# **Winmostar™ User Manual** *Release 10.1.0*

**X-Ability Co., Ltd.**

**Apr 02, 2020**

# **Contents**

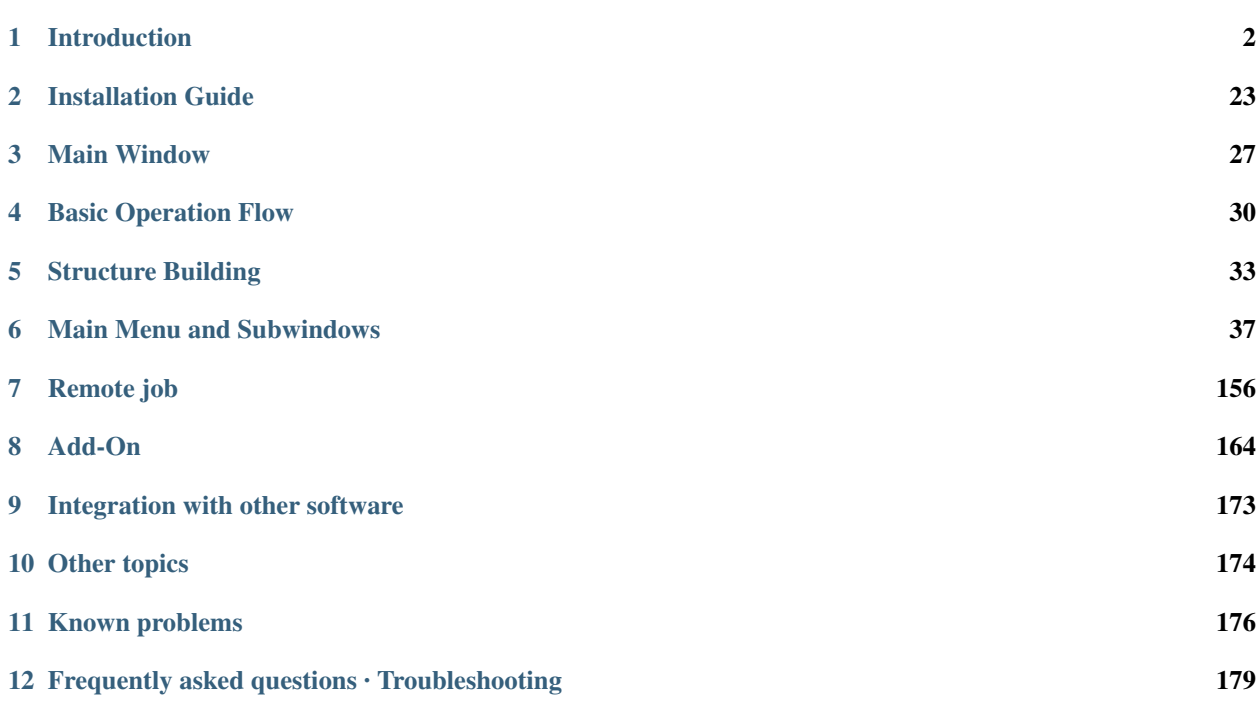

This manual describes the operation method of each function of Winmostar (TM). The latest version of this document is available from [Official site.](https://winmostar.com/) If you are using Winmostar (TM) for the first time, please refer to [Quick Manual.](https://winmostar.com/en/manual_en/V9/quickmanual_en.html) If there is an uncertain point or it does not move as expected, please confirm *[Frequently asked questions · Troubleshooting](#page-180-0)* which is updated from time to time. For specific operational procedures for each purpose, such as chemical reaction analysis and calculation of specific physical properties, see [various tutorials.](https://winmostar.com/en/manual_en.html)

# CHAPTER 1

### Introduction

<span id="page-3-0"></span>Winmostar (TM) provides a graphical user interface that can efficiently manipulate quantum chemical calculations, first principles calculations, and molecular dynamics calculations. From the creation of the initial structure, from the calculation execution to the result analysis, you can carry out the one operation required for the simulation on Winmostar (TM). For molecular modeling function it has been confirmed to operate up to 100,000 atoms. The function of MD calculation has been confirmed in a larger system.

## **1.1 About quotation**

When announcing data created using Winmostar (TM) in academic presentations, articles, etc., please describe the Winmostar (TM) main body as follows, for example.

*Winmostar V10, X-Ability Co. Ltd., Tokyo, Japan, 2020.*

Please refer to the instructions of each software for the citation of solvers and various auxiliary programs called by Winmostar (TM).

### **1.2 Conventions in this manual**

This manual follows the following conventions:

**Ctrl+A** Indicates keyboard key or key combination operation.

*OK* Labels, buttons, etc. Indicates a character string displayed on the GUI.

 $Tools \rightarrow Preferences \rightarrow Basic \rightarrow License Code$  It shows the flow that follows menu, tab, etc. Above example means GUI flow from the menu  $Tools \rightarrow Preferences$  and click on the tab called *basic* in the opened window and find the label *license code*.

**wmset.ini**, **C\:winmos10\UserPref** Indicates file name or directory name.

**ls /usr/local/bin** Command prompt, command to be executed at terminal.

**3.14159** Indicates input to the text box of the GUI.

Note: Indicates supplementary matter.

Warning: Indicates notes.

### **1.3 The libraries used**

Winmostar uses the following libraries and softwares for some processings.

#### OpenCubeGen

```
OpenCubegen
 Cube Generation for Gaussian, Gamess, and MOPAC packages
Author
 Mitsuo Shoji
 mitsuo.shoji@apchem.nagoya-u.ac.jp
 Home page: http://www.geocities.jp/dr_mitsuos/index.html
Copyright (c)
 All rights reserved. 2009- by Mitsuo Shoji
```
#### FermiSurfer

```
Copyright (c) 2014 Mitsuaki Kawamura
Permission is hereby granted, free of charge, to any person obtaining a
copy of this software and associated documentation files (the
"Software"), to deal in the Software without restriction, including
without limitation the rights to use, copy, modify, merge, publish,
distribute, sublicense, and/or sell copies of the Software, and to
permit persons to whom the Software is furnished to do so, subject to
the following conditions:
The above copyright notice and this permission notice shall be included
in all copies or substantial portions of the Software.
THE SOFTWARE IS PROVIDED "AS IS", WITHOUT WARRANTY OF ANY KIND, EXPRESS
OR IMPLIED, INCLUDING BUT NOT LIMITED TO THE WARRANTIES OF
MERCHANTABILITY, FITNESS FOR A PARTICULAR PURPOSE AND NONINFRINGEMENT.
IN NO EVENT SHALL THE AUTHORS OR COPYRIGHT HOLDERS BE LIABLE FOR ANY
CLAIM, DAMAGES OR OTHER LIABILITY, WHETHER IN AN ACTION OF CONTRACT,
TORT OR OTHERWISE, ARISING FROM, OUT OF OR IN CONNECTION WITH THE
SOFTWARE OR THE USE OR OTHER DEALINGS IN THE SOFTWARE.
```
#### Abbrevia 5.0

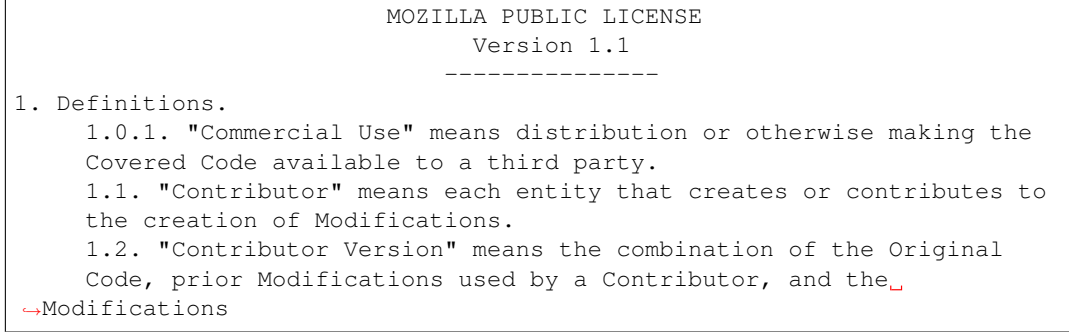

made by that particular Contributor. 1.3. "Covered Code" means the Original Code or Modifications or the combination of the Original Code and Modifications, in each case including portions thereof. 1.4. "Electronic Distribution Mechanism" means a mechanism generally accepted in the software development community for the electronic transfer of data. 1.5. "Executable" means Covered Code in any form other than Source Code. 1.6. "Initial Developer" means the individual or entity identified as the Initial Developer in the Source Code notice required by ˓<sup>→</sup>Exhibit  $A$ . 1.7. "Larger Work" means a work which combines Covered Code or portions thereof with code not governed by the terms of this ˓<sup>→</sup>License. 1.8. "License" means this document. 1.8.1. "Licensable" means having the right to grant, to the maximum extent possible, whether at the time of the initial grant or subsequently acquired, any and all of the rights conveyed herein. 1.9. "Modifications" means any addition to or deletion from the substance or structure of either the Original Code or any previous Modifications. When Covered Code is released as a series of files, a Modification is: A. Any addition to or deletion from the contents of a file containing Original Code or previous Modifications. B. Any new file that contains any part of the Original Code or previous Modifications. 1.10. "Original Code" means Source Code of computer software code which is described in the Source Code notice required by Exhibit A\_  $\rightarrow$ as Original Code, and which, at the time of its release under this License is not already Covered Code governed by this License. 1.10.1. "Patent Claims" means any patent claim(s), now owned or hereafter acquired, including without limitation, method, process, and apparatus claims, in any patent Licensable by grantor. 1.11. "Source Code" means the preferred form of the Covered Code for making modifications to it, including all modules it contains, plus any associated interface definition files, scripts used to control compilation and installation of an Executable, or source code differential comparisons against either the Original Code or another well known, available Covered Code of the Contributor's choice. The Source Code can be in a compressed or archival form, provided the appropriate decompression or de-archiving software is widely ˓<sup>→</sup>available for no charge. 1.12. "You" (or "Your") means an individual or a legal entity exercising rights under, and complying with all of the terms of,  $ightharpoonup$ this License or a future version of this License issued under Section 6.  $\rightarrow$ 1. For legal entities, "You" includes any entity which controls, is controlled by, or is under common control with You. For purposes of this definition, "control" means (a) the power, direct or indirect, to cause the direction or management of such entity, whether by contract or otherwise, or (b) ownership of more than fifty percent (50%) of the outstanding shares or beneficial ownership of such (continues on next page)

```
entity.
2. Source Code License.
    2.1. The Initial Developer Grant.
    The Initial Developer hereby grants You a world-wide, royalty-free,
    non-exclusive license, subject to third party intellectual property
    claims:
          (a) under intellectual property rights (other than patent or
         trademark) Licensable by Initial Developer to use, reproduce,
         modify, display, perform, sublicense and distribute the
˓→Original
         Code (or portions thereof) with or without Modifications, and/
˓→or
         as part of a Larger Work; and
          (b) under Patents Claims infringed by the making, using or
         selling of Original Code, to make, have made, use, practice,
         sell, and offer for sale, and/or otherwise dispose of the
         Original Code (or portions thereof).
          (c) the licenses granted in this Section 2.1(a) and (b) are
         effective on the date Initial Developer first distributes
         Original Code under the terms of this License.
          (d) Notwithstanding Section 2.1(b) above, no patent license is
         granted: 1) for code that You delete from the Original Code; 2)
         separate from the Original Code; or 3) for infringements,
˓→caused
         by: i) the modification of the Original Code or ii) the
         combination of the Original Code with other software or
˓→devices.
    2.2. Contributor Grant.
    Subject to third party intellectual property claims, each
˓→Contributor
    hereby grants You a world-wide, royalty-free, non-exclusive license
          (a) under intellectual property rights (other than patent or
         trademark) Licensable by Contributor, to use, reproduce,
˓→modify,
         display, perform, sublicense and distribute the Modifications
         created by such Contributor (or portions thereof) either on an
         unmodified basis, with other Modifications, as Covered Code
         and/or as part of a Larger Work; and
          (b) under Patent Claims infringed by the making, using, or
         selling of Modifications made by that Contributor either alone
         and/or in combination with its Contributor Version (or portions
         of such combination), to make, use, sell, offer for sale, have
         made, and/or otherwise dispose of: 1) Modifications made by
˓→that
         Contributor (or portions thereof); and 2) the combination of
         Modifications made by that Contributor with its Contributor
         Version (or portions of such combination).
          (c) the licenses granted in Sections 2.2(a) and 2.2(b) are
         effective on the date Contributor first makes Commercial Use of
         the Covered Code.
          (d) Notwithstanding Section 2.2(b) above, no patent license
\leftrightarrow i sgranted: 1) for any code that Contributor has deleted from the
         Contributor Version; 2) separate from the Contributor Version;
         3) for infringements caused by: i) third party modifications
\leftrightarrowof
         Contributor Version or ii) the combination of Modifications
 →made (continues on next page)
```
**1.3. The libraries used 5**

```
by that Contributor with other software (except as part of the
          Contributor Version) or other devices; or 4) under Patent
˓→Claims
         infringed by Covered Code in the absence of Modifications made
\rightarrowby
         that Contributor.
3. Distribution Obligations.
    3.1. Application of License.
    The Modifications which You create or to which You contribute are
    governed by the terms of this License, including without limitation
    Section 2.2. The Source Code version of Covered Code may be
    distributed only under the terms of this License or a future version
    of this License released under Section 6.1, and You must include a
    copy of this License with every copy of the Source Code You
    distribute. You may not offer or impose any terms on any Source Code
    version that alters or restricts the applicable version of this
    License or the recipients' rights hereunder. However, You may
˓→include
    an additional document offering the additional rights described in
    Section 3.5.
    3.2. Availability of Source Code.
    Any Modification which You create or to which You contribute must be
    made available in Source Code form under the terms of this License
    either on the same media as an Executable version or via an accepted
    Electronic Distribution Mechanism to anyone to whom you made an
    Executable version available; and if made available via Electronic
    Distribution Mechanism, must remain available for at least twelve
\leftrightarrow (12)
    months after the date it initially became available, or at least six
     (6) months after a subsequent version of that particular
˓→Modification
    has been made available to such recipients. You are responsible for
    ensuring that the Source Code version remains available even if the
    Electronic Distribution Mechanism is maintained by a third party.
    3.3. Description of Modifications.
    You must cause all Covered Code to which You contribute to contain a
    file documenting the changes You made to create that Covered Code
\hookrightarrowand
    the date of any change. You must include a prominent statement that
    the Modification is derived, directly or indirectly, from Original
    Code provided by the Initial Developer and including the name of the
    Initial Developer in (a) the Source Code, and (b) in any notice in_{\omega}\rightarrowan
    Executable version or related documentation in which You describe
˓→the
    origin or ownership of the Covered Code.
     3.4. Intellectual Property Matters
          (a) Third Party Claims.
         If Contributor has knowledge that a license under a third party
˓→'s
         intellectual property rights is required to exercise the rights
          granted by such Contributor under Sections 2.1 or 2.2,
          Contributor must include a text file with the Source Code
          distribution titled "LEGAL" which describes the claim and the
         party making the claim in sufficient detail that a recipient
˓→will
         know whom to contact. If Contributor obtains such knowledge
˓→after (continues on next page)
```

```
the Modification is made available as described in Section 3.2,
         Contributor shall promptly modify the LEGAL file in all copies
         Contributor makes available thereafter and shall take other
˓→steps
         (such as notifying appropriate mailing lists or newsgroups)
         reasonably calculated to inform those who received the Covered
         Code that new knowledge has been obtained.
          (b) Contributor APIs.
         If Contributor's Modifications include an application.
˓→programming
         interface and Contributor has knowledge of patent licenses
˓→which
         are reasonably necessary to implement that API, Contributor,
˓→must
         also include this information in the LEGAL file.
              (c) Representations.
         Contributor represents that, except as disclosed pursuant to
         Section 3.4(a) above, Contributor believes that Contributor's
         Modifications are Contributor's original creation(s) and/or
         Contributor has sufficient rights to grant the rights conveyed
\rightarrowby
         this License.
    3.5. Required Notices.
    You must duplicate the notice in Exhibit A in each file of the
˓→Source
    Code. If it is not possible to put such notice in a particular.
˓→Source
    Code file due to its structure, then You must include such notice
˓→in a
    location (such as a relevant directory) where a user would be likely
    to look for such a notice. If You created one or more
˓→Modification(s)
    You may add your name as a Contributor to the notice described in
    Exhibit A. You must also duplicate this License in any
˓→documentation
    for the Source Code where You describe recipients' rights or
˓→ownership
    rights relating to Covered Code. You may choose to offer, and to
    charge a fee for, warranty, support, indemnity or liability
    obligations to one or more recipients of Covered Code. However, You
    may do so only on Your own behalf, and not on behalf of the Initial
    Developer or any Contributor. You must make it absolutely clear than
    any such warranty, support, indemnity or liability obligation is
    offered by You alone, and You hereby agree to indemnify the Initial
    Developer and every Contributor for any liability incurred by the
    Initial Developer or such Contributor as a result of warranty,
    support, indemnity or liability terms You offer.
    3.6. Distribution of Executable Versions.
    You may distribute Covered Code in Executable form only if the
    requirements of Section 3.1-3.5 have been met for that Covered Code,
    and if You include a notice stating that the Source Code version of
    the Covered Code is available under the terms of this License,
    including a description of how and where You have fulfilled the
    obligations of Section 3.2. The notice must be conspicuously.
˓→included
    in any notice in an Executable version, related documentation or
    collateral in which You describe recipients' rights relating to the
```
Covered Code. You may distribute the Executable version of Covered Code or ownership rights under a license of Your choice, which may contain terms different from this License, provided that You are in compliance with the terms of this License and that the license for ˓<sup>→</sup>the Executable version does not attempt to limit or alter the recipient  $ightharpoonup$ 's rights in the Source Code version from the rights set forth in this License. If You distribute the Executable version under a different license You must make it absolutely clear that any terms which, ˓<sup>→</sup>differ from this License are offered by You alone, not by the Initial Developer or any Contributor. You hereby agree to indemnify the Initial Developer and every Contributor for any liability incurred  $\rightarrow$ by the Initial Developer or such Contributor as a result of any such terms You offer. 3.7. Larger Works. You may create a Larger Work by combining Covered Code with other ˓<sup>→</sup>code not governed by the terms of this License and distribute the Larger Work as a single product. In such a case, You must make sure the requirements of this License are fulfilled for the Covered Code. 4. Inability to Comply Due to Statute or Regulation. If it is impossible for You to comply with any of the terms of this License with respect to some or all of the Covered Code due to statute, judicial order, or regulation then You must: (a) comply.  $\rightarrow w$ ith the terms of this License to the maximum extent possible; and (b) describe the limitations and the code they affect. Such description must be included in the LEGAL file described in Section 3.4 and must be included with all distributions of the Source Code. Except to the extent prohibited by statute or regulation, such description must be sufficiently detailed for a recipient of ordinary skill to be able  $\rightarrow$ to understand it. 5. Application of this License. This License applies to code to which the Initial Developer has attached the notice in Exhibit A and to related Covered Code. 6. Versions of the License. 6.1. New Versions. Netscape Communications Corporation ("Netscape") may publish revised and/or new versions of the License from time to time. Each version will be given a distinguishing version number. 6.2. Effect of New Versions. Once Covered Code has been published under a particular version of ˓<sup>→</sup>the License, You may always continue to use it under the terms of that version. You may also choose to use such Covered Code under the ˓<sup>→</sup>terms of any subsequent version of the License published by Netscape. No. ˓<sup>→</sup>one other than Netscape has the right to modify the terms applicable to Covered Code created under this License. 6.3. Derivative Works. If You create or use a modified version of this License (which you ˓<sup>→</sup>may

only do in order to apply it to code which is not already Covered ˓<sup>→</sup>Code governed by this License), You must (a) rename Your license so that the phrases "Mozilla", "MOZILLAPL", "MOZPL", "Netscape", "MPL", "NPL" or any confusingly similar phrase do not appear in your license (except to note that your license differs from this License) and (b) otherwise make it clear that Your version of the license contains terms which differ from the Mozilla Public License and Netscape Public License. (Filling in the name of the Initial Developer, Original Code or Contributor in the notice described in Exhibit A shall not of themselves be deemed to be modifications of this License.) 7. DISCLAIMER OF WARRANTY. COVERED CODE IS PROVIDED UNDER THIS LICENSE ON AN "AS IS" BASIS, WITHOUT WARRANTY OF ANY KIND, EITHER EXPRESSED OR IMPLIED,  $ightharpoonup$ INCLUDING. WITHOUT LIMITATION, WARRANTIES THAT THE COVERED CODE IS FREE OF DEFECTS, MERCHANTABLE, FIT FOR A PARTICULAR PURPOSE OR NON- ˓<sup>→</sup>INFRINGING. THE ENTIRE RISK AS TO THE QUALITY AND PERFORMANCE OF THE COVERED.  $\rightarrow$ CODE IS WITH YOU. SHOULD ANY COVERED CODE PROVE DEFECTIVE IN ANY RESPECT, YOU (NOT THE INITIAL DEVELOPER OR ANY OTHER CONTRIBUTOR) ASSUME THE COST OF ANY NECESSARY SERVICING, REPAIR OR CORRECTION. THIS ˓<sup>→</sup>DISCLAIMER OF WARRANTY CONSTITUTES AN ESSENTIAL PART OF THIS LICENSE. NO USE OF ANY COVERED CODE IS AUTHORIZED HEREUNDER EXCEPT UNDER THIS ˓<sup>→</sup>DISCLAIMER. 8. TERMINATION. 8.1. This License and the rights granted hereunder will terminate automatically if You fail to comply with terms herein and fail to ˓<sup>→</sup>cure such breach within 30 days of becoming aware of the breach. All sublicenses to the Covered Code which are properly granted shall survive any termination of this License. Provisions which, by their nature, must remain in effect beyond the termination of this License shall survive. 8.2. If You initiate litigation by asserting a patent infringement claim (excluding declatory judgment actions) against Initial ˓<sup>→</sup>Developer or a Contributor (the Initial Developer or Contributor against whom You file such action is referred to as "Participant") alleging ˓<sup>→</sup>that: (a) such Participant's Contributor Version directly or indirectly infringes any patent, then any and all rights granted by such Participant to You under Sections 2.1 and/or 2.2 of this License shall, upon 60 days notice from Participant terminate prospectively, unless if within 60 days after receipt of notice You either: (i) agree in writing to pay Participant a mutually agreeable reasonable royalty for Your past and future use of Modifications made by such Participant, or (ii) withdraw Your litigation claim with respect to the Contributor Version against such Participant. If within 60 days of notice, a reasonable royalty and payment arrangement are not mutually agreed upon in writing by the parties or the litigation ˓<sup>→</sup>claim is not withdrawn, the rights granted by Participant to You under Sections 2.1 and/or 2.2 automatically terminate at the expiration of

```
the 60 day notice period specified above.
     (b) any software, hardware, or device, other than such Participant
˓→'s
    Contributor Version, directly or indirectly infringes any patent,
˓→then
    any rights granted to You by such Participant under Sections 2.1(b)
    and 2.2(b) are revoked effective as of the date You first made,
˓→used,
    sold, distributed, or had made, Modifications made by that
    Participant.
    8.3. If You assert a patent infringement claim against Participant
    alleging that such Participant's Contributor Version directly or
    indirectly infringes any patent where such claim is resolved (such,
\rightarrowas
    by license or settlement) prior to the initiation of patent
    infringement litigation, then the reasonable value of the licenses
    granted by such Participant under Sections 2.1 or 2.2 shall be taken
    into account in determining the amount or value of any payment or
    license.
    8.4. In the event of termination under Sections 8.1 or 8.2 above,
    all end user license agreements (excluding distributors and
˓→resellers)
    which have been validly granted by You or any distributor hereunder
    prior to termination shall survive termination.
9. LIMITATION OF LIABILITY.
    UNDER NO CIRCUMSTANCES AND UNDER NO LEGAL THEORY, WHETHER TORT
    (INCLUDING NEGLIGENCE), CONTRACT, OR OTHERWISE, SHALL YOU, THE
\rightarrowINITIAL
    DEVELOPER, ANY OTHER CONTRIBUTOR, OR ANY DISTRIBUTOR OF COVERED
˓→CODE,
    OR ANY SUPPLIER OF ANY OF SUCH PARTIES, BE LIABLE TO ANY PERSON FOR
    ANY INDIRECT, SPECIAL, INCIDENTAL, OR CONSEQUENTIAL DAMAGES OF ANY
    CHARACTER INCLUDING, WITHOUT LIMITATION, DAMAGES FOR LOSS OF
˓→GOODWILL,
    WORK STOPPAGE, COMPUTER FAILURE OR MALFUNCTION, OR ANY AND ALL OTHER
    COMMERCIAL DAMAGES OR LOSSES, EVEN IF SUCH PARTY SHALL HAVE BEEN
    INFORMED OF THE POSSIBILITY OF SUCH DAMAGES. THIS LIMITATION OF
    LIABILITY SHALL NOT APPLY TO LIABILITY FOR DEATH OR PERSONAL INJURY
    RESULTING FROM SUCH PARTY'S NEGLIGENCE TO THE EXTENT APPLICABLE LAW
    PROHIBITS SUCH LIMITATION. SOME JURISDICTIONS DO NOT ALLOW THE
    EXCLUSION OR LIMITATION OF INCIDENTAL OR CONSEQUENTIAL DAMAGES, SO
    THIS EXCLUSION AND LIMITATION MAY NOT APPLY TO YOU.
10. U.S. GOVERNMENT END USERS.
    The Covered Code is a "commercial item," as that term is defined in
    48 C.F.R. 2.101 (Oct. 1995), consisting of "commercial computer
    software" and "commercial computer software documentation," as such
    terms are used in 48 C.F.R. 12.212 (Sept. 1995). Consistent with 48
    C.F.R. 12.212 and 48 C.F.R. 227.7202-1 through 227.7202-4 (June
\rightarrow1995),
    all U.S. Government End Users acquire Covered Code with only those
    rights set forth herein.
11. MISCELLANEOUS.
    This License represents the complete agreement concerning subject
    matter hereof. If any provision of this License is held to be
    unenforceable, such provision shall be reformed only to the extent
    necessary to make it enforceable. This License shall be governed by
    California law provisions (except to the extent applicable law, if
                                                            (continues on next page)
```

```
any, provides otherwise), excluding its conflict-of-law provisions.
    With respect to disputes in which at least one party is a citizen
\leftrightarrow of.
    or an entity chartered or registered to do business in the United
    States of America, any litigation relating to this License shall be
    subject to the jurisdiction of the Federal Courts of the Northern
    District of California, with venue lying in Santa Clara County,
    California, with the losing party responsible for costs, including
    without limitation, court costs and reasonable attorneys' fees and
    expenses. The application of the United Nations Convention on
    Contracts for the International Sale of Goods is expressly excluded.
    Any law or regulation which provides that the language of a contract
    shall be construed against the drafter shall not apply to this
    License.
12. RESPONSIBILITY FOR CLAIMS.
    As between Initial Developer and the Contributors, each party is
    responsible for claims and damages arising, directly or indirectly,
    out of its utilization of rights under this License and You agree to
    work with Initial Developer and Contributors to distribute such
    responsibility on an equitable basis. Nothing herein is intended or
    shall be deemed to constitute any admission of liability.
13. MULTIPLE-LICENSED CODE.
    Initial Developer may designate portions of the Covered Code as
    "Multiple-Licensed". "Multiple-Licensed" means that the Initial
    Developer permits you to utilize portions of the Covered Code under
    Your choice of the NPL or the alternative licenses, if any,
˓→specified
    by the Initial Developer in the file described in Exhibit A.
EXHIBIT A -Mozilla Public License.
     ``The contents of this file are subject to the Mozilla Public
˓→License
    Version 1.1 (the "License"); you may not use this file except in
    compliance with the License. You may obtain a copy of the License at
    http://www.mozilla.org/MPL/
    Software distributed under the License is distributed on an "AS IS"
    basis, WITHOUT WARRANTY OF ANY KIND, either express or implied. See
˓→the
    License for the specific language governing rights and limitations
    under the License.
    The Original Code is
    The Initial Developer of the Original Code is
\leftrightarrow \_\_.
    Portions created by ______________________________ are Copyright (C) ___________
                         . All Rights Reserved.
    Contributor(s):
    Alternatively, the contents of this file may be used under the terms
    of the _______ license (the "[___] License"), in which case the
    provisions of [______] License are applicable instead of those
    above. If you wish to allow use of your version of this file only
    under the terms of the [____] License and not to allow others to use
    your version of this file under the MPL, indicate your decision by
    deleting the provisions above and replace them with the notice and
    other provisions required by the [___] License. If you do not
˓→delete
    the provisions above, a recipient may use your version of this file
    under either the MPL or the [___] License."
     [NOTE: The text of this Exhibit A may differ slightly from the text
\rightarrow 0 f (continues on next page)
```

```
the notices in the Source Code files of the Original Code. You
\rightarrowshould
    use the text of this Exhibit A rather than the text found in the
    Original Code Source Code for Your Modifications.]
```
#### TeeChart Standard

```
===============================================
TeeChart Standard v2018
Copyright (c) 1995-2018 by Steema Software.
All Rights Reserved.
===============================================
SOFTWARE LICENSING CONTRACT
NOTICE TO USER: THIS IS A CONTRACT. BY CLICKING THE 'OK' BUTTON BELOW.
˓→DURING INSTALLATION,
YOU ACCEPT ALL THE TERMS AND CONDITIONS OF THIS AGREEMENT.
===========================================
License Terms:
===============
-- A Single License of TeeChart Standard VCL is per developer.
-- A Site License of TeeChart Standard VCL is per "physical place" with
˓→unlimited number of developers
under the same company building(s).
-- For special licensing issues, volume discounts, integrations or
˓→redistribution please contact us at:
sales@steema.com
TeeChart Standard is royalty free under the following use conditions
==================================
You can freely distribute TeeChart Standard code COMPILED into your
˓→applications as executables or
dynamic link libraries, including as .Net Assemblies, VCL Packages, OCX
˓→ActiveX Controls or ActiveX
Forms, excepting compilation as design-time packages or compilation into
˓→a DLL or OCX or other library
for use as a designtime tool or for a Web server scripting environment.
˓→The latter case requires that a
WebServer runtime license be registered per installed server.
You are NOT allowed to distribute stand-alone TeeChart Standard files,
˓→TeeChart Standard source code,
TeeChart Standard manual and help file or everything else contained in
→this software without receiving
our written permission.
You are NOT allowed to distribute the TeeChart design-time package files.
˓→and/or any of the TeeChart
\*.DCP or any other file from the source code files.
You can freely distribute the TeeChart evaluation version, located at.
˓→our web site
http://www.steema.com
END-USER LICENSE AGREEMENT FOR STEEMA SOFTWARE SL
IMPORTANT- READ CAREFULLY BEFORE INSTALLING THE SOFTWARE.
This End User License Agreement (this "EULA") contains the terms and
˓→conditions regarding your use of
the SOFTWARE (as defined below) and material limitations to your rights.
˓→in that regard.
You should read this EULA carefully.
By installing the TeeChart Standard VCL software (hereinafter the
˓→"SOFTWARE"), you are accepting the
```

```
(continued from previous page)
```

```
following EULA.
I. THIS EULA.
1. Software Covered by this EULA.
This EULA governs your use of the Steema Software SL ("Steema") SOFTWARE
˓→enclosed either as part of
a SOFTWARE installer or otherwise accompanied herewith. The term
˓→"SOFTWARE" includes, to the
extent provided by Steema:
1) any revisions, updates and/or upgrades thereto;
2) any data, image or executable files, databases, data engines,
˓→computer software, or similar items
customarily used or distributed with computer software products;
3) anything in any form whatsoever intended to be used with or in
˓→conjunction with the SOFTWARE; and
4) any associated media, documentation (including physical, electronic
˓→and online) and printed materials
(the "Documentation").
2. This EULA is a legal agreement between you and Steema.
If you are acting as an agent of a company or another legal person, such
˓→as an officer or other employee
acting for your employer, then "you" and "your" mean your principal, the
˓→entity or other legal person for
whom you are acting. However, importantly, even if you are acting as an,
˓→agent for another, you may still
be personally liable for violation of laws such as copyright
˓→infringement.
This EULA is a legal agreement between you and Steema.
You intend to be legally bound to this EULA to the same extent as if.
˓→Steema and you physically signed
this EULA.
By installing, copying, or otherwise using the SOFTWARE, you agree to be
˓→bound by the terms and
conditions contained in this EULA.
If you do not agree to all of the terms and conditions contained in this.
˓→EULA, you may not install or use
the SOFTWARE. If you have already installed or begun to install the
˓→SOFTWARE you should cancel any
install in progress and uninstall the SOFTWARE. If you do not agree to
˓→all of these terms and conditions,
then you must promptly return the uninstalled SOFTWARE to the place from,
˓→which you purchased it in
accordance with the return policies of that place.
II. YOUR LICENSE TO DEVELOP AND TO DISTRIBUTE.
Detailed below, this EULA grants you three licenses:
1) a license to use the SOFTWARE to develop other software products (the
˓→"Development License");
2) a license to use and/or distribute the Developed Software (the
˓→"Distribution License"); and
3) a license to use and/or distribute the Developed Software on a
˓→Network Server (the "Web Server
License"). All of these licenses (individually and collectively, the
˓→"Licenses") are explained and defined in
more detail below.
1. Definitions. Terms and their respective meanings as used in this EULA:
"Network Server" means a computer with one or more computer central
˓→processing units (CPU's) that
operates for the purpose of serving other computers logically or
 ˓→physically connected to it, including, (continues on next page)
```
(continued from previous page) but not limited to, other computers connected to it on an internal. ˓<sup>→</sup>network, intranet or the Internet. "Web Server" means a type of Network Server that serves other computers ˓<sup>→</sup>more particularly connected to it over an intranet or the Internet. "Developed Software" means those computer software products that are ˓<sup>→</sup>developed by or through the use of the SOFTWARE. "Developed Web Server Software" means those ˓<sup>→</sup>Developed Software products that reside logically or physically on at least one Web Server and are ˓<sup>→</sup>operated (executed therein) by the Web Server's central processing unit(s) (CPU). "Developed Desktop Software" means those Developed Software products ˓<sup>→</sup>that are not Developed Web Server Software, including, for example, standalone applications. "Redistributable Files" means the SOFTWARE files or other portions of ˓<sup>→</sup>the SOFTWARE that are provided by Steema and are identified as such in the Documentation for. ˓<sup>→</sup>distribution by you with the Developed Software. "Developer" means a person using the SOFTWARE in accordance with the ˓<sup>→</sup>terms and conditions of this EULA. "Development License" is a "Per-seat license". Per-seat means the ˓<sup>→</sup>license is required for each machine that the SOFTWARE will reside on. Every machine installing, running and/ ˓<sup>→</sup>or using the software for development purposes must have a licensed copy and its appropriate ˓<sup>→</sup>license. "Developer seat" is the use of one "Per seat" licensed copy of the ˓<sup>→</sup>SOFTWARE by one concurrent Developer. 2. Your Development License. You are hereby granted a limited, royalty-free, non-exclusive right to →use the SOFTWARE to design, develop, and test Developed Software, on the express condition that, and ˓<sup>→</sup>only for so long as, you fully comply with all terms and conditions of this EULA. The SOFTWARE is licensed to you on a Per Seat License basis. The Development License means that you may perform a single install of. ˓<sup>→</sup>the SOFTWARE for use in designing, testing and creating Developed Software on a single computer ˓<sup>→</sup>with a single set of input devices, restricting the use of such computer to one concurrent. ˓<sup>→</sup>Developer. Conversely, you may not install or use the SOFTWARE on a computer that is a network server or a, ˓<sup>→</sup>computer at which the SOFTWARE is used by more than one Developer. You may not network the SOFTWARE or any component part of it, where it. ˓<sup>→</sup>is or may be used by more than one Developer unless you purchase an additional Development License ˓<sup>→</sup>for each Developer. You must purchase another separate license to the SOFTWARE in order to add ˓<sup>→</sup>additional developer seats if the additional developers are accessing the SOFTWARE on a computer ˓<sup>→</sup>network. If the SOFTWARE is used to create Developed Web Server Software, then you may perform a ˓<sup>→</sup>single install of the SOFTWARE (continues on next page)

```
for use in designing, testing and creating Developed Web Server Software
˓→by a single Developer on a
single computer or Network Server. No additional End User Licenses are
˓→required for additional CPUs on
the single computer or Network Server.
In all cases, you may not use Steema's name, logo, or trademarks to
˓→market your Developed Software
without the express written consent of Steema; agree to indemnify, hold
˓→harmless, and defend Steema,
its suppliers and resellers, from and against any claims or lawsuits,
˓→including lawyer's fees that may arise
from the use or distribution of your Developed Software; you may use the
˓→SOFTWARE only to create
Developed Software that is significantly different than the SOFTWARE.
3. Your Distribution License.
License to Distribute Developed Desktop Software. Subject to the terms
˓→and conditions in this EULA,
you are granted the license to use and to distribute Developed Desktop,
˓→Software on a royalty-free basis,
provided that the Developed Desktop Software incorporates the SOFTWARE
˓→as an integral part of the
Developed Software in machine language compiled format (customarily an ".
˓→exe", or ".dll", etc.). You
may not distribute, bundle, wrap or subclass the SOFTWARE as Developed
˓→Software which, when used in
a "designtime" development environment, exposes the programmatic
˓→interface of the SOFTWARE. You
may distribute, on a royalty-free basis, Redistributable Files with
˓→Developed Desktop Software only.
4. Your Web Server License.
Subject to the terms and conditions in this EULA, you are granted the
˓→license to use and to distribute
Developed Web Server Software, provided that you must purchase one Web
˓→Server License for each
Network Server operating the Developed Web Server Software (and/or
˓→Redistributable Files called or
otherwise used directly by the Developed Web Server Software).
˓→Notwithstanding the foregoing,
however, you may distribute or transfer, free of royalties, the
˓→Redistributable Files (and/or any
Developed Desktop Software) to the extent that they are used separately
˓→on the client/workstation side
of the network served by the Web Server.
5. License Serial Number.
Upon purchase of the SOFTWARE a unique serial number (the "Serial Number
˓→") is provided by Steema
either electronically or via the delivery channel. The Serial number.
˓→provides a means to install and
Register the SOFTWARE. The Serial Number is subject to the restrictions
˓→set forth in this EULA and may
not be disclosed or distributed either with your Developed Software or
˓→in any other way. The disclosure
or distribution of the Serial Number shall constitute a breach of this,
˓→EULA, the effect of which shall be
the automatic termination and revocation of all the rights granted
˓→herein.
6. Updates/Upgrades.
```
(continued from previous page) Subject to the terms and conditions of this EULA, the Licenses are ˓<sup>→</sup>perpetual. Updates and upgrades to the SOFTWARE may be provided by Steema at their discretion at timely. ˓<sup>→</sup>intervals though Steema does not commit to providing such updates or upgrades, and, if so provided by ˓<sup>→</sup>Steema, are provided upon the terms and conditions offered at that time by Steema. 7. Evaluation Copy. If you are using an "evaluation copy" or similar version, specifically ˓<sup>→</sup>designated as such by Steema on its website or otherwise, then the Licenses are limited as follows: a) you are granted a license to use the SOFTWARE for a period of fifty ˓<sup>→</sup>(50) days counted from the day of installation (the "Evaluation Period"); b) upon completion of the Evaluation Period, you shall either i) delete the SOFTWARE from the computer containing the installation,  $or_{\alpha}$ ˓<sup>→</sup>you may ii) contact Steema or one of its authorized dealers to purchase a ˓<sup>→</sup>license of the SOFTWARE, which is subject to the terms and limitations contained herein; and c) any Developed Software developed with an evaluation copy may not be ˓<sup>→</sup>distributed or used for any commercial purpose. III. INTELLECTUAL PROPERTY. 1. Copyright. You agree that all right, title, and interest in and to the SOFTWARE. ˓<sup>→</sup>(including, but not limited to, any images, photographs, code examples and text incorporated into the ˓<sup>→</sup>SOFTWARE), and any copies of the SOFTWARE, and any copyrights and other intellectual properties therein ˓<sup>→</sup>or related thereto are owned exclusively by Steema, except to the limited extent that Steema may be ˓<sup>→</sup>the rightful license holder of certain third-party technologies incorporated into the SOFTWARE. The ˓<sup>→</sup>SOFTWARE is protected by copyright laws and international treaty provisions. The SOFTWARE is, ˓<sup>→</sup>licensed to you, not sold to you. Steema reserves all rights not otherwise expressly and specifically ˓<sup>→</sup>granted to you in this EULA. 2. Backups. You may make one copy the SOFTWARE solely for backup or archival. ˓<sup>→</sup>purposes. 3. General Limitations. You may not reverse engineer, decompile, or disassemble the SOFTWARE, ˓<sup>→</sup>except and only to the extent that applicable law expressly permits such activity notwithstanding this. ˓<sup>→</sup>limitation. 4. Software Transfers. You may not rent or lease the SOFTWARE. You may transfer the SOFTWARE to, ˓<sup>→</sup>another computer, provided that it is completely removed from the computer from which it ˓<sup>→</sup>was transferred. You may permanently transfer all of your rights under the EULA, provided that ˓<sup>→</sup>you retain no copies, that you transfer all the SOFTWARE (including all component parts, the media and ˓<sup>→</sup>printed materials, any dates, upgrades, this EULA and, if applicable, the Certificate of Authenticity), → and that the recipient agrees to (continues on next page)

(continued from previous page) the terms and conditions of this EULA as provided herein. Steema should, ˓<sup>→</sup>be notified in writing of license transfers where the company of the recipient is different to that of the SOFTWARE is an update or upgrade, any transfer must include all prior Without prejudice to any other rights it may have, Steema may terminate, ˓<sup>→</sup>this EULA and the Licenses if you fail to comply with the terms and conditions contained herein. In. ˓<sup>→</sup>such an event, you must destroy

all copies of the SOFTWARE and all of its component parts. IV. DISCLAIMER and WARRANTIES 1. Disclaimer Steema's entire liability and your exclusive remedy under this EULA ˓<sup>→</sup>shall be, at Steema's sole option, either (a) return of the price paid for the SOFTWARE; (b) repair the SOFTWARE through updates distributed online. Steema, ˓<sup>→</sup>cannot and does not guarantee that any functions contained in the Software will meet your requirements, ˓<sup>→</sup> or that its operations will be error free. The entire risk as to the Software performance or quality, ˓<sup>→</sup>or both, is solely with the user and not Steema. You assume responsibility for the selection of the component ˓<sup>→</sup>to achieve your intended results, and for the installation, use, and results obtained from the ˓<sup>→</sup>SOFTWARE. 2. Warranty. Steema makes no warranty, to the maximum extent permitted by law, either ˓<sup>→</sup>implied or expressed, including with-out limitation any warranty with respect to this Software ˓<sup>→</sup>documented here, its quality, performance, or fitness for a particular purpose. In no event shall. ˓<sup>→</sup>Steema be liable to you for damages, whether direct or indirect, incidental, special, or consequential ˓<sup>→</sup>arising out the use of or any defect in the Software, even if Steema has been advised of the possibility of such →damages, or for any claim by any other party. All other warranties of any kind, either express or implied, ˓<sup>→</sup> including but not limited to the implied warranties of merchantability and fitness for a particular ˓<sup>→</sup>purpose, are expressly excluded. V. MISCELLANEOUS. 1. This is the Entire Agreement. This EULA (including any addendum or amendment to this EULA included ˓<sup>→</sup>with the SOFTWARE) is the final, complete and exclusive statement of the entire agreement between. ˓<sup>→</sup>you and Steema relating to the SOFTWARE. This EULA supersedes any prior and contemporaneous, ˓<sup>→</sup>proposals, purchase orders, advertisements, and all other communications in relation to the subject. ˓<sup>→</sup>matter of this EULA, whether oral or written. No terms or conditions, other than those contained in. →this EULA, and no other understanding or agreement which in any way modifies these terms and ˓<sup>→</sup>conditions, shall be binding upon the parties unless entered into in writing executed between the →parties, or by other non-oral (continues on next page)

˓<sup>→</sup>original licensee. If the

˓<sup>→</sup>versions of the SOFTWARE.

5. Termination.

```
manner of agreement whereby the parties objectively and definitively act
˓→in a manner to be bound
(such as by continuing with an installation of the SOFTWARE, "clicking-
˓→through" a questionnaire, etc.)
Employees, agents and other representatives of Steema are not permitted,
˓→to orally modify this EULA.
2. You Indemnify Steema.
You agree to indemnify, hold harmless, and defend Steema and its
˓→suppliers and resellers from and
against any and all claims or lawsuits, including attorney's fees, that.
˓→arise or result from this EULA.
3. Interpretation of this EULA.
If for any reason a court of competent jurisdiction finds any provision,
˓→of this EULA, or any portion
thereof, to be unenforceable, that provision of this EULA will be
˓→enforced to the maximum extent
permissible so as to effect the intent of the parties, and the remainder
˓→of this EULA will continue in full
force and effect. Formatives of defined terms shall have the same
˓→meaning of the defined term. Failure
by either party to enforce any provision of this EULA will not be deemed
˓→a waiver of future enforcement
of that or any other provision. Except as otherwise required or
˓→superseded by law, this EULA is governed
by the laws of Spain. If the SOFTWARE was acquired outside of Spain,
˓→then local law may apply.
Steema Software
www.steema.com
----------------------------------------------------------------------
```
#### Packmol 18.168

```
MIT License
Copyright (c) 2009-2018 Leandro Martínez, José Mario Martínez, Ernesto
ightharpoonupBirgin
Permission is hereby granted, free of charge, to any person obtaining a
\leftrightarrowcopy
of this software and associated documentation files (the "Software"), to
˓→deal
in the Software without restriction, including without limitation the.
˓→rights
to use, copy, modify, merge, publish, distribute, sublicense, and/or sell
copies of the Software, and to permit persons to whom the Software is
furnished to do so, subject to the following conditions:
The above copyright notice and this permission notice shall be included
˓→in all
copies or substantial portions of the Software.
THE SOFTWARE IS PROVIDED "AS IS", WITHOUT WARRANTY OF ANY KIND, EXPRESS.
˓→OR
IMPLIED, INCLUDING BUT NOT LIMITED TO THE WARRANTIES OF MERCHANTABILITY,
FITNESS FOR A PARTICULAR PURPOSE AND NONINFRINGEMENT. IN NO EVENT SHALL
ightharpoonupTHE
AUTHORS OR COPYRIGHT HOLDERS BE LIABLE FOR ANY CLAIM, DAMAGES OR OTHER
LIABILITY, WHETHER IN AN ACTION OF CONTRACT, TORT OR OTHERWISE, ARISING
\rightarrowFROM,
OUT OF OR IN CONNECTION WITH THE SOFTWARE OR THE USE OR OTHER DEALINGS.
˓→IN THE
```
SOFTWARE.

#### libssh2 1.8.0

The BSD 3-Clause License Copyright (c) 2004-2007 Sara Golemon <sarag@libssh2.org> Copyright (c) 2005,2006 Mikhail Gusarov <dottedmag@dottedmag.net> Copyright (c) 2006-2007 The Written Word, Inc. Copyright (c) 2007 Eli Fant <elifantu@mail.ru> Copyright (c) 2009-2019 Daniel Stenberg Copyright (C) 2008, 2009 Simon Josefsson All rights reserved. Redistribution and use in source and binary forms, with or without modification, are permitted provided that the following conditions are met: Redistributions of source code must retain the above copyright notice, this list of conditions and the following disclaimer. Redistributions in binary form must reproduce the above copyright notice, this list of conditions and the following disclaimer in the documentation and/or other materials provided with the distribution. Neither the name of the copyright holder nor the names of any other contributors may be used to endorse or promote products derived from this software without specific prior written permission. THIS SOFTWARE IS PROVIDED BY THE COPYRIGHT HOLDERS AND CONTRIBUTORS "AS IS" AND ANY EXPRESS OR IMPLIED WARRANTIES, INCLUDING, BUT NOT LIMITED TO, THE IMPLIED WARRANTIES OF MERCHANTABILITY AND FITNESS FOR A PARTICULAR PURPOSE ARE DISCLAIMED. IN NO EVENT SHALL THE COPYRIGHT OWNER OR CONTRIBUTORS BE LIABLE FOR ANY DIRECT, INDIRECT, INCIDENTAL, SPECIAL, EXEMPLARY, OR CONSEQUENTIAL DAMAGES (INCLUDING, BUT NOT LIMITED TO, PROCUREMENT OF SUBSTITUTE GOODS OR SERVICES; LOSS OF USE, DATA, OR PROFITS; OR BUSINESS INTERRUPTION) HOWEVER CAUSED AND ON ANY THEORY OF LIABILITY, WHETHER IN CONTRACT, STRICT LIABILITY, OR TORT (INCLUDING NEGLIGENCE OR OTHERWISE) ARISING IN ANY WAY OUT OF THE USE OF THIS SOFTWARE, EVEN IF ADVISED OF THE POSSIBILITY OF SUCH DAMAGE.

#### openssl 1.0.2m

OpenSSL License and Original SSLeay License OpenSSL License --------------- ==================================================================== Copyright (c) 1998-2018 The OpenSSL Project. All rights reserved. Redistribution and use in source and binary forms, with or without modification, are permitted provided that the following conditions are met: 1. Redistributions of source code must retain the above copyright notice, this list of conditions and the following disclaimer. 2. Redistributions in binary form must reproduce the above copyright notice, this list of conditions and the following disclaimer in the documentation and/or other materials provided with the distribution.

```
3. All advertising materials mentioning features or use of this
   software must display the following acknowledgment:
   "This product includes software developed by the OpenSSL Project
   for use in the OpenSSL Toolkit. (http://www.openssl.org/)"
4. The names "OpenSSL Toolkit" and "OpenSSL Project" must not be used to
  endorse or promote products derived from this software without
  prior written permission. For written permission, please contact
  openssl-core@openssl.org.
5. Products derived from this software may not be called "OpenSSL"
  nor may "OpenSSL" appear in their names without prior written
  permission of the OpenSSL Project.
6. Redistributions of any form whatsoever must retain the following
  acknowledgment:
  "This product includes software developed by the OpenSSL Project
   for use in the OpenSSL Toolkit (http://www.openssl.org/)"
THIS SOFTWARE IS PROVIDED BY THE OpenSSL PROJECT ``AS IS'' AND ANY
EXPRESSED OR IMPLIED WARRANTIES, INCLUDING, BUT NOT LIMITED TO, THE
IMPLIED WARRANTIES OF MERCHANTABILITY AND FITNESS FOR A PARTICULAR
PURPOSE ARE DISCLAIMED. IN NO EVENT SHALL THE OpenSSL PROJECT OR
ITS CONTRIBUTORS BE LIABLE FOR ANY DIRECT, INDIRECT, INCIDENTAL,
SPECIAL, EXEMPLARY, OR CONSEQUENTIAL DAMAGES (INCLUDING, BUT
NOT LIMITED TO, PROCUREMENT OF SUBSTITUTE GOODS OR SERVICES;
LOSS OF USE, DATA, OR PROFITS; OR BUSINESS INTERRUPTION)
HOWEVER CAUSED AND ON ANY THEORY OF LIABILITY, WHETHER IN CONTRACT,
STRICT LIABILITY, OR TORT (INCLUDING NEGLIGENCE OR OTHERWISE)
ARISING IN ANY WAY OUT OF THE USE OF THIS SOFTWARE, EVEN IF ADVISED
OF THE POSSIBILITY OF SUCH DAMAGE.
====================================================================
This product includes cryptographic software written by Eric Young
(eay@cryptsoft.com). This product includes software written by Tim
Hudson (tjh@cryptsoft.com).
Original SSLeay License
-----------------------
Copyright (C) 1995-1998 Eric Young (eay@cryptsoft.com)
All rights reserved.
This package is an SSL implementation written
by Eric Young (eay@cryptsoft.com).
The implementation was written so as to conform with Netscapes SSL.
This library is free for commercial and non-commercial use as long as
the following conditions are aheared to. The following conditions
apply to all code found in this distribution, be it the RC4, RSA,
lhash, DES, etc., code; not just the SSL code. The SSL documentation
included with this distribution is covered by the same copyright terms
except that the holder is Tim Hudson (tjh@cryptsoft.com).
Copyright remains Eric Young's, and as such any Copyright notices in
the code are not to be removed.
If this package is used in a product, Eric Young should be given
˓→attribution
as the author of the parts of the library used.
This can be in the form of a textual message at program startup or
in documentation (online or textual) provided with the package.
Redistribution and use in source and binary forms, with or without
modification, are permitted provided that the following conditions
are met:
1. Redistributions of source code must retain the copyright
  notice, this list of conditions and the following disclaimer.
2. Redistributions in binary form must reproduce the above copyright
```

```
notice, this list of conditions and the following disclaimer in the
  documentation and/or other materials provided with the distribution.
3. All advertising materials mentioning features or use of this software
  must display the following acknowledgement:
  "This product includes cryptographic software written by
   Eric Young (eay@cryptsoft.com)"
  The word 'cryptographic' can be left out if the rouines from the
˓→library
  being used are not cryptographic related :-).
4. If you include any Windows specific code (or a derivative thereof).
ightharpoonupfrom
  the apps directory (application code) you must include an
˓→acknowledgement:
  "This product includes software written by Tim Hudson (tjh@cryptsoft.
\leftarrowcom)"
THIS SOFTWARE IS PROVIDED BY ERIC YOUNG ``AS IS'' AND
ANY EXPRESS OR IMPLIED WARRANTIES, INCLUDING, BUT NOT LIMITED TO, THE
IMPLIED WARRANTIES OF MERCHANTABILITY AND FITNESS FOR A PARTICULAR
˓→PURPOSE
ARE DISCLAIMED. IN NO EVENT SHALL THE AUTHOR OR CONTRIBUTORS BE LIABLE
FOR ANY DIRECT, INDIRECT, INCIDENTAL, SPECIAL, EXEMPLARY, OR
˓→CONSEQUENTIAL
DAMAGES (INCLUDING, BUT NOT LIMITED TO, PROCUREMENT OF SUBSTITUTE GOODS
OR SERVICES; LOSS OF USE, DATA, OR PROFITS; OR BUSINESS INTERRUPTION)
HOWEVER CAUSED AND ON ANY THEORY OF LIABILITY, WHETHER IN CONTRACT,
˓→STRICT
LIABILITY, OR TORT (INCLUDING NEGLIGENCE OR OTHERWISE) ARISING IN ANY WAY
OUT OF THE USE OF THIS SOFTWARE, EVEN IF ADVISED OF THE POSSIBILITY OF
SUCH DAMAGE.
The licence and distribution terms for any publically available version.
˓→or
derivative of this code cannot be changed. i.e. this code cannot simply.
˓→be
copied and put under another distribution licence
[including the GNU Public Licence.]
```
#### Delphi/Pascal Wrapper around the library "libssh2"

```
The BSD 4-clause License and Mozilla Public License 1.1
Copyright (c) 2004-2009, Sara Golemon <sarag@libssh2.org>
Copyright (c) 2009 by Daniel Stenberg
Copyright (c) 2010 Simon Josefsson <simon@josefsson.org>}
All rights reserved.
Redistribution and use in source and binary forms,
with or without modification, are permitted provided
that the following conditions are met:
Redistributions of source code must retain the above
copyright notice, this list of conditions and the
following disclaimer.
Redistributions in binary form must reproduce the above
copyright notice, this list of conditions and the following
disclaimer in the documentation and/or other materials
provided with the distribution.
Neither the name of the copyright holder nor the names
of any other contributors may be used to endorse or
promote products derived from this software without
specific prior written permission.
```
THIS SOFTWARE IS PROVIDED BY THE COPYRIGHT HOLDERS AND CONTRIBUTORS "AS IS" AND ANY EXPRESS OR IMPLIED WARRANTIES, INCLUDING, BUT NOT LIMITED TO, THE IMPLIED WARRANTIES OF MERCHANTABILITY AND FITNESS FOR A PARTICULAR PURPOSE ARE DISCLAIMED. IN NO EVENT SHALL THE COPYRIGHT OWNER OR CONTRIBUTORS BE LIABLE FOR ANY DIRECT, INDIRECT, INCIDENTAL, SPECIAL, EXEMPLARY, OR CONSEQUENTIAL DAMAGES (INCLUDING, BUT NOT LIMITED TO, PROCUREMENT OF SUBSTITUTE GOODS OR SERVICES; LOSS OF USE, DATA, OR PROFITS; OR BUSINESS INTERRUPTION) HOWEVER CAUSED AND ON ANY THEORY OF LIABILITY, WHETHER IN CONTRACT, STRICT LIABILITY, OR TORT (INCLUDING NEGLIGENCE OR OTHERWISE) ARISING IN ANY WAY OUT OF THE USE OF THIS SOFTWARE, EVEN IF ADVISED OF THE POSSIBILITY OF SUCH DAMAGE. Copyright (c) 2010, Zeljko Marjanovic <savethem4ever@gmail.com> This code is licensed under MPL 1.1 For details, see http://www.mozilla.org/MPL/MPL-1.1.html

#### **Putty**

MIT License PuTTY is copyright 1997-2019 Simon Tatham. Portions copyright Robert de Bath, Joris van Rantwijk, Delian Delchev, Andreas Schultz, Jeroen Massar, Wez Furlong, Nicolas Barry, Justin ˓<sup>→</sup>Bradford, Ben Harris, Malcolm Smith, Ahmad Khalifa, Markus Kuhn, Colin Watson, Christopher Staite, Lorenz Diener, Christian Brabandt, Jeff Smith, Pavel Kryukov, Maxim Kuznetsov, Svyatoslav Kuzmich, Nico Williams, Viktor Dukhovni, and CORE SDI S.A. Permission is hereby granted, free of charge, to any person obtaining a copy of this software and associated documentation files (the "Software  $\leftrightarrow$ "), to deal in the Software without restriction, including without limitation the rights to use, copy, modify, merge, publish, distribute, sublicense, and/or sell copies of the Software, and to permit persons to whom the ˓<sup>→</sup>Software is furnished to do so, subject to the following conditions: The above copyright notice and this permission notice shall be included in all copies or substantial portions of the Software. THE SOFTWARE IS PROVIDED "AS IS", WITHOUT WARRANTY OF ANY KIND, EXPRESS OR IMPLIED, INCLUDING BUT NOT LIMITED TO THE WARRANTIES OF ˓<sup>→</sup>MERCHANTABILITY, FITNESS FOR A PARTICULAR PURPOSE AND NONINFRINGEMENT. IN NO EVENT SHALL THE COPYRIGHT HOLDERS BE LIABLE FOR ANY CLAIM, DAMAGES OR OTHER. ˓<sup>→</sup>LIABILITY, WHETHER IN AN ACTION OF CONTRACT, TORT OR OTHERWISE, ARISING FROM, OUT OF OR IN CONNECTION WITH THE SOFTWARE OR THE USE OR OTHER DEALINGS. ˓<sup>→</sup>IN THE SOFTWARE.

# CHAPTER 2

# Installation Guide

## <span id="page-24-0"></span>**2.1 Software requirements**

Winmostar supports the followings operating systems.

- Windows 10
- Windows 8
- Windows 7

In the case of Windows Server, please obtain the FREE edition or trial and use it after verifying the operation. For macOS and Linux, please use Winmostar after installing Windows OS on virtual machine such as VirtualBox. A version that works natively in these environments will be developed in the future. If you run the job on a machine other than the terminal where Winmostar is installed ( *[remote server](#page-157-0)*), *[setup method](#page-26-0)* introduces the procedure for CentOS. Basically, any OS such as Ubuntu can be used as long as it has the function.

- You can connect to that machine using scp or ssh.
- *[Job scheduler](#page-157-1)* supported by Winmostar works.
- The solvers called from Winmostar can be installed or have already been set up on that machine.

## **2.2 Hardware requirements**

The minimum spec of Winmostar is as follows.

- CPU and RAM: According to the hardware requirements of Windows 7/8/10
- HDD: 4 GB or more free space

It can be used with general office work, PC surfing, etc. The recommended specs conform to the recommended specs of the solver used together because the Winmostar main unit operates on a relatively low-spec PC. If the recommended specifications of the solver are unknown, prepare a CPU machine with a high floating point arithmetic function (number of cores x frequency). Since HDD and memory can be expanded relatively easily later, standard capacity is acceptable.

# **2.3 Installing Winmostar and solvers**

If you encounter an unexpected situation during installation, check *[Frequently asked questions · Troubleshooting](#page-180-0)* .

- 1. Download the installer winmostar0 setup X.X.XXexe (where X.X.X indicates the version) from [Download,](https://winmostar.com/en/download_en.html) and execute it
- 2. Specify installation folder (the default location is  $C:\wedge\sin\cos 10$ ), and start installation, then a shortcut is created on the Start menu and on the desktop.

#### Warning:

- If multibyte characters such as Japanese and double-byte characters and special symbols are included in the installation folder and the name of the higher hierarchy, some modules may cause problems.
- When text or other items are enlarged or reduced in display setting, some display may be distorted.

#### Note:

- If you receive a warning of anti-virus software, please ignore it and continue installation (the same below).
- If the past version of Winmostar has already been installed, it is possible to install it overwritten or change the installation folder to coexist with the past version.
- If you want to inherit other Winmostar settings already installed, please copy the file under the UserPref folder in the installation folder.
- 3. If you do not have a license code, please review the version to be used in [Features](https://winmostar.com/en/function_en.html) and register or purchase the license code from the link below.
	- [FREE edition](https://winmostar.com/en/index.php)
	- [STUDENT edition](https://winmostar.com/en/index.php)
	- [PROFESSIONAL edition](https://winmostar.com/en/purchase_en.html)
	- [PROFESSIONAL edition \(trial\)](https://winmostar.com/en/dlTrialFormEN.php)
- 4. In the case of a new installation, start Winmostar and set the license code in the dialog that appears at the first boot.
- 5. Install the solver to be used on the Windows PC (local machine) on which Winmostar is installed by the following link destination procedure.
	- [GAMESS installation manual for Windows](https://winmostar.com/en/manual_en/installation/GAMESS_install_manual_en_win.pdf)
	- [NWChem installation manual for Windows](https://winmostar.com/en/nwchem4wm_en.html)
	- [LAMMPS installation manual for Windows](https://winmostar.com/en/manual_en/installation/LAMMPS_install_manual_en_win.pdf)
	- NAMD installation manual for Windows (only Japanese)
	- [Quantum ESPRESSO installation manual for Windows](https://winmostar.com/en/QE_install_manual_en_win.pdf)
	- FDMNES installation manual for Windows (only Japanese)

#### Note:

• Gromacs, Amber, MODYLAS, OpenMX will be included in the *[cygwin\\_wm](#page-176-0)* to be installed in the next step.

- 6. To use the MD, Solid Packages, and some other functions, build a Cygwin environment for Winmostar (called *[cygwin\\_wm](#page-176-0)*) by one of the following procedures.
	- (Recommended) [Installing pre-built cygwin\\_wm](https://winmostar.com/en/gmx4wm_en.html)
	- (for advanced users) Building cygwin wm from scratch
	- [When using Windows Subsystem for Linux instead of Cygwin](https://winmostar.com/en/WSL_en.html) (beta version).
- 7. If necessary, exclude the installation folder of Winmostar and cygwin\_wm from the monitoring target in the setting of the anti-virus software being used.
- <span id="page-26-0"></span>8. When you submit a job to a remote server (called *[remote job](#page-157-0)*), check whether *[the job scheduling software](#page-157-1)* is installed on that server. If it is not installed, install TORQUE by the following procedure.
	- [Installation guide for Linux](https://winmostar.com/en/gmx4wm_en_linux.html)
- 9. When you submit a remote job, install the solver to be used for the server by the following procedure
	- [Installation guide for Linux](https://winmostar.com/en/gmx4wm_en_linux.html)
	- GAMESS installation manual for Linux (only Japanese)
	- Gromacs instllation manual for Linux (only Japanese)
	- LAMMPS instllation manual for Linux (only Japanese)
	- Quantum ESPRESSO installation manual for Linux (only Japanese)
	- OpenMX installation manual for Linux (only Japanese)
	- DCDFTBMD installation manual for Linux (only Japanese)
- 10. Now, you are ready to use Winmostar. Please refer to [Tutorials](https://winmostar.com/en/manual_en.html) if necessary

Although not required, it is recommended to change the setting to display the extension of each file on Explorer.

#### For Windows 7:

- Open Explorer.
- Press Alt key.
- Open the *View* tab of the *Tools*  $\rightarrow$  *File Explore Options* menu.
- Make sure that *Hide extensions for known file types* is unchecked.

#### For Windows 8, 10:

- Open Explorer.
- Open the tab *View*.
- Make sure *File name extension* is checked.

# **2.4 Update**

Updates and version upgrades are possible in the same way as installation. When installing by overwriting, close Winmostar before overwriting before installing.

# **2.5 Uninstalling Winmostar**

You can uninstall by deleting Winmostar installation folder and shortcut.

# CHAPTER 3

# Main Window

# <span id="page-28-1"></span><span id="page-28-0"></span>**3.1 Role of each part**

The window (called Main Window ) that appears after starting Winmostar has the configuration shown below. In the title of Main Window, the name of the file currently being edited, the license and version of Winmostar in use are displayed.

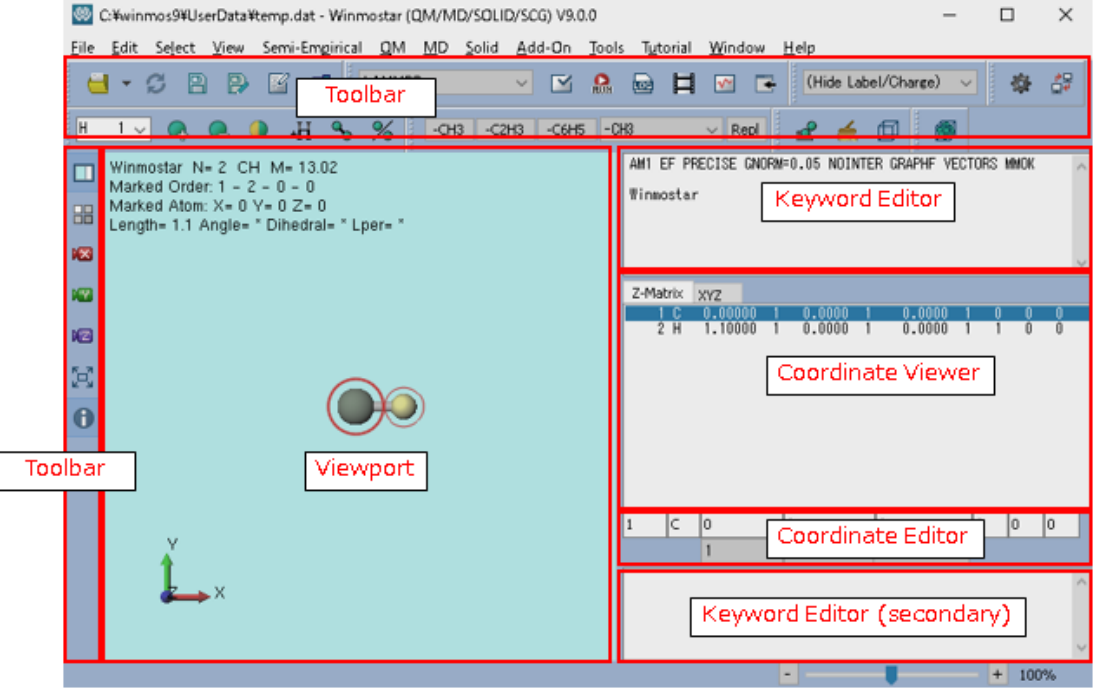

Toolbar Here you can also select commonly used functions in the main menu. You can check the role of each button by overlaying the pointer. In addition, only the following functions perform special operations.

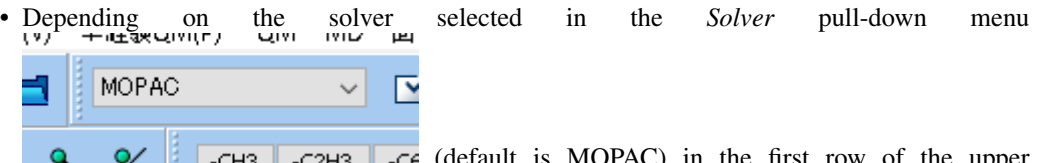

(default is MOPAC) in the first row of the upper toolbar, the role of buttons such as *Configure*, *Run* will change.

- Depending on the element selected in the *Select element used in editing operations* pull-down menu, the behavior of *Add Atom* and *Change Element* buttons beside it will change.
- Viewport The molecular structure currently being edited is displayed. By default, the structure where carbon atom (green) and hydrogen atom (yellow) are bonded is displayed.If the *View*  $\rightarrow$  *Items*  $\rightarrow$ *Information* menu is checked, detailed information will be displayed at the top and bottom.Red circle indicates atom selection marker.In group selection state, atoms are surrounded by blue circles.You can toggle the number displayed on the side of each atom and the type of charge value from the *View*  $\rightarrow$  *Labels/Charges* menu. The color scheme can be changed from the *Tools*  $\rightarrow$  *Preferences*  $\rightarrow$  *View*.
- Keyword Editor The contents set in the configuration window of each solver are displayed. By default MOPAC settings are displayed.
- Coordinate Viewer The coordinates of each atom of the molecular structure displayed in Viewport are displayed.You can switch the display format and output format on the upper tab.By default *Z-Matrix* is selected.In a state where no group is selected, the line selected in Coordinate Viewer matches the atom with the marker (red circle).Group selection (blue circle) can be done by selecting multiple lines by Ctrl+left click or Shift+left click.
- Coordinate Editor You can enter the coordinates (Z-Matrix or XYZ format) of the atom with the marker (red circle) and the optimization flags.
- Keyword Editor (secondary) It is basically the same as *Keyword Editor*, but the contents entered here will appear after the coordinates in the input file of the solver. It is used only for some solvers such as GAMESS and Quantum ESPRESSO.

# <span id="page-29-0"></span>**3.2 Mouse controls**

In Viewport, you can operate with the mouse as shown in the table below. Details on how to select molecules/atoms can be found in *[Select menu](#page-52-0)*.

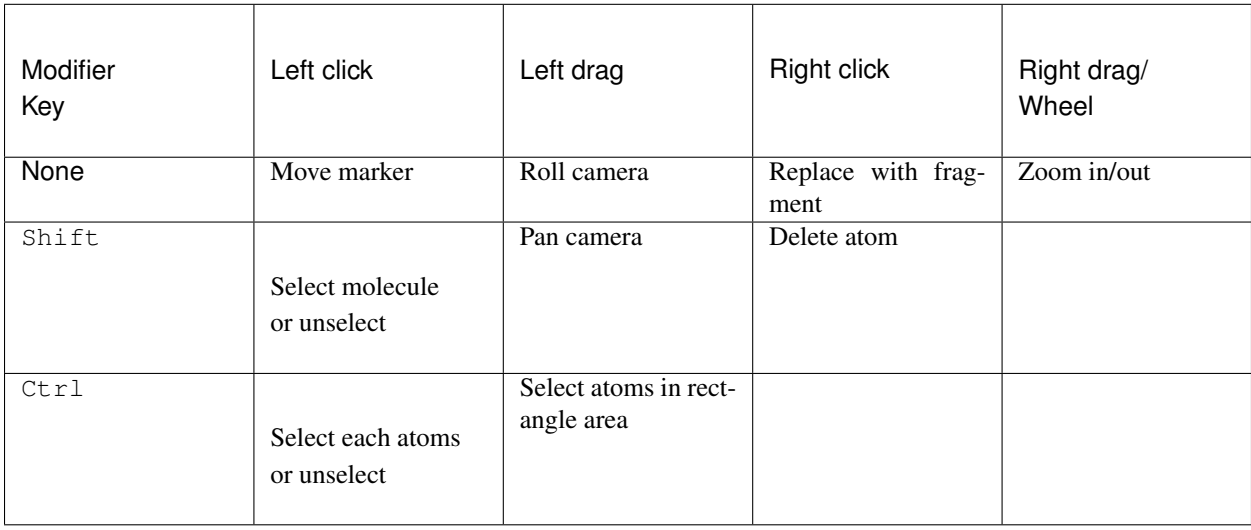

Note that you can also zoom in or out by left-dragging the right end of Viewrport.

# **3.3 Shortcut keys**

In Main Window you can use the shortcut keys in the table below.

| <b>New</b>  | $Ctr1+N$     |
|-------------|--------------|
| Open        | $Ctrl+O$     |
| Save        | $Ctrl + S$   |
| Save As     | Shift+Ctrl+S |
| Undo        | $Ctr1+Z$     |
| Redo        | Ctrl+Y       |
| Cut Group   | $Ct r l + X$ |
| Copy Group  | $Ctrl+C$     |
| Paste Group | Ctrl+V       |
| Help        | F1           |
|             |              |

Table 1: Basic operations

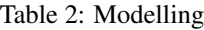

| Replace with Fragment           | F6         |
|---------------------------------|------------|
| Add Atom by Specifying Position | F4         |
| Delete atom                     | Shift+F4   |
| Add/Change Bond                 | F7         |
| Delete Bond                     | F8         |
| Move Atom (Translate)           | F5         |
| <b>Change Element</b>           | $Shift+F5$ |
| Add Hydrogens to All Atoms      | $Ctr1+H$   |
| Delete Group                    | $Ctr1+D$   |
| <b>Build Ring</b>               | F9         |

Table 3: Modifying structure

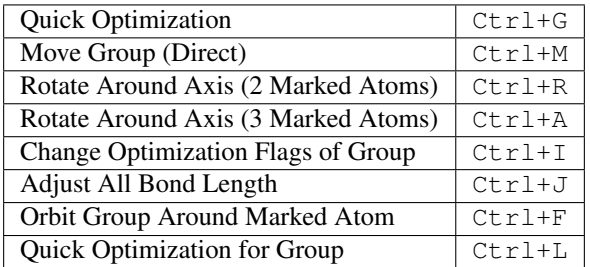

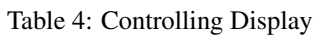

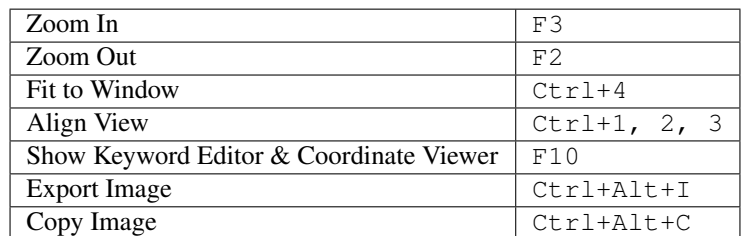

# CHAPTER 4

# Basic Operation Flow

<span id="page-31-0"></span>Here, we introduce the basic operation flow of quantum chemical calculation, molecular dynamics calculation, or first principles calculation using Winmostar.

(1) Create initial structure

Follow the procedure described at *[Structure Building](#page-34-0)* to create the system you want to calculate.

(2) Configure simulation conditions

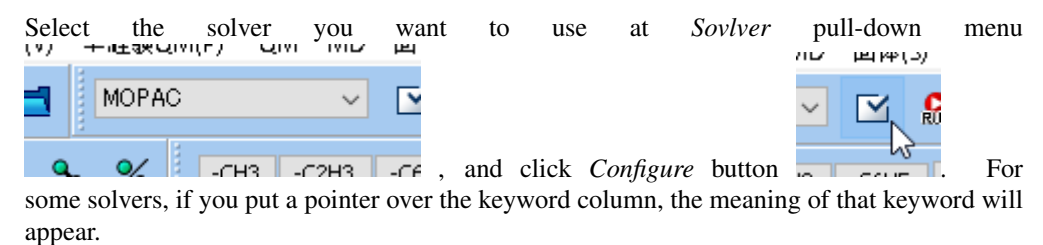

- (3) Run simulation
	- To execute calculations on Windows PC with Winmostar installed ( \*\*Local job\*\* )
		- With the configure window open, press the *Run* button.
		- Press the *OK* button to close the configure window. So if you want to modify the keywords directly, enter at *[Keyword Editor](#page-28-1)* or edit the input file from the *[Open in Text](#page-41-0)*

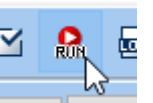

*[Editor](#page-41-0)* using any text editor. Then click the *Run* button on the tool bar

After clicking *Run*, if the input file is not saved, entering the name of the input file will be saved, then the job will be registered in *[Winmostar Job Manager](#page-154-0)*. *[Winmostar Job Manager](#page-154-0)* will process the registered jobs in order.

• When running on a Linux machine connected to the network on Winmostar installed PC (Remote job)

Press the *OK* button to close the configure window. Next, click the *Submit Remote Job*

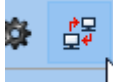

button on the tool bar to set up connection to the server. After that, press the *Send & Submit* button on the *Submit Remoet Job* window to save and transfer (send) the input file and register the job at the remote server (submit) at once. Registered jobs are executed in order on the remote server. When the job ends on the remote server Press the *Get All Files* button to transfer the file output from the calculation to the Windows PC where Winmostar is installed. For details, see *[Submitting remote job](#page-158-0)*.

(4) Confirm log

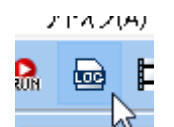

Press the *Open Log File* button  $\begin{bmatrix} 1 & 0 \\ 0 & 1 \end{bmatrix}$  on the toolbar. You are asked which file to open. If the input file of the calculation you want to check log is displayed in the main window, open the file selected by default. The log file is displayed with a text editor, then check whether the job has ended normally or abnormally.

(5) Display and analyze physical quantities

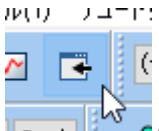

If the job has ended normally, press the *Analysis* button  $\sqrt{\frac{1}{n}}$  on the toolbar and select the menu of physical quantities you want to display. You will be asked which file to open, so choose as appropriate. As with log checking, the one associated with the file displayed in the main window is selected by default. When you specify a file, a window for the result display is displayed.

• To visualize the structure optimization process or trajectory, press the *Animation* button

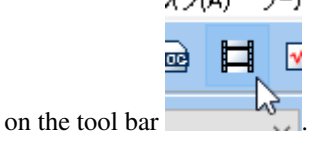

• To plot changes of energies and temperature during SCF or MD calculation, press the

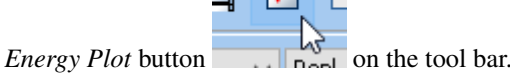

• For analysis of molecular shape, use functions below *[Tool menu](#page-139-0)*.

```
(6) Extend job
```
If it is necessary to extend or continue the job, open the configure window again and start the job.

- For MD, check *Extending Simulation* in the configure window.
- For Quantum ESPRESSO, set *Continue* to *Output Direcotory* in the configure window.
- If you want to run simulation after the structure optimization for semi-empirical QM or

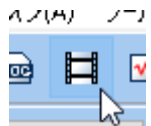

QM solvers, press the *Animation* button on the toolbar, display the final structure on the main window and configure for the next job.

# CHAPTER 5

# Structure Building

### <span id="page-34-1"></span><span id="page-34-0"></span>**5.1 Modelling a single molecule**

Select one of the following methods.

- Open a various format file at *[Open](#page-38-1)* or drag and drop to the main window.
- Read [SMILES](#page-40-0) format string from  $File \rightarrow Import \rightarrow SMILES$ .
- Build molecular structure from scratch on the main window.

Select the appropriate operations from *[Edit menu](#page-41-1)*.

- 1. Execute *[Replace with Fragment](#page-45-0)* to the initial structure (carbon and hydrogen atoms) so that the shape approaches a certain degree to the target molecule.
- 2. For structures with adjacent aromatic rings, execute *[Build Ring](#page-46-0)*.
- 3. Execute *[Delete](#page-48-0)* at the place where you want to delete the unnecessary substructure.
- 4. In a place where you want to add a hydrogen atom, execute *[To marked atoms \(Single\),](#page-45-1) [\(Double\), \(Triple\)](#page-45-1)*.
- 5. Execute *[Element](#page-43-0)* at the place where you want to change the element of atom.
- 6. Execute *[Add/Change Bond](#page-44-0)* where you want to create chemical bonds. Also change the type of binding by the same operation.
- 7. Execute *[Quick Optimization](#page-48-1)* to adjust to a reasonable atomic arrangement. (Only when the number of atoms is small)
- 8. To explicitly rotate the substructure, execute *[Modify Selected Group](#page-46-1)* → *Rotate Around Axis (2 Marked Atoms)*.
- 9. For molecules that can take various conformations,  $Tools \rightarrow Conformation$  *Search [\(Balloon\)](#page-140-0)* and choose a structure with low energy.
- For polymers, the entire molecule can be modeled directly, but it is more efficient to use  $MD \rightarrow$  $MD \rightarrow$ *[Polymer Menu](#page-107-0)*.

• To create the crystal structure, slab model or cluster model, execute *[Crystal Builder](#page-112-0)*, *[Cleave Plane](#page-113-0)*, *[Insert Vacuum](#page-113-1)* or *[Build Cluster Model](#page-114-0)*.

# <span id="page-35-0"></span>**5.2 Assigning point charges**

For MD simulation of organic compounds, point charge must be set by the following methods. When using the default AM1/BCC charge, it is not necessary to explicitly set charge. Also, for water molecules, the charge value of the selected water model is automatically applied. When using charges other than AM1/BCC, create one molecule by the procedures in *[Modelling a single molecule](#page-34-1)*, assign electric charge in the following way, and then check *Use user-defined charge* at *Force Field* tab of configure window. The assigned charge can be displayed and confirmed by changing  $View \rightarrow Label/Change$ .

• Assign Gasteiger charge.

Go to  $MD \rightarrow Assign\;Chargest \rightarrow By\; Acpype$ . For ions, enter the charge into *Total charge [e]*. The AM1/BCC charge is also explicitly assigned in a similar procedure.

- Assign RESP charge.
	- 1. Go to  $QM \rightarrow GAMESS \rightarrow Configure \rightarrow Easy Setup$ , check *ESP/RESP* and the other settings. In the case of ions, enter the charge into *ICHARG*.
	- 2. Close the *Easy Setup* window with the *Close* button and press the:guilabel:*Run* button in the configure window to execute the calculation.
	- 3. When GAMESS calculation is finished, obtain [RESP](#page-68-0) charge with  $QM \rightarrow GAMESS \rightarrow RESP$ *[Charges](#page-68-0)*.
- Read the charge calculated from the population analysis, e.g. Mulliken or Lowdin charge, for into the main window.
	- In the case of MOPAC, read in the procedure of *[Charges \(arc\)](#page-62-0)*.
	- For Quantum ESPRESSO, use *Solid* → *Quantum ESPRESSO* → *Lowdin Charge*.
	- Otherwise, open the log file in the main window.
- Enter values for each element.
	- $-$  Use  $MD \rightarrow Assign\ Charge \rightarrow By\ Manual\ Entry.$
- Enter a value for the selected atom.
	- *[Group select](#page-29-0)* atoms for which you want to input a charge in the *[Viewport](#page-28-1)*, and then input a charge from *Edit* → *Change Atom Property* → *[Charge/Spin Density](#page-43-1)*.
- In the case of polymers, it takes time to directly calculate the AM1/BCC or RESP charge of the whole molecule. So use *MD* → *[Polymer Menu](#page-107-0)*.

### **5.3 Creating an isolated system (gas phase)**

- 1. Create a structure of one molecule (See *[Modelling a single molecule](#page-34-1)*). In the case of quantum chemistry simulation, since the period boundary condition is not used, the subsequent operation is unnecessary.
- 2. In the case of MD simulation, assign point charges (See *[Assigning point charges](#page-35-0)*).
- 3. At *[Create/Edit Cell](#page-51-0)* set *Create* → *Distance* and press *Create* button. After fine-tuning the size of the cell, press *OK* button.
# <span id="page-36-0"></span>**5.4 Creating a small molecule liquid system**

- 1. Create a structure of one molecule (See *[Modelling a single molecule](#page-34-0)*).
- 2. In the case of MD simulation, assign point charges (See *[Assigning point charges](#page-35-0)*).
- 3. Save in mol2 format.
- 4. Procedures 1 to 3 are performed for all molecular species to be calculated.
- 5. Select *[Solvate/Build Cell](#page-76-0)*.
- 6. Determine which molecules to put in the system. For the molecules displayed in the main window, press *Add Displayed Molecule*. For water molecules, press *Add Water*. For the other cases, press *Add mol2 File*.
- 7. Enter the number of molecules to be inserted into the system.
- 8. Perform 6 and 7 for all molecular species you want to calculate.
- 9. Set the system size at *Simulation Cell* and press *Build* button.

#### Note:

- If the density is high, it may fail to create the system. Start with a slightly lower density and gradually compress to the desired density and pressure with constant pressure calculation.
- Use *[Modify Selected Group](#page-46-0)* → *Replicate Group*, *[Create/Edit Cell](#page-51-0)* and *[Append](#page-39-0)* when *[cygwin\\_wm](#page-176-0)* is not installed or it is difficult to arrange with *[Solvate/Build Cell](#page-76-0)*.

# **5.5 Creating polymer melt system**

- 1. Create repeating units (called monomers here) of the polymer you want to calculate (See *[Modelling a single](#page-34-0) [molecule](#page-34-0)*).
- 2. In the case of MD simulation, assign point charges (See *[Assigning point charges](#page-35-0)*).
- 3. In *[Viewport](#page-28-0)*, left click on the two atoms to be connected with the next monomers and register it as a monomer at *[Register Monomer](#page-107-0)*.
- 4. Depending on the structure of the polymer you want to create, execute *[Homo Polymer builder](#page-108-0)*, *[Block Polymer](#page-108-1) [Builder](#page-108-1)* or *[Random Polymer Builder](#page-109-0)*.

#### Tip:

- For example, in the case of a structure like *-[AAABBB]-*, create *AAABBB* using *[Block Polymer Builder](#page-108-1)* first, then open a wpo file generated in the wpo folder, register as a new monomer at *[Register Monomer](#page-107-0)* and execute *[Homo Polymer builder](#page-108-0)*.
- 5. Execute the operation of *[Polymer Cell Builder](#page-110-0)* to create a simulation cell.
- 6. If the small molecules are dissolved in the polymer, set the density to a smaller value at procedure 5. Next, prepare a structure of the small molecule (see *[Modelling a single molecule](#page-34-0)* and *[Assigning point charges](#page-35-0)*) and save it in mol2 format. Then, execute *[Insert Molecules](#page-77-0)* and select the mol2 file for the small molecule.

# **5.6 Creating gas-liquid interface**

- 1. Create a liquid phase (see *[Creating a small molecule liquid system](#page-36-0)*).
- 2. At *[Create/Edit Cell](#page-51-0)*, set *Expand*  $\rightarrow$  *Width* and *Axis* and press *Expand* button. The size to be expanded is equivalent to the size of the gas phase. Then press the *OK* button.

#### Note:

• When expanding the structure of liquid phase after relaxation by MD calculation, there are many atoms with coordinates outside the simulation cell. So select *[Wrap Around Cell Boundary](#page-51-1)* before expanding. Select *Wrap for each molecules* or *Wrap for each atoms* for organic (molecular) or inorganic systems, respectively.

# CHAPTER 6

# Main Menu and Subwindows

# **6.1 File menu**

### **6.1.1 New**

It returns to the state immediately after startup.

**Hint:** The shortcut is  $Ctr1+N$ .

### **6.1.2 Open**

Read the molecular structure from file into the main window. It corresponds to the format of various software.

Hint: The shortcut is  $Ctr1+0$ .

### **6.1.3 Open Recent File**

Open a recently opened file.

#### **Clear History**

Empty the history of recently opened files.

### **6.1.4 Open Project**

Open project file with wmpj extension.

```
Hint: The shortcut is Ctr1+Alt+O.
```
### **6.1.5 Open Recent Project**

Open a recently opened project file.

#### **Clear History**

Empty the history of recently opened project files.

### <span id="page-39-2"></span>**6.1.6 Reload**

Load the file displayed in the title of the main window again.

### <span id="page-39-0"></span>**6.1.7 Append**

Add the molecular structure of the selected file to the molecular structure displayed in the main window.

### **6.1.8 Save**

Overwrite and save the molecular structure displayed in the main window. For details, see *[Save As](#page-39-1)* .

```
Hint: The shortcut is C \text{tr1+S}.
```
### <span id="page-39-1"></span>**6.1.9 Save As**

Save the molecular structure displayed in the main window as a different name. It is recommended that you enter the file name and the folder name including all files (all upper layers) with one-byte alphanumeric characters only.

- If multi-byte characters such as double-byte alphanumeric characters or Japanese characters or spaces are included, some processing may cause problems.
- Underscores can be used.

When saving an input file of various solvers, a file is created based on the contents of *[Keyword Editor](#page-28-0)* and *[Coordinate Viewer](#page-28-0)*. If the keyword of the solver you want to save is not displayed in Keyword Editor, Configuration window will open automatically. For MOPAC, GAMESS, Gaussian, NWChem, the coordinates are output in the format selected in *File* → *[Coordinate Format](#page-41-0)*.

Hint: The shortcut is Shift+Ctrl+S

### **6.1.10 Import**

It reads a specific type of molecular structure.

#### **SMILES**

Molecular structure is generated from SMILES format string and read into the main window. When *Import SMILES* window opens, enter the SMILES format string in the text box and press *Import* button. Internally, conformational search by Bolloon is also executed at the same time. A working folder named \*\_smiles\_tmp will be created as an intermediate file.

### **6.1.11 Export**

Outputs the contents displayed in the main window in the selected format.

#### **SMILES**

It outputs the molecular structure displayed in the main window as SMILES formatted character string. It can not be used when multiple molecules are displayed in the main window. I use OpenBabel on Cygwin.

Warning: To use this function, *[cygwin\\_wm setup](#page-26-0)* is required.

#### **Structural Formula**

The image of the structural formula of the molecular structure displayed in the main window is output in SVG format. It can not be used when multiple molecules are displayed in the main window. I use OpenBabel on Cygwin.

Warning: To use this function, *[cygwin\\_wm setup](#page-26-0)* is required.

#### **Image**

Outputs the contents displayed in the main window in BMP or JPG format.

#### **VRML**

Outputs the contents displayed in the main window in VRML format.

#### **CHARMM crd File**

Outputs the contents displayed in the main window in crd format for CHARMM.

### **6.1.12 Open in Text Editor**

Open the file displayed in the title of the main window with the text editor selected in the configuration window.

Note: After editing with the text editor, selecting *[Reload](#page-39-2)* , you can reflect the change on the main window.

#### **6.1.13 Show in Explorer**

Open the directory one level higher than the file displayed in the title of the main window.

### <span id="page-41-0"></span>**6.1.14 Coordinate Format**

Specify the display format in *[Coordinate Viewer](#page-28-0)* and the coordinate format when saving the file in MOPAC, GAMESS, Gaussian, NWChem format.

Hint: You can also switch on tabs at the top of *[Coordinate Viewer](#page-28-0)*.

### **6.1.15 Exit**

Quit Winmostar.

# <span id="page-41-1"></span>**6.2 Edit menu**

It is a menu related to modeling function of atomic/molecular structure. See *[Select menu](#page-52-0)* for how to select atoms to be edited. Automatically generated bonds are generated when the interatomic distance is less than (sum of covalently bonded radii)  $\times$  (coefficient). The coefficient defaults to "1.15", and this value can be changed with *Tools*  $\rightarrow$ *Preferences* . Functions with mouse operations such as *[Add atom by](#page-42-0)*, *[Rotate Around Axis\(2 Marked Atoms\)](#page-46-1)* can be canceled by unchecking the Esc key or the menu of the same function.

### **6.2.1 Undo**

Revert various editing operations. It is possible up to 50 times.

### **6.2.2 Redo**

Redo the undone operation. It is possible up to 50 times.

### **6.2.3 Undo text**

Restore the edited contents in *[keyword display area](#page-28-0)*.

### **6.2.4 Select Element for Editing Ops**

Select element to be applied in *[Add atom by](#page-42-0)* or *[Element](#page-43-0)* .

### <span id="page-42-0"></span>**6.2.5 Add atom by**

#### **Specifying Position**

Add atoms to the position you click in *[Viewport](#page-28-0)*. The types of atoms to be added are selected by *Select*

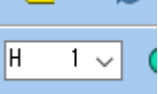

*element for editing ops* pull-down menu **Fig.** Winmosts of *[Toolbar](#page-28-0)*.

Hint: You can also operate with F4 or from *[Toolbar](#page-28-0)*.

#### **Specifying Position and Connectivity**

Add atom by specifying joint relation and coordinate in Z-Matrix format at the same time. The types

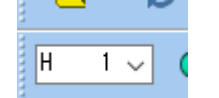

of atoms to be added are selected by *Select element for editing ops* pull-down menu **or** Winmasts of *[Toolbar](#page-28-0)*. First click on the place where the atom is placed, then click on three connecting atoms (Na, Nb,Nc) in Z-Matrix notation in order.

### **6.2.6 Delete atom**

Delete the atom marked with *[marker](#page-41-1)*.

Hint: You can also operate it with Shift + F4 or *[Toolbar](#page-28-0)*.

### **6.2.7 Move atom**

#### **Translate**

Drag and move *[marked](#page-41-1)* atom on *[Viewport](#page-28-0)*.

Hint: You can also operate it with F5.

#### **Translate While Keeping Z-Matrix**

Drag and move the atom with *[marker](#page-41-1)* and the atom connected with Z-Matrix on the *[Viewport](#page-28-0)* at the same time. Suitable for movement by functional group.

#### **Change Dihedral**

Drag and move the atom with *[marker](#page-41-1)* on the *[Viewport](#page-28-0)*. Only the dihedral angle of Z-Matrix changes.

### **6.2.8 Atom Properties**

#### <span id="page-43-0"></span>**Element**

The element of the selected atom is changed to the element selected by the *Select element for editing ops*

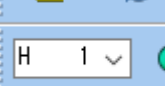

pull-down menu **in the** *[Toolbar](#page-28-0)*. If a group is selected, all atoms selected in the group are targeted.

Hint: You can also operate with *Chg* button of Shift + F5 or *[Toolbar](#page-28-0)*.

Note: *Lp 0* is a Lone pair, *Cb 104* is a Capped bond used to cut out a molecular structure in MOPAC, *++ 105* to *-108* is a MOPAC sparkle, *Tv 109* is a MOPAC translation vector , *Xx 110* through *Z 112* means the dummy atom of each solver.

#### <span id="page-43-1"></span>**Optimization Flags**

Changes the optimization flag of the selected atom. If a group is selected, all atoms selected in the group are targeted. If *General* is selected in *Solver*, the selected flag for X, Y, and Z is set as it is. If a specific solver is selected in *Solver*, the corresponding flag will be set for each.

Warning: In the case of OpenMX, if 0 is displayed on the *[Coordinate Viewer](#page-28-0)*, 1 is displayed when saving the file, and conversely 1 is displayed, the output is 0. In other words, the operation follows the '' Variable'' and '' Fixed'' notation of this function.

#### <span id="page-43-2"></span>**Charge/Spin Density**

Changes the charge (User charge) or spin density value of the selected atom. If a group is selected, all the atoms selected in the group will be covered.

Note: If you want to display User Charge or Spin Density on the main window, select *User Charge* or *Spin Density* of *View* → *Labels/Charges*.

#### **Connectivity**

Click on the three connecting atoms (Na, Nb, Nc) in the Z-Matrix of the atom with the marker in order to set again.

### **6.2.9 Add Dummy Atom**

By effectively arranging dummy atoms, it is possible to increase the efficiency of structure optimization calculation and IRC calculation using Z-Matrix, or to avoid errors derived from Z-Matrix.

#### **Along 2 marked atoms**

Add a dummy atom on a straight line passing through two atoms with markers (red round, red circle).

#### **To Center of Mass of Selected Group**

Group Add dummy atoms to the position of the center of gravity of the selected structure.

### **6.2.10 Add/Change Bond**

A bond is created between two atoms with markers (red round, red circle). If it has already been created, the type of join is changed. As types of bonds, single, double, triple, aromatic ring (1.5-fold), red are defined as 5. Please use red coupling for presentation and other purposes.

Hint: you can also operate with F7 or *[Toolbar](#page-28-0)*.

### **6.2.11 Delete Bond**

Delete the bond between 2 atoms with markers (red round, red circle).

Hint: You can also operate with F8 or *Delete bond* button of *[Edit button area](#page-28-0)*.

### **6.2.12 Add Hydrogens**

Make up for missing hydrogen atoms. If you import a file whose bond distance is extremely different from the original equilibrium length (such as ChemDraw or PubChem mol format), you may not be able to add hydrogen normally. In that case, please use *Edit* → *Automatically Adjust Atoms/Bonds* –> *[Adjust](#page-49-0) [All Bond Lengths](#page-49-0)*.

#### **To all atoms**

We will automatically add hydrogen to all atoms.

**Hint:** You can also operate with  $Ctrl + H$ .

#### **To marked atoms (Auto)**

Add one hydrogen atom to the atom with the marker.

Hint: You can also operate with *+ H* button of *[Toolbar](#page-28-0)*.

#### **To marked atoms (Single), (Double), (Triple)**

Make 1 to 3 hydrogen added to the atom with the marker.

#### **Using pdb2gmx**

Use the Gromacs **gmx pdb2gmx** command to automatically add hydrogen to proteins read from pdb or gro files. If the original pdb or gro file contains atoms that do not have amino residue information, the process will fail. An intermediate file is created in a working folder called  $\star$  \_protonate\_tmp.

Note: If the structure displayed in the main window contains molecules other than proteins such as ligands and solvents, delete them with *Select* → *Select by Molecular Species* and *Edit* → *Modify Selected*  $Group \rightarrow Delete$  $Group \rightarrow Delete$  in advance.

Warning: To use this function, *[cygwin\\_wm setup](#page-26-0)* is required.

#### **Using OpenBabel**

We will automatically add hydrogen using OpenBabel. It is mainly used for ligand molecules cut out from pdb file. An intermediate file is created in the working folder named  $*$  protonate\_tmp.

Note: If the structure displayed in the main window contains molecules other than proteins such as ligands and solvents, delete them with *Select* → *Select by Molecular Species* and *Edit* → *Modify Selected*  $Group \rightarrow Delete$  $Group \rightarrow Delete$  in advance.

Warning: To use this function, *[cygwin\\_wm setup](#page-26-0)* is required.

### **6.2.13 Delete All Hydrogens**

Delete all hydrogen atoms.

### <span id="page-45-0"></span>**6.2.14 Replace with Fragment**

Replaces Marked atoms (thick red circles) with the parts (substituents) selected with the *Fragment to be replaced with* pull-down menu  $\begin{bmatrix} -CH3 \\ \end{bmatrix}$   $\vee$  **Replace** on the *[Toolbar](#page-28-0)*. In the pull down menu, *- CHCH -* and *- CH -* are parts for making a polycyclic structure, which are generated to point in the direction of the atom with the second marker (thin red circle).

Hint: You can also operate with F6, *Replace* button, or by right-clicking an atom.

### **6.2.15 Select Fragment**

Select the fragment to be replaced with *[Replace with Fragment](#page-45-0)* .

### **6.2.16 Build Ring**

When selecting the same function with markers (thick red circle, fine red circle) attached to 2 atoms at both ends of the connected 4 atoms, it generates aromatic rings containing the 4 atoms in the skeleton.

Hint: You can also operate it with F9.

Hint: For example, if you move a marker to H on both ends of the HCCH portion of a benzene molecule and call this function, a naphthalene molecule will be created.

### <span id="page-46-0"></span>**6.2.17 Modify Selected Group**

Do the operation on the atom for which *[group selection \(blue circle\)](#page-41-1)* was performed.

#### <span id="page-46-1"></span>**Rotate Around Axis(2 Marked Atoms)**

Rotate a group-selected structure around a vector between two atoms with *[two markers \(red circle, red](#page-41-1) [circle\)](#page-41-1)*

**Hint:** You can also operate with  $Ctrl + R$ .

#### **Rotate Around Axis(3 Marked Atoms)**

Rotate the group selected structure around the normal vector of the plane defined by three atoms with a marker (These can be confirmed by top left *Marked Order* on *[Viewport](#page-28-0)*).

**Hint:** You can also operate with  $Ctrl + A$ .

#### **Rotate Group Around Marked Atom**

Rotate group-selected structure around the atom with *[marker \(thick red circle\)](#page-41-1)*.

**Hint:** You can also operate with  $Ctrl + F$ .

#### **Rotate (Numerical)**

The structure group selected is rotated around the atom or geometric center marked with *[marker \(red](#page-41-1) [circle\)](#page-41-1)* by slider operation or numerical input. Specify the Euler angles.

**Hint:** You can also operate with  $Ctrl + F$ .

#### **Rotate by Aligning Marked Atoms**

Rotates group selected structures to orient to a specific axis or plane. 2 atoms with markers, if oriented in a specific axis, or 3 atoms. if oriented in a specific plane, must be included in the group selected structure (It can be confirmed by *Marked Order:* in the upper left of *[Viewport](#page-28-0)*).

#### **Move (Direct)**

Move group-selected structure in *[Viewport](#page-28-0)*.

**Hint:** You can also operate with  $Ctrl + M$ .

#### **Move (Numerical)**

Translate selected group structure by slider operation or numerical input.

#### **Quick Optimization**

We will optimize structure using molecular force field for group selected structure.

**Hint:** You can also operate with  $Ctrl + L$ .

#### **Cut**

Cut the group-selected structure to the clipboard.

**Hint:** You can also operate with  $Ctrl + X$ .

#### **Copy**

Copy the group-selected structure to the clipboard.

```
Hint: You can also operate with Ctrl + C.
```
#### **Paste**

Paste the group-selected structure from the clipboard. After pasting, drag to determine the position.

```
Hint: You can also operate with C \text{trl} + V.
```
#### **Replicate Group**

Duplicate and arrange the group-selected structures at regular intervals. Specify the arrangement interval and number of copies in each direction in the subwindow.

#### <span id="page-48-0"></span>**Delete**

Delete the group-selected structure or any other structure. When a part of the structure in the molecule is deleted, hydrogen atoms are automatically supplemented to the disconnected part.

**Hint:** You can also operate with  $Ctrl + D$ .

#### **Change Optimization Flags of Group**

Set the optimization flag of all components of the group-selected structure to " $0$ " (fix) or " $1$ " (free). If you want to control more finely, select *Edit* → *Change Atom Property* → *[Optimization Flags](#page-43-1)*.

**Hint:** You can also operate with  $Ctrl + I$ .

#### **Shift Charges of Group**

The total point charge of the group-selected structure is uniformly shifted to the specified value. This function is useful when you want to reduce the total system charge to 0, such as when performing MD calculations.

### **6.2.18 Automatically Adjust Atoms/Bonds**

#### <span id="page-48-1"></span>**Quick Optimization**

We will perform structure optimization using molecular force field.

**Hint:** You can also operate with  $Ctrl + G$ .

#### **Regenerate All Bonds**

Determine the presence and type of bonds from interatomic distances and reassign the bonds.

#### <span id="page-49-0"></span>**Adjust All Bond Lengths**

Adjust the coupling length to a reasonable value to some extent.

Hint: Please use this function with *[Quick Optimization](#page-48-1)*, if necessary.

#### **Regenerate Z-Matrix**

Automatically regenerate Z-Matrix. Connection atom is also set automatically.

#### **Convert Aromatic Rings to Single and Double Bonds**

Change the aromatic ring bond to a combination of a single bond and a double bond.

#### **6.2.19 Change Distance/Angle Between Marked Atoms**

Enter and change the distance, angle, or dihedral angle between 2 and 4 atoms with markers (red circles) (you can check with the *Marked Order:* at the top left of *[Viewport](#page-28-0)*).

### **6.2.20 Renumber/Sort**

#### **Exchange Between 2 Marked Atoms**

Exchange the numbers of the two atoms with the marker. It is mainly used when editing Z-Matrix.

#### **Sort by H atoms and Others**

Arrange the atom numbers so that they are in the order of atoms other than hydrogen, hydrogen atoms.

#### **Sort by Molecular Species**

We will rearrange the order of the atoms so that molecules of the same kind are continuous.

### **6.2.21 Adjust Axes**

### **Set to Camera Coordinate**

Redefine the molecule by redefining the current direction of the camera's line of sight as Z axis, the camera upward direction as Y axis, and the camera right direction as X axis.

#### **Set Using 3 Marked Atoms**

The normal direction of the plane passing through the three atoms with the marker is taken as the Z axis, and the vector passing through the two atoms with the marker is taken as the X axis.

#### **Set to Principal Axes**

Rotate the entire system so that the principal axis of inertia matches the X, Y, Z axes. The long axis is the X axis.

Warning: To use this function, *[cygwin\\_wm setup](#page-26-0)* is required.

#### **Set Origin to Marked Atom**

Set atoms with markers as origin.

#### **Set Origin to Lower Bound Edge of Cell**

Rewrite the coordinate system so that the cell's origin coordinates are (0, 0, 0).

#### **Swap Axes**

Swap the axes and recreate the coordinate system.

### **Invert X/Y/Z Axis**

Inverts the specified axis and recreates the coordinate system.

#### **6.2.22 Chirality**

#### **Invert Chirality**

Convert the molecular structure displayed in the main window to an enantiomer. The sign of the x coordinate is inverted.

#### **Generate Enantiomer**

Generate an enantiomer of the molecular structure displayed in the main window adjacent to the current structure.

### <span id="page-51-0"></span>**6.2.23 Create/Edit Cell**

The *Create/Edit Cell* window opens, where you can create or edit simulation cells such as MD calculations and plane wave DFT calculations. If the cell does not exist, clicking the *Create* button creates a cell at a distance of' Distance' from the minimum and maximum values in each direction of the molecular structure displayed in the main window. Click the *Expand* button to expand the cell size in the specified direction. On the right side of the *Create/Edit Cell* window, you can edit the cell size value directly. Click *Box Vecors*, *Lattice Constants*, *LAMMPS Tilt Factors* to change the cell size notation.

#### Note:

- You can also display the lattice parameters in the *[Viewport](#page-28-0)* by checking *Preferences*  $\rightarrow$  *View*  $\rightarrow$ *Items to be drawn*  $\rightarrow$  *Lattice constant.*
- Even if you change the cell size with this function, the coordinates of the atoms do not change, so if you want to change atomic coordinates similarly to the cell size, use *[Change Density](#page-51-2)*.
- If you want to return atoms outside the simulation cell to the simulation cell before editing, use the *[Wrap Around Cell Boundary](#page-51-1)* function.

### **6.2.24 Delete Cell**

Delete Cell.

### <span id="page-51-1"></span>**6.2.25 Wrap Around Cell Boundary**

We return the coordinates of the atoms outside the simulation cell into the cell taking into account the period boundary. Mainly in molecular systems *Wrap for each molecules*, mainly in inorganic systems *Wrap for each atoms*.

#### Note:

- If *Display-> Wrap Around Cell Boundary*  $\rightarrow$  *Do not wrap* is selected, it will be easier to check the change of coordinates.
- In tne *Display*  $\rightarrow$  *Wrap Around Cell Boundary* function, only the display changes and the coordinates do not change, but in this function the coordinates actually change.

### <span id="page-51-2"></span>**6.2.26 Change Density**

Specify to change the density and simulatively expand or shrink simulation cell and atomic coordinates. The coordinates of each atom are scaled with respect to the center of gravity of the molecule, and the relative position within the molecule does not change.

### **6.2.27 Edit Charge**

Specify the type of charge and set it to user charge. You can also delete specified charges.

# <span id="page-52-0"></span>**6.3 Select menu**

It is a menu related to the function of selecting atoms or molecules.

#### Hint: How to select atoms

There are two ways to select an atom: The method using a red circle marker and the method using a blue circle group selection. The method using the red circle marker is mainly used for operation on one atom.The marker moves to the atom that was left-clicked in Viewport.In the example of the methanol molecule in the figure below, the oxygen (red) and hydrogen (yellow) of the OH (hydroxy) group are left clicked. The red thick circle is drawn to the atom to which the marker is finally attached, and the red thin circle is drawn to the atom attached the marker one before.The marker also moves by left clicking at *[Coordinate Viewer](#page-28-0)* in the right red frame of the figure below.Last four atoms marked are internally stored and displayed as shown in the upper left red frame of the figure below.The number of each atom can be confirmed in *[Viewport](#page-28-0)* by selecting *View* → *Labels/Charges* → *Show Number & Element* or *[Coordinate](#page-28-0) [Viewer](#page-28-0)*.

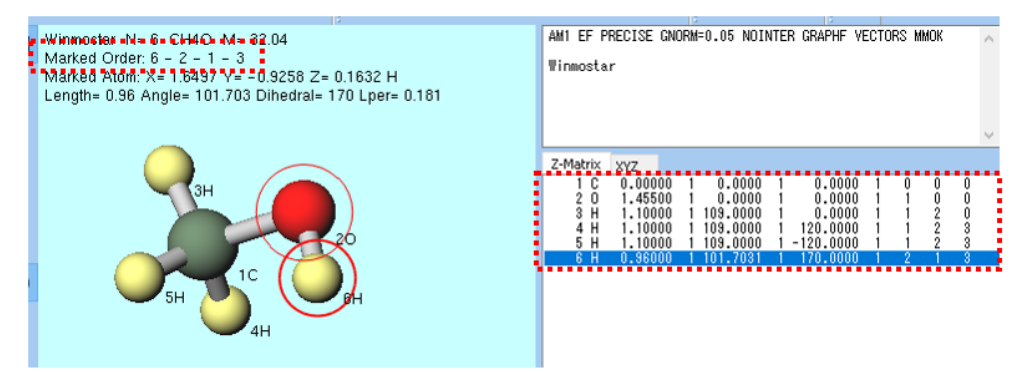

The method using group selection of the blue circle is mainly used for operations on multiple atoms.You can select a group by Ctrl+left drag , Ctrl+left click or Shift+left click in *[View](#page-28-0)[port](#page-28-0)*.You can also select a group by using the function of *Select* menu.In the example of the methanol molecule in the figure below, after  $Ctrl+left$  drag around the CH3 (methyl) group, it can be confirmed that the CH3 group atoms are surrounded by blue circles.You can also select a group by Ctrl+left click in *[Coordinate Viewer](#page-28-0)*.On the upper left of *[Viewport](#page-28-0)*, the number of atoms and composition of the group selected are displayed

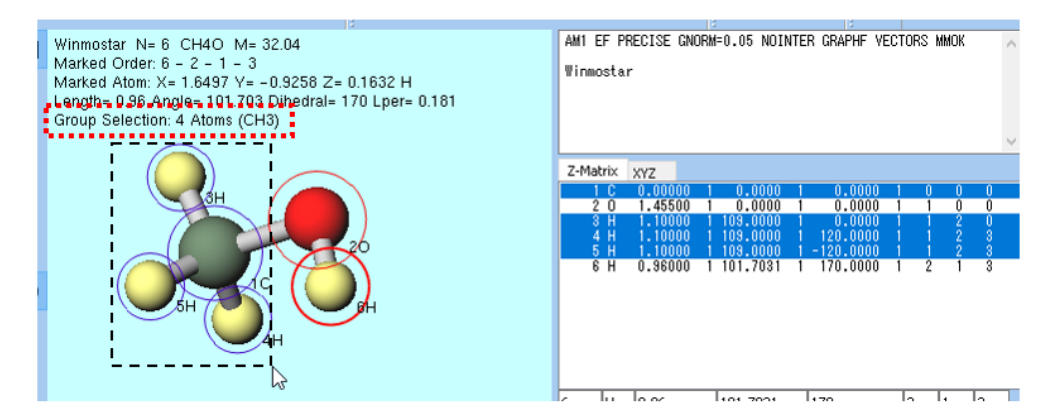

*[Select Partial Structure Split by 2 Marked Atoms](#page-55-0)* is executed automatically when you execute an operation on multiple atoms such as *Edit*  $\rightarrow$  *Modify Selected Group* in a state where no group is selected. Specifically, the substructures that are divided by two atoms with a red thick circle and a red thin marker attached are selected as a group. In the example of a methanol molecule shown below, after oxygen (red) and carbon (green) are moved in the order of left click and the marker is moved,  $Edit \rightarrow Modify$ *Selected Group* → *[Rotate Around Axis\(2 Marked Atoms\)](#page-46-1)* is selected, the group with the last marker on the CH3 group is automatically selected (highlighted on the screen).

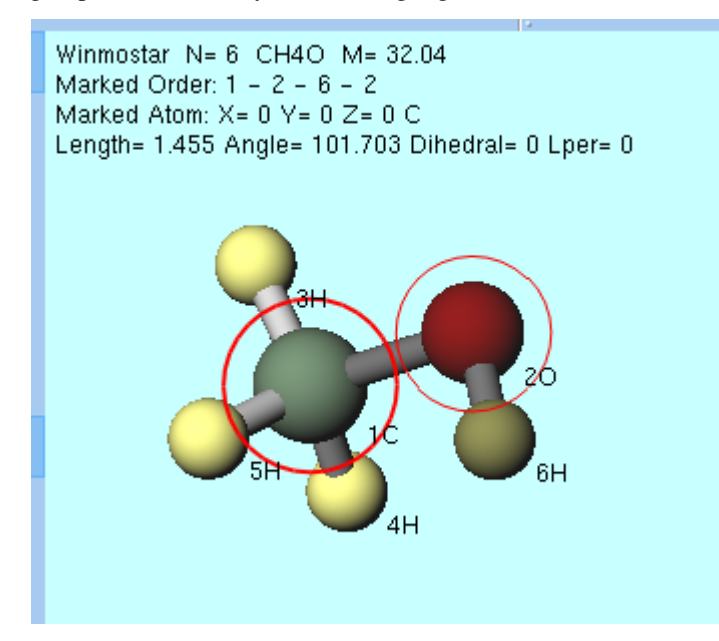

### **6.3.1 Select All**

Select all atoms as a group.

### **6.3.2 Select None**

Cancel the group selection.

### **6.3.3 Invert Selection**

Select a group that has not been selected as a group, and cancel the group selection of the group that was selected until then.

### **6.3.4 Select by Molecular Species**

It opens with *Use List* tab of *Select by* window checked *Molecular Species*.Click on each line in the list in the window and the corresponding molecular species are selected.

Note: When calculating from protein pdb files, this function can be used to extract proteins, ligands, bound water, buffers, etc.

### **6.3.5 Select by Molecules**

It opens with *Use List* tab of *Select by* window checked *Molecules*.Click on each line in the list in the window and the corresponding molecule is selected.

### **6.3.6 Select by Elements**

It opens with *Use List* tab of *Select by* window checked *Elements*.Click on each line in the list in the window and the corresponding element is selected.

### **6.3.7 Enter Selection Language**

It opens with *Use Selection Language* tab of *Select by* window.If you click on *Apply* button after describing in the text box, the corresponding atoms are selected.The following syntax is supported in the selection language.

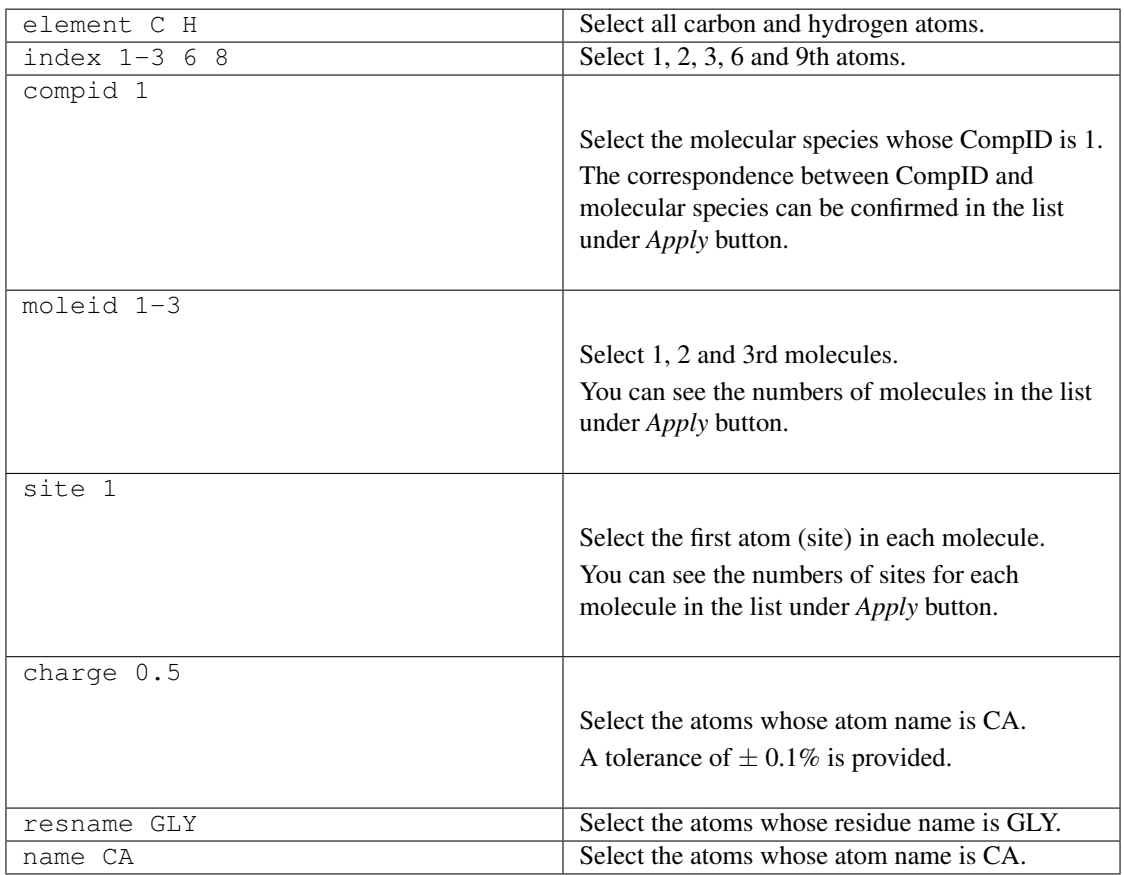

#### Table 1: Basic syntax

The residue name and atom name can be used when PDB or gro format file is opened.

| $(compid 1)$ and $(site 1)$ | It is a molecular species whose CompID is 1 and the first site |
|-----------------------------|----------------------------------------------------------------|
|                             | in the molecule is selected.                                   |
| (current) and (element      | Select only hydrogen atom among atoms currently selected in    |
| H)                          | the group.                                                     |
| (resname GLY) and (not      | Select the atom whose residue name is GLY and other than       |
| (element H))                | hydrogen.                                                      |

Table 2: Composite syntax using logical operators

In addition to and, not you can use or and xor. When using these logical operators, use the parentheses () as in the example above.

### <span id="page-55-0"></span>**6.3.8 Select Partial Structure Split by 2 Marked Atoms**

Substructures that are separated between two atoms with the first and second markers are selected. Details are described in *[Select menu](#page-52-0)* with pictures.

### <span id="page-55-2"></span>**6.3.9 Register Selected Group**

Name and register the selected group so that it can be called from *[Select Registered Group](#page-55-1)*.

### <span id="page-55-1"></span>**6.3.10 Select Registered Group**

Call the group registered with *[Register Selected Group](#page-55-2)*. When LAMMPS is executed, the groups listed here are output in the ndx file. If you want to take over the registered group even after restarting Winmostar, export to the ndx file using *[Export Groups to Index File \(ndx\)](#page-55-3)* and then read it using *[Import Groups](#page-55-4) [from Index File \(ndx\)](#page-55-4)*.

### <span id="page-55-4"></span>**6.3.11 Import Groups from Index File (ndx)**

Reads the group output to the ndx file and makes it accessible from *[Select Registered Group](#page-55-1)*.

### <span id="page-55-3"></span>**6.3.12 Export Groups to Index File (ndx)**

Outputs the groups registered in *[Select Registered Group](#page-55-1)* to the ndx file.

### **6.3.13 Add Selected Group to Index File (ndx)**

Add the group selected group to the specified ndx file.

# **6.4 View Menu**

### **6.4.1 Show Keywords & Coordinates Areas**

Switch show or do not show Keyword Editor and Coordinate Viewer on the main window.

### **6.4.2 Show Multi-View**

Make Viewport three views.

### **6.4.3 Reset View**

Return the camera to the default position.

### **6.4.4 Align View**

Change the direction of the line of sight of the camera.

### **6.4.5 Zoom In/Out**

Expand or reduce the field of view.

### **6.4.6 Always View Center**

If checked here, even if the displayed molecular structure changes, the center of gravity at that point will always be the gaze point of the camera. If it is not entered, gaze point will not change unless explicit gaze change.

### **6.4.7 View Marked Atom**

Specify atom attached with marker (thick red circle) as gaze point.

### **6.4.8 Pan**

Drag left on the main window to move the line of sight in parallel.

### **6.4.9 Rotate**

#### **Around Center**

Drag left in the main window to rotate the camera around the point of interest.

#### **Around X, Y, Z-Axis**

Drag left in the main window to rotate the camera around each axis.

#### **View**

Drag left in the main window to rotate the display.

### **6.4.10 Perspective**

If checked here, perspective is applied to Viewport.

### **6.4.11 Enable Depth Cueing**

If this is checked, fog is applied to Viewport. This makes it easy to distinguish between atoms in front and back. Fog strength can be set with *Tools* → *[Preferences menu](#page-142-0)*.

### **6.4.12 Items**

Check the items to be displayed in Viewport.

### **6.4.13 Label/Charge**

In Viewport, a label (annotation) and a sphere showing the magnitude of the charge are displayed beside each atom.

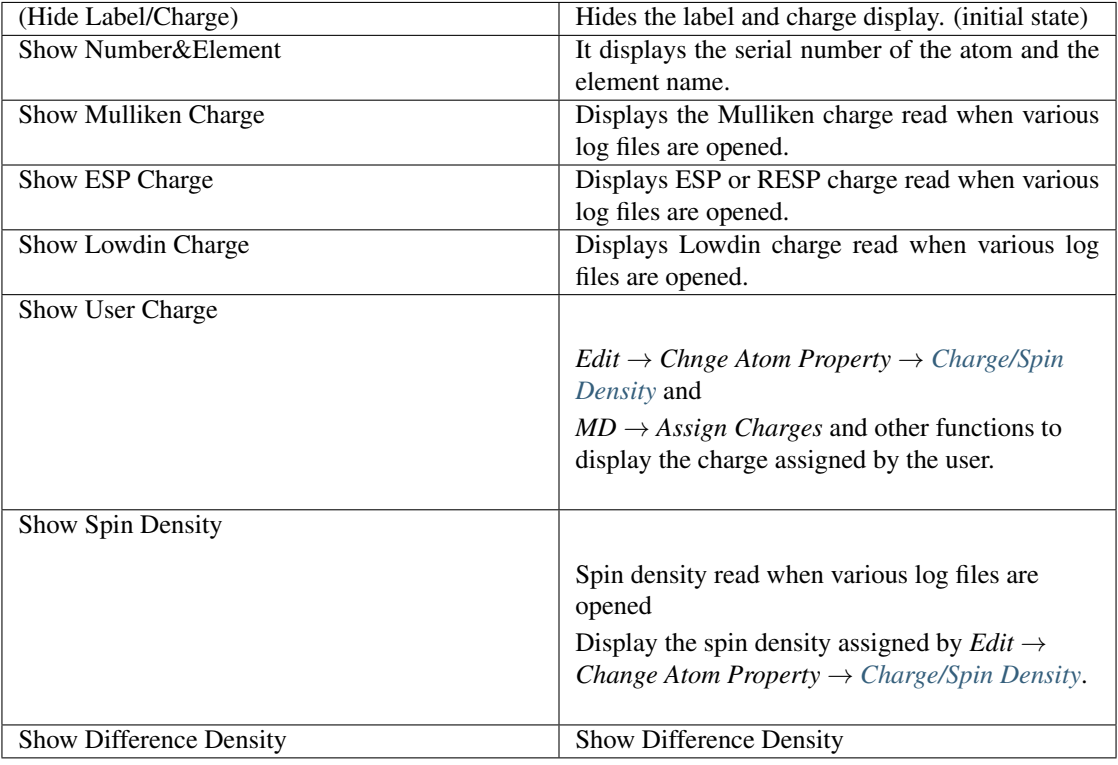

### **6.4.14 Dipole/Transition Moment**

#### **Show Dipole/Transition Moment**

Displays the dipole moment or transition moment read when various log files are opened.

### **Select Transition Moment**

Select the transition moment to be displayed.

### **Change Scaling Factor**

Specify the magnitude when displaying dipole/transition moment.

### **6.4.15 Molecular Representation**

Select the expression method (model) of the molecule.

### **6.4.16 Wrap Around Cell BOundary**

The display method when the atomic coordinates are smaller than the top and bottom of the cell while the cell is being created is shown below. The coordinate value itself does not change with this function. *Edit*  $\rightarrow$  *[Wrap Around Cell Boundary](#page-51-1)*, you can set the value of the coordinates to the position of the atom displayed in this function.

### **6.4.17 Winmostar Viewer**

Display the structure displayed in Viewport using *[Winmostar Viewer](#page-151-0)*.

### **6.4.18 External viewer**

Displays the structure displayed in Viewport with various external programs.

#### **Jmol**

Start Jmol.

#### **VRML**

Output the VRML format file and start the VRML viewer.

#### **Mercury**

Start Mercury. If the file being read is CIF, use that file.

#### **ChemscapeChime**

Start MDL Chime.

#### **Ray Tracing (POV - Ray)**

It outputs a file in POV - Ray format and renders it using POV - Ray.

#### **OpenSCAD**

Output the OpenSCAD format file and start OpenSCAD. You can create data for 3D printers.

### **6.4.19 Copy Image**

Copy the image of Viewport to the clipboard.

# **6.5** *Semi-Empirical QM* → *MOPAC* **menu**

It is a menu related to MOPAC. MOPAC 6 and MOPAC 7 are bundled with Winmostar. When using other MOPAC please purchase MOPAC body separately from distributor and set the path in Preferences window.

### <span id="page-59-0"></span>**6.5.1 Configure**

Set calculation condition of MOPAC. To set up the calculations immediately after setting *Run* button, once to return to the main window please press *OK* button. Behavior when clicking *Run* is see *[\(1\) Run](#page-61-0) [MOP6W70, \(2\) Run MOP7W70, \(3\) Run MOPACX](#page-61-0)*. return to the default state with *Reset* button. . Save the current state as the default state with *Save as Default* button. Restore the default state to the factory condition with *Save as Default* → *Clear Default Settings*.

Easy Setup The simple setting window is displayed.

Hamiltonian Specify the Hamiltonian to use. The Hamiltonian supported by each version of MOPAC is as follows.

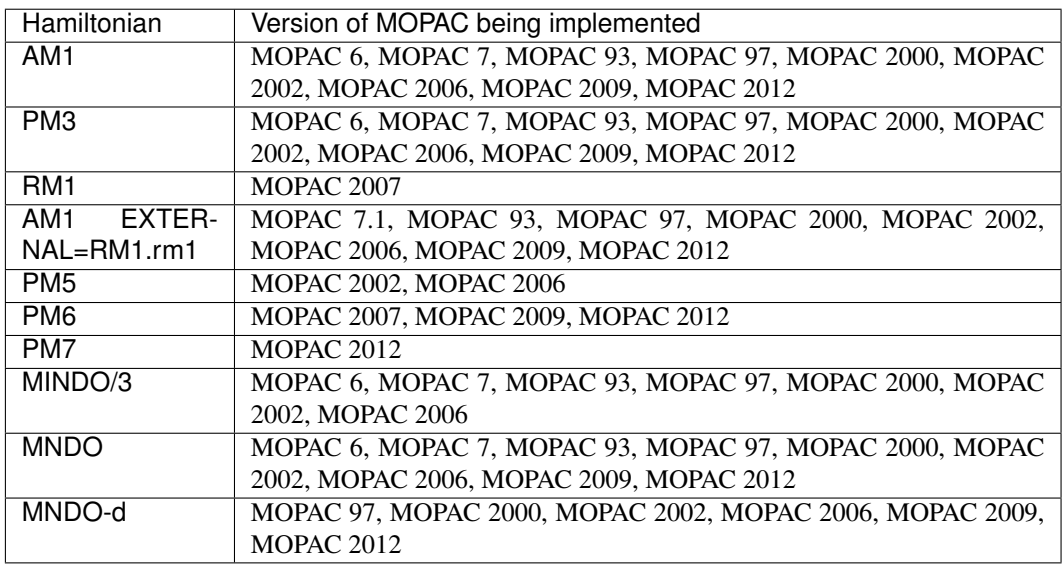

Method Specify the calculation method.

- EF Perform structure optimization calculation by EF (Eigen Vector Following) method.
- TS Find the transition state.

FORCE Perform vibration analysis.

- 1SCF Perform SCF calculation only once. (Structure optimization is not performed.)
- IRC Perform unique reaction coordinate calculation. Energy is not preserved.
- IRC=1 Specify the inverse direction of the 1st reference vibration and calculate the unique reaction coordinate.
- IRC=-1 Specify the positive direction of the first reference vibration and perform the unique reaction coordinate calculation.

Charge Specify the value of the charge.

Multiplicity Specify multiplicity.

OPEN Specify the number of electrons and the number of orbits in open shell calculation.

MM

MMOK Molecular dynamics correction is added to CONH bond.

NOMM Molecular mechanics correction is not added to CONH bond.

GNORM Specify the threshold value of the energy gradient norm.

LARGE Information is output for each specified cycle.

GRAPH Create a file to graphically display molecular orbitals. (GPAGH/GRAPHF)

EXTERNAL Read parameter file on disk.

STEP Specify the step width in reaction coordinate calculation.

POINT Specify the number of calculation points in reaction coordinate calculation.

STEP1/2 Specify the step size in the grid calculation.

POINT1/2 Specify the number of calculation points in the grid calculation.

AUX Create an AUX file for use with another program.

BONDS It outputs the final bond order matrix.

ENPART Specify the energy split that resolves the energy into 1 center and 2 center terms.

ESP Calculate electrostatic potential.

EXCITED Optimize the singlet first excited state.

GEO-OK Ignore the check if the atom is close to abnormal.

NOINTER Interatomic distance is not output.

OLDFPC We use the same reference physical quantity value as the old version MOPAC.

POLAR Calculate the polarizability.

PRECISE Set the convergence judgment condition to 100 times stricter.

SYMMETRY Define the structure using symmetry and equivalent conditions.

UHF Perform unrestricted Hartree-Fock calculation.

VECTORS The final eigenvector (wave function) is output.

XYZ Calculation is performed using the XYZ coordinate system.

Others Fill in other keywords.

### **6.5.2 Import Keywords**

Only keywords (calculation conditions) are read from the existing MOPAC input file.

### <span id="page-61-0"></span>**6.5.3 (1) Run MOP6W70, (2) Run MOP7W70, (3) Run MOPACX**

If MOPAC input file is opened in the main window, execute MOPAC using that file. If it is not open, save the input file of MOPAC and execute MOPAC. When saving the input file, the output format of coordinates changes according to the choice of *[Coordinate Format](#page-41-0)* ( *Z-Matrix* or *XYZ* ) and *[Coordinate](#page-28-0) [Viewer](#page-28-0)* of *Z-Matrix* / *XYZ* tab. Difference of *Run (1) MOP6W70*, *Run (2) MOP7W70*, *Run (3) MOPACX* is the program path to start MOPAC. You can change the program path with  $Tools \rightarrow Preferences \rightarrow$ *Program Path*. Default setting *MOP 6W 70* is MOPAC 6, *MOP 7 W 70* is MOPAC 7, both of which are built in Winmostar. *Run (3) MOPACX* is assumed to be used by specifying a program such as MOPAC 2012. Following file will be generated with execution. For example, the file/folder name when the input file is water.dat is shown together.

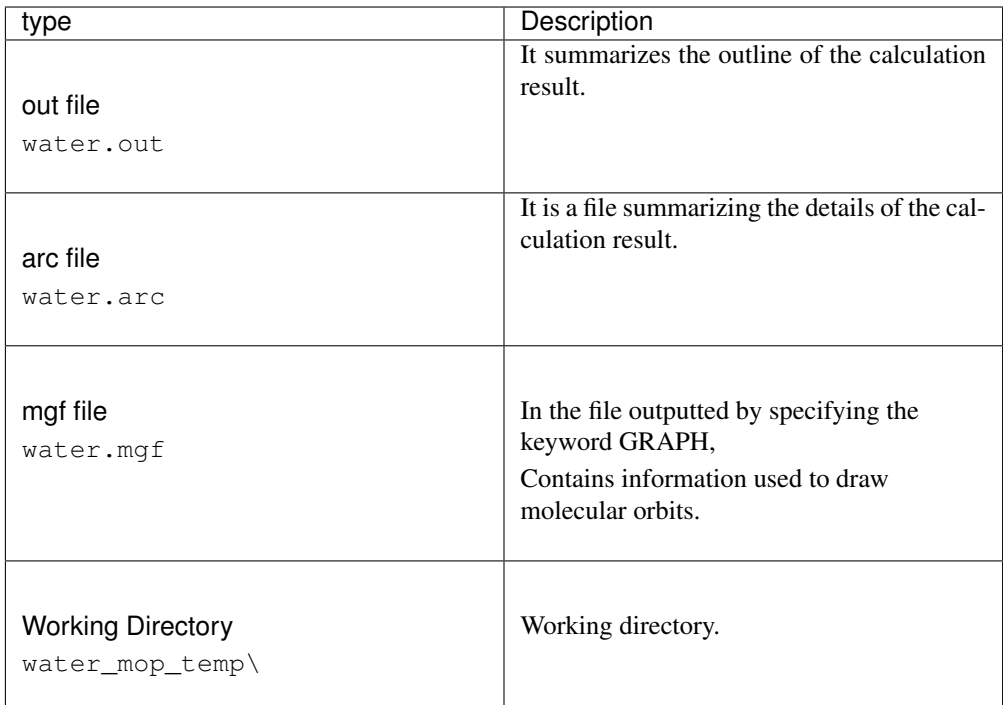

### **6.5.4 Open Log File (out)**

Open out file in a text editor.

### **6.5.5 Open Log File (arc)**

Open arc file with a text editor.

### **6.5.6 Animation**

### **Optimization (arc)**

Select the arc file and display the animation of the molecular structure. For the animation display operation method, see *[Animation window](#page-145-0)*.

#### **IRC, STEP (out)**

Select out file and display animation of IRC calculation. For the animation display operation method, see *[Animation window](#page-145-0)*.

### **6.5.7 Analyses**

#### **MO & Density (mgf)**

Select the mgf file and display the molecular orbital. GRAPHF must be set on *[keyword](#page-59-0)*. Refer to *[Energy](#page-147-0) [Level Diagram window](#page-147-0)*, *[MO Plot window](#page-147-1)* for how to operate the subwindow.

#### **Charges (arc)**

Select arc file and display charge, dipole. Show charges when you select *View* → *Label/Charges* → *Show Mulliken Charge*.

#### **IR (out)**

Select the out file and display the IR spectrum. Vibration calculation must be set with *[keyword](#page-59-0)*. Refer to *[IR Spectrum Window](#page-148-0)* for how to operate the subwindow.

### **6.5.8 Use Job Manager**

When checked, use *[Winmostar Job Manager](#page-154-0)* when executing MOPAC. Otherwise, Winmostar will be in a wait state until calculation by MOPAC is completed, and the output result of MOPAC will be automatically loaded into the main window. It can also be set from  $Tools \rightarrow Preferences$  menu.

# **6.6** *Semi-Empirical QM* → *CNDO/S* **menu**

It is a menu related to the CNDO/S program. The CNDO/S program is bundled with Winmostar. The CNDO/S program is a slight modification of the P083 program registered in the former Japan Chemistry Program Exchange Organization (JCPE, the present Japan Computer Chemistry Society) to correspond to Winmostar. The manual of P083 is *here <https://winmostar.com/jp/manual\_third\_party/cndos\_man.pdf>*. The CNDO/S program (: file: *cndosw.exe*) has been compiled with gfortran.

### **6.6.1 Configure**

Set calculation conditions of CNDO/S. To set up the calculations immediately after setting *Run* button, once to return to the main window please press *OK* button. Behavior when clicking *Run* is see *[Run](#page-63-0)*.

Method Specify the calculation method. (CNDO or INDO)

Multiplicity Specify multiplicity.

Basis set Specify the basis function. (SP or SPD)

BONDS Specifies to output the bond order

NOINTER If checked, interatomic distance will not be output.

**SHORT** It outputs a simplified log.

OUTMO It outputs a file for MOLMOL 2.

#### Repulsion integral

Specify the expression of repulsion integral.

- Parisian
- Ohno
- Nishimoto Iga
- Theoretical

Nuclear repulsion energy

Specify the expression of inter-nuclear repulsion energy.

- $Za * Zb / 1$
- Za  $*$  Zb  $*$   $\gamma$ ab

**PKAPPA** p Specify the value of kappa for electrons.

DKAPPA d Specify the value of kappa for electrons.

Charge Specify the charge.

# of CI Specify the number of states to include in the CI calculation of the excited state. (Max 500)

# of excited states Specify the number of excitation states to output the bond order.

### **6.6.2 Import Keywords**

Only keywords (calculation conditions) are read from the existing CNDO/S input file.

### <span id="page-63-0"></span>**6.6.3 Run**

If the input file of CNDO/S is open in the main window, execute CNDO/S with that file. If it is not open, save the CNDO/S input file and execute CNDO/S. Following file will be generated with execution. For example, the file/folder name when the input file is: file: *water.cnd* is also shown.

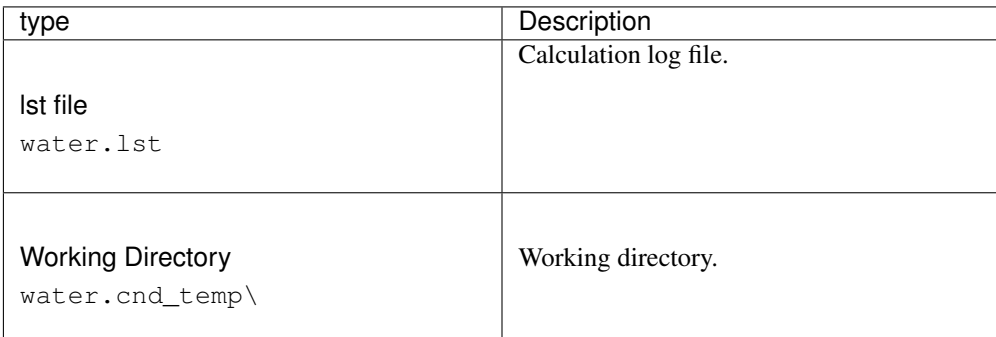

# **6.6.4 Open Log File (lst)**

Open the lst file with a text editor.

### **6.6.5 Analyses**

### **UV-Vis**

Select lst file and display UV-Vis spectrum and molecular orbital. Refer to *[UV-Vis Spectrum window](#page-149-0)*, *[Energy Level Diagram window](#page-147-0)*, *[MO Plot window](#page-147-1)* for how to operate the subwindow.

# **6.7** *QM* → *GAMESS* **menu**

It is a menu related to GAMESS. In order to use GAMESS you need to install GAMESS separately. The way to install GAMESS is described in *[Installing Winmostar and solvers](#page-25-0)*.

# **6.7.1 Configure**

Set calculation conditions of GAMESS. To set up the calculations immediately after setting *Run* button, once to return to the main window please press *OK* button. See the *[\(1\) Run GAMESS, \(2\) Run GAMESS](#page-67-0)* for the behavior when clicking *Run*. Return to the default state with *Reset* button. Save the current state as the default state with *Save as Default* button. Restore the default state to the factory condition with *Save as Default* → *Clear Default Settings*.

Easy Setup Shows the simple setting window.

NCPUS Specify the parallel number.

NODES (FireFly) Specify the directory of the node used for calculation.

Basic Tab

\$CONTRL

ICHARG Specify the charge.

A LOT Specify multiplicity.

SCFTYP Specify SCF calculation method.

RUNTYP Select the calculation purpose.

COORD Specify the format of molecular structure data.

MAXIT Specify the upper limit of the SCF calculation iteration number.

- NZVAR Specify the number of internal coordinates.
- EXETYP To specify whether or not to actually perform the calculation, specify CHECK to check the input.
- NOSYM Specify whether to use symmetry in calculation.
- NPRINT Specify the detail level of the output.
- **LOCAL** Specify the method of localization of the trajectory. (Default  $0 = not$ )

ECP Specify Pseudopotential.

- DFTTYP Specify the basis function system of the density functional theory method.
- TDDFT Specify whether energy calculation of excited state is performed using timedependent DFT method

Others Fill in other keywords.

#### *<u>SBASIS</u>*

Basis Set Select the basis function system. It is reflected in GBASIS, NGAUSS, NDFUNC, NFFUNC, DIFFSP, DIFFS.

GBASIS Basic set of basis functions

NGAUSS Number of Gaussian functions

EXTFIL Read the basis function from an external file.

NDFUNC Number of added d-polarization functions

NFFUNC Number of added f-polarization functions

NPFUNC Number of added p-polarization function

DIFFSP Specify whether to add sp-diffuse function

DIFFS Specify whether to add s-diffuse function

Others Fill in other keywords.

#### Advanced tab

#### \$SYSTEM

timl Calculation time limit (default 600 minutes)

MWORDS Memory usage (default 1 MW)

Others Fill in other keywords.

#### \$SCF

DIRSCF Specify whether to use direct SCF calculation method.

DAMP We use Davidson damping to create Fock matrix.

CONV Specify the threshold of density change at SCF convergence judgment. (Default 1.0D - 05)

Others Fill in other keywords.

#### \$GUESS

GUESS Specify how to calculate the initial wave function.

Others Fill in other keywords.

#### \$STATPT

NSTEP Specify the upper limit of the number of steps of structure optimization. (Default 20)

OPTTOL Specify the threshold of the energy gradient. (Default 0.0001 Hartree/Bohr)

METHOD Specify algorithm for structure optimization.

HESS Specify how to obtain the Hessian matrix.

Others Fill in other keywords.

Z-Matrix Make Z-Matrix settings.

#### **DFT**

#### \$DFT

LC Specify whether to perform long distance correction. (Only for BLYP, BOP and BVWN)

MU Specify the value of long-distance correction parameter. (Default 0.33)

Others Fill in other keywords.

### \$TDDFT

NSTATE Specify the number of desired states (excluding the base state).

NRAD Specify the number of grid points in the radial direction for deriving the derivative of density functional. (Default 48)

NLEB Specify the number of lattice points in the angular direction. (Default 110)

Others Fill in other keywords.

### **6.7.2 Import Keywords**

Only keywords (calculation conditions) are read from the existing GAMESS input file.

### **6.7.3 Import from Punch File**

#### **Import \$VEC**

Import \$VEC from the punch file.

#### **Import \$HESS**

Import \$HESS from the punch file.

### <span id="page-67-0"></span>**6.7.4 (1) Run GAMESS, (2) Run GAMESS**

If the input file of GAMESS is opened in the main window, execute GAMESS using that file. If it is not open, save the input file of GAMESS and execute GAMESS. When saving the input file, output format of coordinates changes according to the selection of *[Coordinate Format](#page-41-0)* choice (*Z-Matrix* or *XYZ*) and *Z-Matrix* / *XYZ* tab of *[Coordinate Viewer](#page-28-0)*. Difference between *Run (1) GAMESS* and *Run (2) GAMESS* is the program path of GAMESS to start. You can change the program path with  $Tools \rightarrow Preferences \rightarrow$ *Program Path*. *Run (1) GAMESS*, *Run (2) GAMESS* is supposed to set Firefly and GAMESS of different versions etc. and use them while using them according to the scene It is. To use the external basis function file (: command:  $$BASIS EXTFIL = .T$ .), Put basis.lib in the same directory as GAMESS's EXE file. For WinGAMESS, specify **setenv EXTBAS ../ basis.lib** in :file:' runscript.csh'. Following file will be generated with execution. As an example, the file/folder name when the input file is water.inp is also shown.

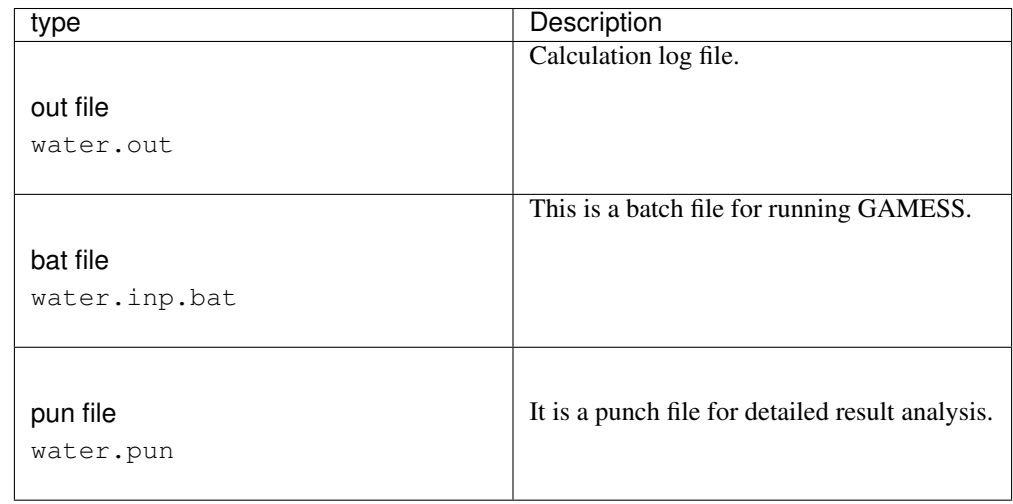

The job is run through *[Winmostar Job Manager](#page-154-0)*.

### **6.7.5 Open Log File (out/log)**

Open the out file with a text editor.

### **6.7.6 Animation(Optimization)**

Create and display animation such as structure optimization, scanning, IRC calculation, etc. from the out file information. For the animation display operation method, see *[Animation window](#page-145-0)*.

### **6.7.7 Analyses**

#### **MO, UV-Vis, Charge & NMR**

Obtain information on molecular orbital, UV-Vis, charge, NMR from theout file information and display it. Information on the charge read can be displayed in Viewport by selecting *View*  $\rightarrow$  *Labels/Charges*  $\rightarrow$ *Show Mulliken Charge* and so on. Refer to *[Energy Level Diagram window](#page-147-0)*, *[MO Plot window](#page-147-1)*, *[UV-Vis](#page-149-0) [Spectrum window](#page-149-0)*, *[NMR Window](#page-149-1)* for how to operate the subwindow.

#### **IR/Raman**

Select the out file and display the vibration spectrum (IR or Raman spectrum). After loading the IR spectrum from the out file of **RUNTYP = HESSIAN**, if you subsequently read the out Raman spectrum of :command: *RUNTYP = RAMAN* in this menu, both spectra are displayed simultaneously in the subwindow can. Refer to *[IR Spectrum Window](#page-148-0)* for how to operate the subwindow.

#### **RESP Charges**

Calculate point charge based on RESP method from punch file. The punch file to load is required to be outputted from the calculation executed by choosing *RESP/ESP* setting in *Configure* → *Easy Setup*. Spin multiplicity is handled on the premise of 1. Internally, we create a file that can be read by Antechamber from punch file information and calculate RESP charge using Antechamber.

Warning: To use this function, *[cygwin\\_wm setup](#page-26-0)* is required.

### **6.7.8 PDB**

#### **Edit PDB File**

Editing of atom deletion etc. is done while leaving residue information etc. of PDB data etc.

#### **FMOutil**

Start FMOutil.

### **6.7.9 Paired Interacting Orbitals**

Paired Interacting Orbitals Executes analysis. For details, see *[PIO analysis window](#page-150-0)*.

# **6.8** *QM* → *Gaussian* **menu**

It is a menu about Gaussian. In order to use Gaussian you need to install Gaussian separately.

### **6.8.1 Configure**

Set calculation conditions of Gaussian. To set up the calculations immediately after setting *Run* button, once to return to the main window please press *OK* button. Behavior when clicking *Run* is see *[Run](#page-71-0)*. Return to the default state with *Reset* button. Save the current state as the default state with *Save as Default* button. Restore the default state to the factory condition with *Save as Default* → *Clear Default Settings*.

Easy Setup Show the simple setting window.

%nprocshared Specify the parallel number.

Link0

#nproc=n Specify the number of processors.

#Chk=file Specify the checkpoint file.

# Mem = n Specify the amount of dynamic memory in words. It is also possible to specify units of KB, MB, GB, KW, MB, GW. (Default: 6 MW)

Comment Write a comment.

# Specify the beginning of the route section.

- #N Output is done at the standard level. (Default)
- #P Perform detailed output. The execution time at the start and end of each link, and the information on convergence of SCF are output.
- #T Specify a concise output that only outputs important information and results.

Hamiltonian Specify the Hamiltonian to use.

- Ltd. Perform Hartree-Fock calculation. Unless explicitly specified, RHF is used for singlet and UHF is used for higher multiplicity.
- rhf Restricted Hartree-Fock calculation is performed.
- uhf Unrestricted Hartree-Fock calculation is performed.
- am1 We will perform semi-empirical calculations using AM1 Hamiltonian.
- pm3 We perform semi-empirical calculation using PM3 Hamiltonian.
- pm3mm We perform semi-empirical calculations using PM3 Hamiltonian with molecular dynamics correction on HCON binding.
- b3lyp Compute the density functional method combining the Becke 3 functional with the LYP nonlocal correlation functional.
- ub3lyp Unrestricted version of b3lyp.
- mp2 Following Hartree-Fock calculation, Moller-Plesset correlation energy correction up to the second order is performed.
- ump2 It is an Unrestricted version of mp2.
- mp4 Following Hartree-Fock calculation, Moller-Plesset correlation energy correction up to the fourth order is performed.
- ump4 It is an Unrestricted version of mp4.
- cis Calculate the excited state using one-electron excitation CI.
- cisd Calculate the excited state using two electron excitation CI. (Synonymous with CI)
- indo We will perform semi empirical calculations using INDO Hamiltonian.
- ondo We will do semi-empirical calculations using CNDO Hamiltonian.
- gvb Perform general valence bond (GVB) calculation.

oniom Perform ONIOM calculation.

- Basis Specify the set of basis functions.
- Pop Control of molecular orbital output, electron density analysis, atomic charge distribution and so on.

none It does not output molecular orbits and does not analyze electron density.

minimal It outputs atomic charge and orbital energy.

regular We output 5 occupied orbits and 5 virtual trajectories. Also output density matrix and Mulliken electron density analysis.

- full All occupied orbits and virtual trajectories are output. Also output density matrix and Mulliken electron density analysis.
- Calc. Type Perform structure optimization calculation by EF (Eigen Vector Following) method.

opt Perform structure optimization.

- opt=z-matrix Structure optimization is performed with internal coordinates.
- opt=modredundant redundant Add, delete, and modify the definition of internal coordinates (including search and binding information). An input section is required after the structure specification.
- opt=(ts,noeigentest,calcfc) Optimize for transition state. We do not test curvature. Calculate the force constant for the first time
- irc Track reaction path
- irc=(maxpoint=20, stepsize=20t, calcfc) It tracks the reaction path. Specify the number of points on the route and the step size. Calculate the force constant for the first time

MaxCyc Sets the maximum number of optimization steps.

#### Freq

freq Calculate force constants and frequencies.

freq=raman We calculate the Raman intensity in addition to the IR intensity.

- freq=vcd Calculate oscillating circular dichroism (VCD) intensity in addition to normal frequency analysis
- freq = noraman Hartree-Fock Raman intensity is not obtained by analytic frequency calculation.
- freq=nraman Calculate the polarizability derivative by numerically differentiating the analytical dipole derivative for the electric field.
- **freq=nnraman** Calculate the polarizability derivative by numerically differentiating the analytical polarizability on nuclear coordinates.

Charge Specify the value of the charge.

Multiplicity Specify multiplicity.

for example,

for example, Calculate excited state energy using time-dependent Hartree-Fock or DFT method

**td=(nstates=n)** For the n states, we obtain the energy of the excited state using the time dependent calculation method. (Default 3)

gfinput Outputs the basis function system in the same format as the input format.

gfprint It outputs the basis function system in tabular form.

nosymm Do not reorient the coordinates and perform all calculations in Z-matrix orientation.

guess=read Read initial wave function from checkpoint file

geom=check Fetch the molecule specification section from the checkpoint file.

Others Fill in other keywords.

#### **6.8.2 Import Keywords**

Only keywords (calculation conditions) are read from the existing Gaussian input file.

### <span id="page-71-0"></span>**6.8.3 Run**

If Gaussian's input file is opened in the main window, use Gaussian to execute it. If it is not open, save the Gaussian input file and run Gaussian. When saving the input file, output format of coordinates changes according to the selection of *[Coordinate Format](#page-41-0)* choice (*Z-Matrix* or *XYZ*) and *Z-Matrix* / *XYZ* tab of *[Coordinate Viewer](#page-28-0)*. Gaussian's program path can be changed with:: menuselection: *Tools –> Preferences –> Program Path*. Following file will be generated with execution. For example, the file/folder name when the input file is: file: *water.gjf* is shown together.

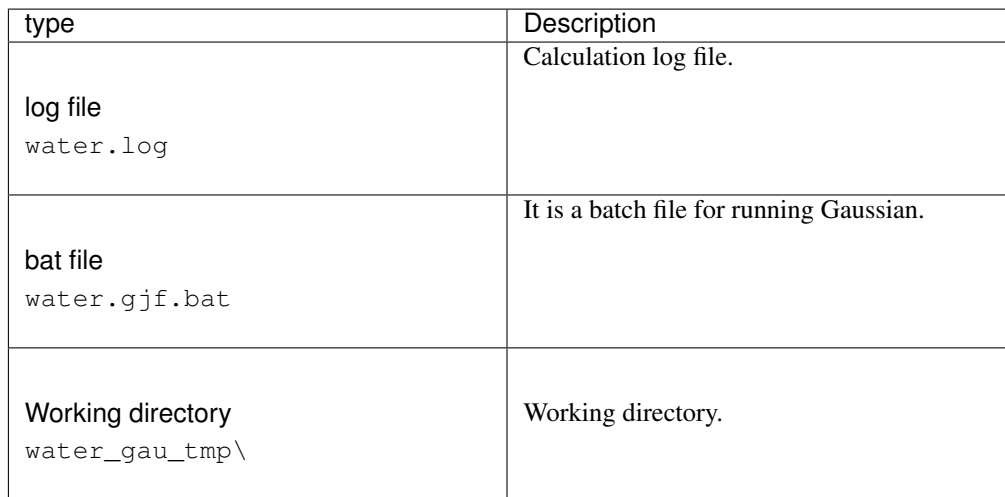

The job is run through *[Winmostar Job Manager](#page-154-0)*.

### **6.8.4 Open Log File (log/out)**

Open the log file with a text editor.

### **6.8.5 Animation**

#### **Optimization**

Creates and displays animation of structural optimization calculation from information of log file. For the animation display operation method, see *[Animation window](#page-145-0)*.

### **IRC/modred**

Creates and displays animation of IRC calculation from information of log file. For the animation display operation method, see *[Animation window](#page-145-0)*.

### **6.8.6 Analyses**

#### **MO, UV-Vis, Charge & NMR**

Information on molecular orbital, UV-Vis, charge, NMR from the information of the log file is acquired and displayed. Information on the charge read can be displayed in Viewport by selecting *View*  $\rightarrow$  *La*-
*bels/Charges* → *Show Mulliken Charge* and so on. Refer to *[Energy Level Diagram window](#page-147-0)*, *[MO Plot](#page-147-1) [window](#page-147-1)*, *[UV-Vis Spectrum window](#page-149-0)*, *[NMR Window](#page-149-1)* for how to operate the subwindow.

### **IR/Raman**

Select the log file and display the vibration spectrum (IR or Raman spectrum). Refer to *[IR Spectrum](#page-148-0) [Window](#page-148-0)* for how to operate the subwindow.

### **Archive**

Read high-precision coordinates of the archive part of Gaussian's output.

## **RESP Charges**

Calculate the point charge based on the RESP method from the esp file. The esp file to be read must have been output from a calculation performed by selecting *RESP/ESP* in *Configure* → *Easy Setup*. Spin multiplicity is assumed to be 1. Internally, RESP charge is calculated using Antechamber.

Warning: To use this function, *[cygwin\\_wm setup](#page-26-0)* is required.

## **6.8.7 FormChk**

G09W, G03W Activate Formchk of utility, create formatted .fch file from .chk file and display it.

## <span id="page-72-0"></span>**6.8.8 Import Fchk (Cubegen) File**

G09W, G03W Start Cubegen of the utility, read the .fch file and create the Cube file. If you do not have Cubegen, use OpenCubegen from Winmostar. For how to operate the subwindow, please refer to *[MO Plot](#page-147-1) [window](#page-147-1)* and the following.

### Property

MO Molecular orbital

Density Electron density

ESP ESP

**Spin** Spin density  $(\alpha - \beta)$ 

**Alpha**  $\alpha$  spin density

**Beta**  $\beta$  spin density

Current Density Current Density

Shielding Density Shielding Density

Type Specify the option of the Density keyword. (HF, MP 2, CI, QCI)

Cube Output the Cube file.

## **6.8.9 Import Cube File**

Read and display the Cube format file. For GAMESS pun file, convert it to Cube file. For how to operate the subwindow, please refer to *[MO Plot window](#page-147-1)* and the following.

- cube Manipulation Perform operations on cube files specified in *File 1* and *File 2*.
	- map Map the data in the lower column to the data in the upper column. (Example mapping ESP to Density)
	- subtract We will cover the difference between the data of the two cube files.
	- sub 2 We will cover the difference between the squares of the data of two cube files.

add We will cover the sum of two cube files.

Cube The calculation result of the cube file targeted by Map is output and displayed.

Cubegen Start Cubegen, read the fch file and create a Cube file. For details, see *[Import Fchk \(Cubegen\)](#page-72-0) [File](#page-72-0)*.

## **6.8.10 Paired Interacting Orbitals**

Paired Interacting Orbitals Executes analysis. For details, see *[PIO analysis window](#page-150-0)*.

# **6.9** *QM* → *NWChem* **menu**

It is a menu related to NWChem. In order to use NWChem, you need to install NWChem separately. The method of installing NWChem is described in *[Installing Winmostar and solvers](#page-25-0)*.

## **6.9.1 Configure**

Set calculation conditions of NWChem. To set up the calculations immediately after setting *Run* button, once to return to the main window please press *OK* button. Behavior when clicking *Run* is see *[Run](#page-74-0)*. Return to the default state with *Reset* button to.

Easy Setup Show the simple setting window.

Use MPI When checked, MPI is used. Enter the parallel number next to the checkbox.

#### Basic Tab

Title Specify the title.

Basis Specify the basis function system. Choose cartesian/spherical. Specify exception for some atoms with Exception.

Task Specify the calculation method (theory) and calculation purpose (operation).

Charge Specify the charge.

DFT

Multiplicity Specify the DFT spin multiplicity.

Exchange Specify the exchange function of DFT.

Correlation Specify the DFT correlation function.

**SCF** 

Multiplicity Specify the SCF multiplicity.

Wave Function Specify the calculation theory of SCF.

### **Property**

Mulliken Mulliken Select whether to output electric charge.

Shielding Select whether to perform NMR calculation.

Dipole Select whether to output dipole moment.

NEB/String tab It becomes effective when neb or string is specified as Operation of Task.

NBeads Specify the number of beads.

KBeads Specify the spring constant of NEB.

MaxIter Specify the maximum number of iterations for optimization.

StepSize Specify the optimization step size.

NHist Specify the number of histories to use in the quasi-Newton method.

Freeze1 Set whether to fix the first bead with ZTS.

FreezeN Set whether to fix the last bead with ZTS.

Convergence Choose the convergence condition from loose/default/tight.

- XYZ Path Specify the file of the initial path. It is used for restarting calculations. Print Shift Prints the path for each specified step.
- EndGeom Specify the coordinates of the last bead. You can specify a file by loading it with the Load button. Load format that can be read with Winmostar in XYZ format. You can also edit with the Edit button.

### Advanced tab

Memory Specify the memory usage.

Set tolguess Specify the precision of initial guess.

ECP Specify the potential of ECP.

#### **Geometry**

noautoz Set not to convert internal coordinates.

Other Settings Describe other input elements.

## **6.9.2 Import Keywords**

Only the keyword (calculation condition) is read from the existing NWChem input file.

## <span id="page-74-0"></span>**6.9.3 Run**

If NWChem's input file is open in the main window, use NWChem to execute the file. If it is not open, save the input file of NWChem and run NWChem. When saving the input file, output format of coordinates changes according to the selection of *[Coordinate Format](#page-41-0)* choice (*Z-Matrix* or *XYZ*) and *Z-Matrix*/*XYZ* tab of *[Coordinate Viewer](#page-28-0)*. The program path of NWChem can be changed with *Tools* → *Preferences* → *program path*. Following file will be generated with execution. For example, the file/folder name when the input file is: file: *water.nw* is shown together.

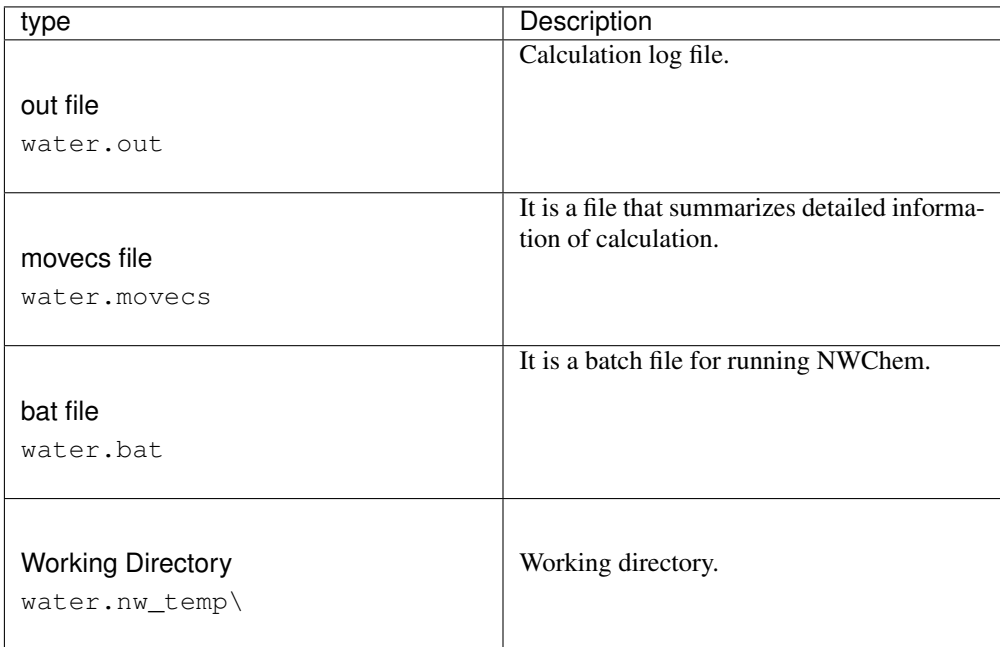

The job is run through *[Winmostar Job Manager](#page-154-0)*.

## **6.9.4 Open Log File (out)**

Open the out file in a text editor.

## **6.9.5 Animation**

### **Optimization**

Create and display animation such as structure optimization from the out file information. For the animation display operation method, see *[Animation window](#page-145-0)*.

## **NEB/String**

Create and display NEB, String calculation animation from xyz file information. For the animation display operation method, see *[Animation window](#page-145-0)*.

## **6.9.6 Analyses**

### **MO, UV-Vis, Charge & NMR**

Obtain information on molecular orbital, UV-Vis, charge, NMR from theout file information and display it. Information on the charge read can be displayed in Viewport by selecting *View*  $\rightarrow$  *Labels/Charges*  $\rightarrow$ *Show Mulliken Charge* and so on. Refer to *[Energy Level Diagram window](#page-147-0)*, *[MO Plot window](#page-147-1)*, *[UV-Vis](#page-149-0) [Spectrum window](#page-149-0)*, *[NMR Window](#page-149-1)* for how to operate the subwindow.

### **IR/Raman**

out Select the file and display the vibration spectrum (IR or Raman spectrum). After loading the IR spectrum from the out file of **RUNTYP** = HESSIAN, if you subsequently read the out Raman spectrum of **RUNTYP = RAMAN** in this menu, both spectra are displayed simultaneously in the subwindow can. Refer to *[IR Spectrum Window](#page-148-0)* for how to operate the subwindow.

# **6.10 MD menu**

It is a menu on the molecular dynamics method. MD pack is necessary to use the function of MD menu. Also, with almost every feature *[cygwin\\_wm](#page-176-0)* is required.

## <span id="page-76-0"></span>**6.10.1 Solvate/Build Cell**

This function is mainly used for the following two purposes.

- 1. Arrange solvent molecules around the molecules displayed in the main window
- 2. Create liquid phase by arranging low molecules

There are three kinds of molecules that can be arranged as follows.

- Molecule displayed in the main window
- Molecules preserved in mol 2 format
- water molecule

A working folder with builder tmp added to the end of the current file name is created, and processing using Packmol is performed in that folder. Details are described in packmol.bat and packmol. log under the working folder. output.pdb under the working folder is the file containing the final generated molecular structure.

- Add Displayed Molecule Add molecules displayed in the main window. After pressing the button, enter the number of molecules to be added. If only one is placed, other molecules are aligned with the coordinates fixed for the molecules displayed in the main window.
- Add Water Add water molecules to the system. After pressing the button, enter the number of molecules to be added. The water molecule model is selected from *Water Model* in *Options* tab.
- Add .mol2 File Add molecules previously saved in .mol2 format to the system. After pressing the button, specify the location of the .mol2 file and enter the number of molecules to be added. If the number of molecules to be added is 1, specify whether to randomly arrange the molecule or to fix it at the coordinates written in the .mol2 file. When arranging ligand molecules cut out from a PDB file, it is usually fixed. When executing MD calculation using point charge (such as RESP charge) obtained from QM calculation etc., the point charge information must be described in the .mol2 file specified here.

Delete Deletes the selected item in the above list.

#### Simulation Cell

Set Density Specify the density of the simulation cell to be created. If it is too large, you may not be able to insert the molecule sufficiently, so in case of liquid phase it is usually set to about  $0.5 \sim 0.8$  g/cm<sup>3</sup>.

- Set Distance from Solute When choosing *Solvate* for *Method*, specify the distance between the molecule displayed on the main window and the simulation cell.
- Set Lattice Constants Specify the size of the simulation cell directly. When you press : guilabel:*Same as main window* button, the same value as the cell set in the main window is entered.

Box Type Specify the shape of the simulation cell.

#### Option

Water Model Specify the water model added by *Add Water*. The coordinate data of the specified water model will be quoted from the library of the topology file installed in Gromacs on Cygwin.

#### Packmol Parameters

Tolerance Specify tolerance parameter of Packmol.

Margin Specify the width of the area where no atoms are placed near the edge of the cell when using Packmol.

Random seed Specify the seed of random number when using Packmol.

Automatically change random seed every time The seed of random number when using Packmol is automatically changed every time.

Reset Resets the settings in this window.

Build Create a simulation cell according to the contents set in this window.

## <span id="page-77-0"></span>**6.10.2 Insert Molecules**

You can add multiple molecules stored in mol 2 format to the structure displayed in the main window. If no simulation cell has been created, create it with *[Create/Edit Cell](#page-51-0)* or *[Solvate/Build Cell](#page-76-0)* beforehand. If you want to add only one additional molecule without changing the coordinates, please select *[Append](#page-39-0)*. The internal operation is the same as *[Solvate/Build Cell](#page-76-0)*.

### <span id="page-77-1"></span>**6.10.3 Assign Charges Automatically**

Automatically assign charges to multiple molecules. A working folder will be created with the current file name suffixed with \_charge\_tmp, and processing using Packmol will be performed in it.

- Set ... for all components If checked, charges will be calculated for all molecular species displayed in the main window using the method specified in the pull-down menu. If unchecked, select a Method for each atomic species.
	- Except for components that are already charge If checked, even if *Set . . . for all components* is checked, no new charge will be assigned to molecules that have already been assigned.
	- Except for protein, monoatomic ion and water When checked, no charge is assigned to proteins, monatomic ions, and water molecules in this function. In the MD calculation of proteins, it is necessary to check the box because it takes time to calculate the charge by methods such as AM1-BCC and the charge is automatically assigned from the residue name when assigning the force field.

Method Select the method to assign the charge.

Charge Set the charge for that molecular species. The charge is specified as 0 for neutral molecules and  $+1$ ,  $-1$  for ions.

## **6.10.4 Assign Charges Manually**

### **By Acpype**

Calling this function while only one molecule is displayed in the main window allocates point charge to each atom by AM1 - BCC or Gasteiger method. Internally I use the Acpype program on Cygwin. It is used when creating a file in mol 2 format to be inserted by charge allocation of solute molecules or *[Solvate/Build Cell](#page-76-0)* or *[Insert Molecules](#page-77-0)*. When allocating charge to non-neutral polyatomic ions, it is necessary to use RESP charge or this function. For polyatomic ions, enter the charge into *Total charge [e]*. A working folder with the \_acpype\_tmp appended at the end of the current file name is created and processed in that. Details are listed on temp.sh, temp.log under working folder. The value of the charge written in the working folder below input.acpypeinput\_GMX.itp will be the result.

### **By Manual Entry**

You can directly specify the point charge value for each atom type for the molecular (crystal) structure displayed in the main window. It is mainly for solid system.

## **6.10.5 Polymer**

See *MD* → *[Polymer Menu](#page-107-0)*.

## **6.10.6 Interface Builder**

See *MD* → *[Interface Builder menu](#page-111-0)*.

## **6.10.7 Generate Ions**

Replace water molecules with monoatomic ions. It is necessary to arrange water molecules in the system in advance. To place water, use *[Solvate/Build Cell](#page-76-0)*. It is mainly used to neutralize the charge in the system in protein systems. Internally run **gmx genion** on Cygwin.

Neutral In the case of *True*, we arrange the ions so that the charge of the whole system becomes neutral, and *Number of Cations* and *Number of Anions* are ignored. In the case of *False*, the number of ions described in *Number of Cations* and *Number of Anions* are respectively allocated.

Concentration Specify the concentration of ion to be substituted.

Cations/Anions Specify the type of cations and anions from the pulldown.

- Number of Cations/Number of Anions Specify the number of cations and anions. This setting is valid when *Neutral* is *False*.
- Execute Run **gmx genion** on Cygwin. A working folder with the file name \_genion\_tmp at the end of the current file name is created and processed in that. Details are described in temp.sh, temp.log under the work folder. On the way, automatic creation of a temporary topology file (temp.top) may fail if the molecules in the system are inappropriate. Details of the topology file creation are output in temp\_top\_tmp in the working folder.

## **6.10.8 Gromacs**

See *MD* → *[Gromacs menu](#page-79-0)*.

## **6.10.9 LAMMPS**

See *MD* → *[LAMMPS menu](#page-94-0)*.

## **6.10.10 Amber**

See  $MD \rightarrow$  *[Amber menu](#page-105-0).* 

## **6.10.11 MODYLAS**

MODYLAS Configure, calculation execution, animation display, energy display. Basically it behaves similarly to  $MD \rightarrow \text{Gromacs menu}$  $MD \rightarrow \text{Gromacs menu}$  $MD \rightarrow \text{Gromacs menu}$ .

# <span id="page-79-0"></span>**6.11** *MD* → *Gromacs* **menu**

It is a menu about Gromacs. Because Winmostar runs Gromacs on the Cygwin environment, in order to use this function, please set up *[cygwin\\_wm](#page-26-0)* is required.

## <span id="page-79-1"></span>**6.11.1 Asign Force Field**

Asign Force Field. The choices vary depending on the type of solver.

Automatically assign parameters Assign new force field parameters.

- (General) Specify the force field of molecules other than proteins and water molecules. Internally, command: *acpype* is used for GAFF, OPLS/AA-L, in-house program is used for Dreiding. The setting of Dreiding is written in: file: *polymer/dreiding.lib.txt*.
	- Exception For specific molecules, assign the user specified LJ parameters without using the force field selected in (General). In the left column of the subwindow, check the molecule you want to specify the LJ parameter and enter the LJ parameter in the right column.

Note: For example, when you want to allocate LJ parameters to solid phase atoms in a solid-liquid interface system.

(Protein/Ion) Specify the force field of the protein. At this point, atoms assigned amino acid residue names in PDB and gro format are recognized as proteins. Internally **gmx pdb2gmx** is used.

Warning: This function can not be used when reading the molecular structure from a file not including residue name.

(Water) Specify the force field of the water molecule. You must specify the selected water model with *[Sol](#page-76-0)[vate/Build Cell](#page-76-0)*. Internally we get the parameters from the library of Gromacs topology installed in Cygwin.

- Add [position\_restraints] for protein If a protein exists, write information ([position restraints] section) to constrain the position in the topology file with *-POSRES* on the *Advanced* tab. Ignored if protein is absent.
- Add [position\_restraints] for protein For the molecule specified by the user, write information ([position\_restraints] section) to constrain the position in the topology file with *-POSRES* on the *Advanced* tab. For example, when fixing solid phase in solid-liquid interface system.
- Add [distance/angle/dihedral\_restraints] for selected atoms For the molecule specified by the user, write information to constrain distance, angle, dihedral angle to topology file by *-POSRES* on the *Advanced* tab.

Dump Now Based on the current settings, generate a topology file.

### Note:

- If you want to edit the force field information with a text editor and customize it, first save this file using this function, and edit the top file for Gromacs and the data file for LAMMPS with a text editor etc. .
- Next, in case of Gromacs, select *Use parameters written in topology file* and click *OK* button. Then you will be asked for the location of the top file, so open the top file you saved and edited earlier.
- In case of LAMMPS, select *Use parameters written in file opened on main window* and click: guilabel:' Next> *button. Then, :guilabel: 'Select force field* appears. Select the general type of force field to use and click the *OK* button.
- Use parameters defined in external parameter file (for inorganic system, ReaxFF or DPD) (For LAMMPS) Select when you want to use inorganic potential, ReaxFF or DPD. After pressing the *Next >* button, specify the type of force field to be actually used.
- Use parameters written in topology file (For Gromacs) Select to execute MD calculation using the existing top file. The corresponding gro file must be open in the main window.
- Use parameters written in file opened on main window (For LAMMPS) Select to execute MD calculation using the existing data file. The data file to be used must be open in the main window. After pressing the *Next >* button, specify the type of force field to use.

## <span id="page-80-0"></span>**6.11.2 Configure**

Set calculation conditions of Gromacs. To set up the calculations immediately after setting *Run* button, once to return to the main window please press *OK* button. See *[Run](#page-84-0)* for the behavior when clicking *Run*. *[Assign Charges Automatically](#page-77-1)* will start automatically if there is a molecule to which no charge is assigned. If no force field is assigned, *[Asign Force Field](#page-79-1)* will be launched automatically. *Reset* button returns to the default state. Save the setting excluding Force Field with *Save* button. Load the setting saved with *Save* with the *Load* button.

Extending Simulation Execute a continuous job. For details, see *[Run](#page-84-0)*.

- Preset Specify the preset of the calculation condition. The preset contents can be confirmed from each keyword.
- # of Threads Specify the thread parallel number.
- MPI (for Remote Job) Specify MPI parallel number. It is reflected only when executing by remote job submission.

Basic

#### Run Control

DT Specify one step increment in numerical integration.

nsteps Specify the maximum number of steps to calculate.

integrator Specify the calculation algorithm.

### Velocity Generation

gene-well Specify whether to generate the initial speed.

Fix random seed When checked, gen-seed will be used.

gen-seed Specify the initial speed random seed.

Explicitly set gen-temp If checked, I will do the initial speed temperature here. If you do not enter ref - t will be the initial speed temperature.

#### Temperature Coupling

tcoupl Select the temperature control algorithm.

- tc-grps Specify the group to be temperature controlled (more than one can be set with a space delimiter).
- ref-t Specify the set temperature (Multiple settings can be set with a space delimiter).
- year-t Specify the time constant for temperature control (more than one can be set with a space delimiter).

### Pressure Coupling

pcoupl Select pressure control algorithm.

pcoupltype It shows how to move cells in pressure control.

ref-p Specify set pressure.

year-p Specify the time constant for pressure control.

compressibility Specify the compression ratio of the whole system.

#### Advanced

#### Boundary Condition

pbc Select the periodic boundary condition.

#### Energy Minimization

- emtol Specify the maximum force which is the convergence condition of energy minimization calculation.
- emstep Specify the initial value of step width to move particles in energy minimization calculation.

#### Run Control

comm-mode Specify how to remove the momentum of the whole system.

nstcomm Specify the frequency of removing the momentum of the whole system.

#### Temperature/Pressure Coupling

nh-chain-length Specify the number of stages of Nose-Hoover chain when temperature is controlled by the Nose-Hoover method.

nsttcouple Specify the frequency of temperature control.

nstpcouple Specify the frequency of temperature control.

refcoord-scaling Specify the scaling of the reference coordinates of position restraint during temperature control.

#### **Constraints**

constraints Select the constraint condition.

constraint-algorithm Select the constraint algorithm.

continuation Specify whether to inherit the constraint distance from the parent job.

lincs-order Specify the order of the LINCS method.

Lines-way Specify the number of iterations in the LINCS method.

shake-tol Specify the truncation error parameter used for the convergence judgment of the SHAKE method.

#### Misc.

print-nose-hoover-chain-variables Specify this parameter when transferring temperature/pressure control parameters to a child job.

define -DFLEXIBLE Select to make water molecule flexible.

define -DPOSRES Select this to constrain the position of a specific molecule. (Include posres.itp)

#### **Output**

#### Output Control

nstxout Specify the frequency of atomic coordinates output in steps.

nstvout Specify the frequency of atomic velocity output in steps.

- nstenergy Specify the frequency of outputting system-wide statistics such as energy to edr file (energy file) in steps.
- nstxout-compressed Specify the frequency of atomic coordinates output in xtc format which can save file size by the step number.
- compressed-x-grps Specify the group to output in xtc format. By default, the entire system is targeted.

#### Interaction

Modify cutoff radii not to exceed L/2 When checked, automatically adjusts rlist, rvdw, rvdwswitch, rcoulomb, and rcoulomb-switch so that they do not exceed half the lattice constant.

#### Neighbor Searching

nstlist Specify how often to update the neighbor list.

ns-type Specify how to create the neighbor list.

- cutoff-shceme Specify the method of selecting atoms to be included in the neighbor list.
- Use buffer-tolerance Specify the truncation error of binary potential energy, which is a parameter for automatically setting the cutoff distance of the neighbor list. When unchecked, the value of rlist is set as the cutoff distance.

rlist Specify the cutoff distance of the neighbor list.

### VdW

vdwtype Specify the calculation method of van der Waals potential.

- rvdw switch When Switching is selected for Van der Waals potential calculation, specify the distance at which Switching starts.
- rvdw Specify the cutoff distance of van der Waals potential calculation.
- DispCorr Select whether long-distance correction of energy and pressure accompany cutoff.
- vdw-change Select settings such as Switching/Shift when Van der Waals potential cutoff.

#### Electrostatics

coulombtype Specify the calculation method of coulomb potential.

- rcoulomb-switch When Switching is selected for Coulomb Potential Calculation, specify the distance at which Switching starts.
- rcoulomb Specify the real space cutoff distance of Coulomb potential calculation.
- Coulomb-change Select the setting such as Switching/Shift at the cutoff of Coulomb potential.

#### Ewald

- Set # of grids for fourier space If checked, use fourier-spacing. If you do not want to use it, use fourier-nx, ny, nz.
- fourier-spacing Ewald, PME or PPPM method in wave number space mesh size.
- fourier-nx, ny, nz Ewald, PME or PPPM method to specify the cutoff distance or mesh number (x, y, z component, respectively) of wave number space.
- pme-order Specifies the order of the extrapolation function in the PME method.

ewald-rtol Ewald, PME or PPPM method accuracy parameters.

### **Other**

Other Parameters Specify other settings based on the description of the mdp file.

#### Automatic

- Rescale velocities to.. Use it when you want to bring the system temperature closer to the target temperature in the NVE ensemble. Calculate the scaling factor from the average temperature under calculation and the temperature entered here and scale the velocity of each particle in the final structure.
- Rescale box size to.. It is used when calculating with the NVE or NVT ensemble in the state close to the set pressure after calculating with the NPT ensemble. Scale the final structure to the average cell size under calculation.

#### **Options**

- Make a Backup of Working Directory Select when backing up *[working directory](#page-84-0)*.
- Restore Working Directory Click to return *[working directory](#page-84-0)* to its pre-execution status, such as when a continuous job ends abnormally.
- maxwarn Allow continuation of calculation warning message Specify the maximum number of messages (0: suspend with one or more messages)
- Verbose Output Specify this when displaying the step under calculation.
- Concatenate .edr and .trr files Click to merge with the executed .edr file and .trr file. File binding is performed as postprocessing of Extending Simulation.
- Unwrap Atoms (trjconv -pbc nojump) Output the calculated .gro and .trr files at coordinates that do not wrap around at periodic boundaries (unwrapped).

Enable Double Precision Execute MD calculation and pre-post processing with double precision version of Gromacs binary.

# <span id="page-84-0"></span>**6.11.3 Run**

Run Gromacs. The execution method differs depending on the situation.

- (Default) If *Extending Simulation* is unchecked and *Automatically assign parameters* is checked on *[Asign Force Field](#page-79-1)* Create a new coordinate file (extension: gro) and topology file (extension: top) before starting the job.
- If *Extending Simulation* is unchecked and :guilabel:' Use parameters from topology file' is selected for *[Asign Force Field](#page-79-1)* Start the job using the coordinate file (extension: gro) opened in the main window and the topology file (extension: top) specified at *[Asign Force Field](#page-79-1)*.
- When *Extending Simulation* is checked The coordinate file ( $qmx_mdrun_tmp.qro)$  and the topology file ( gmx\_tmp.top) in the working directory linked to the coordinate file (extension: gro) ) To start the job.

Following file will be generated with execution. As an example, the file/folder name when the input file is water.gro is also shown.

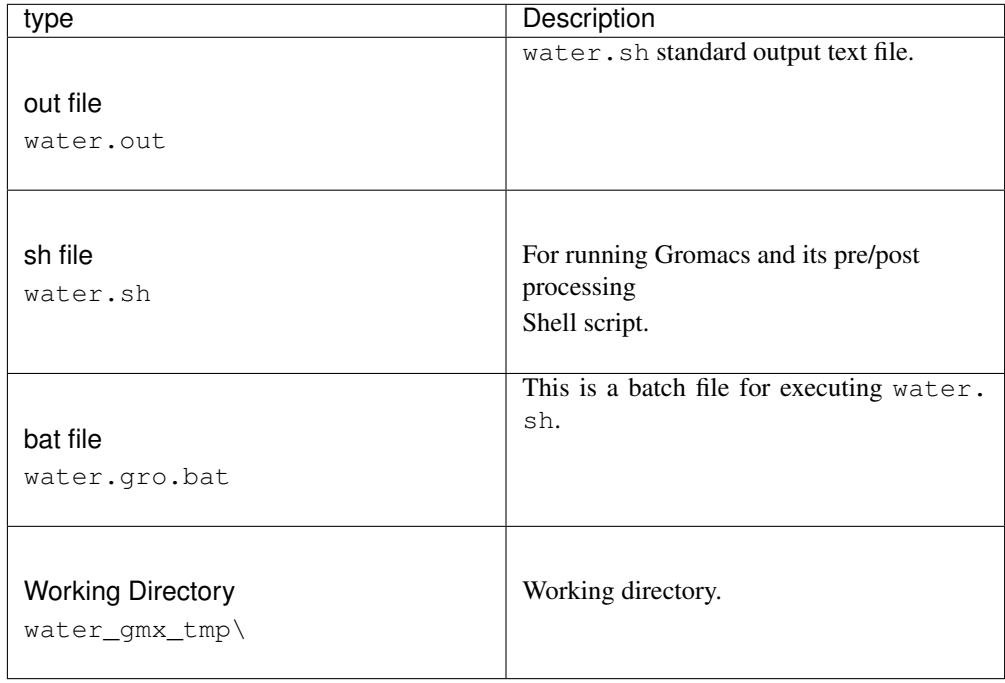

The following files are generated in the working directory. Only the main files are shown here.

| type              | Description                                                                                                    |
|-------------------|----------------------------------------------------------------------------------------------------|
| input.gro         | In the case of a new job, the gro file<br>specified at the time of execution is<br>copied.<br>In case of continuous job, it becomes the<br>file of the previous job. |
| gmx_tmp.top       | In the case of a new job, the top file<br>specified at the time of execution is<br>copied.<br>In case of continuous job, it becomes the<br>file of the previous job. |
| gmx_tmp.mdp       | It is a file that specifies calculation<br>conditions.                                                                                                    |
| gmx_tmp_mdrun.tpr | Generate from gro, top, mdp file<br>It is an input file of mdrun.                                                                                                    |
| gmx_tmp_mdrun.ndx | Index file for result processing.                                                                                                    |
| gmx_tmp_mdrun.edr | Temperature, pressure, energy etc. were<br>stored<br>It is an energy file.                                                                                           |
| gmx_tmp_mdrun.gro | It is a gro file of the final structure.                                                                                                    |
| gmx_tmp_mdrun.trr | It is a trajectory file.                                                                                                    |
| gmx_tmp_mdrun.xtc | Compressed trajectory file.                                                                                                    |
| gmx_tmp_mdrun.log | This is the log file of mdrun.                                                                                                    |

Hint: \*\* Working directory \*\*

- A working directory is a folder whose name is the name of the file opened in the main window plus a suffix.
	- \*\* The suffix varies depending on the type of solver. \*\*
	- For example, in the case of Gromacs, if the file opened in the main window is aaa.gro and the suffix is \_ gmx\_tmp, the working directory will be named aaa\_gmx\_tmp .
- It must be in the same hierarchy as the file opened in the main window.
- Processing continues in the working directory of the same name even when continuing jobs, but by default the backup of the working directory of the previous job is created just before the continuation job is executed.
	- The name of the backup will be the one with the smallest number in the range where duplicate names do not exist. For example, if the working directory is aaa\_gmx\_tmp, it is aaa\_gmx\_tmp1.
	- \*\* Directories without numbers are always up to date. \*\*

The job is run through *[Winmostar Job Manager](#page-154-0)*.

## **6.11.4 Open Log File (log)**

Open the log file (\* \_ gmx\_tmp gmx\_tmp\_mdrun.log) of **gmx mdrun** with a text editor.

## **6.11.5 Open Stdout File**

Open the standard output ( $\star$ . Out) of the shell script when running Gromacs with a text editor.

## **6.11.6 Animation**

Select the gro file and trr file, and animate the MD calculation trajectory. The file name of the main window does not change. For the animation display operation method, see *[Animation window](#page-145-0)*.

## **6.11.7 Energy Plot**

Select the edr file output by Gromacs and display a graph of various thermodynamic quantities such as energy, temperature and pressure. Internally the **gmx energy** command is executed. Please see *[Energy](#page-150-1) [Plot window](#page-150-1)* for how to operate subwindow.

## **6.11.8 Import Last Coordinate (gro)**

\* \_ gmx\_tmp \ gmx\_tmp\_mdrun.gro. When using this function, the file name of the main window does not change.

## <span id="page-86-0"></span>**6.11.9 Configure Sequential Job**

Configure settings for continuous execution of Gromacs. If you want to run with settings other than the presets, enter the calculation conditions you want to run in advance with *[Configure](#page-80-0)* and save it in gmxset format with the *Save* button.

## **6.11.10 Run Sequential Job**

Run Gromacs sequentially based on the contents of *[Configure Sequential Job](#page-86-0)*.

## **6.11.11 Analyses**

### <span id="page-87-0"></span>**Radial Distribution Function**

Select the trr, tpr, ndx file output by Gromacs and display the radial distribution function. Internally the **gmx rdf** command is executed. The radial distribution function is calculated between *Reference Group* and *Target Group*.

### Definition

Atom Set the calculation target to atomic coordinates.

Center of geometry Make the calculation target geometric mean coordinates of the molecule.

Center of mass Make the calculation target the molecular centroid position.

#### **Output**

RDF Calculate radial distribution function.

Cumulative Number RDF Calculate the integrated coordination number.

- Target Group Calculate the physical quantity for molecules/atoms belonging to the selected group here. A group written in the opened ndx file can be selected here.
- Reference Group It only appears for physical quantities to be calculated for atom pairs such as radial distribution functions. The physical quantity is calculated between *Target Group* and *Reference Group*.
- Create Group Register a new group from the atom name written in the gro file. To define atoms group selected in the main window as a group, use  $MD \rightarrow Gromacs \rightarrow Add Selected Group to Index File$  $MD \rightarrow Gromacs \rightarrow Add Selected Group to Index File$ *[\(ndx\)](#page-55-0)*. In the *Create Group* window, check *Extracted Atom Names* and enter *New group Name* and press the *Create* button, the group is added to the ndx file It will be added. When you press the *Close* button, the groups added to *Target Group* and *Reference Group* are added.

First Frame Specify the start time when trajectory is read in ps units.

Draw Execute the result analysis program and display the graph.

For how to operate the graph drawing area, see *[How to operate the graph](#page-151-0)*.

### <span id="page-87-1"></span>**Diffusion Constant/Mean Square Displacement**

Select trr, tpr, ndx files output by Gromacs and display mean square displacement and diffusion constant. Internally the **gmx msd** command is executed.

- Diffusion Constant Use the **gmx msd** command to display the self-diffusion coefficient calculated from the slope of the time-mean square displacement graph.
- Target Group Calculate the physical quantity for molecules/atoms belonging to the selected group here. A group written in the opened ndx file can be selected here.
- Reference Group It only appears for physical quantities to be calculated for atom pairs such as radial distribution functions. The physical quantity is calculated between *Target Group* and *Reference Group*.

Create Group Register a new group from the atom name written in the gro file. To define atoms group selected in the main window as a group, use  $MD \rightarrow Gromacs \rightarrow Add Selected Group to Index File$  $MD \rightarrow Gromacs \rightarrow Add Selected Group to Index File$ *[\(ndx\)](#page-55-0)*. In the *Create Group* window, check *Extracted Atom Names* and enter *New group Name* and press the *Create* button, the group is added to the ndx file It will be added. When you press the *Close* button, the groups added to *Target Group* and *Reference Group* are added.

First Frame Specify the start time when trajectory is read in ps units.

Draw Execute the result analysis program and display the graph.

For how to operate the graph drawing area, see *[How to operate the graph](#page-151-0)*.

### <span id="page-88-0"></span>**Scattering Function**

Select the trr, tpr, ndx file output by Gromacs and display the scattering function. Internally the **gmx saxs** command is executed.

- Interval Specify the interval at which to acquire the snapshot used to calculate the scattering function. Attention is necessary because enormous calculation is necessary if it is too small.
- Target Group Calculate the physical quantity for molecules/atoms belonging to the selected group here. A group written in the opened ndx file can be selected here.
- Reference Group It only appears for physical quantities to be calculated for atom pairs such as radial distribution functions. The physical quantity is calculated between *Target Group* and *Reference Group*.
- Create Group Register a new group from the atom name written in the gro file. To define atoms group selected in the main window as a group, use  $MD \rightarrow Gromacs \rightarrow Add Selected Group to Index File$  $MD \rightarrow Gromacs \rightarrow Add Selected Group to Index File$ *[\(ndx\)](#page-55-0)*. In the *Create Group* window, check *Extracted Atom Names* and enter *New group Name* and press the *Create* button, the group is added to the ndx file It will be added. When you press the *Close* button, the groups added to *Target Group* and *Reference Group* are added.

First Frame Specify the start time when trajectory is read in ps units.

Draw Execute the result analysis program and display the graph.

For how to operate the graph drawing area, see *[How to operate the graph](#page-151-0)*.

### **Velocity Autocorr/Vibration Spectrum**

Select trr, tpr, ndx files output by Gromacs, and display speed correlation function and vibration spectrum. Internally the **gmx velacc** command is executed.

Velocity Autocorrelation Output speed correlation function.

Vibration Spectrum Output vibration spectrum.

- Target Group Calculate the physical quantity for molecules/atoms belonging to the selected group here. A group written in the opened ndx file can be selected here.
- Reference Group It only appears for physical quantities to be calculated for atom pairs such as radial distribution functions. The physical quantity is calculated between *Target Group* and *Reference Group*.
- Create Group Register a new group from the atom name written in the gro file. To define atoms group selected in the main window as a group, use  $MD \rightarrow Gromacs \rightarrow Add Selected Group to Index File$  $MD \rightarrow Gromacs \rightarrow Add Selected Group to Index File$ *[\(ndx\)](#page-55-0)*. In the *Create Group* window, check *Extracted Atom Names* and enter *New group Name* and press the *Create* button, the group is added to the ndx file It will be added. When you press the *Close* button, the groups added to *Target Group* and *Reference Group* are added.

First Frame Specify the start time when trajectory is read in ps units.

Draw Execute the result analysis program and display the graph.

For how to operate the graph drawing area, see *[How to operate the graph](#page-151-0)*.

#### **Static Dielectric Constant**

Select trr, tpr, ndx file output by Gromacs and display distribution and histogram of relative dielectric constant or dipole moments. Internally the **gmx dipoles** command is executed.

- Dielectric constant Plot the relative dielectric constant. The value of epsilon at the last time in the graph is the relative dielectric constant obtained from that calculation. The value is output below the graph.
- Histogram of total dipole momen Plot the distribution of dipole moments for molecules belonging to the Target Group.
- Autocorrelation functino of dipole moment Plot the autocorrelation function of the dipole moments. The definition of a dipole moment is selected in Definition.
- Target Group Calculate the physical quantity for molecules/atoms belonging to the selected group here. A group written in the opened ndx file can be selected here.
- Reference Group It only appears for physical quantities to be calculated for atom pairs such as radial distribution functions. The physical quantity is calculated between *Target Group* and *Reference Group*.
- Create Group Register a new group from the atom name written in the gro file. To define atoms group selected in the main window as a group, use  $MD \rightarrow Gromacs \rightarrow Add Selected Group to Index File$  $MD \rightarrow Gromacs \rightarrow Add Selected Group to Index File$ *[\(ndx\)](#page-55-0)*. In the *Create Group* window, check *Extracted Atom Names* and enter *New group Name* and press the *Create* button, the group is added to the ndx file It will be added. When you press the *Close* button, the groups added to *Target Group* and *Reference Group* are added.

First Frame Specify the start time when trajectory is read in ps units.

Draw Execute the result analysis program and display the graph.

For how to operate the graph drawing area, see *[How to operate the graph](#page-151-0)*.

### **Share Viscosity**

Select the trr, tpr, ndx file output by Gromacs and display the viscosity. Internally the: command: *gmx tcaf* command is executed.

- Target Group Calculate the physical quantity for molecules/atoms belonging to the selected group here. A group written in the opened ndx file can be selected here.
- Reference Group It only appears for physical quantities to be calculated for atom pairs such as radial distribution functions. The physical quantity is calculated between *Target Group* and *Reference Group*.
- Create Group Register a new group from the atom name written in the gro file. To define atoms group selected in the main window as a group, use  $MD \rightarrow Gromacs \rightarrow Add Selected Group to Index File$  $MD \rightarrow Gromacs \rightarrow Add Selected Group to Index File$ *[\(ndx\)](#page-55-0)*. In the *Create Group* window, check *Extracted Atom Names* and enter *New group Name* and press the *Create* button, the group is added to the ndx file It will be added. When you press the *Close* button, the groups added to *Target Group* and *Reference Group* are added.

First Frame Specify the start time when trajectory is read in ps units.

Draw Execute the result analysis program and display the graph.

For how to operate the graph drawing area, see *[How to operate the graph](#page-151-0)*.

### **Density Profile**

Select trr, tpr, ndx files output by Gromacs and display the density distribution. Internally the: command: *gmx density* command is executed.

Group The density distribution is output for the components that are checked here.

- Target Group Calculate the physical quantity for molecules/atoms belonging to the selected group here. A group written in the opened ndx file can be selected here.
- Reference Group It only appears for physical quantities to be calculated for atom pairs such as radial distribution functions. The physical quantity is calculated between *Target Group* and *Reference Group*.
- Create Group Register a new group from the atom name written in the gro file. To define atoms group selected in the main window as a group, use *MD* → *Gromacs* → *[Add Selected Group to Index File](#page-55-0) [\(ndx\)](#page-55-0)*. In the *Create Group* window, check *Extracted Atom Names* and enter *New group Name* and press the *Create* button, the group is added to the ndx file It will be added. When you press the *Close* button, the groups added to *Target Group* and *Reference Group* are added.

First Frame Specify the start time when trajectory is read in ps units.

Draw Execute the result analysis program and display the graph.

For how to operate the graph drawing area, see *[How to operate the graph](#page-151-0)*.

### <span id="page-90-0"></span>**Free Volume**

Select trr, tpr, ndx files output by Gromacs and display the density distribution. Internally the **gmx freevolume** command is executed.

- Radius of probe Specify the radius of the virtual probe particles that are randomly inserted into the system when calculating the free volume.
- # of probe insertions Specify the number of virtual probe particle insertions.
- Random seed Specify a random seed to determine where to insert virtual probe particles.
- Target Group Calculate the physical quantity for molecules/atoms belonging to the selected group here. A group written in the opened ndx file can be selected here.
- Reference Group It only appears for physical quantities to be calculated for atom pairs such as radial distribution functions. The physical quantity is calculated between *Target Group* and *Reference Group*.
- Create Group Register a new group from the atom name written in the gro file. To define atoms group selected in the main window as a group, use  $MD \rightarrow Gromacs \rightarrow Add Selected Group to Index File$  $MD \rightarrow Gromacs \rightarrow Add Selected Group to Index File$ *[\(ndx\)](#page-55-0)*. In the *Create Group* window, check *Extracted Atom Names* and enter *New group Name* and press the *Create* button, the group is added to the ndx file It will be added. When you press the *Close* button, the groups added to *Target Group* and *Reference Group* are added.

First Frame Specify the start time when trajectory is read in ps units.

Draw Execute the result analysis program and display the graph.

For how to operate the graph drawing area, see *[How to operate the graph](#page-151-0)*.

#### <span id="page-91-0"></span>**Hildebrand Solubility Parameter**

Calculate the Hildebrand solubility parameter from the edr, gro file output by Gromacs. Calculation results of gas phase and liquid phase are required. Hildebrand The **gmx energy** command is executed to obtain the cohesion energy, density (specific volume) and compression rate necessary for calculating the solubility parameter.

### **Chi/DPD parameter**

Calculate the  $\chi$  parameter · DPD aij parameter from the edr, gro file output by Gromacs. It is necessary to calculate the gas phase and liquid phase of each of the two components. Internally use the value calculated by *[Hildebrand Solubility Parameter](#page-91-0)*.

#### **Bond/Angle/Dihedral distribution**

Select trr, tpr, ndx files output by Gromacs and display the density distribution. Internally the: command: *gmx density* command is executed.

- vdwtype Select the type of value to plot (bond, angle, dihedral, improper or ryckaert-bellmemans).
- Calculate for marked atoms Calculates the distance, angle, or dihedral angle between atoms marked with a marker in the main window.
- Target group Calculate the distance, angle, or dihedral angle using the NDX file selected in the Target Group.
- Target Group Calculate the physical quantity for molecules/atoms belonging to the selected group here. A group written in the opened ndx file can be selected here.
- Reference Group It only appears for physical quantities to be calculated for atom pairs such as radial distribution functions. The physical quantity is calculated between *Target Group* and *Reference Group*.
- Create Group Register a new group from the atom name written in the gro file. To define atoms group selected in the main window as a group, use  $MD \rightarrow Gromacs \rightarrow Add Selected Group to Index File$  $MD \rightarrow Gromacs \rightarrow Add Selected Group to Index File$ *[\(ndx\)](#page-55-0)*. In the *Create Group* window, check *Extracted Atom Names* and enter *New group Name* and press the *Create* button, the group is added to the ndx file It will be added. When you press the *Close* button, the groups added to *Target Group* and *Reference Group* are added.

First Frame Specify the start time when trajectory is read in ps units.

Draw Execute the result analysis program and display the graph.

For how to operate the graph drawing area, see *[How to operate the graph](#page-151-0)*.

#### **Root Mean Square Deviation**

Select trr, tpr, ndx files output by Gromacs and display RMSD (mainly for proteins). Internally the **gmx rms** command is executed.

Group Results are output for the components checked here. Normally select *Backbone*.

- Target Group Calculate the physical quantity for molecules/atoms belonging to the selected group here. A group written in the opened ndx file can be selected here.
- Reference Group It only appears for physical quantities to be calculated for atom pairs such as radial distribution functions. The physical quantity is calculated between *Target Group* and *Reference Group*.

Create Group Register a new group from the atom name written in the gro file. To define atoms group selected in the main window as a group, use  $MD \rightarrow Gromacs \rightarrow Add Selected Group to Index File$  $MD \rightarrow Gromacs \rightarrow Add Selected Group to Index File$ *[\(ndx\)](#page-55-0)*. In the *Create Group* window, check *Extracted Atom Names* and enter *New group Name* and press the *Create* button, the group is added to the ndx file It will be added. When you press the *Close* button, the groups added to *Target Group* and *Reference Group* are added.

First Frame Specify the start time when trajectory is read in ps units.

Draw Execute the result analysis program and display the graph.

For how to operate the graph drawing area, see *[How to operate the graph](#page-151-0)*.

### **Radius of Gyration**

Select the trr, tpr, ndx file output by Gromacs and display the turning radius (mainly for proteins). Internally the **gmx gyrate** command is executed.

- Group Results are output for the components checked here. Normally you will select Backbone.
- Target Group Calculate the physical quantity for molecules/atoms belonging to the selected group here. A group written in the opened ndx file can be selected here.
- Reference Group It only appears for physical quantities to be calculated for atom pairs such as radial distribution functions. The physical quantity is calculated between *Target Group* and *Reference Group*.
- Create Group Register a new group from the atom name written in the gro file. To define atoms group selected in the main window as a group, use  $MD \rightarrow Gromacs \rightarrow Add Selected Group to Index File$  $MD \rightarrow Gromacs \rightarrow Add Selected Group to Index File$ *[\(ndx\)](#page-55-0)*. In the *Create Group* window, check *Extracted Atom Names* and enter *New group Name* and press the *Create* button, the group is added to the ndx file It will be added. When you press the *Close* button, the groups added to *Target Group* and *Reference Group* are added.

First Frame Specify the start time when trajectory is read in ps units.

Draw Execute the result analysis program and display the graph.

For how to operate the graph drawing area, see *[How to operate the graph](#page-151-0)*.

### **Ramachandoran Plot**

Select the trr, tpr, ndx file output by Gromacs and display the Ramachandoran plot of each amino acid residue. Internally the **gmx rama** command is executed.

Residue Here a Ramachandoran plot of the selected residue is output.

- Target Group Calculate the physical quantity for molecules/atoms belonging to the selected group here. A group written in the opened ndx file can be selected here.
- Reference Group It only appears for physical quantities to be calculated for atom pairs such as radial distribution functions. The physical quantity is calculated between *Target Group* and *Reference Group*.
- Create Group Register a new group from the atom name written in the gro file. To define atoms group selected in the main window as a group, use  $MD \rightarrow Gromacs \rightarrow Add Selected Group to Index File$  $MD \rightarrow Gromacs \rightarrow Add Selected Group to Index File$ *[\(ndx\)](#page-55-0)*. In the *Create Group* window, check *Extracted Atom Names* and enter *New group Name* and press the *Create* button, the group is added to the ndx file It will be added. When you press the *Close* button, the groups added to *Target Group* and *Reference Group* are added.

First Frame Specify the start time when trajectory is read in ps units.

Draw Execute the result analysis program and display the graph.

For how to operate the graph drawing area, see *[How to operate the graph](#page-151-0)*.

## **6.11.12 Modify Trajectory File**

For trajectory data of trr or xtc file output by Gromacs, perform operations such as thinning, rotation, calculation of spatial distribution function, etc. Internally the **gmx trjconv** command is executed. Start processing with *Execute* button.

Output interval Specify how many frames to output by thinning the trajectory.

Postprocess Specify the operation after processing. If *Spatial distribution function* is selected use **gmx spatial**.

Target group Specify the group to output.

- Rotate and Trans The group specified by *Reference group* is fixed so that the group specified by *Target group* is rotated and translated.
- Reference group Specify refernce in *Roate and Trans*.
- Group for SDF Specify which group to calculate SDF calculated when *Spatial distribution function* (SDF) is selected in *Postprocess*.

## <span id="page-93-0"></span>**6.11.13 Start ER**

Calculate the solvation free energy using the energy indication (ER) method.

- 1. Execute the calculation of the following three in Gromacs beforehand and leave each working directory. Only use equilibrium state data after finishing equilibration such as energy minimization.
	- A. Solution system (1 solute molecule + many solvent molecules)
	- B. Solvent system (large number of solvent molecules)
	- C. Solute system (one solute molecule)
- 2. Drag and drop the working directory of A. Solution system on the *Solution* tab. Or, in each column of the xtc, log, top file, press *. . .* button to read individual files.
- 3. Likewise select the B. Solvent system file on the *Solvent* tab.
- 4. Similarly select the C. Solute system file in the *Solute* tab. If an xtc file is specified, if the solute specifies a flexible model, pdb or gro file, it is treated as a rigid body model.
- 5. If necessary, specify MPI parallel number at free energy calculation from *Options* button.
- 6. To implement free energy calculation in the local environment press the *Start* button. Calculation begins when you specify the folder to output the result. On Cygwin, **ermod** flows.
- 7. To implement in the remote environment, press the *Close* button once. And at *[Re](#page-157-0)[mote job](#page-157-0)* execute *Program* with ermod. On the remote server, it is necessary for **ermod** and **slvfe** command to pass **\$PATH**. (Installing ERmod on remote server is *here <https://winmostar.com/en/gmx4wm\_en\_linux.html>*) After finishing the calculation, press *get* button in *[Remote job](#page-157-0)*, you will find ermod\_remote\_\* under the folder where winmostar.exe is placed and the result is transferred from the remote server.
- 8. After calculating the free energy calculation, to display the result, select the *[Import ER](#page-94-1)* menu.

## <span id="page-94-1"></span>**6.11.14 Import ER**

The results processed by *[Start ER](#page-93-0)* are displayed. After selection, specify the output destination folder specified by *[Start ER](#page-93-0)*. You can specify units for displaying energy in *Unit*. Press the *Log* button to display ERmod's log file.

## <span id="page-94-2"></span>**6.11.15 Start BAR**

Calculate the solvation free energy using the Bennett Acceptance Ratio (BAR) method.

- 1. Calculate the solution system (1 solute molecule plus a large number of solvent molecules) using Gromacs. Leave all working directories for each step of equilibration and calculation of equilibrium state.
- 2. Select *[Start BAR](#page-94-2)*.
- 3. Specify how to integrate the state ( $\lambda = 1$ , Full Coupling) in which the solute is not interacting with the solvent ( $\lambda = 0$ ) to the interaction state ( $\lambda = 1$ , Full Coupling) on the *Integration Path* tab. Enter the coupling coefficient of van der Waals potential (left) and the coupling coefficient of coulomb potential (right) in the two columns on the left of the *Insert* button and press *Insert* to add an integration path.You can delete the integration route by pressing *Delete*.
- 4. In *Procedure* tab, specify the simulation procedure of each state on the integration path. Specify the procedure of equilibration of solution system ( $\lambda = 1$ ) prepared beforehand in folder unit. Add a folder by dragging and dropping to the *Add* button or list. Delete folder with *Delete* button. The calculations performed in the last step of the list are used for free energy calculations.
- 5. Press *Start* to execute MD calculation for each  $\lambda$ .
- 6. After finishing MD calculation of each  $\lambda$ , to display the result, choose *[Import BAR](#page-94-3)*.

## <span id="page-94-3"></span>**6.11.16 Import BAR**

The result of processing by *[Start BAR](#page-94-2)* is displayed. After selecting the menu, please specify the output destination folder specified by *[Start BAR](#page-94-2)*. In the background **gmx bar** is executed and the result is displayed. You can specify units for displaying energy in *Unit*. When you press the *Log* button, the log file of **gmx bar** is displayed. The displayed graph shows how the free energy varies between the state where the solute is not interacting with the solvent ( $\lambda = 0$ ) and the state where the solute interacts ( $\lambda = 1$ ).

# <span id="page-94-0"></span>**6.12** *MD* → *LAMMPS* **menu**

It is a menu related to LAMMPS. The method of installing LAMMPS is described in *[Installing Winmostar](#page-25-0) [and solvers](#page-25-0)*.

## <span id="page-94-4"></span>**6.12.1 Assign Force Field**

Set the force field. The choices vary depending on the type of solver.

Automatically assign parameters Assign a new force field parameter.

(General) Specify the force field of molecules other than proteins and water molecules. Internally **acpype** is used for GAFF, OPLS/AA-L, in-house program is used for Dreiding. The setting of Dreiding is written in polymer/dreiding.lib.txt.

Exception For specific molecules, assign the user specified LJ parameters without using the force field selected in (General). In the left column of the subwindow, check the molecule you want to specify the LJ parameter and enter the LJ parameter in the right column.

Note: For example, when you want to allocate LJ parameters to solid phase atoms in a solid-liquid interface system.

(Protein/Ion) Specify the force field of the protein. At this point, atoms assigned amino acid residue names in PDB and gro format are recognized as proteins. Internally **gmx pdb2gmx** is used.

Warning: This function can not be used when reading the molecular structure from a file not including residue name.

- (Water) Specify the force field of the water molecule. You must specify the selected water model with *[Sol](#page-76-0)[vate/Build Cell](#page-76-0)*. Internally we get the parameters from the library of Gromacs topology installed in Cygwin.
- Add [position\_restraints] for protein If a protein exists, write information ([position\_restraints] section) to constrain the position in the topology file with *-POSRES* on the *Advanced* tab. Ignored when protein is absent.
- Add [position\_restraints] for selected atoms For the molecule specified by the user, write information ([position\_restraints] section) to constrain the position in the topology file with *-POSRES* on the *Advanced* tab. For example, when fixing solid phase in solid-liquid interface system.
- Add [distance/angle/dihedral\_restraints] for selected atoms For the molecule specified by the user, write information to constrain distance, angle, dihedral angle to topology file by *-POSRES* on the *Advanced* tab.

Dump Now Based on the current settings, generate a topology file.

#### Note:

- If you want to edit the force field information with a text editor and customize it, first save this file using this function, and edit the top file for Gromacs and the data file for LAMMPS with a text editor etc. .
- Next, in case of Gromacs, select *Use parameters written in topology file* and click *OK* button. Then you will be asked for the location of the top file, so open the top file you saved and edited earlier.
- In case of LAMMPS, select *Use parameters written in file in main window* and click *Next >* button. Then, *Select the type of force field* appears. Select the general type of force field to use and click the *OK* button.
- Use parameters defined in external parameter file (for inorganic system, ReaxFF or DPD) (For LAMMPS) Select when you want to use inorganic potential, ReaxFF or DPD. After pressing *Next >* button, specify the type of force field to be actually used.
- Use parameters written in topology file (For Gromacs) Select to perform MD calculation using the existing top file. The corresponding gro file must be open in the main window.
- Use parameters written in file opened on main window (For LAMMPS) Select to execute MD calculation using the existing data file. The data file to be used must be open in the main window. After pressing *Next >* button, specify the type of force field to use.

## **6.12.2 Configure**

Set calculation condition of LAMMPS. To set up the calculations immediately after setting *Run* button, once to return to the main window please press *OK* button. Behavior when clicking *Run* is see *[Run](#page-100-0)*. *[Assign Charges Automatically](#page-77-1)* will be launched automatically if there is a molecule to which no charge is assigned. If no force field is assigned, *[Assign Force Field](#page-94-4)* will be launched automatically. Return to the default state with *Reset* button. Save the setting except Force Field with *Save* button. Load the setting saved by *Save* with the *Load* button.

Extending Simulation Execute a continuous job. For details, see *[Run](#page-100-0)*.

- Preset Specify the preset of the calculation condition. The preset contents can be confirmed from each keyword.
- MPI Specify MPI parallel number.

#### Basic

- Units Specify the unit system.
	- real It is mainly specified by molecular system (A, fs, Kcal/mol).

metal It is mainly specified by crystal system (A, ps, eV).

- lj It is mainly specified by DPD calculation (dimensionless unit).
- Atom Style Specify the type of system to calculate. *Units* changes accordingly.
- Pair Style Select the method of interaction calculation.
- Force Field/Potential File If *Units* is real, specify the type of force field. Affects the special\_bonds, bond\_style, angle\_style, dihedral\_style, and improper\_style keywords. Select the potential file when *Units* is other than "real". List the files in the Potential folder directly under the folder where you installed the LAMMPS main unit. The choices will change according to *Pair Style*.
- Time Step Specify the step size of time integration. Units are selected according to the selected *Unit*.
- # of Time Steps Specify the maximum number of time integration steps.
- Together Specify the type of time integration. nvt (canonical ensemble with constant temperature), npt (temperature, constant pressure ensemble), nve (micro and canonical ensemble with constant volume and energy), minimize (CG Energy minimization by law).
- Generate Velocity If you check, the initial speed will be given.
- Random Seed Specify the seed of the pseudorandom number at the time of initial velocity occurrence.
- Temperature Specify the target temperature. At the time of annealing calculation, specify the temperature of the start condition.
- Tdamp Specify the time constant parameter for temperature control.
- **Pressure Control** Specify how cells are moved during pressure control.

Pressure Specify the target pressure.

Pdamp Specify the time constant parameter of pressure control.

### Advanced

- **Boundary X Y Z** Specify the periodic boundary condition. p (periodic), f (non-periodic and fixed), s (non-periodic and shrink-wrapped), m (non-periodic and shrink-wrapped with a minimum value).
- Energy Tolerance minimize Specifies the truncation error on energy during calculation.

Force Tolerance minimize Specifies the truncation error on force during calculation.

Reset COM Motion Choose a method to freeze motion of the center of gravity of the whole system during MD calculation.

Reset Interval Specify *Reset COM Motion* frequency in time step

Tchain Specify the number of stages of Nose-Hoover chain.

Pchain Specify the number of stages of pressure control.

Constrain hydrogen atoms We restrict hydrogen atoms by SHAKE method.

SHAKE tolerance Specify the truncation error of the SHAKE method.

Calculate as rigid body We treat molecules as rigid bodies.

Set "box tilt large" Specify the allowable degree of deformation of the simulation cell.

### **Output**

- Dump Interval (dump) Specify the frequency of outputting coordinates in dump format as the number of time steps.
- Dump Interval (xtc) Specify the frequency of outputting coordinates in xtc format as the number of time steps.
- **Dump Interval (xyz)** Specify the frequency of outputting coordinates in xyz format by time step number.
- Log Interval Specify the frequency of writing energy variables to the log file by time step number.
- Sort dump file by id Makes the order of particles in the dump file sorted by id (consecutive number).
- Calculate Fluctuation Properties Calculates and outputs on-the-fly specific heat and isothermal compression ratio from fluctuations of thermodynamic quantities.
- Calculate Thermal Conductivity Output thermal conductivity calculated from autocorrelation function of atomic flow velocity.
- Calc Interval Specify the calculation frequency of autocorrelation function in thermal conductivity calculation.
- ACF Length Specify the length of autocorrelation function in thermal conductivity calculation.
- Calculate viscosity Viscosity is calculated on-the-fly from the autocorrelation function of the pressure tensor and the Green-Kubo equation.
- Calc Interval Specify the calculation frequency of autocorrelation function in thermal conductivity calculation.

ACF Length Specify the length of autocorrelation function in thermal conductivity calculation.

### Interaction

Modify cutoff radii not to exceed L/2 If checked, Cutoff(vdw) and Cutoff(Coulomb) are automatically adjusted so that they do not exceed half the lattice constant.

Neighbor Search Specify algorithm for near particle search.

Neighbor Skin Specify the extra radius of the search radius when searching for nearby particles.

- Cutoff(vdw) vdw (LJ) Specifies the cutoff radius of the potential.
- Enable Long Range Correction Specify the presence or absence of the vdw potential cut-off correction term.
- Cutoff(Coulomb) Coulomb (electrostatic) Specify the cutoff radius of the potential.
- Automatically set Nmesh The number of meshes of the PPPM method used when *Pair Style* = lj/cut/coul/long is automatically set from K-space accuracy.
- Nmesh for kx, ky, kz Specify the mesh number of PPPM method.
- PPPM Order Specify Spline interpolation order of PPPM method.
- K-space accuracy Specify the allowable relative error of PPPM method.

#### Non-equiliibrium (1)

- Enable Elongation Enable decompression calculation. *Ensemble* can be specified when it is not minimize.
- Affine Transformation Specify whether to modify the atom position according to the simulation cell and to affine (similarity) deformation during elongation calculation.
- Eng. Strain Rate Specify the extension speed at extension calculation with industrial strain. *Max Eng. Strain* shows the predicted value of the strain at the final step.
- Preserve Volume During elongation calculation, deform the cell size in the direction perpendicular to the elongation direction so that the volume of the simulation cell is kept constant.
- Enable Pulling Enable Pull calculation to move a specified atom group at a constant speed. *Ensemble* can be specified when it is not minimize.
- Pulled Atoms Press *Select Group* button and select the group in the state where the atoms you want to pull are registered by *[Select Registered Group](#page-55-1)* in advance.
- Pull Velocity Specify the pull speed for Pull calculation.
- Enable Simulated Annealing Enable annealing calculations (calculation to change the temperature at a constant speed). *Ensemble* can be specified when nvt, npt. The value of *Temperature* is the temperature at the beginning, and the value of *Final Temperature* is the temperature of the final state.
- Final Temperature Specify the temperature of the final state at the time of annealing calculation.

Annealing Rate The heating or cooling rate at the time of annealing calculation is displayed.

#### Restraint

- Enable Restraint Calculation is performed by constraining the distance between specified two atoms. *Ensemble* can be specified when it is not minimize.
- Restrained Atoms When you click the *Set* button, the two atoms with the markers become the target of the constraint.
- Bond Length Specify the constraint distance between two atoms at the time of constraint calculation.
- Initial Strength Specify the spring coefficient of the constraint potential in the starting state at the time of constraint calculation.
- Final Strength Specify the spring coefficient of the constraint potential in the final state at the time of constraint calculation.
- Enable Position Restraint Calculate with the absolute coordinates of the specified atom fixed. The temperature of the unfixed atom is output to the log as TempFree.
- Restrained Atoms Press *Select Group* button to select the group with the atoms to be constrained registered with *[Select Registered Group](#page-55-1)* in advance, .

### Automatic

- Rescale velocities to.. Use it when you want to bring the system temperature closer to the target temperature in the NVE ensemble. Calculate the scaling factor from the average temperature under calculation and the temperature entered here and scale the velocity of each particle in the final structure.
- Rescale box size to.. It is used when calculating with the NVE or NVT ensemble in the state close to the set pressure after calculating with the NPT ensemble. Scale the final structure to the average cell size under calculation.
- Manual entry The contents of the generated LAMMPS input script (in file) are displayed. You can also edit directly at this location.

#### **Options**

- Make a Backup of Working Directory Select this when backing up the working directory.
- Restore Working Directory Click this button to return the working directory to the state before execution, such as when the continued job terminates abnormally.
- Dump all files for remote Output files necessary for job execution under Linux environment. The same file as the file generated by *[Remote job](#page-157-0)* function is output.
- Generate gro  $\&$  ndx files every time If it is not checked, gro and ndx files will not be generated for continuous jobs.

Set the force field. The choices vary depending on the type of solver.

Automatically assign parameters Assign a new force field parameter.

- (General) Specify the force field of molecules other than proteins and water molecules. Internally **acpype** is used for GAFF, OPLS/AA-L, in-house program is used for Dreiding. The setting of Dreiding is written in polymer/dreiding.lib.txt.
	- Exception For specific molecules, assign the user specified LJ parameters without using the force field selected in (General). In the left column of the subwindow, check the molecule you want to specify the LJ parameter and enter the LJ parameter in the right column.

Note: For example, when you want to allocate LJ parameters to solid phase atoms in a solid-liquid interface system.

(Protein/Ion) Specify the force field of the protein. At this point, atoms assigned amino acid residue names in PDB and gro format are recognized as proteins. Internally **gmx pdb2gmx** is used.

**Warning:** This function can not be used when reading the molecular structure from a file not including residue name.

(Water) Specify the force field of the water molecule. You must specify the selected water model with *[Solvate/Build Cell](#page-76-0)*. Internally we get the parameters from the library of Gromacs topology installed in Cygwin.

- Add [position restraints] for protein If a protein exists, write information ([position\_restraints] section) to constrain the position in the topology file with *-POSRES* on the *Advanced* tab. Ignored when protein is absent.
- Add [position\_restraints] for selected atoms For the molecule specified by the user, write information ([position\_restraints] section) to constrain the position in the topology file with *-POSRES* on the *Advanced* tab. For example, when fixing solid phase in solid-liquid interface system.
- Add [distance/angle/dihedral\_restraints] for selected atoms For the molecule specified by the user, write information to constrain distance, angle, dihedral angle to topology file by *-POSRES* on the *Advanced* tab.

Dump Now Based on the current settings, generate a topology file.

#### Note:

- If you want to edit the force field information with a text editor and customize it, first save this file using this function, and edit the top file for Gromacs and the data file for LAMMPS with a text editor etc. .
- Next, in case of Gromacs, select *Use parameters written in topology file* and click *OK* button. Then you will be asked for the location of the top file, so open the top file you saved and edited earlier.
- In case of LAMMPS, select *Use parameters written in file in main window* and click *Next >* button. Then, *Select the type of force field* appears. Select the general type of force field to use and click the *OK* button.
- Use parameters defined in external parameter file (for inorganic system, ReaxFF or DPD) (For LAMMPS) Select when you want to use inorganic potential, ReaxFF or DPD. After pressing *Next >* button, specify the type of force field to be actually used.
- Use parameters written in topology file (For Gromacs) Select to perform MD calculation using the existing top file. The corresponding gro file must be open in the main window.
- Use parameters written in file opened on main window (For LAMMPS) Select to execute MD calculation using the existing data file. The data file to be used must be open in the main window. After pressing *Next >* button, specify the type of force field to use.

## <span id="page-100-0"></span>**6.12.3 Run**

Execute LAMMPS. The execution method differs depending on the situation.

- (Default) Extending Simulation is unchecked and Automatically assign parameters or Use parameters defined in extern Create a new data file (file containing coordinates and topology) and start the job.
- *Extending Simulation* is unchecked and *Use parameters written in file opened on main window*" in *[Assign Force Field](#page-94-4)* i Start the job using the data file opened in the main window.
- When *Extending Simulation* is checked Start the job using the lmp\_tmp\_final.data located in the working directory associated with the data file opened in the main window.

Following file will be generated with execution. As an example, the file/folder name when the input file is water.data is also shown.

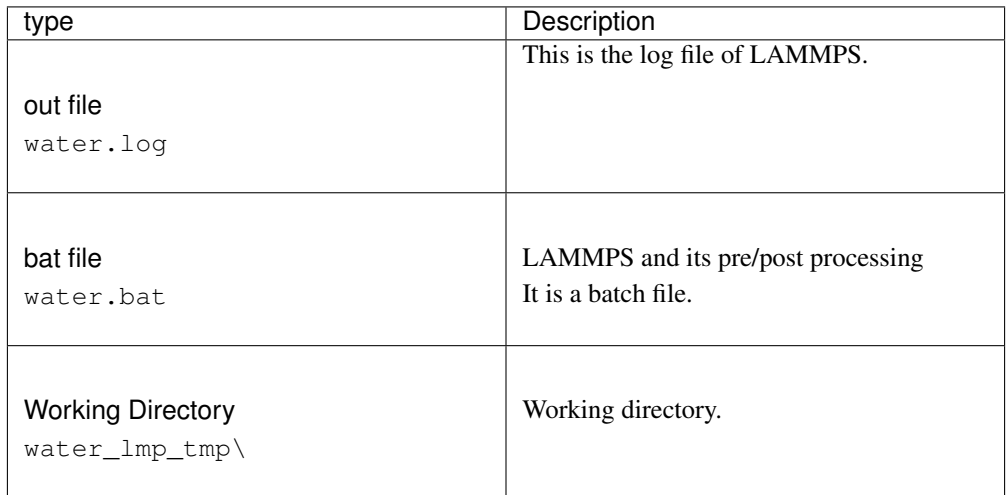

The following files are generated in the working directory. Only the main files are shown here.

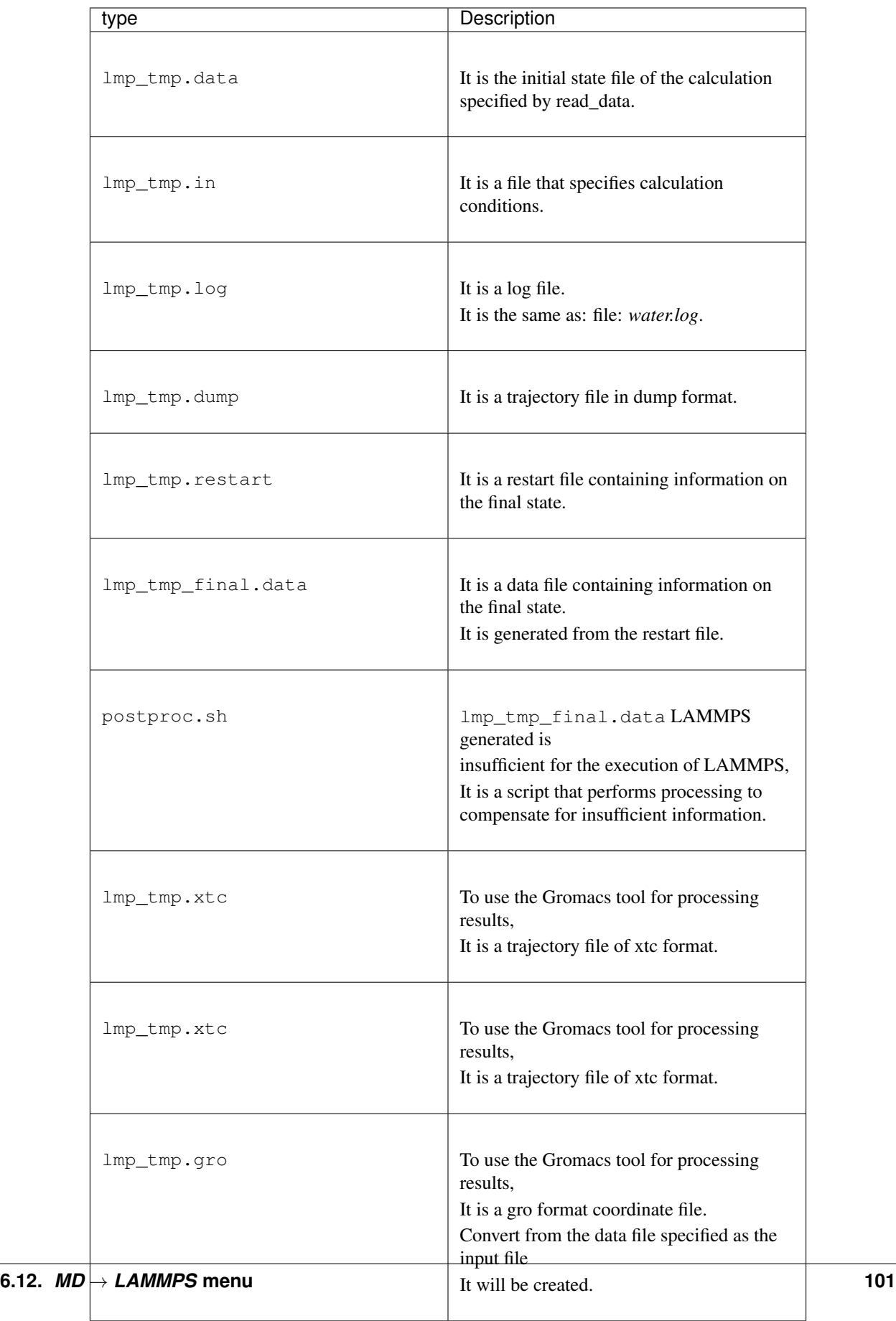

#### Hint: Working directory

- A working directory is a folder whose name is the name of the file opened in the main window plus a suffix.
	- The suffix varies depending on the type of solver.
	- For example, in the case of Gromacs, if the file opened in the main window is: file: *aaa.gro* and the suffix is \_ gmx\_tmp, the working directory will be named aaa\_gmx\_tmp .
- It must be in the same hierarchy as the file opened in the main window.
- Processing continues in the working directory of the same name even when continuing jobs, but by default the backup of the working directory of the previous job is created just before the continuation job is executed.
	- The name of the backup will be the one with the smallest number in the range where duplicate names do not exist. For example, if the working directory is aaa gmx tmp, it is aaa gmx tmp1.
	- Directories without numbers are always up to date.

The job is run through *[Winmostar Job Manager](#page-154-0)*.

## **6.12.4 Open Log File**

Open the LAMMPS log file  $(*.log)$  with a text editor.

## **6.12.5 Animation**

Select the data file and dump file and animate the MD calculation trajectory. The file name of the main window does not change. For the animation display operation method, see *[Animation window](#page-145-0)*.

## **6.12.6 Energy Plot**

Select the log file and display a graph of various thermodynamic quantities such as energy, temperature and pressure. You can plot the value specified by thermo\_style. Please see *[Energy Plot window](#page-150-1)* for how to operate subwindow.

## **6.12.7 Import Last Coordinate (data)**

Open  $\star$  lmp  $\text{tmp}\$  lmp  $\text{tmp}\$  final.gro. When using this function, the file name of the main window does not change.

## **6.12.8 Analyses**

### **Radial Distribution Function**

Select the xtc file output by LAMMPS and the gro, ndx file automatically generated by Winmostar and display the radial distribution function. See *[Radial Distribution Function](#page-87-0)* for details.

### **Diffusion Constant/Mean Square Displacement**

Select the xtc file output by LAMMPS and the gro, ndx file automatically generated by Winmostar, and display the mean square displacement and the self diffusion coefficient. See *[Diffusion Constant/Mean](#page-87-1) [Square Displacement](#page-87-1)* for details.

### **Scattering Function**

Select the xtc file output by LAMMPS and the gro, ndx file automatically generated by Winmostar and display the scattering function. For details, see *[Scattering Function](#page-88-0)*.

### **Static Dielectric Function**

Select the xtc file output by LAMMPS and the gro, ndx file automatically generated by Winmostar and display the scattering function. See *[Radial Distribution Function](#page-87-0)* for details.

### **Density Profile**

Select the xtc file output by LAMMPS and the gro, ndx file automatically generated by Winmostar and display the radial distribution function. See *[Radial Distribution Function](#page-87-0)* for details.

## **Free Volume**

Select the xtc file output by LAMMPS and the gro, ndx, mdp and top files automatically generated by Winmostar and display the free volume. See *[Free Volume](#page-90-0)* for details.

### **Autocorrelation Function**

Displays the autocorrelation function that is output when calculating the thermal conductivity and viscosity using the Green-Kubo equation.

## **6.12.9 Dissipative Particle Dynamics**

### **DPD Cell Builder**

Create a simulation cell for dissipative particle dynamics.

Monomers Available Select the monomer (particle) that constitutes the polymer chain.

# of Monomers Specify the number of selected monomers.

>> Add >> Add selected monomers.

### Branch

Start Specify the branch start position.

End Specify the branch end position.

Monomers Used A list of added monomer species and number is displayed.

Clear Delete all listed monomer species.

<< Delete << Delete the added monomer.

# of Polymers Specify the number of polymer chains. >> Add >> Add the listed polymer chain to the calculation target. Polymers Used The composition and number of added polymer chains are listed. << Delete << Delete the added polymer chain. Density Specify the density (dimensionless) of the system. Build Build a simulation cell. Reset Restore all settings to default. Close Close the window.

### **DPD Potential Editor**

Winmostar Create and edit a potential file for proprietary dissipative particle dynamics.

Potential Files Select the potential file used for dissipative particle dynamics.

New We will create a new potential file.

Delete Delete the selected potential file.

#### Mass tab

Species The name of the monomer (particle) is displayed.

Mass Set the mass (dimensionless).

### Bond tab

R 0 Set bond (bond) potential parameter R 0 (equilibrium distance, dimensionless).

TO Set bond (bond) potential parameter K (spring constant, dimensionless).

#### Nonbond tab

Aij Enter the unbonded potential parameter Aij (dimensionless).

Rcut Enter the unbonded potential parameter Rcut (cutoff radius, dimensionless).

Set The set potential parameters are reflected in the list.

OK Save the set potential parameters in the potential file and close the window.

Close Discard the settings and close the window.

# <span id="page-105-0"></span>**6.13** *MD* → *Amber* **menu**

It is a menu related to Amber. Since Winmostar runs Amber on the Cygwin environment, in order to use this function, you need to set up *[cygwin\\_wm](#page-26-0)* is required.

## **6.13.1 Configure LEaP**

Use tLEaP to set conditions for creating coordinate (crd) and topology (prmtop) files. Select each item, specify it, and click the [OK] button.

Force Field Select the type of force field.

Add Na + Specify whether to add Na ion, and specify the number.

Add Cl- Specify whether to add Cl ions and specify the number.

Solvate Specify whether to add water molecules.

Box/Octahedron Specify the box type.

Solvent Specify the type of solvent.

Distance Specify the distance between the solute and the box boundary.

Other LEaP Commands Write other LEaP commands.

## **6.13.2 Run LEaP**

Create coordinates (crd) file and topology (prmtop) file using tLEaP. (Crd file name except extension) Create a working folder named \_leap\_tmp, and processing will be done in that folder.

### **6.13.3 Configure sander**

Set conditions for executing calculation by sander. Select each item, specify it, and click the [OK] button.

### Basic

imin Specify whether to perform energy minimization.

igb Specify the solvent model.

ntb Specify whether it is a periodic boundary condition or not.

ntt Specify temperature scaling.

times Specify the initial temperature.

temp0 Specify the reference temperature.

I NSTL Specify the number of MD steps.

#### Advanced

maxcyc Specify the maximum number of cycles.

NCYC Specify the number of cycles using the maximum gradient algorithm.

**gamma\_ln** Specify the collision frequency  $\gamma$ .

DT Specify a time step.

cut Specify the cutoff distance.

ntpr Specify output frequency such as energy value, temperature.

ntwx Specify how often the coordinates are output to the trajectory file.

#### QM/MM

Use  $qmmm$  Set if $qnt = 1$ , add  $\&qqmmm$  namelist, and enable the setting for  $QM/MM/MD$  calculation.

qm\_theory Select the calculation method used in the QM region.

qmcharge Specify the net charge of the QM area.

qmshake Specify the application of the SHAKE method to the H atom in the QM region.

qm\_ewald Specify the application of the Ewald method to the QM region.

qm\_pme Specify the application of the PME method to the QM region.

qmmask When you press the [Set] button, the atom selected on the main window is set as the QM area. Blue atoms selected by Ctrl + drag on the main window are targeted.

#### Misc

Other Settings Write the other settings.

## **6.13.4 Run sander**

Run sander. (Crd filename excluding extension) Create a working folder named \_amb\_tmp, and processing will be done in that folder. The job is run through *[Winmostar Job Manager](#page-154-0)*.

## **6.13.5 Animation**

Import the coordinates of the trajectory from the PDB file converted from mdcrd file with ptraj. For the animation display operation method, see *[Animation window](#page-145-0)*.

### **6.13.6 Energy Plot**

Display the energy graph from the calculated log file. Please see *[Energy Plot window](#page-150-1)* for how to operate subwindow.

### **6.13.7 Import Coordinate File**

Load Amber coordinates (crd) file and topology (prmtop) file and display them in the main window.

# <span id="page-107-0"></span>**6.14** *MD* → *Polymer* **Menu**

The procedure for preparing the polymer system is as follows.

- 1. Model the monomer and execute *[Register Monomer](#page-107-1)*.
- 2. Register the polymer using the monomer registered in 1 *[Homo Polymer builder](#page-108-0)*, *[Block Polymer](#page-108-1) [Builder](#page-108-1)*, *[Random Polymer Builder](#page-109-0)*.
- 3. In the *[Polymer Cell Builder](#page-110-0)*, construct the cell using the polymer registered in 2.

If you want to create a low molecular-polymer mixed system, create a polymer system by the above procedure and then add low molecules with *[Insert Molecules](#page-77-0)*.

## <span id="page-107-1"></span>**6.14.1 Register Monomer**

register the monomer to use at *[Homo Polymer builder](#page-108-0)*, *[Block Polymer Builder](#page-108-1)*, *[Random Polymer](#page-109-0) [Builder](#page-109-0)*.The file is saved with the extension wmo in the save destination of the monomer file set by *[Settings](#page-110-1)*. The wmo file is a mol2 file with Winmostar's own comment added.

- 1) Create the structure of the monomer (repeating unit) you want to register in the main window.
- 2) Left click on Head and Tail 2 atoms, red circle's *[marker](#page-41-1)*, and call this function.

[Head], [Tail] The number of the selected Head atom and Tail atom is displayed.
[Name] Enter the name of the monomer to be registered.

[OK] Register the monomer and close the window. A monomer file is created.

[Cancel] Discard the settings and close the Register Monomer window.

## <span id="page-108-0"></span>**6.14.2 Homo Polymer builder**

Create a homo polymer for use with *[Polymer Cell Builder](#page-110-0)* from the monomers registered with *[Register](#page-107-0) [Monomer](#page-107-0)* and register. It is stored in the save destination of the polymer file set with *[Settings](#page-110-1)* with wpo extension. The wpo file is a mol2 file with Winmostar's own comment added. The charge of the whole polymer is the product of the charge of the monomer (repeating unit) used and the degree of polymerization. Charges for atoms deleted by polymerization are equally allocated to the atoms of the whole polymer.

[Polymer Name] Enter the name of the polymer to be registered.

[Polymerization Degree] Specify the degree of polymerization.

[Monomer List] Select the monomer to use.

[Display] The selected monomers are displayed in the main window.

[Delete] Delete the selected monomer file.

[Tacticity]

[Isotactic] Make an isotactic polymer.

[Syndiotactic] Make a syndiotactic polymer.

[Atactic] Make atactic polymer.

[Racemo Ratio] When selecting an atactic polymer, specify the racemism rate  $(0 \< t; x)$ ]  $&dt1.0.$ 

#### [Head/Tail Configulation]

[Head to Tail] Combine the head atom of the monomer and the tail atom by overlapping.

[Head to Head] Combine the Head and Head atoms of the monomer. Also, combine the Tail and Tail atoms of the monomer.

[Build] Register the polymer. A polymer file is created.

[Close] Close the window.

### <span id="page-108-1"></span>**6.14.3 Block Polymer Builder**

Create a block polymer for use with *[Polymer Cell Builder](#page-110-0)* from the monomers registered with *[Register](#page-107-0) [Monomer](#page-107-0)* and register it. It is stored in the save destination of the polymer file set with *[Settings](#page-110-1)* with wpo extension. The wpo file is a mol2 file with Winmostar's own comment added. The way to assign electric charge is the same as *[Homo Polymer builder](#page-108-0)*.

[Polymer Name] Enter the name of the polymer to be registered.

[Polymerization Degree] Specify the degree of polymerization.

[First Monomer] Select the first monomer from the monomer list.

[Last Monomer] Select the last monomer from the list of monomers.

[Internal Monomer] Select an intermediate monomer from the monomer list. In [Number], enter the number of monomers.

[Number] Specify the number of intermediate monomers.

[Add] Reflect the set intermediate monomer name and number in the Internal Monomer List.

[Display] Display the set intermediate monomer on the main window.

[Delete wmo File] Delete the specified monomer file.

[Delete From List] Remove the selected intermediate monomer from the list in the list.

[Build] Register the polymer. A polymer file is created.

[Close] Close the window.

### <span id="page-109-0"></span>**6.14.4 Random Polymer Builder**

Create a random polymer for use with *[Polymer Cell Builder](#page-110-0)* from the monomers registered with *[Register](#page-107-0) [Monomer](#page-107-0)* and register it. It is stored in the save destination of the polymer file set with *[Settings](#page-110-1)* with wpo extension. The wpo file is a mol2 file with Winmostar's own comment added. The way to assign electric charge is the same as *[Homo Polymer builder](#page-108-0)*.

[Polymer Name] Enter the name of the polymer to be registered.

[Polymerization Degree] Specify the degree of polymerization.

[First Monomer] Select the first monomer from the monomer list.

[Last Monomer] Select the last monomer from the list of monomers.

[Internal Monomer] Select an intermediate monomer from the monomer list. In [Number], enter the number of monomers.

[Ratio] Specify the appearance rate  $(0 \< 1; x \< 1; 1.0)$  of the selected intermediate monomer.

[Add] Reflect the set intermediate monomer name and appearance rate in the Internal Monomer List.

[Display] Display the set intermediate monomer on the main window.

[Delete wmo File] Delete the specified monomer file.

[Sum of Ration] The total value of the ratios listed in the Internal Monomer List is displayed.

[Delete From List] Remove the selected intermediate monomer from the list in the Internal Monomer List.

#### [Definition of Ratio]

- [Probability of Each Monomer] Generate intermediate monomer according to appearance rate [Add]. The ratio of the final intermediate monomer does not necessarily correspond to the appearance rate.
- [Proportion in Total Monomers] The ratio of finally obtained intermediate monomer is proportional to the appearance rate [Add].
- [Build] Register the polymer. A polymer file is created.
- [Close] Close the window.

## <span id="page-110-0"></span>**6.14.5 Polymer Cell Builder**

Build a simulation cell using the polymer registered in *[Homo Polymer builder](#page-108-0)*, *[Block Polymer Builder](#page-108-1)*, and *[Random Polymer Builder](#page-109-0)*. When using *[Solvate/Build Cell](#page-76-0)*, it is difficult to create each molecule rigidly in the simulation cell, so it is difficult to create it with high density. However, when using this function, while executing energy minimization calculation using LAMMPS It can be created at a relatively high density for placement.

### [Box Configulation]

[Density] Specify the density.

- [X-Axis Length] Specify the rectangular parallelepiped cell's X direction length in Å. Or the length is displayed in Å.
- [Y-Axis Length] Specify the length of rectangular parallelepiped cell in Y direction in Å. Or the length is displayed in Å.

[Z-Axis Length] The length of rectangular parallelepiped cell in Z direction is displayed in Å.

[Cubic Cell] Specify a cube cell.

#### [Periodic Boundary Condition]

[X],[Y],[Z] Toggle in the direction that imposes periodic boundary condition.

#### [Polymer Available]

[Number] Specify the number of selected polymers.

[Display] The selected polymer is displayed on the main window.

[Delete] Delete the specified polymer file.

[Add] The selected polymer is reflected in the Polymers Used list.

[Delete] Remove the selected polymer from the Polymers Used list.

[Build] Create a simulation cell.

[Close] Close the window.

## **6.14.6 Monomer allocation**

We allocate registered monomers to DPD particles and acquire the molecular structure of all atoms MD.

## <span id="page-110-1"></span>**6.14.7 Settings**

Specify the folder to register the monomer and polymer.

[Monomer(\*.wmo) Folder] Specify the folder to save the monomer file.

[Polymer(\*.wpo)Folder] Specify the folder to save the polymer file.

[OK] Save the settings and close the window.

[Cancel] Discard the settings and close the window.

# **6.15** *MD* → *Interface Builder* **menu**

Join the two simulation cell files (mol2 or cif format) prepared in advance to create an interface model.

Cell Files Specify the information of the two cells (Cell 1 and 2) to be joined. After setting each item, click the [Next] button.

#### Cell 1 and Cell 2

[Browse] Specify the file (mol 2 or cif format) to be joined. It is also possible to specify files by dragging and dropping them.

#### [Lattice Constants]

[a],[b],[c],[Alpha],[Beta],[Gamma] The cell constant is displayed.

Direction Specify the direction to join the cells and the spacing between the cells. After setting each item, click the [Next] button.

#### Direction

[a-axis] Combine two cells along the a-axis direction.

[b-axis] Combine two cells along the b-axis direction.

[C-axis] Combine two cells along the c-axis direction.

#### Order

[Normal] Place Cell 2 on Cell 1.

[Reverse] Overlay Cell 1 on Cell 2.

[Interval] Specify the interval between cells. It is not the distance between the two sides but the length along the axis.

[Scaling cells to average size] If there is a difference in cell size, it stretches to the average size.

[Padding small cell to the size of large cell] If there is a difference in the size of the cell, put a vacuum in the smaller cell and align it with the larger cell.

Repeat Specify the number of repeats for each cell. Finally click the [Build] button.

#### Number of Cell 1 and Cell 2

[a-axis] Specify the number of reports in cell 1 or cell 2 in the a-axis direction.

[b-axis] Specify the number of repeats in cell 1 or cell 2 in the b axis direction.

[C-axis] Specify the number of repeats in cell 1 or cell 2 in the c-axis direction.

[Suggest] We will present a combination of repeat numbers so that Cell 1 and Cell 2 are closer in size. The combination with Ratio close to 1 reduces the distortion of both cells. Click on the column and press the Set button, or double-click it to take effect.

#### Lattice Constrants

[a],[b],[c],[Alpha],[Beta],[Gamma] The lattice constant of the cell after bonding is displayed.

[Build] Save the joined cells. Processing time may be prolonged if the size of the system is large.

# **6.16 Solid Menu**

It is a menu related to first principle (band) calculation. Solid pack is required to use the functions of the solid menu.

## <span id="page-112-0"></span>**6.16.1 Crystal Builder**

Create a crystal structure. It is mainly used for the following purposes.

- Enter the space group, lattice constant, asymmetric element and create crystal structure.
- Open the CIF file on the crystal builder and replace the axes a, b, c.
- Open a CIF file containing a noninteger occupancy and allocate atoms.

#### File menu

New We will create a new crystal structure.

Open Open the CIF file.

Save As Save the crystal structure displayed in the crystal builder in CIF format or XYZ format.

Save As P1 CIF If checked, save it in P1 when saving in CIF format.

#### Edit Menu

- **Exchange Axis** Exchange the coordinates  $(x, y, z)$  of the axis  $(a, b, c)$  and the asymmetric element. For details, please see International Tables vol.
- Discard symmetry Discard the symmetric operation and let P1 be the space group. At this time, all symmetric elements reproduced by the existing symmetrical operation are recognized as asymmetric elements.
- Assign Atoms to Non-Integer Occupancy Sites Random atoms are generated for each site based on the item (\_atom\_site\_occupancy) defined in the imported CIF file. If you want to create a supercell according to the occupancy rate, use this function after creating a sufficiently large supercell using the repeat function.

### View menu

Show Multi-View We will draw by triple drawing. In the three view, only the upper left window corresponds to free rotation, and the remaining three direction cameras are fixed to the a, b, c axes of the crystal and therefore will not rotate.

Always View Center When checked, always keep the gaze point on the center of gravity

Orbit/Roll Specify the rotation method.

Orbit It performs free rotation.

Roll around a-, b-, c-axis It rotates around the a, b, c axes.

Show Bond Displays the join.

Show Element Name It displays the element symbol.

Show Atoms on Boundary in Duplicate Display atoms on the boundary.

Show Unit Cell Display unit lattice.

Make Replicated Atoms Transparent Transparent display of atoms generated by symmetrical operation.

Crystal System Select crystal system.

Space Group Select space group from number or Hermann-Mauguin symbol.

Lattice Constant Set lattice constants (fields that can be entered depend on the selected space group).

Add Add an atom that becomes an asymmetric element.

Remove Delete the atom which becomes the asymmetric element selected on the list.

Atom Enter/Modify the element symbol.

- X, Y, Z We set the atomic site with the fractional coordinate (fractional coordinate).
- OK Load the created crystal structure into the main window. If you want to cancel the import, please click  $Edit \rightarrow Undo$  on the main window.

Cancel Discard the structure entered in the crystal builder and return to the main window.

## **6.16.2 Generate Supercell**

Duplicate the cell displayed in the main window and create a super cell. Enter the number of repetitions in *a* , *b* , *c* and click the *OK* button.

View menu It is the same as *[Crystal Builder](#page-112-0)*.

## **6.16.3 Cleave Plane**

Specify the mirror surface and redefine the unit cell. When creating a slab model, execute *[Insert Vacuum](#page-113-0)* after executing this function.

View menu It is the same as *[Crystal Builder](#page-112-0)*.

#### Step 1/2 Cutting

Cleave Plane Define the Miller index (hkl) of the surface.

Offset Specify the position of the surface by the relative position (percentage) from the upper end to the lower end of the unit cell.

Next >> Go to *Step 2/2 Transform Unit Cell*.

#### Step 2/2 Transform Unit Cell

View Configuration Set the drawing range.

Lattice Choice Select the grid definition.

Manual Specify atom on the origin, a axis, b axis, c axis with *Set* button.

Filter (Ortho) Choose from *Lattice*. Only rectangular candidates will appear in *Lattice*.

Filter (All) Choose from *Lattice*.

Lattice The grid definition choices are displayed.

Filter Specify the narrowing condition of *Lattice*.

OK Perform the processing.

### <span id="page-113-0"></span>**6.16.4 Insert Vacuum**

Insert a vacuum layer above and below the crystal structure and construct a slab model.

View menu It is the same as *[Crystal Builder](#page-112-0)*.

Axis Select the direction in which the vacuum layer is to be inserted from the X, Y, and Z axes.

Bulk Indicate the thickness of the original cell in Å. (Display only)

Vacuum Define the vacuum layer thickness in Å.

Total Width Indicates the sum of *Bulk* and *Vacuum*. (Display only)

- Automatically shift to center When this check box is checked, the original crystal structure is fixed at the center of the slab model. When not checked, the Shift function becomes available.
- Shift You can specify the location of the surface structure in the expanded cell. Numeric values in the edit box indicate the position of the reference plane in fractional coordinates.
- Reference Plane Specify the position of the reference plane. For Base, the reference plane is the bottom of the crystal structure. At the center, the reference plane is the center of the crystal structure.
- Terminate dangling bonds with hydrogen atoms The dangling bond is capped with hydrogen on the surface in contact with the vacuum. If you want to modify with a functional group, check this function, return to the main window, and use *[Replace with Fragment](#page-45-0)* to replace the hydrogen with any functional group.
- OK Perform the processing.

### **6.16.5 Build Cluster Model**

Cut out nanoclusters from the crystal structure. The atoms of the original unit cell are opaque and atoms outside the unit cell are translucent.

View menu It is the same as *[Crystal Builder](#page-112-0)*.

Center Specify the center point of the cluster in terms of fraction coordinates. With an atom on the graphic window selected, click Set to specify the selected atomic position as the center point. Cluster Radius Specify the radius of the cluster in angstrom units.

Hydrogen Define the vacuum layer thickness in Å.

**OK** Perform the processing.

### <span id="page-114-1"></span>**6.16.6 Convert Lattice**

For cells displayed in the main window, perform conversion between primitive cells and conventional cells.

## **6.16.7 Quantum ESPRESSO**

See *Solid* → *[Quantum ESPRESSO menu](#page-114-0)*.

#### **6.16.8 OpenMX**

See *Solid* → *[Quantum ESPRESSO menu](#page-114-0)*.

### **6.16.9 FDMNES**

See *Solid* → *[FDMNES menu](#page-138-0)*.

# <span id="page-114-0"></span>**6.17** *Solid* → *Quantum ESPRESSO* **menu**

It is a menu related to Quantum ESPRESSO. The way to install Quantum ESPRESSO is described in *[Installing Winmostar and solvers](#page-25-0)*.

### **6.17.1 Configure**

Set the calculation condition of Quantum ESPRESSO. To set up the calculations immediately after setting *[Run](#page-119-0)* button, once to return to the main window please press :guilabel: 'OK' button. See *Run* for behavior when clicking *Run*. Return to the default state with *Reset* button. Save the setting except Force Field with *Save* button. Load the setting saved by *Save* with the *Load* button. If the Quantum ESPRESSO keyword displayed in the *[Keyword Editor](#page-28-0)* and the contents set in this function window are different, you will be asked if you want to load the keyword from the Keyword Editor. When invoking this function, if the structure displayed in the main window can be changed to a primitive cell, *[Convert Lattice](#page-114-1)* is executed automatically.

- Output Directory Specify the output destination folder (outdir) of the data, and at the same time specify the new/continued execution of the job.
	- Create Create a new destination folder for the data. outdir is set as a new folder.
	- Continue Continue the job of QE that was loaded on the main window and executed immediately. outdir is set to outdir of the job executed immediately before.
	- Select Specify the folder specified in the opened dialog as the output destination and continue the job from the data of that folder. Outdir will be set to what you specify here.

Preset Select preset for setting.

Use MPI Specify whether to execute parallel calculation using MPI when executing QE. Enter the number of MPI processes in the horizontal field.

#### Basic Tab

calculation Select the type of calculation.

- Use nbnd Specify the number of bands. If not checked, it will be set automatically. When selected in parentheses, the number of valence electrons when pseudopotential is used is displayed. If the calculation of the number of valence electrons fails, it is displayed as N/A.
- K\_POINTS Select the specification method of point K from the pull-down and specify K point in QE format in the text box below. In the case of gamma, it is calculated only with the Γ point. In the automatic case, "(number of divisions in the kx direction) (division number in the ky direction) (number of divisions in the kz direction) (shift flag in the kx direction) (shift flag in the ky direction) (shift flag in kz direction)" Enter a delimiter. When the shift flag is 0, there is no shift (the k point includes the  $\Gamma$  point), when it is 1, there is a shift (k point crosses the  $\Gamma$ point). For details, please refer to doc/brillouin\_zones.pdf under pw.x manual or QE installation folder.
	- Set default k-path The default k-point path of the Bravo lattice (ibrav) detected for the crystal displayed in the main window is acquired from UserPref/kpath\_default.txt and set.
- nosym Specify whether to use spatial symmetry.

noinv Specify whether time reversal symmetry is used or not.

- Set ibrav =  $\ldots$  and celldm If the primitive cell is displayed in the main window and checked, set the appropriate ibrav and celldm. If it is not checked, set ibrav  $= 0$  and set CELL\_PARAMETERS.
- ecutwfc Specify the cutoff energy of the plane wave when calculating the wave function.

ecutrho Specify cutoff energy of plane wave at electron density and potential calculation.

tot charge Specify the charge of the entire system in the simulation cell.

occupations Specify smearing for metals and tetrahedron for DOS calculations.

ion dynamics Specify the algorithm to change ion (nucleus) position.

cell\_dynamics Specify algorithm to change simulation cell.

tprnfor I will calculate the force.

tstress Calculate the pressure tensor.

#### Advanced tab

conv thr Specify tolerance of energy at SCF calculation.

- etot\_conv\_thr Structural Optimization (relax) Specify the energy tolerance for calculation.
- forc\_conv\_thr Structural Optimization (relax) Specify the force tolerance during calculation.
- press\_conv\_thr Specify tolerance of pressure when cell structure optimization (relax vc) calculation is calculated.
- electron\_maxstep Specify the maximum iteration number of the SCF calculation.
- nstep Specify the maximum number of steps for structure optimization (relax) calculation and the number of steps for MD calculation.
- upscale Specify coefficients for automatically decreasing conv\_thr during structure optimization (relax) calculation.
- diagonalozation Specify diagonalization algorithm.
- lspinorb Pseudopotential file with spin orbit interaction can be used during calculation of noncolinear.

smearing Specify the method of occupancy smoothing (smearing).

- degauss Specify the parameter of occupancy smoothing.
- mixing\_beta Specify the mixture ratio of old and new KS orbitals in SCF calculation. The closer to 1, the greater the ratio of predicted values.
- mixing mode Specify the mixture algorithm of old and new KS orbitals.
- vdw\_corr Van der Waals (dispersion) Specify how to correct forces.
- Use input\_dft When checked, overwrite the setting of the functional to the setting written in the pseudopotential file.
- cell\_dofree Specify the degree of freedom (direction) for moving the simulation cell.
- Use cell\_factor Explicitly specify the construction parameter of the pseudopotential table. Sometimes it is better to set a larger value for vc - relax (structure optimization calculation with cell size change).

#### Spin/DFT+U tab

nspin Set spin polarization calculation setting.

Use tot\_magnetization When checked, specify the magnetization of the whole system here. If you do not check it, specify starting\_magnetization.

starting\_magnetization Give the initial value of magnetization of each atom type.

lda\_plus\_u Perform LDA + U calculation.

**Hubbard** U/alpha Specify the U and alpha parameters of Hubbard for each atom type.

#### Phonon tab

- Run Phonon Calculation as Postprocess Perform phonon calculation. Specifically, execute ph.x after executing pw.x. In order to make this item effective, you need to choose SCF or relax for Calculation. I/O files such as ph.x are created in the working directory.
- Threshold Specify the censored error of phonon calculation.
- Calc Macroscopic Dielectric Constant Calculate the dielectric constant obtained from phonon calculation.
- Calc Non-resonant Raman Include calculation of Raman spectrum.
- Acoustic Sum Rule Specify how to give Acoustic Sum Rule at the time of spectrum calculation (dynmat.x) after phonon calculation. It does not affect phonon calculation itself.
- Calc Phonon Dispersion Calculate phonon dispersion. In order to acquire phonon band structure, phonon density of states you need to specify this.

K Points (Dispersion) Specify the number of K points when computing phonon variance.

#### Dynamics tab

- Simulation Package Specify the calculation package to be used for MD calculation. For cp.x, use the CPMD method.
- DT Specify the time step of MD calculation with atomic unit.

tempw Specify the target temperature when temperature control is specified by MD calculation.

press Specify the target pressure when specifying pressure control in MD calculation.

ion\_temperature Specify the temperature control method of ion (nucleus) in MD calculation.

ion\_velocities Specify the initial velocity of ion for MD calculation.

gangbang Specify the allowable value of temperature during temperature control.

- pot\_extrapolation Born-Oppenheimer Specify the extrapolation method of the potential when using MD.
- wfc extrapolation Specify the extrapolation method of wave function when Born-Oppenheimer MD is used.
- electron\_dynamics Specify the algorithm to change the KS trajectory when Car Parrinello MD is used.

electron\_velocities Specify the initial speed of electrons when Car - Parrinello MD is used.

emass Car-Parrinello Specify the virtual mass of electrons when using MD.

- emass\_cutoff Car-Parrinello Specifies the cutoff value of the virtual mass of electrons during MD calculation.
- orthogonalization Specify the method of matrix calculation (orthonormalization).

#### ESM tab

assume\_isolated=esm Check if you use ESM (Effective Screening Medium) method.

esm\_bc Specify the type of boundary condition used in the ESM method.

esm\_efield Specify the electric field.

- lfcpopt Calculation of constant chemical potential (constant mu) will be carried out. The initial system charge is specified by tot\_charge on the Basic tab.
- the fcp\_m Set the target value of Fermi energy in constant calculation of chemical potential.

Enter Relative Potential Supports input of Target Fermi Energy. First, specify the log file for calculation at voltage 0 and acquire Fermi energy at voltage 0. Next, input the applied voltage. From these two pieces of information, calculate Target Fermi Energy.

#### RISM(1) tab

- trism=.True. Enable RISM calculations. Check here to run ESM-RISM calculations, and check *assume\_isolated = esm* on the *ESM* tab.
- closure Select the closure to use for RISM calculation
- tempw Specify the initial velocity of ion for MD calculation.
- ecutsolv Specify the cutoff energy of the plane wave when calculating the wave function.
- solute\_lj Specify the LJ parameter of the solute (DFT region). If *none* is selected, enter the LJ parameter in *solute\_epsilon* and *solute\_sigma* below
- noinv Specify the number of molecular species of the solvent.
- SOLVENTS Select the unit of *Density* from the pull-down menu and specify the density (concentration) of each solvent molecule type and the name of the MOL file. MOL files must be in the folder specified by *Directory for MOL Files* below.
- Directory for MOL Files Specify a folder containing MOL files that can be selected with *SOL-VENTS*.

#### RISM(2) tab

- laue\_expand\_right/left Specify the position of the far end of the solvent region in the ESM-RISM calculation.
- laue\_starting\_right/left Specify the starting position of the solvent region in the ESM-RISM calculation.
- laue\_buffer\_right/left Specify the location of the solvent buffer area in the ESM-RISM calculation.
- Run only 1D-RISM If checked, run 1drism.x instead of pw.x. No DFT calculations will be performed. Useful if you only want to know the correlation function between solvent atoms and the chemical potential between solvents.
- rism3d\_conv\_level Specify parameters for dynamically changing the truncation error of 3D-RISM calculation at each step of SCF calculation.
- rism1d/rism3d\_maxstep Specify the maximum number of 1D and 3D-RISM iterations.
- rism1d/rism3d\_conv\_thr Specify the truncation error for 1D and 3D-RISM.
- mdiis1d/3d\_size Specify the convergence parameter of RISM calculation by MDIIS algorithm.
- mdiis1d/3d\_step Specify the convergence parameter of RISM calculation by MDIIS algorithm.
- Other tab Fill in the other settings in QE's input file format (FORTRAN namelist format). An example of entry is displayed by pointing the pointer.

### **Options**

Verbosity Specify the amount of information output by QE.

atomic\_position unit Specify the unit of ATOMIC\_POSITIONS and CELL\_PARAMETERS.

Use max\_seconds If checked, processing of QE will be interrupted after the number of seconds entered here.

- Make a Backup of Working Directory When Output Directory is Create, if the qe data folder to be created already exists, add a number to the end of the folder name to back up the existing folder.
- Dump all files for remote Output files necessary for job execution under Linux environment. The same file as the file generated by the remote job submission function is output.
- **Open k-path file** Open the configuration file (UserPref/kpath\_default.txt) that describes the k-point path specified by default for each type of ibrav (bracket lattice). If UserPref/kpath\_default.txt does not exist, it is copied from wmx/kpath\_default.txt.
- Use RISM-enabled QE Check if you want to use QE with RISM installed.

#### Properties tab

Calculate these properties after pw.x Select post processing to be executed immediately after executing pw.x. Various parameters of the processing selected here are specified in the Parameter/Value column on the right.

#### Pseudo Potentials tab

Mass Specify the mass of each element.

Default Set standard mass.

Light Set the mass of all elements to 1. It is used for the purpose of promoting structural relaxation of ions.

Manual In the list below, for each element, the user individually sets the mass.

- Pseudo Potential Pseudopotentials of the type common to all the elements in the system can be selected by pulldown. (Manual) is selected, the user separately sets the pseudopotential for each element in the list below. Pseudopotential files are searched from folders specified in pseudo Directory. The one written at the top of UserPref/qe\_pseudo\_priority\_list.txt is preferentially selected.
- Reload pseudo Files The pseudo-potential file placed in the folder specified by pseudo Directory is read again.
- pseudo Directory Specify the folder where the pseudopotential file will be placed. If the case of *pseudo in QE#39;s directory*, use the pseudo folder under the installation directory of QE. If the case of *(select . . . )*, use the directory selected in the dialog.
- Open Pseudo Directory Open the folder specified in pseudo Directory.

Download Pseudo Files Download the pseudopotential file and install it.

Open Priority List Open UserPref/qe\_pseudo\_priority.txt. If it does not exist, it is copied from wmx/qe\_pseudo\_priority.txt.

## <span id="page-119-0"></span>**6.17.2 Run**

Run Quantum ESPRESSO. The execution method differs depending on the situation. When CPMD is selected **cp.x**, otherwise it executes **pw.x**.

- (Default) When *Output Directory = Create*, create a new working directory and execute the calculation.
- If the case of *Output Directory = Continue*, use outdir of the input file open in the main window as the working directory then.
- If the case of *Output Directory = Select*, use the selected folder as the working directory (outdir).

Following file will be generated with execution. As an example, the file/folder name when the input file is si.pwin is also shown.

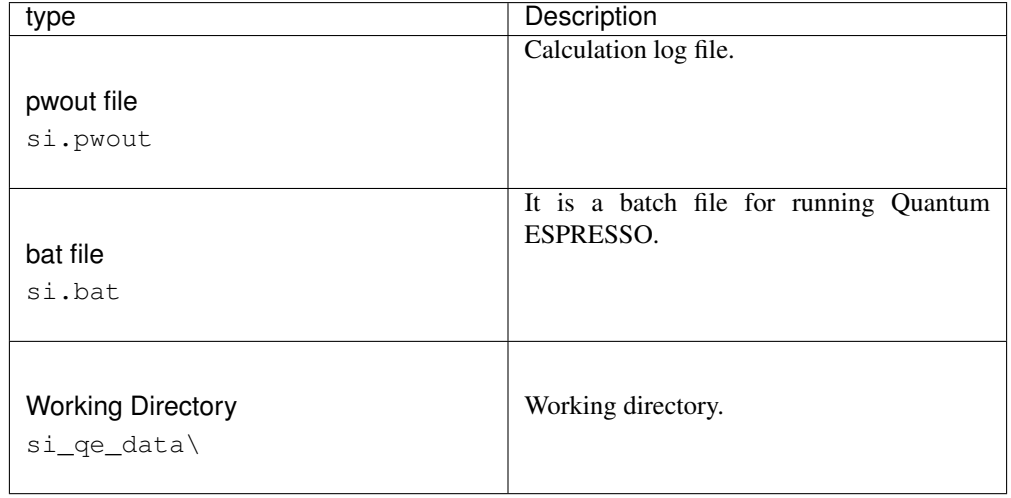

The following files are generated in the working directory. Only the main files are shown here.

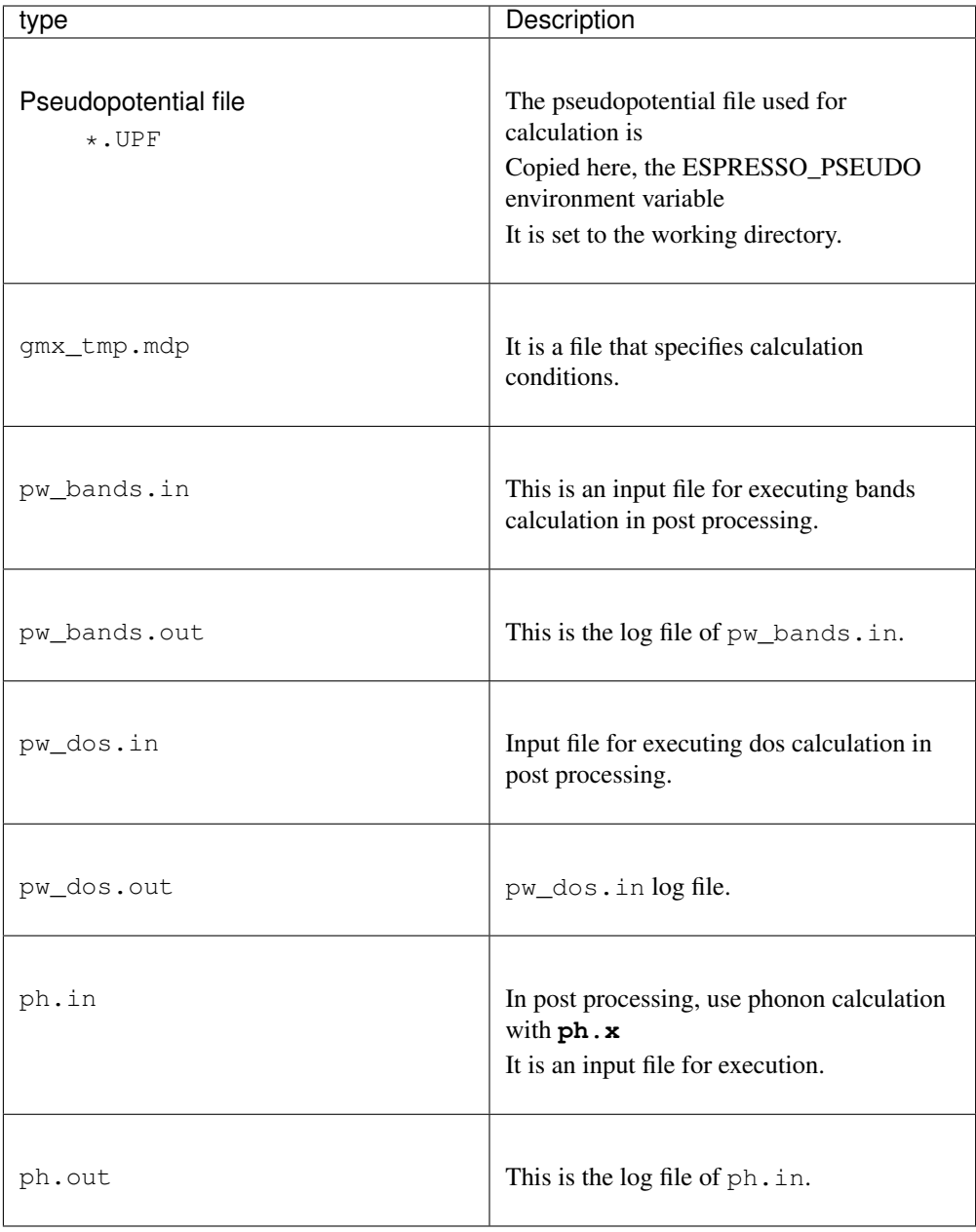

#### Hint: \*\* Working directory \*\*

- A working directory is a folder whose name is the name of the file opened in the main window plus a suffix.
	- \*\* The suffix varies depending on the type of solver. \*\*
	- For example, in the case of Gromacs, if the file opened in the main window is aaa.gro and the suffix is \_gmx\_tmp, the working directory will be named aaa\_gmx\_tmp.
- It must be in the same hierarchy as the file opened in the main window.
- Processing continues in the working directory of the same name even when continuing

jobs, but by default the backup of the working directory of the previous job is created just before the continuation job is executed.

- The name of the backup will be the one with the smallest number in the range where duplicate names do not exist. For example, if the working directory is aaa\_gmx\_tmp, it is aaa\_gmx\_tmp1.
- \*\* Directories without numbers are always up to date. \*\*

Job is run through *[Winmostar Job Manager](#page-154-0)*.

### **6.17.3 Open Log File (pwout)**

Open the log file with a text editor.

### **6.17.4 Animation**

### <span id="page-122-1"></span>**Optimization, BOMD(pwout, out)**

From the information of the log file, animation such as structure optimization, BOMD calculation etc. is created and displayed. For CPMD use *[CPMD\(pos\)](#page-122-0)*. For the animation display operation method, see *[Animation window](#page-145-0)*.

### <span id="page-122-0"></span>**CPMD(pos)**

Specify CPMD's pos and cel files and display animation. To display the result of pw.x, use *[Optimization,](#page-122-1) [BOMD\(pwout, out\)](#page-122-1)*. For the animation display operation method, see *[Animation window](#page-145-0)*.

### **6.17.5 Energy Plot**

#### **SCF Energy Change (pwout)**

Select the log file and display a graph of total energy. For CPMD use *[CPMD Energy Plot \(evp\)](#page-122-2)*.

Draw Display the graph. The result analysis program is executed as necessary.

Close Close the window.

For how to operate the graph drawing area, see *[How to operate the graph](#page-151-0)*.

#### <span id="page-122-2"></span>**CPMD Energy Plot (evp)**

Specify the evp file of CPMD and display time variation of various energies.

Draw Display the graph. The result analysis program is executed as necessary.

Close Close the window.

For how to operate the graph drawing area, see *[How to operate the graph](#page-151-0)*.

## **6.17.6 Analyses**

### **Electron Density**

Specify working directory (outdir) and display isoelectric density surface. In the background, pp.x flows, and a cube file is generated. Refer to *[MO Plot window](#page-147-0)* for how to operate subwindow.

### **Lowdin Charge**

Specify the working directory (outdir), calculate and display the point charge. Projwfc.x flows in the background.

### **Potential Energy Distribution**

Specify the working directory (outdir) and log file for SCF calculation and display the potential energy distribution in the z-axis direction. Fermi energy is acquired from the log of SCF calculation. The difference between the Fermi energy and the maximum value of the potential energy distribution is displayed as an estimate of the work function. Pp.x and average.x flow in the background.

Draw Display the graph. The result analysis program is executed as necessary.

Close Close the window.

For how to operate the graph drawing area, see *[How to operate the graph](#page-151-0)*.

## **Band Structure**

Specify the working directory (outdir) and SCF calculation log file and display the band structure. Calculation must be completed with calculation = bands in advance. Fermi energy is acquired from the log file of SCF calculation. Bands.x flows in the background.

Draw Display the graph. The result analysis program is executed as necessary.

Close Close the window.

For how to operate the graph drawing area, see *[How to operate the graph](#page-151-0)*.

### **Density od States**

Specify the working directory (outdir) and the SCF calculation log file and display the density of states. Fermi energy is acquired from the log file of SCF calculation. dos.x flows in the background.

Draw Display the graph. The result analysis program is executed as necessary.

Close Close the window.

For how to operate the graph drawing area, see *[How to operate the graph](#page-151-0)*.

### **Projected DOS**

Specify the working directory (outdir) and the SCF calculation log file and display projected density of state(PDOS). Fermi energy is acquired from the log of SCF calculation. Projwfc.x flows in the background.

Draw Display the graph. The result analysis program is executed as necessary.

Close Close the window.

For how to operate the graph drawing area, see *[How to operate the graph](#page-151-0)*.

### **Fermi Surface**

Specify the log file for SCF calculation and bands calculation and display the Fermi surface. For Fermi surface display, use *FermiSurfer <http://fermisurfer.osdn.jp/>*. Specify the k point division number for bands calculation in *# of K Points* and press the *Calc* button to display the Fermi surface.

### **Dielectric Function**

Specify the working directory after calculating the dielectric function and display the dielectric function.

Direction Specify the direction of the dielectric function to be acquired.

Draw Display the graph. The result analysis program is executed as necessary.

Close Close the window.

For how to operate the graph drawing area, see *[How to operate the graph](#page-151-0)*.

### **IR/Raman**

Specify the working directory after phonon calculation and log of SCF calculation and display IR and Raman spectrum. Refer to *[IR Spectrum Window](#page-148-0)* for how to operate the subwindow.

### **Phonon Band Structure**

Phonon Specifies the working directory after the variance calculation and displays the phonon dispersion curve.

ASR Specify the type of Acoustic Sum Rule to be applied.

K Points Specify the path of the dispersion curve to be acquired. In each line, describe the x, y, z components in units of 2pi/a, and next to it describe the number of divisions up to the next point. (Enter a total of 4 columns with a space separator)

Draw Display the graph. The result analysis program is executed as necessary.

Close Close the window.

For how to operate the graph drawing area, see *[How to operate the graph](#page-151-0)*.

### **Phonon Density of States**

Phonon Specifies the working directory after distributed calculation and displays the phonon density of states.

ASR Specify the type of Acoustic Sum Rule to be applied.

K Points Phonon DOS Specifies the division number of K points during DOS calculation.

Draw Display the graph. The result analysis program is executed as necessary.

Close Close the window.

For how to operate the graph drawing area, see *[How to operate the graph](#page-151-0)*.

### **Charge/Energy Profile (esm1)**

Specify the esm1 file output by ESM calculation (assume\_isolated = esm) and display the charge or energy distribution in the z-axis direction. You can also plot the difference between the two esm1 files.

Draw Display the graph. The result analysis program is executed as necessary.

Close Close the window.

For how to operate the graph drawing area, see *[How to operate the graph](#page-151-0)*.

#### **1D-RISM RMS Change**

Plot the change in RMS of the 1D-RISM calculation performed at the beginning of the RISM calculation  $(trism = .True.).$ 

Draw Displays a graph.

Close Close the window.

For how to operate the graph drawing area, see *[How to operate the graph](#page-151-0)*.

#### **3D/Laue-RISM RMS Change for Last Step**

Plot the change of RMS of 3D-RISM or ESM-RISM calculation in the last SCF step when RISM calculation (trism  $=$  .True.) is executed.

Draw Displays a graph.

Close Close the window.

For how to operate the graph drawing area, see *[How to operate the graph](#page-151-0)*.

### **Solvent Pair Distribution Func. (1drism)**

Interatomic correlation function (radial distribution function) of RISM region is calculated using 1 drism file outputted by RISM calculation (trism =. True.).

Obtain Chemical Potentials The chemical potential between solvent molecules is output in csv format.

Draw Display the graph. The result analysis program is executed as necessary.

Close Close the window.

For how to operate the graph drawing area, see *[How to operate the graph](#page-151-0)*.

#### **Solvent Charge/Energy Profile (rism1)**

Calculate the solvent density, energy, and charge in the direction in which the DFT region-RISM region contacts (vertical direction of the interface) by using the rism1 file output by RISM calculation (trism = .True.).

Draw Display the graph. The result analysis program is executed as necessary.

Close Close the window.

For how to operate the graph drawing area, see *[How to operate the graph](#page-151-0)*.

## **6.17.7 Generate MOL File**

Create a MOL file of the solvent used in the RISM calculation (trism = .True.). Please call this function after creating one molecule in the main window. When entering LAMMPS data format, please check *Use parameters in displayed file*. The created file should be placed in the folder specified by *Directory for MOL Files* on the *RISM (1)* tab of the Configure window of the MOL file.

## **6.17.8 Nudged Elastic Band**

### **Configure**

Set conditions for NEB calculation. Please set in the state that the structure optimization calculation of each of the start state and the end state has been completed.

### **Run**

Perform NEB calculation using neb.x.

#### **Transition Path**

Specify the file after NEB calculation and display the change in energy and atomic structure along the reaction coordinates. For the animation display operation method, see *[Animation window](#page-145-0)*.

## **6.17.9 BoltzTraP**

BoltzTraP calculates thermoelectric characteristics based on the output of nscf calculation in QuantumE-SPRESSO.

### **Configure & Run**

Set the calculation conditions for pre-post processing using BoltzTraP and execute pre-processing. *Create .intrans File* button

Read nscf calculation output file (*.pwout) of Quantum ESPRESSO and generate BoltzTraP setting file (*.intrans). Assuming that the output file is mg2si\_nscf.pwout, a working directory named mg2si\_nscf is created in the same level. mg2si\_nscf.intrans is generated in mg2si\_nscf. If the intrans file is successfully created, read the contents of the file and reflect it in the input fields of the following keywords.

Fermilevel (Ry) Fermi energy read from pwout file is set.

energy grid Specify the interval of the set energy.

energy span Specifies the range of band energies to consider in calculations around the Fermi level.

number of electrons Specify the number of electrons in a unit cell.

lpfac Specify the factor for complementing the band energy by Fourier expansion.

efcut Specify the calculation range by changing the chemical potential.

Tmax Specify the upper limit of the set temperature.

temperature grid Specify the interval of the set temperature.

energy of bands Specify the energy width of the band obtained from DOS.

Calculate expansion coeff If checked, calculate expansion coefficient.

*Start BoltzTraP* button

Recreate the intrans file based on the setting conditions and execute BoltzTraP. At this time, the following files and folders are created. The main files in the working directory (mg2si\_nscf) at the end of the calculation are described below.

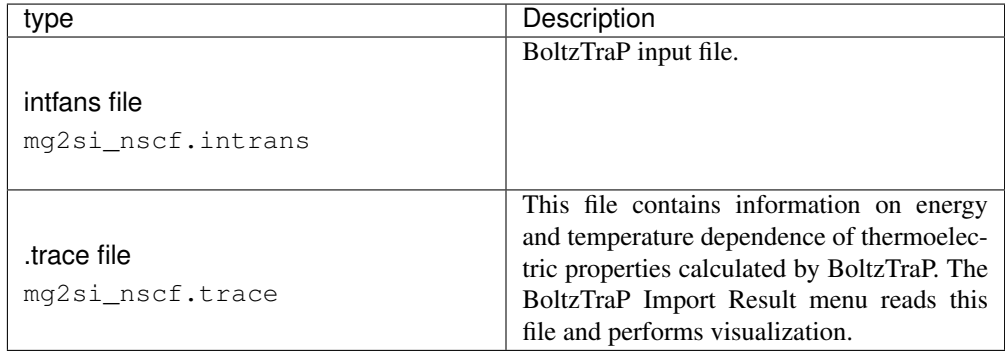

#### *Cancel* button

Close Configure & Run window without doing anything.

#### **Import Result**

The following thermoelectric properties calculated by BoltzTraP are read and visualized.

- Seebeck coefficient
- Electrical conductivity
- Electrical thermal conductivity
- Power factor
- Figure of merit

To display the energy dependence of the characteristic value at each temperature, select T [K] from the combo box and select the target temperature from the list. If you want to display the temperature dependence of the characteristic value for each energy, select E-Ef [eV] from the combo box and select the target energy from the list.

### **6.17.10 Phonopy**

Phonopy calculates in the following three steps.

- 1. Create a supercell based on the given Quantum ESPRESSO input file. (Pre-processing)
- 2. Execute Quantum ESPRESSO for all generated super cells.
- 3. Create ForceSets file from Quantum ESPRESSO output file and calculate Phonon band, DOS, thermodynamic properties, etc. (Post processing)

### **Configure & Run**

Set calculation conditions for pre-post processing using Phonopy and execute pre-processing.

- *Open* button Read the input file (\*.in, \*.pwin) of Quantum ESPRESSO. Post processing in Phonopy requires stress information. Therefore, the file to be read must include the tprnfor and tstress keywords. The input file of Quantum ESPRESSO for Phonopy can be set by using Quantum ESPRESSO Configure Preset=Phonopy.
- DIM Specify the number of times the supercell repeats in the x, y, and z directions, separated by a space.
- MP Specify the reciprocal lattice when calculating Phono DOS and thermodynamic properties in Phonopy, separated by a space.
- ATOM\_NAME Specify the elements included in the unit cell separated by a space. It is automatically entered when the input file is opened with the *Open* button.

*Start* button

Execute Phonopy based on the setting conditions, and create a super cell that is pre-processing. At this time, the following files and folders are created.

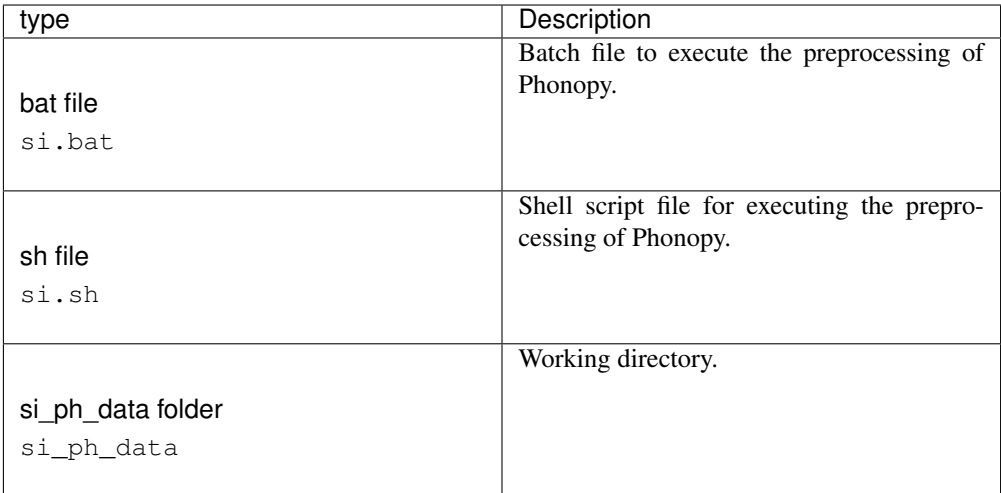

The following files are generated in the working directory si\_ph\_data.

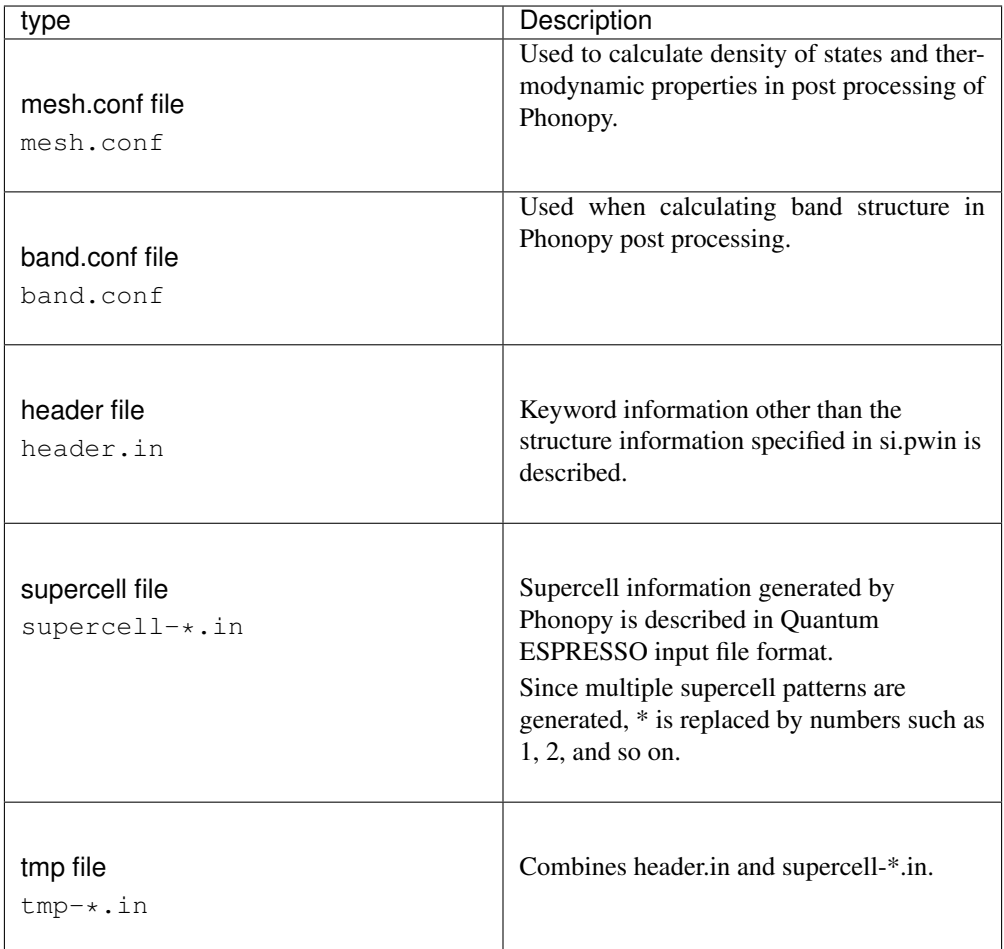

#### *Cancel* button

Close Configure & Run window without doing anything.

### **Edit .conf File**

Open the conf file with a text editor. Use when you want to edit the keywords set on the Configure window.

#### **Run QE for Phonopy**

Execute Quantum ESPRESSO for all super cells generated in Configure & Run window. Quantum ESPRESSO will run in the local environment.

### **Run Phonopy**

Executes post processing of Phonopy. At this time, the following files are created in the working folder :file: si\_ph\_data .

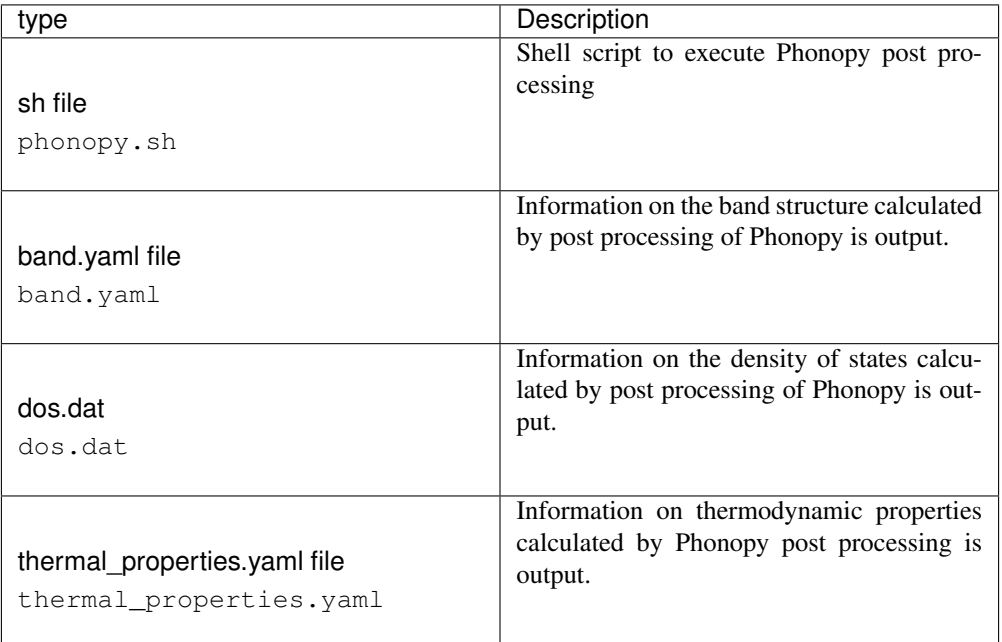

### **Band Structure**

Displays the band structure based on band.csv included in the working folder.

### **Density od States**

Displays the density of states based on toal\_dos.csv included in the working folder.

### **Thermodynamic properties**

Displays thermodynamic properties based on thermal\_properties.csv included in the working folder.

# **6.18** *Solid* → *OpenMX* **menu**

Menu related to OpenMX.

## **6.18.1 Configure**

Set the OpenMX calculation conditions. Click the *Run* button to execute the calculation immediately after setting, or the: guilabel:' OK' button to return to the main window. See *[Run](#page-134-0)* for behavior when clicking *Run*. The *Reset* button returns to the default state. Click the *OK* button to reflect the settings and return to the main window. *Cancel* button closes the window without doing anything. When calling this function, if the structure displayed in the main window can be changed to a primitive cell, *[Convert Lattice](#page-114-1)* is automatically executed.

Preset Select a settings preset.

- Use MPI Specify whether to perform parallel computation using MPI when running OpenMX. Enter the number of MPI processes in the horizontal column.
- Use OpenMP Specify whether to perform parallel computation using OpenMP when running OpenMX. Enter the number of OpenMP threads in the horizontal column.

### SCF tab

- XcType Specify exchange correlation potential. You can specify "LDA", "LSDA-CA", "LSDA-PW", or "GvG-PBE". Here, "LSDA-CA" is the Ceperley-Alder local spin density function, and "LSDA-PW" is the Perdew-Wang local spin density function with zero density gradient in the GGA format. "GGA-PBE" is a GGA functional proposed by Perdew et al.
- SpinPolarization Specify non-spin polarization or spin polarization of the electron system. Specify" ON "to calculate spin polarization and" OFF "to calculate non-spin polarization. In addition to the above two options, specify the option "NC" for non-collinear DFT calculations.
- EigenvalueSolver Specify the calculation method for eigenvalue problems with "scf.EigenvalueSolver". O (N) divide-and-conquer method is "DC", O (N) Krylov subspace method is "Krylov", numerically exact low-order scaling method is "ON2", cluster calculation is "Cluster", band calculation is specified "Band".
- Kgrid In OpenMX, the first Brillouin zone in k-space is separated by an equidistant mesh. At that time, when "Band" is specified with the "scf.EigenvalueSolver" keyword, the number of grids (n1, n2, n3) for discretizing the first Brillouin zone in k-space must be specified with the "scf.Kgrid" keyword. Specify as "n1 n2 n3" to discretize the reciprocal lattice vector in k space.
- ElectronicTemperature Set the electronic temperature (K).
- energycutoff Specifies the cutoff energy that defines the integration grid spacing. This integration grid is used to calculate matrix elements for the difference electron Coulomb potential and exchange correlation potential, and to solve the Poisson equation using the Fast Fourier Transform (FFT).
- maxIter Sets the maximum number of SCF iterations. The SCF iteration loop ends with the number of times specified by this keyword even if the convergence condition is not met.
- ProExpn.VNA Set the neutral atom potential VNA to" ON "when expanding with the projection operator, otherwise set to" OFF ". When set to" OFF ", the matrix elements of the VNA potential are calculated using a discrete grid in real space.
- Mixing.Type Specify the electron density mixing method to generate the electron density (or density matrix) that is input to the next iteration step of the SCF calculation. Simple mixing method ("Simple"), Guaranteed-Reduction Pulay method ("GR-Pulay"), RMM-DIIS method ("RM-DIIS"), Kerker method ("Kerker"), or RMM-DIISK method ("RMM- DIISK") or RMM-DIISH method ("RM-DIISH") can be specified. OpenMX's simple mixing method has been improved to reference the convergence history to speed up the convergence. When using "GR-Pulay", "RMM-DIIS", "Kerker" or "RMM-DIISK", the SCF calculation can be accelerated by paying attention to the following points. Some convergence is required before mixing begins in a way that conforms to the Pulay method. Therefore, use a slightly larger "scf.Mixing.StartPulay" value. A good value for "scf.Mixing.StartPulay" is 10-30. For metal systems, use a high "scf.ElectronicTemperature" value. When "scf.ElectronicTemperature" is small, numerically unstable behavior is often seen. Increase the value of "scf.Mixing.History". In most cases, "scf.Mixing.History = 30" is a reasonable value. Among the mixing methods described above, "RMM-DIISK" is the most robust.
- Init.Mixing.Weight Specify the initial mixing ratio used in the Simple, GR-Pulay, RMM-DIIS, Kerker, RMM-DIISK, and RMM-DIISH methods. Valid range is 0 <Init.Mixing.Weight < 1
- Min.Mixing.Weight Specifies the lower limit of the mixing ratio in simple and Kerker mixing methods.
- Max.Mixing.Weight Specifies the upper limit of the mixing ratio in simple and Kerker mixing methods.
- Mixing.History In the GR-Pulay method, RMM-DIIS method, Kerker method, RMM-DIISK method and RMM-DIISH method, the input electron density (Hamirutonian) in the next iteration step of SCF is estimated based on the electron density of the past SCF iteration (Hamiltonian). ). The "scf.Mixing.History" keyword specifies the number of past SCF iteration steps used for this estimation. For example, if "Mixing.History" is set to 3, the 6th SCF iteration takes into account the 5th, 4th, and 3rd step electron density in the past.
- Mixing.StartPulay Specify the SCF step that starts the GR-Pulay, RMM-DIIS, Kerker, RMM-DIISK, and RMM-DIISH methods. SCF steps up to the start of these methods use simple or Kerker mixing.
- criterion Specify the convergence condition for the SCF calculation (in Hartree). The SCF iteration ends when the condition dUele < scf.criterion is met. Here dUele is the absolute difference in band energy between the current SCF iteration and the previous iteration. The default value is 1.0e-6 (Hartree units).

#### SCF.Hubbard tab

- **Hubbard.**U Set to "ON "for  $LDA + U$  and  $GGA + U$  calculations.
- **Hubbard.Occupation** In the  $LDA + U$  method, you can choose from three occupancy operators: "onsite", "full" and "dual".

#### OrderN tab

- HoppingRanges Defines the radius (Å) of the sphere centered on each atom. In the DC method and the O (N) Krylov subspace method, a cluster is formed by selecting the atoms contained in this sphere.
- KrylovH.order Specifies the Krylov subspace dimensions for the Hamiltonian of each cut cluster.
- **KrylovS.order** If you set" Exact.Inverse. $S = \text{off}$  "in the keyword below, the inverse matrix of the overlap integral is approximated using the Krylov subspace method. At this time, specify the dimension of the Krylov subspace method of the overlap matrix for each cut cluster.
- Exact.Inverse.S When set to" on ", the inverse of the overlap matrix of each clipped cluster is evaluated strictly. Please refer to the keyword" KrylovS.order "above when setting to" off ".
- Recalc.Buffer If set to" on ", the buffer matrix is recalculated for each SCF iteration. If" off ", the buffer matrix is calculated in the first SCF step and fixed in subsequent SCF iterations.
- Expand.Core When set to" on ", the core region consists of atoms in a sphere with a radius of 1.2 $x_{\text{min}}$ . Where  $r_{\text{min}}$  is the distance between the central atom and the nearest neighbor. This core region defines the set of vectors used in the first step when generating the Krylov subspace. If" off ", the central atom is considered the core region.

#### MD tab

- Type Specifies the type of molecular dynamics calculation or structure optimization. Currently available options are: No MD (" Nomd "), structural optimization of atomic coordinates (" Opt "), Structural optimization ("RFC5"), including unit cell flexibility, NVE Ensemble MD ("NVE>"), NVT ensemble MD ("NVT\_VS") by speed scaling method, NVT ensemble MD ("NVT\_NH") by the Nose-Hoover method.
- maxIter Specify the maximum number of iterations for MD and structural optimization calculations.

TimeStep Specify time step (fs).

- Opt.criterion If you choose a structure optimization method with the" Type "keyword, set the convergence condition (Hartree/Bohr) with the keyword" Opt.criterion ". Structural optimization ends when the maximum absolute value of the force applied to the atom is smaller than the value specified here.
- Opt.DIIS.History When performing structure optimization using "DIIS", "EF", or "RF", the "Opt.DIIS.History" keyword is used to specify the past step number to be referred to for structure optimization.
- Opt.StartDIIS Specify the step to start structural optimization with "DIIS", "EF", and "RF" with the "Opt.StartDIIS" keyword. The steepest descent method is used in the previous steps before starting the DIIS-type structural optimization.
- NH.Mass.HeatBath If you select "NVT\_NH" for the "Type" keyword, this keyword sets the mass of the heat bath. Units are unified atomic mass units (units where the mass of the main isotope of a carbon atom is 12.0).
- TempControl Specify the temperature of atomic motion in MD and NVT ensembles. If" NVT\_VS "is selected, the temperature of atomic motion can be controlled as shown in the example below.

```
<MD.TempControl
 3
 100 2 1000.0 0.0
 400 10 700.0 0.4
 700 40 500.0 0.7
MD.TempControl>
```
The description starts with "<MD.TempControl" and ends with "MD.TempControl>" .The first number "3" indicates the number of lines for the temperature specification that follows. There are three lines in the example. The first column of the following row indicates the number of MD steps, and the second column specifies the MD step interval for speed scaling. In the example, speed scaling is performed every 2 steps up to the 100th step, every 10 steps between 100 and 400 steps, and every 40 steps between 400 and 700 steps. Columns 3 and 4 specify temperature (K) and scaling parameter  $\alpha$ , respectively. For details, refer to the "Molecular Dynamics" chapter. On the other hand, for NVT\_NH, the temperature of atomic motion can be controlled with the following description.

```
<MD.TempControl
 4
 1 1000.0
 100 1000.0
 400 700.0
 700 600.0
MD.TempControl>
```
The description starts with "<MD.TempControl" and ends with "MD.TempControl>". The first number "4" refers to the number of lines that follow the temperature specification. In this example, there are 4 lines. The first and second columns of the subsequent rows specify the number of MD steps and the temperature of the atomic motion, respectively. The temperature between the specified MD steps is linearly complemented.

#### File tab

level.of.stdout Specify the level of output information to the standard output. If" 0 "is specified, the minimum information is output. If "1", additional information is output in addition to the minimum output. "2" is an option for developers.

level.of.fileout Specify the level of output information to the output file. If "0" is specified, the minimum information is output (no Gaussian cube and grid file output). "1" is the standard output information level. If "2", additional information is output in addition to the standard output.

#### Bands/DOS tab

#### Band

dispersion Set to" ON "to evaluate band dispersion.

#### DOS

- fileout Set to ON to evaluate the total density of states (DOS) and projected partial density of states (PDOS).
- Erange Specify the energy range (lower limit and upper limit) for DOS calculation separated by single-byte spaces.
- Kgrid Specify (n1, n2, n3) grid points to discretize the first Brillouin zone for DOS calculations.

### MO tab

fileout If you want to output molecular orbitals to a file, specify "ON".

num\_HOMOs Specify the number of highest occupied molecular orbitals (HOMO) to output.

num LUMOs Specify the number of lowest unoccupied molecular orbitals (LUMOs) to output.

Nkpoint If "fileout"is set to "ON" and "EigenvalueSolver" in the SCF tab is set to "Band", specify the number of k points to output MO with the "Nkpoint" keyword.

#### Species tab

Atom Specify the name of the atomic species.

- Basis Specify the number of primitive trajectories and the number of reduced trajectories.
- PAO Specify the file name without extension of pseudo-atomic base orbit.
- VPS Specify file name without pseudopotential extension.

Atoms.Coord.Unit Specify the unit of the atomic coordinate.

### <span id="page-134-0"></span>**6.18.2 Run**

Execute OpenMX The following files are generated upon execution. As an example, the file/folder name when the input file is: file:' dia.mxin' and System.Name is wm is shown.

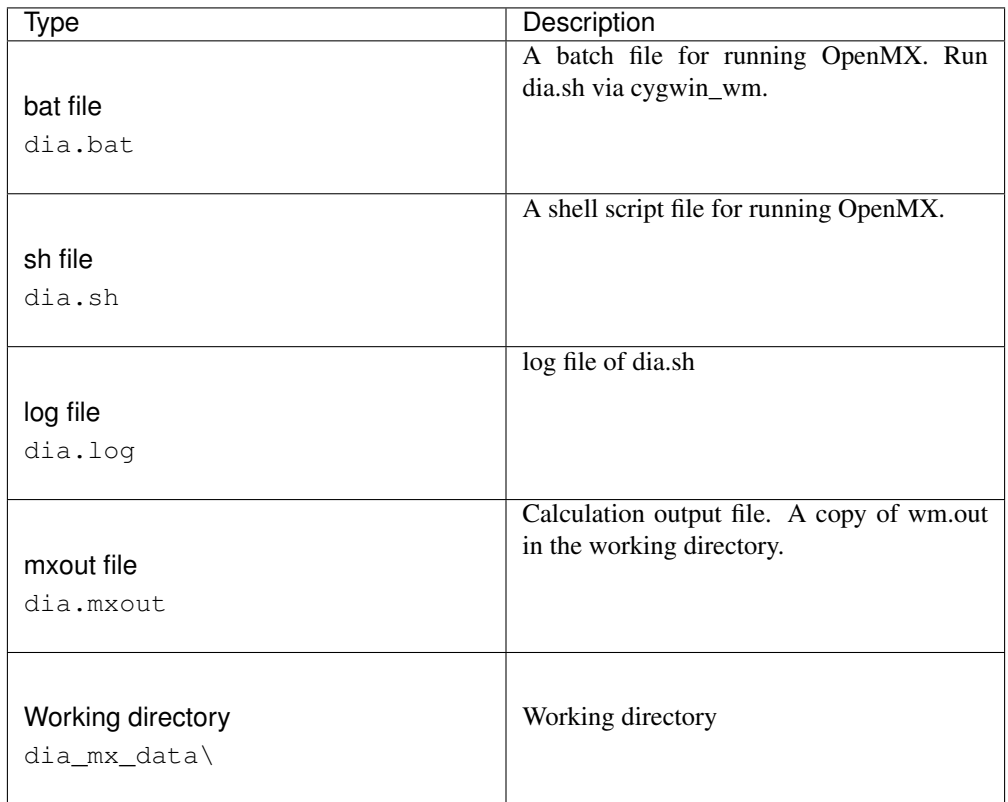

The following files are generated in the working directory. Only the main files are shown here.

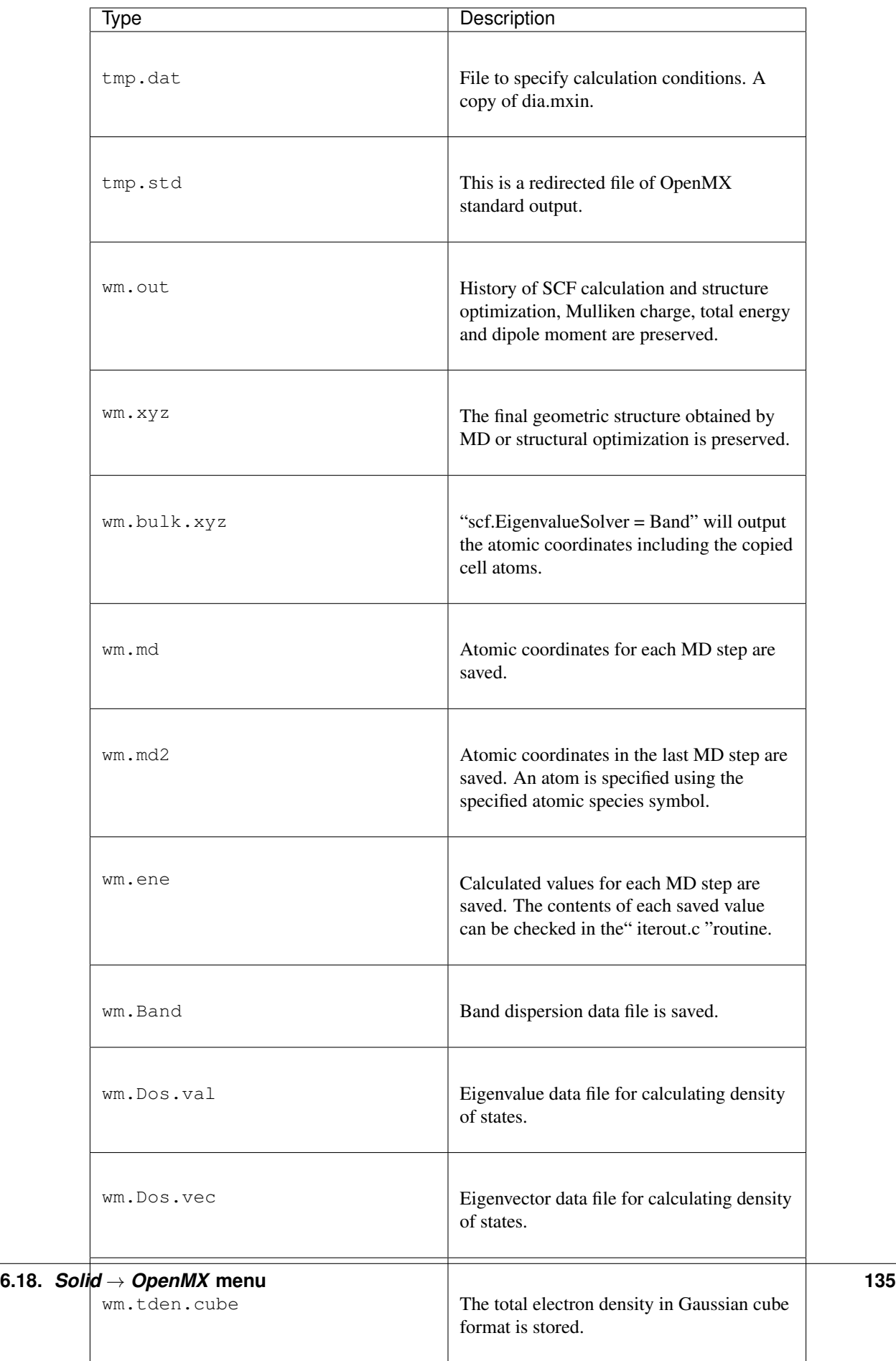

#### Hint: Working directory

- A working directory is a folder with the suffix of the name of the file opened in the main window.
	- \*\* The suffix depends on the type of solver. \*\*
	- For example, for Gromacs, if the file opened in the main window is aaa.gro and the suffix is  $qmx$  tmp, the name of the working directory is aaa  $qmx$  tmp.
- It must be on the same level as the file opened in the main window.
- Although processing continues in the working directory with the same name for continued jobs, by default, a backup of the working directory of the previous job is created immediately before the continuous job is executed.
	- The name of the backup will be the lowest number in the range where there are no duplicate names. For example, if your working directory is aaa\_qmx\_tmp, it will be aaa\_gmx\_tmp1.
	- \*\* Unnumbered directories are always up to date. \*\*

Job is run through *[Winmostar Job Manager](#page-154-0)*.

## **6.18.3 Open Log File (mxout)**

Open the log file with a text editor.

### **6.18.4 Animation (md)**

Create and display animations such as structure optimization and molecular dynamics calculations from md file information. Please refer to *[Animation window](#page-145-0)* for how to operate the animation.

### **6.18.5 Analyses**

### **Density/Spin/Energy Distribution**

Specify the cube file and display the electron density, spin density, and energy distribution. See *[MO Plot](#page-147-0) [window](#page-147-0)* for how to operate subwindows.

### **Band Structure**

Specify the working directory  $(dia_mx_data\)$  and display the band structure. Calculation must be completed with Band.dispersion=on

### **Density of of States**

Specify the working directory ( $dia_mx data\$ ) and display the density of states. Calculation must be completed with Dos.fileout = on Please refer to *[How to operate the graph](#page-151-0)* for how to operate the graph drawing area.

### **Partial DOS**

Specify the working directory ( $dia_mx_data\$ ) and display the partial density of states (PDOS). Calculation must be completed with Dos.fileout = on Please refer to *[How to operate the graph](#page-151-0)* for how to operate the graph drawing area.

### **Fermi Surface**

Specify the working directory ( dia\_mx\_data\) and display the fermi surface. Use *FermiSurfer <http://fermisurfer.osdn.jp/>* to display the Fermi surface. In *# of K Points*, specify the number of kpoint divisions when calculating bands, and press the *Calc* button to display the Fermi surface.

# <span id="page-138-0"></span>**6.19** *Solid* → *FDMNES* **menu**

It is a menu related to FDMNES. The method of installing FDMNES is described in *[Installing Winmostar](#page-25-0) [and solvers](#page-25-0)*.

## **6.19.1 Configure**

Set the calculation condition of FDMNES. To set up the calculations immediately after setting *Run* button, once to return to the main window please press *OK* button. See *[Run](#page-138-1)* for behavior when clicking *Run*. Return to the default state with *Reset* button.

Target Atom Specify the atom (Absorber) of the XANES spectrum measurement target. Clicking the *Set Atom* button will set the atom with the marker in the main window. .

Edge Select the electron shell of the XANES spectrum you want to obtain.

Range Specify the range of the XANES spectrum you want to acquire.

Cluster Radius Specify the radius of the cluster created by expanding the simulation cell (supercell) inside FDMNES. The larger this value is, the closer the bulk state is, but the processing speed decreases.

Method Select the calculation method.

Convolution Obtain convoluted broadened spectrum with Lorentz function.

- Calc LDOS The local density of states (LDOS) is output into a file whose file name suffix is \_sd\*.txt.
- Definition for Energy Specify the horizontal axis (energy) definition when displaying XANES spectrum.

## <span id="page-138-1"></span>**6.19.2 Run**

Run FDMNES. Following file will be generated with execution. (Only major files are shown) As an example, the file/folder name when the input file is  $cu$ .  $fdmnes$  is also shown.

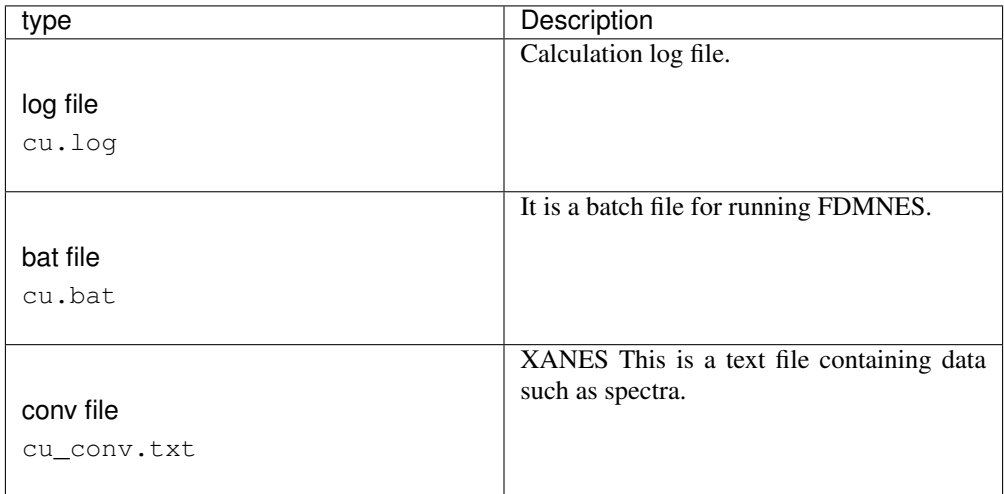

The job is run through *[Winmostar Job Manager](#page-154-0)*.

# **6.19.3 Opem Log File (log)**

Open the log file with a text editor.

## **6.19.4 Analyses**

### **XANES Spectrum**

Select the conv file ( $\star$ \_conv.txt) and display the XANES spectrum.

# **6.20 Tool menu**

## **6.20.1 Preferences**

Open the Preferences window. For details, see *Tools* → *[Preferences menu](#page-142-0)*.

## **6.20.2 Save/Delete Fragment**

### **Save Fragment**

Register the molecular structure displayed in the main window as a part. Atom replaced with marker (heavy red circle) is set as the connection part when replacing.

### **Delete Fragment**

Delete the registation of the parts selected by *select a fragment* by pull down menu | repl | of *[toolbar](#page-28-0)*.

## **6.20.3 Conformation Search (Balloon)**

We will search for conformation using Balloon. Click *Search* button to start processing.An intermediate file is created in the working folder  $\star$ \_balloon\_tmp.

## **6.20.4 Point Group Analysis**

Determine point group symmetry of modeled molecules. This function is mainly used for the following purposes.

- (1) Perform point cloud analysis of modeled molecules.
- (2) Based on the determined point cloud information, distortion of the molecular structure is resolved. (Symmetrization)
- (3) Conversion of symmetric unit <=> asymmetric unit can be performed.

For organic molecules that do not contain metals, it is easier for point cloud analysis to succeed if cleaned structures are used. We analyze and visualize point cloud analysis using the following functions.

Analyze Start point cloud analysis.

Accuracy Specify analysis accuracy of point cloud analysis. Increasing the accuracy will make the judgment of symmetry severe, and lowering will make the judgment sweeter.

Shoenflies The symmetry of the molecule is indicated by the Shoenflies symbol.

i Point symmetry elements are listed.

On the Axis The rotationally symmetric elements are listed.

Sn Axis Recurrence symmetry elements are listed.

Mirror Mirror symmetry elements are listed.

Select All symmetric elements listed are selected and displayed on the graphic screen.

Deselect All symmetric elements listed will be deselected and will be hidden on the graphic screen.

Select All All symmetric elements are selected and displayed on the graphic screen.

Deselect All All symmetric elements are deselected and hidden on the graphic screen.

After completing point group analysis, symmetrization of molecular structure and switching between asymmetric unit and symmetric unit becomes possible by the following operation. However, it is limited only to point group symmetry other than C1.

- Symmetrize Based on the predicted point cloud information, we eliminate the distortion of the structure (deviation from perfect symmetric structure).
- Show When Symmetric Unit is checked, symmetric unit is displayed. When Asymmetric Unit is checked, only asymmetric unit is displayed. (If you go to the GAMESS Configure with only the asymmetric unit displayed, you can inherit the point cloud information and create the input.)

Text area in the lower right Displays the coordinate information of the molecule in XYZ format.

## **6.20.5 Molecular Surface Area & Volume**

Calculate the molecular surface area, volume and oval shape. We use the program of Mr. Nagao of Hakodate National College of Technology to calculate the surface area and volume of the molecule. (Teruo Nagao, Improvement of molecular surface area and volume calculation program, bulletin of Hakodate National College of Technology, No. 27, p 111 - 120, 1993.)

- (1) van der Waals Moleuclar Surface (VMS): Surface when atoms are replaced by spheres of van der Waals radius
- (2) Accessible Molecular Surface: Surface of the solvent molecule when traced with a solvent molecule around the VMS surface
- (3) Molecular Surface: Contact surface and reentrant surface traced by solvent molecules around VMS surface (also called Solvent-excluded surface or Connolly surface)

Ovality (Ovality) is calculated by the following formula. Molecule surface/Minimum surface area =  $S/4\pi(3V/4\pi)^{**}(2/3)$  Minimum surface area  $= 4\pi(3V/4\pi)^{**}(2/3)$  (surface area of a true sphere having the same molecular volume)

### **6.20.6 Aspect Ratio**

Calculate the aspect ratio of the molecule. The aspect ratio is defined as the ratio L/D of the length L and the diameter D of the cylinder of the smallest diameter inscribed by the molecule.

## **6.20.7 Radius of Gyration**

Calculate the inertial radius of the molecule.

## **6.20.8 Sterimol Parameters**

Calculate the Sterimol parameter for the substructure selected for the group on the main window.Click *Calculate* button to start the calculation.

## **6.20.9 Project Browser**

Opens a window for managing files in the project.

### **6.20.10 Job Manager**

Start Winmostar Job Manager that manages local jobs.

## **6.20.11 Submit Remote Job**

Opens a window for executing and managing remote jobs. For details, see *[Each function of the Submit](#page-161-0) [Job window](#page-161-0)*.

## **6.20.12 Cygwin**

Start the terminal window (terminal) of *[cygwin\\_wm](#page-176-0)*.

### **6.20.13 Unit Converter**

Opens a unit conversion tool specialized for atomic and molecular systems.

## **6.20.14 Search String**

It searches character strings in various log files and outputs the hit line to Excel or text file.

## **6.20.15 Batch Queue**

We run Gaussian and GAMESS bat files in succession.

- 1. First, run Gaussian or GAMESS using normal operation method. Confirm that there is no error on the console window (DOS window) during execution, and then press the X button on the console window to forcibly terminate processing.
- 2. Next, activate this function. The bat file of the job executed in 1. is displayed in the list on the left side of the window.
- 3. Select the bat file and press the *=>* button to add it to the list on the right side of the window.
- 4. When you press the *Run* button, continuous execution of jobs registered in the list on the right starts. When you press the *Run at* button, continuous execution starts at the specified time. Continuous execution jobs are saved in winmos\_batjob\*.bat. *Save* and :guilabel:' Load' button to save and load settings.

## **6.20.16 Superimpose Molecules**

Multiple molecules are superimposed and displayed.

- 1. First, select the file with the *Add* button and select the molecule to be superimposed. File types are various input files that can be read with Winmostar and output files of MOPAC, GAMESS, NWChem, and Gaussian. You can select multiple files simultaneously. You can also load files by drag & drop. *Import From Main Window* button allows you to capture molecules displayed in the main window.
- 2. Selecting the filename displayed in the list will highlight that molecule blue.
- 3. Delete selected molecule with *Delete* button, *Clear* button to delete all molecules.
- 4. You can align the orientation of each molecule with *Align All* button. Clicking on 3 atoms for each molecule specifies the first point as the origin, the second point on the X axis, and the third point on the xy plane.
- 5. If the structure of the molecule is close, press *X*,:guilabel:*Y*, *Z* button to shift the surface to be superimposed.
- 6. You can display it with *[Winmostar Viewer](#page-151-1)* by pressing *Open Viewer* button.

# <span id="page-142-0"></span>**6.21** *Tools* → *Preferences* **menu**

We make various settings of Winmostar.

### Basic Tab

Language Select a language.

License code Set the license code.

Internal UNIX environment Choose whether to use cygwin for internal UNIX environment or Windows Subsystem for Linux (Bash on Ubuntu on Windows).

- Use internal editor at [File]-[Open in Text Editor] If checked, use *Edit-> Direct Editor* function up to V8 when you click  $File \rightarrow Open$  in Text Editor. If not, use the program set in Editor with *Preferences* → *Program Path*.
- Use old function adopted up to V8 for unzip In the remote job, specify the code used to get and unzip the zip file of the working directory from the remote server. Old-style code generates errors when decompressing huge files (hundreds of MB or more).
- Use old format adopted up to V9 when saving xyz file When saving in xyz file format, save as xyz file without header which was the default before V9.

#### Edit tab

- Bonding Factor Set the threshold for judging the presence or absence of covalent bond from interatomic distance.
- Keep Z-Matrix connectivity while modifying structure If checked, make sure that the Z-Matrix join relationship does not change when editing molecular structure.
- Convert aromatic ring to single + double bond for MOL file When storing the MOL file, change the aromatic ring to a combination of single bond and double bond before outputting.
- Bonding exceptions Use this function when you do not want to create bonds between specific elements in the function to automatically generate bonds. First press the *Add* button. Then select the two elements you want to exclude the join in the two pull-down menus below the list and press the *Apply* button. After that, applying *[Regenerate All Bonds](#page-49-0)* etc will break the bond between the specified elements. To restore, select the line you want to unset from the list andpress the *Delete* button.
- Move markers to pasted atoms. If checked, move the marker to the pasted atom when using *[Paste](#page-48-0)*.
- Max # of atoms to show atom list Set the maximum number of atoms to display coordinates in Coordinate Viewer.
- Max # of atoms to generate Z-Matrix Set the maximum number of atoms to automatically generate Z-Matrix.
- Max # of atoms to generate bonds Set the maximum number of atoms to automatically generate Z-Matrix.

#### Calculation tab

- Run MOPAC using Job Manager When checked, use *[Winmostar Job Manager](#page-154-0)* when executing MOPAC. If it is not entered, Winmostar will be in a wait state until calculation by MOPAC is completed, and the output result of MOPAC will be automatically loaded into the main window. It can also be set from *[Use Job Manager](#page-62-0)*.
- Run the other solvers using Job Manager Specify whether to use *[Winmostar Job Manager](#page-154-0)* to execute programs other than MOPAC.
- Timeout Set the time-out period of time-consuming processing.
- Default extensions Set the extension set by default when creating input files for each solver.
- Use Gnuplot as default plotting tool If you check, use Gnuplot for some graph drawing functions. Otherwise, use Grace. From V9, the graph drawing function using Grace or Gnuplot will gradually replace the graph drawing function of Winmostar native. The Gnuplot file can be saved from the *Export* button of the Winmostar native graph drawing function.
- Confirm before starting calculation If checked, a confirmation dialog will be displayed when executing each solver.
- Use old format adopted up to V9 when saving xyz file If checked, use the directory name with "wm\_" appended to the user name for the work directory for Remote Job Submission.
- Forcibly sleep after GAMESS run If this is checked, GAMESS will be forced to sleep for the specified number of seconds after executing GAMESS on the local machine. This function is useful when you want to check the contents of a log immediately after calculation.

#### View Tab

Color set Select the color set from Winmostar, GaussView, Jmol, Rasmol, and Old Winmostar.

#### Color

Selected atom Change the color of the atom type of the selected particle.

Bond Change the color of the bond.

Background Change the color of the background.

Background (Viewer) Change the background color of Winmostar Viewer.

Text Change the color of the character on the molecule display window.

- VDW radius of selected atom Change the VDW radius for the element of the atom with marker in Viewport.
- Scaling factor of charge Adjust the size of the charge display when displaying charges in *[La](#page-57-0)[bel/Charge](#page-57-0)*. You can also be set from *View* → *[Items](#page-57-1)*.

Font size on Keyword Editor Specify the font size of the Keyword Editor.

Scrolling speed Adjust the speed of zoom in/out by the mouse wheel in Viewport.

Depth cue Adjusts the fog density used for depth expression.

- **Items to be drawn** Check the items to be displayed in Viewport. You can also be set from *View*  $\rightarrow$ *[Items](#page-57-1)*.
- View center after opening file Check *[View Marked Atom](#page-56-0)* autoatically when opening a file.
- For patent application Display in black and white and no gradation, which can be used when applying for a patent.

Program Path Tab Specify the install path of various programs.

## <span id="page-144-0"></span>**6.22 Window menu**

Move between various subwindows. For **Animation** window and the **Energy Plot** window etc., you can open it again after you close it from this menu.

## **6.23 Help menu**

#### **6.23.1 manual**

Display this manual on the local machine.

## **6.23.2 Web manual**

Launch the web browser and display this manual on the web.

#### **6.23.3 winmostar.com**

Launch the web browser and display the HP of Winmostar.

## **6.23.4 Periodic Table**

Open the html file of the period table under Winmostar installation folder.

#### <span id="page-145-1"></span>**6.23.5 Check cygwin\_wm**

Click *Check Now* button to check the installation of *[cygwin\\_wm](#page-176-0)*. In this function, check only existence of file. If you clear the check, you will see Successfully finished. Close this window. Under the operating environment of some security countermeasure software, installation of some files in cygwin\_wm may be obstructed when installing cygwin\_wm, so you can check it easily with this function.

#### **6.23.6 Open Preferences Folder**

Open the UserPref folder under the Winmostar installation folder.

#### **6.23.7 Debug Mode**

Switch to debug mode.

## <span id="page-145-0"></span>**6.24 Animation window**

In the list on the left side of the window, the number of steps, energy, power, etc. of each frame are displayed. Clicking each line in the list will display the frame corresponding to that line in the main window. At the bottom of the window, the values of the selected column in the list are displayed in a graph *Column* pull-down menu. About animation (trajectory) data It is also possible to analyze results directly from this window. For details, please refer to the *Tools* menu.

#### File menu

Realod Read the animation from the original file again. You can also operate from the *Reload* button.

Export GIF Animation Write a GIF animation file. You can also operate from the *Export* button.

Export JPEG Images Export serial number JPEG file. You can also operate from the *Export* button.

- Export Animated GRO File Output animation gro file. It can be used for linking with VMD etc. You can also operate from the *Export* button.
- **Close** Close this window. To reopen it, select *[Window menu](#page-144-0)*  $\rightarrow$  *Animation*. You can also operate from the *Close* button.

#### Control menu

Go to First Frame Move to the first frame. You can also operate from the buttons in the window.

Play/Pause Play/pause the animation. You can also operate from the buttons in the window.

Go to Last Frame Move to the last frame. You can also operate from the buttons in the window.

#### Tools menu

- Invert Trajectory Invert the trajectory. This is useful when you want to combine trajectories for forward and reverse IRC calculations around the saddle point.
- Skip Frames Thin trajectories are thinned at regular intervals. This is useful when you want to reduce the size of long trajectories and reduce the processing speed of the analysis.
- Translate All Atoms Translate every atom in every frame. This function is useful when you want to fine-tune the position of an atom when visualizing calculated data.
- Set Origin as Lower Bound Edge of Cell Set the starting point in each direction of the simulation cell for each frame to the origin. This feature is useful in combination with the *Translate All Atoms* feature.
- Distance/Angle Change Analyze the bond length, bonding angle, dihedral angle between specified atoms in the trajectory.
	- 1. On the *Bond/Angle Change* window, select: guilabel:' Type'.
	- 2. List the atoms that define the bond length, bond angle, and dihedral angle you want to calculate in *Target Atoms* separated by commas. Clicking *Set* button you can automatically enter atoms with markers in the main window.
	- 3. In *Plot*, choose whether to output time change ( *Time Change* ) or histogram ( *Histogram* ).
	- 4. Click the *Draw* button.
- Mean Square Displacement/Diffusion Constant Calculate mean square displacement and selfdiffusion coefficient. See *[Diffusion Constant/Mean Square Displacement](#page-87-0)* for details. Some solvers such as Gromacs do not enable this menu, but equivalent functions may be provided in the solver menu.
- Radial Distribution Function Calculate the radial distribution function. See *[Radial Distribution](#page-87-1) [Function](#page-87-1)* for details. Some solvers such as Gromacs do not enable this menu, but equivalent functions may be provided in the solver menu.
- Extract Trajectory for Selected Group In the main window, create a trajectory file extracting only the atoms selected from the group.

Up/Down slider Drag to move between frames.

- *Speed* slider Adjust the playback speed.
- *Loop* check box If it is checked, the loop will be played.
- *Dynamics Bond* check box Automatically generates joins for each snapshot every time. It is useful for MD calculations in which chemical bonds are recombined (first principle MD, CPMD, ReaxFF, DCDFTBMD, etc.).
- *Open Viewer* button Display the currently open animation using *[Winmostar Viewer](#page-151-0)*.

*Excel* button Output the contents of the list in csv format, start Excel and load it.

*Excel* button Opens a window where you can flexibly plot list contents, interatomic distances, angles, lattice constants, etc.

## <span id="page-147-1"></span>**6.25 Energy Level Diagram window**

We display energy of molecular orbital in numerical value and diagram. By clicking in the list of numerical values or in the diagram, its molecular orbital is selected and is reflectted in *Selected MO* of *[MO Plot](#page-147-0) [window](#page-147-0)*. The HOMO level number is displayed in *HOMO:*, and the HOMO-LUMO gap is displayed in *HOMO-LUMO Gap:*.

slider Adjust the origin and magnification of the diagram.

*Excel* button Save the energy value in a CSV file and open it in Excel.

*Close* button Close the window.

## <span id="page-147-0"></span>**6.26 MO Plot window**

Adjust the display of volume data such as molecular orbit, electrostatic potential, various cube files.

- *File*  $\rightarrow$  *Open* menu Select the cube file you want to draw.
- *File*  $\rightarrow$  *Export VRML* menu Output in VRML format and open the file.
- $File \rightarrow Open$ *Jmol* menu It displays with Jmol.
- $\textit{File} \rightarrow \textit{Close}$  menu Close this window.

*Quantity* pulldown menu Specify the value of the isosurface to draw.

- MO 3D distribution of molecular orbitals selected by *Selected MO*.
- Surface Molecular surface drawn at a distance of VDW radius (not exact)
- ESP(Population Charge) *ESP(Population Charge)* is a three-dimensional distribution of electrostatic potential calculated from the point charge after Population analysis. It works faster than *ESP*.
- ESP(Population Charge)/Surface Display *ESP(Population Charge)* information on the molecular surface.
- MO/Surface Display *MO* information on the molecular surface.
- Density It is a three-dimensional distribution of electron density.
- ESP Three-dimensional distribution of electrostatic potential calculated directly by electronic state calculation.

Hint: You can display the ESP on the surface of the molecule corresponding to *ESP/Surface* by following the steps below.

- 1. Check *Dump cube file* and select *Density* with *Quantity*.
- 2. Pressing the *Draw* button creates a file called  $\star$  den.cube.
- 3. Select *ESP* with *Quantity*.
- 4. When the *Draw* button is pressed, a file called  $\star$  esp.cube is created. This processor may take several minutes.
- 5. If you open \*\_den.cube in the main window of Winmostar, a window called *Cube Plot* will open.
- 6. Click the *. . .* button next to *File 2* to open \*\_esp.cube.

7. Click *Draw* button

Hint: If you have the Cubegen program included with Gaussian for Windows, you can speed up the display of *ESP*. In the *Cubegen* window that appears when you open a Cube file, check the *Use Gaussian's cubegen* checkbox.

*Selected MO* Specify the number of the molecular orbit to be drawn. Selecting a molecular orbital with *[Energy Level Diagram window](#page-147-1)* will set the value in this location.

*Show Diagram* button *[Energy Level Diagram window](#page-147-1)* is displayed.

*alpha/beta* button Select a spin.

*Draw Style* pulldown menu Display the isosurface in grid (Mesh) or solid (Solid) model.

*Transparency* Specify transparency. (0: opaque, 1: transparent)

*Isosurface Value* Specify the value of the isosurface to draw.

*Points* Specify the number of grid points on each side.

*Scale* Specify the scaling factor that specifies the range to be drawn.

*Draw boundary* check box Draw a line on the boundary of the cube file. It is mainly used for band calculation such as Quantum ESPRESSO, OpenMX.

*Draw contour Map* check box Draw a contour line on the specified section.

*Dump cube file* check box When you press the *Draw* button, cube file is output at the same time as drawing.

*Draw* button Draw the volume data using *[Winmostar Viewer](#page-151-0)*.

*Close* button Close this window.

## **6.27 IR Spectrum Window**

Display IR and Raman spectra. The list on the left shows the frequency, the IR intensity, the Raman intensity, and on the graph on the right they are displayed after they are broadened. In GAMESS, you can display both spectra simultaneously by reading additional Raman spectrum with the IR spectrum read. When you click on the graph, the row of the peak close to that position is selected in the list.

Freq. Scaling Select the frequency scaling factor to compensate for systematic errors. From the pulldown menu, select the method/basis function value used for calculation. You can edit the list of scaling factors by pressing the *Edit* button.

Raman Select Raman Activity / Depolar (P) / Depolar (U).

IR Display IR spectrum.

Animation Animate the vibration state of the selected peak.

Vector Vibration status of the selected peak is displayed.

Magnitude Adjust amplitude in animation display and length in vector display.

X Range Specify the range of the horizontal axis.

Reverse The horizontal axis is inverted and displayed.

Y Scale Change the scale of the vertical axis.

Reverse The vertical axis is inverted and displayed.

Broadening Set the full width at half maximum of broadening.

Export Select the format to output the file.

Open Excel Output the csv file and open it.

Save Image Save the graph as GIF or JPEG.

Copy Image Copy the graph to the clipboard.

Close Close this window.

## **6.28 UV-Vis Spectrum window**

Display visible ultraviolet spectrum. The numerical value of each spectrum is displayed in the list on the left and the broadened spectrum is displayed in the graph on the right.

#### *View* menu

*Draw Peak* menu Draw the spectrum before broadening in the graph.

*Draw Curve* menu Draw the broadened graph in the graph.

Export Select the format to output the file.

Open Excel Output the csv file and open it.

Copy Image Copy the graph to the clipboard.

Broadening Set the width of broadening.

Close Close the window.

## **6.29 NMR Window**

The NMR spectrum is displayed.

Element Select the atoms for which you want to display the NMR spectrum.

Reference Specify references for calculating chemical shifts. When *Element* is All, no choice appears. The list of references is managed in the wm\_nmr.ref file in the UserPref folder. You can add a reference with *Edit* button.

Shielding *Reference* displays the value of the selected reference.

Selected Click in the spectrum graph to display the value of the selected spectrum.

Degeneracy Tolerance It is a threshold when grouping by assuming that spectrum is degenerate.

Export Select the format to output the file.

Open Excel Output the csv file and open it.

Copy Image Copy the graph to the clipboard.

Close Close the window.

## **6.30 PIO analysis window**

Set up and execute PIO (Paired Interacting Orbitals) analysis by GAMESS or Gaussian.

(1) Click the fragment

Set Specify a fragment. Click A to select it, then click B, then click the Set button.

Reset Release the setting of the fragment.

(2) Save ab.inp

Save Outputs and saves data files for coalescing AB and solitary systems A and B.

- Edit Edit the data file.
- (3) Gamess/GAMESS Exec

Gauss/GAMESS Perform calculation by Gaussian/GAMESS.

GenG Create a batch file.

- GENP Create a data file for PIO.
- (4) PIO
	- PIO Perform PIO calculation.
	- ISPC For the specified number of peaks, enter the wavelength and oscillator strength values in the figure. (From long wavelength side)
		- 0 We will make PIO using all molecular orbits of A and B fragments.
		- 1 We will create PIO using only occupied molecular orbital of both A and B fragments. It expresses overlap repulsion (closed-shell repulsion) working between both fragments.
		- 2 We will create a PIO using only the occupied molecular orbital of A and the empty molecular orbital of B. It expresses the delocalization of electrons from A to B.
		- 3 We will create PIO using only A 's empty molecular orbital and B occupied molecular orbital. It expresses the delocalization of electrons from B to A.
		- Edit Edit the output file (extension out) by PIO.
		- Sum. Display summary.
		- Edit Edit the output file (extension log) by PIO.
		- MO Opens a command window for displaying molecular orbits. For information on the molecular orbital display function, please see *[MO Plot window](#page-147-0)*.

Close Close this window.

## <span id="page-150-0"></span>**6.31 Energy Plot window**

Time change of thermodynamic quantity such as various energy, temperature, pressure etc. of molecular dynamics calculation is displayed. The UI appearing by the solver is different. Select the item with *Energy Terms* and click the *Draw* button to display the graph. For how to operate the graph drawing area, see *[How to operate the graph](#page-151-1)*.

Block Average Plot the block averaged value with the size specified by *Size*. It is useful for plotting physical quantities with large instantaneous fluctuations.

- Normalize by Nmol We standardize the energy by the number of molecules. To obtain the number of molecules, select the coordinate file.
- Calc Ave The average value of each item is output as a text file. In the case of Gromacs, we execute **gmx energy**, and physical properties derived from fluctuations such as specific heat and bulk modulus are also output.

Draw Draw a graph. For Gromacs, execute **gmx energy**.

Close Close the window.

# <span id="page-151-1"></span>**6.32 How to operate the graph**

#### Operation in graph drawing area

Left drag Move the graph in translation. You can restore it with *Refresh* button.

Drag right Enlarge the graph. You can restore it with *Refresh* button.

#### X/Y Axis

Autoscale Set the drawing range automatically.

Min/Max When you uncheck *Autoscale* checkbox, specify the drawing area directly.

Logarithm It displays it in logarithm. The drawing range must be greater than 0.

Refresh Reset drawing of the graph.

#### **Options**

Copy Image Copy the graph to the clipboard as an image.

Open Excel Output csv file and open Excel.

Export Gnuplot File Output Gnuplot file.

## <span id="page-151-0"></span>**6.33 Winmostar Viewer**

Winmostar Viewer is software attached to Winmostar specialized for drawing, displaying molecular orbital etc. It is also possible to display only specific ingredients in a multicomponent system like MD.

## **6.33.1 How to use the mouse**

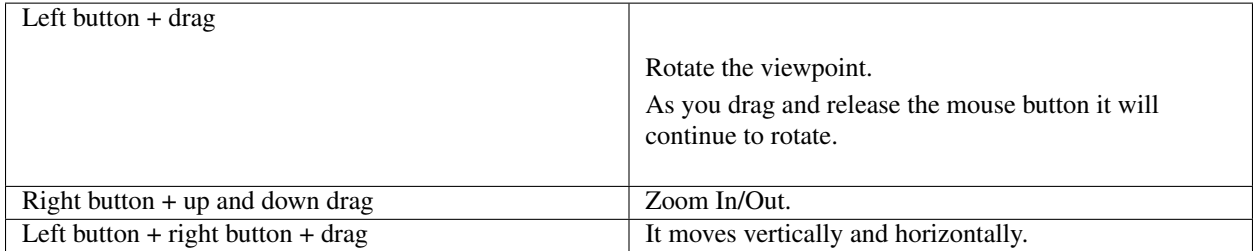

## **6.33.2 Menu operation**

#### **File menu**

Open Read gld and MOLDA format files. Save GLD Save the currently open GLD format file with a name. Save MOLDA Save the structure displayed in the window in MOLDA format. Save JPEG Save the contents displayed in the window as a JPEG file. Save JPEG (Stereo) Save the left and right screens for stereoscopic viewing as a JPEG file. StereoPhoto Maker Start StereoPhotomaker. Exit Quit Winmsotar Viewer.

#### **View menu**

Representations Perform detailed drawing adjustment *[Representations window](#page-153-0)* is displayed.

Perspective I use perspective.

Background Color Specify the color of the background.

Winmostar Viewer Make the background color dark blue.

Winmostar Make the background color the default background color of Winmostar.

Black Make the background color black.

White Set the background color to white.

Model Select the model to display.

Ball-and-Stick Model Display the spherical bar model.

Space-Filling Model Display space filling model.

Stick Model Displays the bar model.

Wire Model Display wire model.

Show SPace-Filling Model Overlapping Display superimposed spatial priority models translucently.

Show Animation Control Panel *[Animation operation panel](#page-153-1)* is displayed.

Copy Image Copy the image displayed in the window to the clipboard.

#### **Help menu**

Help It shows how to use the mouse.

About Winmostar Viewer Display version.

Debug Displays debugging information such as memory usage.

## <span id="page-153-1"></span>**6.33.3 Animation operation panel**

When you display animation in Winmostar 3D, the UI for animation operation appears in the upper left corner of Winmostar 3D window.

slider Move the frame.

Once When playback reaches the last frame, playback stops.

Loop When playback reaches the last frame, return to the first frame and repeat playback.

Round Repeat playback in round trip.

JPEG When playing with checked, the displayed contents are saved in JPEG format

GIF When you play with the checked, the displayed contents are saved in GIF format

Close Close this panel.

#### <span id="page-153-0"></span>**6.33.4 Representations window**

Orbit/Rotation Specify the rotation method when rotating the viewpoint with left drag.

Orbit Rotate freely.

- X, Y or Z Rotate around the horizontal direction within the window, the vertical direction within the screen, or the direction perpendicular to the screen.
- Periodic Boundary Condition Specify how to display molecules that are outside the cell.

None Display the original coordinates as they are.

Atom It displays the structure so that it fits within the cell in atomic units.

Mol Displays the structure so that the structure fits within the cell in molecule units.

Molecule From the *1* in the middle of this window *9* is assigned to each molecule.

- Composition Assign *9* from *1* in the middle of this window to each molecular species (with the same molecular weight).
- 1 9 The checked items are displayed. In the pull-down menu *BS*, *SF*, *ST*, *WI* are Ball-stick model (default), Space filling , Stick (rod) model, wire model.

Rainbow It displays in different colors for each molecule.

Gold The molecule is displayed in gold color.

Stereo It displays stereoscopically.

Enantiomer Display the original structure and its mirror image.

Para Display in parallel method.

Cross It displays by the intersection method.

Anag It displays with anaglyph. (Red and blue glasses are used)

Shift Specify the distance between molecules.

red Specify the size of the molecule to rotate.

H If checked, hydrogen atoms are displayed.

Dummy When checked, dummy atoms are displayed.

Backbone If checked, only the backbone will be displayed. (For proteins)

Atom Sets the display magnification of atoms.

Bond Sets the display magnification of the join.

Z-Clip Specify the clipping position in the Z direction.

Surface Style Specify how to display isosurface such as molecular orbital.

Mesh We display the isosurface in mesh (lattice) model.

Solid Displays the isosurface in a solid model.

SmoothSolid Display the isosurface in a smooth solid model.

Trans Specify the transparency of the isosurface. (0: opaque, 1: transparent)

X, Y, Z When mesh (scalar field) information such as molecular orbital is read, draw contour map (contour line) against the checked surface. The position of the contour map can be adjusted with the slider.

## **6.34 Winmostar Job Manager**

Winmostar Job Manager (Winmostar/JM) is job management software for multi-core Windows PC. We can automatically schedule the execution of various solvers such as GAMESS, Gaussian etc. on PC ( *local machine* ) which works as an auxiliary program of Winmostar and has Winmostar installed.

## **6.34.1 Basic actions**

In Winmostar, if you choose to execute a job (called *local job*) on the local machine, the JM window as shown below will be launched and registered in the first queue. :guilabel: *Status* of the queued job is first *WAIT* (queued for execution), in order of registration, *Priority*, sequential considering the number of executed cores *RUN*, and the job is started. The *Status* of the job that has finished processing switches to *END*.

JM is automatically started when executing a local job with Winmostar, but it does not end automatically, so if you want to exit it is the x (close) button  $File \rightarrow Exit$  It ends from. When you exit JM, the following jobs in the: guilabel: *WAIT* state will not start.

If you want to start JM at an arbitrary timing such as stopping JM by mistake, click *Tools* → *Job Manager* on the Winmostar main unit.

*MaxCores* is the maximum number of cores that JM can use and defaults to the number of cores of the machine. While this value is large, many jobs are executed in parallel, but setting it more than the number of cores on the local machine does not improve efficiency.

Hint: If you start the Windows Task Manager and go to the *Performance* tab, the number of cores of your machine will be displayed in the *Number of logical processors* field.

Jobs are basically executed in the order of old jobs in the *WAIT* state, but you can adjust their order by changing *Priority*. *Priority* has a lower value job execution with higher priority.

The number of executed cores is set to the value set by the keyword of the solver to be used. For example, the value of %nproc= for G03W, and the value of NCPUS for GAMESS. G03W requires a parallel calculation version, and there is a limit of up to 4 cores.

JM has been adjusted not to start twice, and if you start Winmostar multiple times, the job will be registered for one JM.

JM can manage up to 200 jobs (queues) . If exceeded, old queues are deleted. Even if the running job is deleted from the queue, the job processing itself will continue.

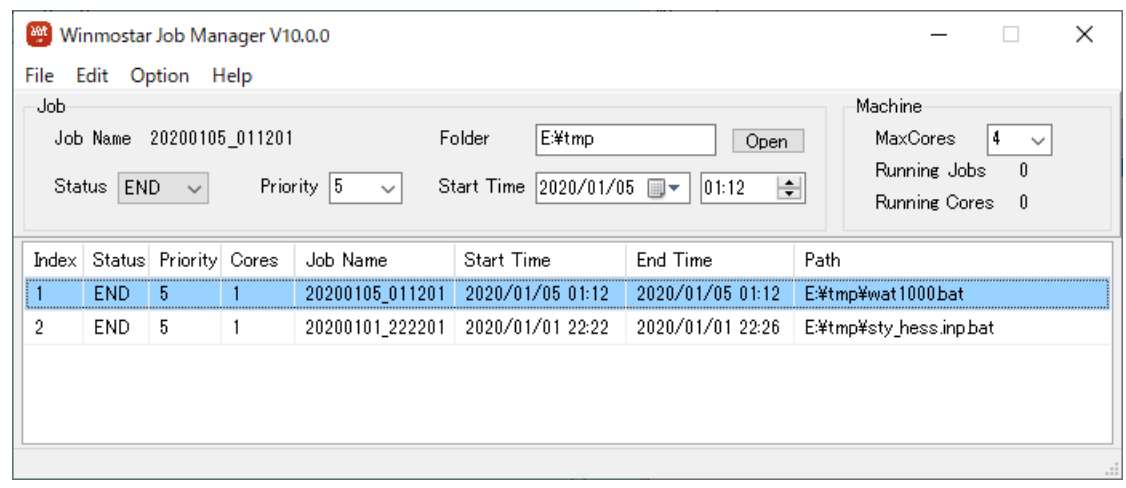

Note: For MOPAC, you can select whether to use JM in the Preferences of Winmostar itself. If you do not use JM, calculation results are automatically loaded into Winmostar's main window after MOPAC calculation, but if you use JM, the user must explicitly load the calculation result on Winmostar after the job is finished .

## <span id="page-155-0"></span>**6.34.2 How to forcibly terminate/cancel a job**

If you want to forcibly terminate the job in *RUN* state (running), press the x (close) button in the job's prompt (DOS) window. On JM you can also finish by clicking on the line of the job in the guilabel: *run* state and changing the *Status* to *END*, but in some solvers such as MOPAC 2009 That operation does not work.

In JM, click on the row of the job in *RUN* state, the DOS window for that job will be displayed in the foreground. If you want to cancel the job in the *WAIT* state, select the line of that job with JM and press  $Edit \rightarrow Delete Job$  or keyboard Delete key. If you do not want to execute it without deleting it from the queue, change *Status* from *WAIT* to *END*.

## **6.34.3 How to specify start time specified**

The start time displayed in the window is the time registered in the execution queue when *WAIT*, but it changes to the time when it becomes *RUN*.

By setting the time of the future at the start time, execution can be delayed. Once you have made a *RUN* state, also forcibly terminate the job using the *[How to forcibly terminate/cancel a job](#page-155-0)* method, then change the start time and change the *Status* to *WAIT* , It is also possible to execute the job again. (For example, using this method, you can check the operation of the job you want to execute later in advance.)

## **6.34.4 How to force a job to start**

You can forcibly start processing ignoring other conditions by changing the *Status* of the job in the *WAIT* state to *RUN*. Likewise you can also resume the job with the *END* status changed to *RUN*.

## **6.34.5 About power saving setting**

During JM startup, JM prevents automatically entering standby (sleep) or hibernation mode depending on the time setting. Please note that it does not have a function to automatically restore like a TV recording software after entering the standby state etc. by manual operation.

When *AutoShutdown* is checked, all jobs are automatically shut down after entering the *END* state.

# CHAPTER 7

## Remote job

<span id="page-157-0"></span>With the remote job submission function, it is possible to execute a solver on a Linux machine (\*\*remote server\*\*) different from the machine on which Winmostar is installed.

# **7.1 Supported job schedulers**

Winmostar supports following job schedulers. It is also possible to add additional support to your desired job scheduler with customize service [Winmostar for you](https://x-ability.co.jp/wm4u.pdf) .

- TORQUE (PBS)
- SGE, UGE
- SLURM
- T2SUB
- llsubmit
- NQS
- NQS2
- ST
- NSUB
- Rescale
- Winmostar Job Manager

When using TSUBAME 3.0, select SGE. If the corresponding job scheduler is not installed on the remote server, you can execute the remote job in the following way.

- 1. Prepare commands and scripts that mimic commands such as **qsub**, **qstat** and specify the prefix of these commands with *Prefix for Queuing Commands* if necessary.
- 2. Select Run with *Queue* setting.

# **7.2 Submitting remote job**

For details of each function, see *[Each function of the Submit Job window](#page-161-0)*.

- 1. Set up the job scheduler and solver on the server you want to calculate. If you are planning to install it now, please refer to *[here](#page-26-0)*. When executing a job without using job scheduling, setup of the job scheduler is unnecessary, and select '' Run'' in the setting of *Queue*.
- 2. Follow steps 1 and 2 on *[Basic Operation Flow](#page-31-0)* to create initial conditions and set keywords and close the Configure window with the *OK* button.
- 3. Click *Submit Remote Job* button | toolbar\_submit | on the tool bar.
- 4. On *Submit Remote Job* window, if already set *Profile* is selected, go to *[here](#page-160-0)*. If not, select *Manage* → *Add*

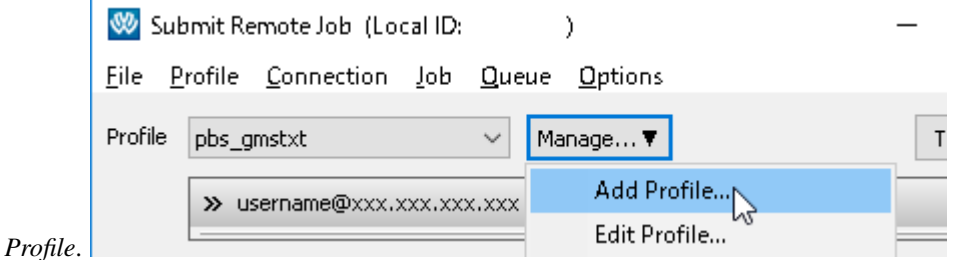

- 5. Enter the following contents on the top of window of *Edit Profile*.
	- Profile Name
	- Connection
		- Hostname
		- Port (normally 22 is used)
		- Timeout (Use default value if you do not know)
		- Username
		- Password
		- SSH Key (Set as required)

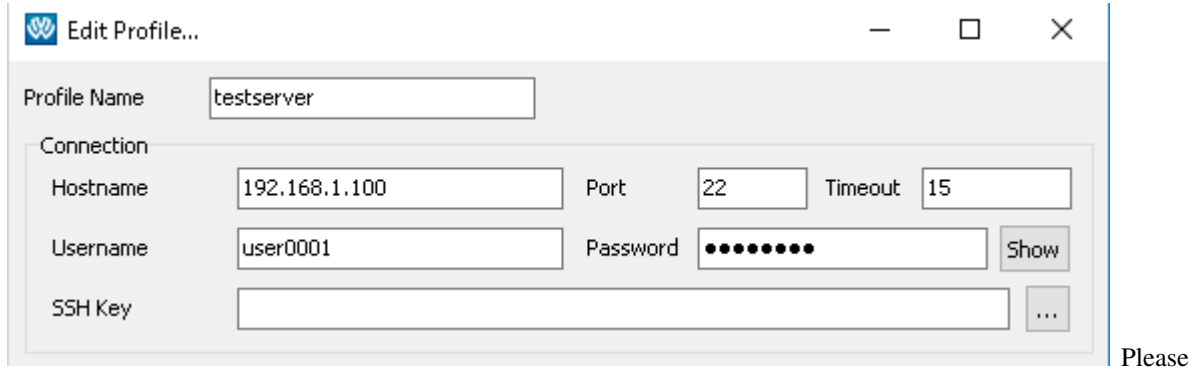

ask us to make multi-stage SSH connection to TSUBAME, FOCUS, etc.

6. After input, click the *Test Connection* button under the *Edit Profile* window to test the SSH connection. When a black terminal window opens and Store key in cache?  $(y/n)$  may be displayed at the first connection. In that case, enter y.

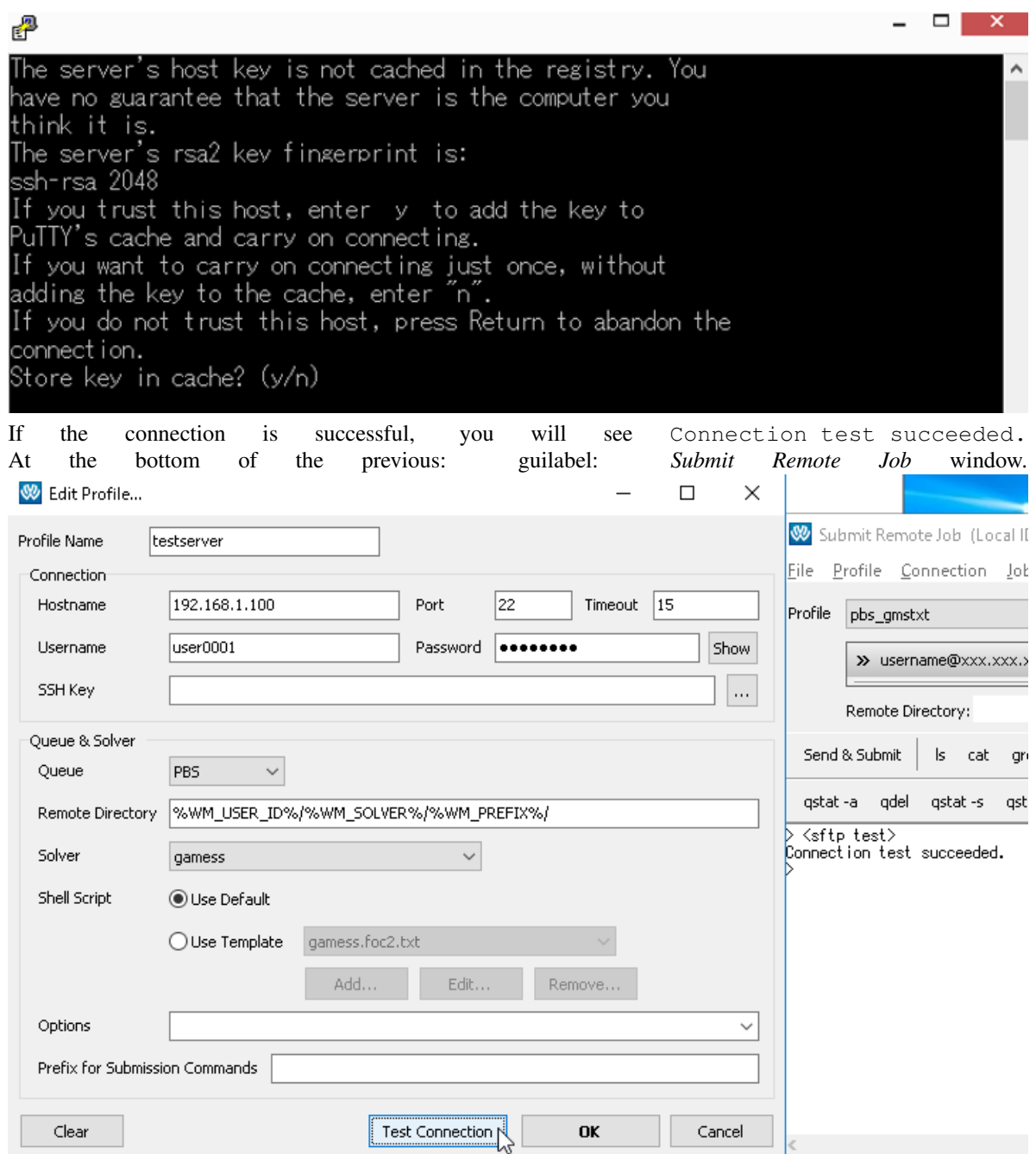

If user settings etc. are wrong, you will see Access denied  $***$  sexters password: in the terminal window. Even if you enter the correct password on the spot, please re-enter the password again in the *Edit Profile* window. If you see ERROR: Connection timed out or an error occurred. at the bottom of the *Submit Remote Job* window, please reconsider the connection settings.

- 7. Enter the following contents at the bottom of the window of *Edit Profile*.
	- Queue & Solver
		- Queue
		- Solver
		- Shell Script

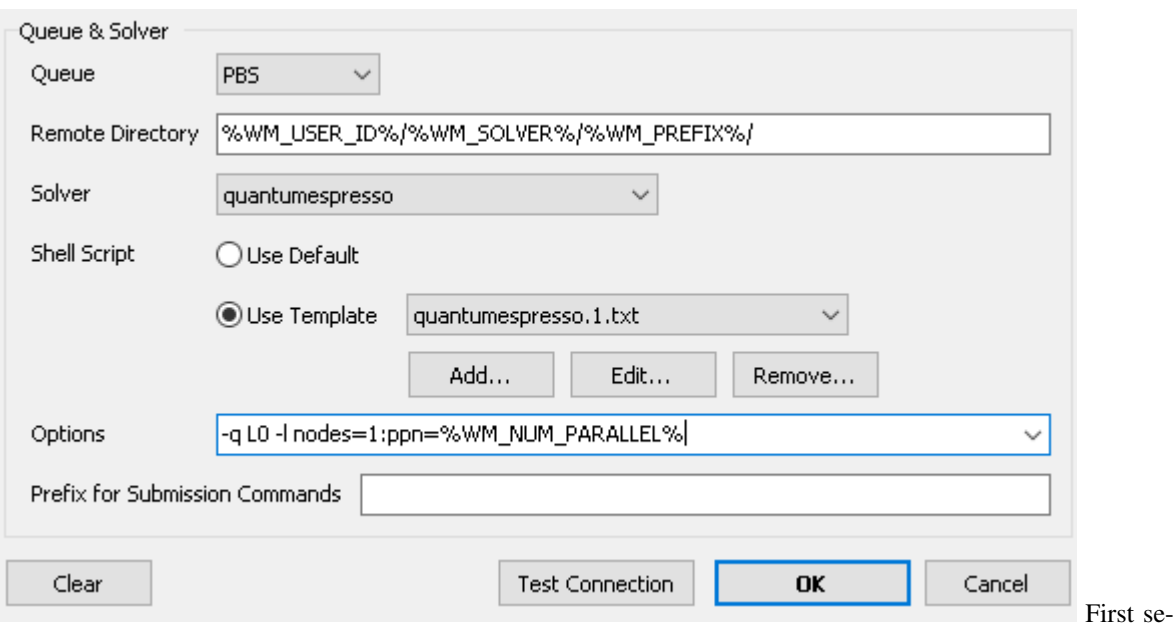

– Options (command arguments for submitting jobs such as **qsub**)

lect *Queue* as the job scheduler installed on the server to be connected and select solver to use on it with *Solver*. Next, click *Use Template* of *Shell Script*. If you do not have a template for the selected solver, enter the name of the template and the template will be opened in a text editor. If you have, select the template file you want to use in the pull down menu next to *Use Template* and click on the *Edit* button below it to open the template file in a text editor. Commands such as **module load ...**, **source ...**, **export PATH = ...** and other commands such as **mpirun**, enter the settings for using the solver selected on that server. In order to improve convenience, it is recommended to enter in the template file and in *Options* aliases in which settings such as parallel number and file name depending on each job are assigned at job execution . For details, see *[Alias string](#page-163-0) [available for remote job function](#page-163-0)*.

8. Press the *OK* button to close the *Edit Profile* window.

 $\mathbf{I}$ 

- 9. In the *Submit Remote Job* window, click the *Queue*  $\rightarrow$  *Show Usage of Each Queues* menu and make sure the remote server information is displayed at the bottom of the window. If it is not displayed correctly, review the setting with *Manage*  $\rightarrow$  *Edit Profile.*
- <span id="page-160-0"></span>10. To start the job, click the *Send & Submit* button. The operation method here is the same as the normal local job.

## Send & Submit

The ID of the submitted job is displayed at the bottom of the window. ID is used to kill the job. The directory in which the job was executed on the remote server can be set in *Remote Directory* of *Profile* → *Edit Profile*, and the one actually used is displayed on the *Remote Directory* field of *Submit Remote Job*. When a job is started on a remote server, standard output is output to the file winmos.o and standard error is output to the file winmos.e.

11. Check the status of the submitted job with *Queue*  $\rightarrow$  *List Submitted Jobs*. If all jobs are completed,  $---$  will be displayed.

If the submitted job ends too soon,  $---$  will be displayed even if you submit it.

- 12. To check the status of a specific job on a remote server, please do the following.
	- *ls* button
	- *cat* button
	- *grep* button
- *tail* button
- *Get & Open . . .* button

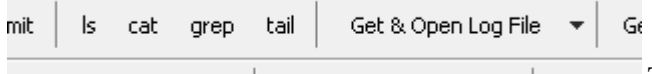

The target job is displayed in the *Remote Di-***Contractor** *rectory* field. For the default setting, open the input file of the job you want to target in the main window and select the profile when you submitted the job.

13. If you want to analyze the result of the job that ended on the remote server on the local machine, click the: guilabel: *Get All Files* button.

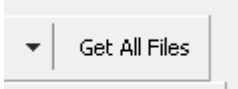

The target job is displayed in the *Remote Directory* field. For the default setting, open the input file of the job you want to target in the main window and select the profile when you submitted the job.

14. After file acquisition, result analysis can be performed by the same operation method as local job.

## <span id="page-161-0"></span>**7.3 Each function of the Submit Job window**

#### File menu

Revert All Changes Discard the changes and reload the server configuration file.

Restore Setting File Restore the server configuration file to the factory condition.

Import Setting File It loads the server configuration file and adds the profile contained in it to the list of existing profiles.

Restore Setting File Restore the server configuration file to the factory condition.

Close Close this window.

#### Profile Menu

- Add Profile, Duplicate Profile, Remove Profile Add, duplicate, and delete server connection profiles. The same operation is possible from the *Manage* button in the window.
- Edit Profile Edit the profile of the server connection. Some settings can be edited directly in the Submit Job window.

**Profile name** Specify the profile name displayed in the Submit Job window.

Hostname Specify the host name or IP address of the remote server.

Port Specify the port number used for connection.

Timeout Specify the time (unit: second) for automatically disconnecting the connection when there is no response from the remote server.

Username Specify the login ID (user name) to the remote server.

Password Specify the password of the login ID. If you click [View], password hiding will be canceled.

SSH Key Set the SSH key as needed.

Queue Select the type of job scheduler running on the remote server to be connected.

Solver Select the program to use in this profile. You can also change it in the window.

- Shell Script Check *Use Default* to execute calculations using the default shell script, or *Use Template* to customize the shell script. If you check *Use Template*, select a template file to use in the pull-down menu beside it, and if you want to add, edit or delete a template file *Add*, *Edit Remove* button. You can use *[Alias string available for remote job function](#page-163-0)* in the template file. The template file is saved in UserPref in Winmostar installation folder. You can also change it in the window.
- Options Set arguments to be given after job submission command (qsub etc.). You can use *[Alias string](#page-163-0) [available for remote job function](#page-163-0)* for this item. You can also change it in the window.
- Remote Directory Specify the working directory of the remote server. If it is empty (Local User ID)/(program name)/(file name) is the working directory from the home directory. The Local User ID is the user name under Windows in operation and is displayed in the title of the Submit Remote Job window. If the Local User ID contains double-byte characters or half-width spaces, the directory name is internally converted to single-byte alphanumeric characters. If you enclose it with a single quotation like :command: *'/ work/dir'*, create (Local User ID)/(program name)/(file name) from the specified directory. Also, if you enclose two single quotations like **''/work/ dir''**, a directory with (Local User ID) will not be created. You can use *[Alias string available for](#page-163-0) [remote job function](#page-163-0)* for this item.
- **Prefix for Queueing Commands** When executing commands such as qsub, if you need the prefix of those commands, set them here. Normally it is empty.
- Test Connection We will test the connection of SSH. Please note that the job scheduler will not be tested.

#### Connection Menu

- Test Connection Using SFTP We will test the connection of SSH. The same operation is possible with the *Test Connection* button in the window.
- Share SSH Connection Once Established Used to maintain SSH connection. If you execute it once before the operation involving SSH connection, the operation after that will be lightened.
- Open Putty Open the Putty setting window and make detailed settings for connection.
- Do Not Use Putty for Connection(experimental) Do not use Putty for Putty connection. Since the connection is maintained, the operation becomes light. When connecting with key authentication, it is also necessary to specify the public key.

#### Job Menu

- Send Local Files & Submit Job Generate an input file required for calculation, transfer it to the remote server by SFTP, and submit it to the job scheduler. After submitting, the ID of the job is displayed. The same operation is possible with the *Send & Submit* button in the window.
- Submit Job It generates an input file necessary for calculation and transfers it to the remote server by SFTP.
- List Files at Remote Directory Get the list of files in Remote Directory. The same operation is possible with the *ls* button in the window.
- Display Remote File Retrieve the contents of the selected file in Remote Directory. The same operation is possible with the *cat* button in the window.
- Display Last Part of Remote Log File Get the end of the log file in Remote Directory. The same operation is possible with the *tail* button in the window.
- Search String in Remote Log File Search strings in the log files in Remote Directory. The same operation is possible with the *grep* button in the window.
- Restert Terminated Job If a remote job is forcibly interrupted by the job scheduler, etc., this function restarts the calculation.
- Force Job Finalization If all files are not generated due to abnormal termination of calculation, and *Get All Remote Files* does not operate normally, executing this function forcibly terminates the process, and *Get All Remote Files* can be executed.
- Get Remote File and ... Get a specific file in Remote Directory and visualize it. The same operation is possible with the *Get File & . . .* button in the window.
- Queue menu A concrete command name in the selected job scheduler is displayed in parentheses in each menu name.
	- List Submitted Jobs Get a list of jobs registered in the job scheduler. The same operation is possible with the button with the same command name in the window.
	- Kill Submitted Job Suspends the job registered in the job scheduler. You must enter the ID of the job displayed immediately after submitting. The same operation is possible with the button with the same command name in the window.
	- List Submitted Jobs in Detail Get a detailed list of jobs registered in the job scheduler. The same operation is possible with the button with the same command name in the window.
	- Show Information of Each Queue Get the list of queues managed by the job scheduler. The same operation is possible with the button with the same command name in the window.
	- Show Usage of Each Queue Get usage status of each queue. The same operation is possible with the button with the same command name in the window.
	- Show Information of All Nodes Get information on all machines managed by Job Scheduler. The same operation is possible with the button with the same command name in the window.

Other menu The same command as the item name is executed on the remote server.

#### Options Menu

Enable Admin Mode Used to access the remote server with root privilege

# <span id="page-163-0"></span>**7.4 Alias string available for remote job function**

Arguments of shell scripts and submit commands used when executing jobs may change dynamically depending on calculation conditions, so you can use alias strings to deal with such situations. A list of available alias strings is shown below.

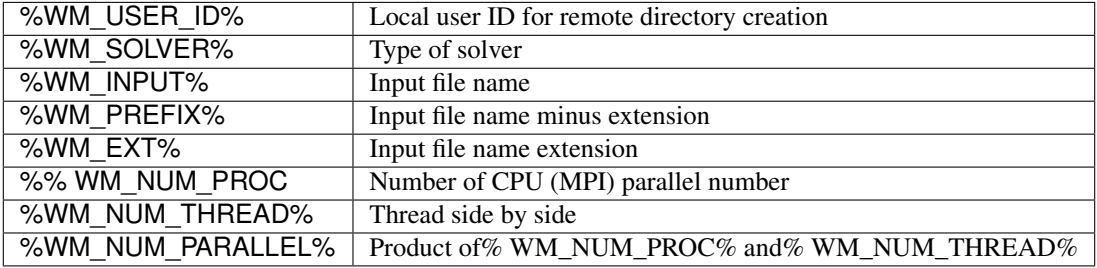

# **7.5 Remote job configuration file**

Profile settings are saved in UserPref\winmos profile.ini in Winmostar installation folder. When reading, in order to maintain compatibility with old versions of V8 or earlier, it is read in the following order of priority. UserPref\winmos profile.ini > UserPref\winmos server.ini > wm\_system\RemoteJobdefault\_profile.ini

# **7.6 How to use Windows server**

A Windows PC are available as a remote server. The following preparations are required to use it.

- Install an OpenSSH server on the remote server so that clients can connect with SSH.
- Install Winmostar on the remote server and always start Winmostar Job Manager.

Set as follows.

- In the Profile edit window, select JM (Windows) for Queue.
- Set Winmostar Path installed on the remote server to Winmostar Path.
- Since the default shell script cannot be used, select *Use Template* to create a template file. The contents of the batch file that runs on Windows.

There are operational differences from other job schedulers as follows.

- It also checks whether the job manager is running when the *Test Connection* button is pressed.
- The information displayed by the *List Jobs* button is the same as Job Manager, from the left: number, status, priority, number of cores, job ID, start date/time, end date/time, and batch file.
- If you want to cancel the job with the *Delete Job* button, enter the job ID.

# CHAPTER 8

Add-On

## **8.1 CONFLEX**

Set and execute the calculation condition of CONFLEX.

# **8.2 Frangment ER**

Calculate relative binding free energy between protein and ligand using Fragment ER method. Purchase of add-on is necessary for using. We use NAMD for molecular dynamics solver.

## **8.2.1 Fragment ER window**

#### File menu

New Project Initialize the project.

Open Project Open the project.

Save Project Overwrite and save the project.

Save Project As Save the project with a name.

Close Close the Fragment ER window.

#### MD menu

NAMD Keywords Setup Open *[NAMD Configure window](#page-167-0)*.

Run NAMD Run NAMD locally.

Run NAMD On Remote Server Open Remote Job Submission window for NAMD execution on remote server.

Edit .log File Open the log file at NAMD execution with a text editor.

Energy Plot Draw graph of energy change from log file at NAMD execution.

Import NAMD Trajectory Open the MD trajectory.

Clear NAMD Output Files Delete the output file made by NAMD execution. Delete RunNAMD.bat, Run-NAMD.log, various dcd, log, coor, namd, vel, xsc, xst files etc ..

#### Analysis menu

Calculate Free Energy Calculate free energy.

Edit .log File Open the log file at free energy calculation with a text editor.

Import Result Import the free energy calculation result and display it in *[Result display window](#page-167-1)*.

Clear Analysis Output Files Delete the output file made by free energy calculation. Delete FreeEnergy.sh, FreeEnergy.log, calc\_PdP\_kai2.out, parameters\_fe file, refs, soln folder etc.

#### Tools menu

Preferences *[Preferences window](#page-167-2)* is displayed.

- Solution Specify PDB file of solution type by clicking ... button. If more than one ligand molecule is present, designate the ligand molecule. Ligand molecules are displayed in the view.
- Set Core By clicking on the atom of the fragment part from the initial ligand and clicking the *Set Core* button, the remaining part is set as the mother nucleus.
- Add After selecting a new fragment with a combo box, click the *Add* button to add the ligand with the new fragment added to the mother nucleus to the final ligand list.
- Configure *[Fragment ER setting window](#page-166-0)* is displayed.
- Check It checks whether atom types of mother nuclear parts of various ligands match. At the same time it generates force field of ligand.

Setup Generate input file (PDB, PSF file) of NAMD.

Close Close the Fragment ER window.

### <span id="page-166-0"></span>**8.2.2 Fragment ER setting window**

Set up Fragment ER calculation. The setting contents are recorded in the project file.

#### Solvation

- Drop water and solvate for In-protein Set whether water molecules should be rearranged by calculation of In-protein system. If you do not do this, water molecules of the solution system you read will be used as a solvent. If this is not done, periodic boundary cells must be set.
- Drop water and solvate for In-aqua Set whether water molecules are rearranged by calculation of In-aqua system. If you do not do this, water molecules of the solution system you read will be used as a solvent. If this is not done, periodic boundary cells must be set.

Distance from solute to cell boundary Specify the distance from the solute to the periodic border cell.

Forcefield for Ligands Select the type of force field to use for the ligand.

N-terminal modification Specify N-terminal modification of protein.

C-terminal modification Specify the C-terminal modification of the protein.

Import trajectory Interval Specify how often to thin out when trajectory is imported.

#### ERmod

# of bins for binding energy Specify the division number of binding energy.

# of insersions for solute (maxins) ermod Specify maxins at runtime.

# of division of the simulation (engdiv) ermod Specify engdiv at run time.

# of OpenMP threads (for local run) ermod Specifies the number of OpenMP threads on local execution.

# of MPI processes (for remote run) ermod Specifies the number of MPI processes at remote execution.

OK Save the settings and close the window.

Cancel Close the window without saving the setting.

#### <span id="page-167-0"></span>**8.2.3 NAMD Configure window**

Set up MD calculation by NAMD. The setting contents are recorded in the project file. Select the system to be calculated with the check box.

Conf Set the input file for NAMD calculation of each system.

numdcd Specify the output interval of the trajectory.

numlog Specify the output interval of the log file.

temperature Specify the temperature. In the equilibrium calculation of In-protein, it is the temperature at the first stage of the stage temperature rise.

timestep Specify the time step of 1 step of MD.

numstep Specify the number of MD steps.

Number of Therad Specify the number of threads when NAMD is executed.

Generate Conf Files Output the input file (namd file).

Run Output the input file and execute NAMD locally.

Close Close the NAMD Configure window.

Load Default Load default setting condition.

Save Default Save the current setting condition as the default setting.

Reset Default The default setting condition is reset to the initial state.

#### <span id="page-167-1"></span>**8.2.4 Result display window**

A summary of the results is displayed in Summary. A graph of the energy distribution function is displayed. You can select which system to display.

log Open the log file with a text editor.

Excel Save the data displayed in the graph as a CSV file and open it with the application.

Close Close the result display window.

### <span id="page-167-2"></span>**8.2.5 Preferences window**

NAMD Path Set the path of the NAMD executable file.

Protein Topology Path Specify the protein topology file.

Protein parameter Path Specify the protein parameter file.

## **8.3 DCDFTBMD**

It is a menu related to the divide and conquer type density functional the strongly bound molecular dynamics method. Purchase of add-on is necessary for using. How to install DCDFTBMD is described in *[Installing Winmostar and solvers](#page-25-0)*.

#### **8.3.1 Configure**

After setting, press the *OK* button. The *Reset* button returns to the default state. *Save* button to save the settings. *Load* button loads settings saved with *Save*.

Extending Simulation Run a continuation job. The keyword RESTART = TRUE is set, and the calculation restarts from the restart information. See *[Run](#page-169-0)* for details.

# of Threads Specify the OpenMP parallel number.

Use MPI Use MPI. Specify the MPI parallel number in the horizontal column.

#### Basic

Charge Specify the charge of the entire system.

**Multiplicity** Specify the spin multiplicity of the entire system.

- **Parameter Set** Select the type of parameter to use. The names of folders placed in the DFTBParam folder under the Winmostar installation folder (by default  $C:\forall$  inmos10 $\setminus$ ) are listed.The folder placed under the DFTBParam folder must contain parameter files such as skf. For example, a hierarchical structure of  $C:\winmod10\DFTBParam\miolimits-1-1\C-C.$  sk f is assumed.
- Open Directory for Parameter Set Open the aforementioned DFTBParam folder.
- Reload Parameter Set Reload the aforementioned DFTBParam folder and update the list of *Parameter Set*.
- Executable Specifies the binary of DCDFTBMD used for the calculation. When using MPI, it is necessary to specify an MPI compatible binary such as dftb mpiomp mpich.00.x. The binary specified here must be passed through PATH on the remote server.

#### Advanced

Method Select SCC or NCC.

THIRDFULL Use third-order correction for SCC Hamiltonian.

DAMPXH Use short-range damping of SCC interactions for X-H pairs.

MAXITER Specifies the maximum number of SCC cycles.

ECONV Specify the convergence condition of energy change. (atomic unit)

DCONV Specify the convergence condition of the gradient change. (atomic unit)

DISP Use empirical dispersion force correction.

DISPTYPE Specifies the type of empirical dispersion force correction.

DC Use divide and conquer method.

SUBTYPE Specify how to create a subsystem.

BUFRAD Specifies the radius of the spherical buffer area. (angstrom)

DELTAR Grid when dividing system into cubic space with SUBTYPE = AUTO (angstrom)

#### OPT/FREQ

OPT Perform structural optimization calculations.

MAXITER Specify the maximum number of structural optimization cycles.

DCONV Specify the convergence condition of the gradient change. (atomic unit)

FREQ Perform harmonic vibration analysis

MO Perform molecular dynamics calculations

NSTEP Specify the number of steps. When *Extending Simulation* is checked, it is necessary to enter the sum of the number of steps of the job before continuing and the number of steps of the job to be run.

DELTAT Specify time step (second)

BATHTEMP Specify the heat bath temperature when using NVT and NPT ensembles. (Kelvin)

Ensemble Specify the type of ensemble.

NVTTYPE Specify the settings for the hot bath.

INITTEMP Specify the initial temperature (Kelvin)

**PRINT** Specify the output frequency to the file such as coordinates during simulation.

CALCPRESSURE Calculate the pressure. Care should be taken when performing a continuous job, as it cannot be changed from the settings of the job before takeover.

#### **Properties**

#### PRINT

MO Output molecular orbital coefficient (only when the number of subsystems is 1)

ATOME Outputs the contribution from each atom to the total energy.

HS Outputs zero-order Hamiltonian and overlap matrix (only when the number of subsystems  $is<sub>1</sub>$ )

FORCE Calculate energy and force.

STRESS Calculate stress tensor and lattice vector

#### **Options**

Restore Working Directory Click to return the working directory to its pre-execution status, such as when a continued job ends abnormally.

## <span id="page-169-0"></span>**8.3.2 Run**

To run DCDFTBMD, open *[Remote job](#page-157-0)*. See *[Remote job](#page-157-0)* for detailed instructions. The execution method depends on the situation.

• (Default) If *Extending Simulation* is unchecked Save the input file (extension dci) with the name specified by the user at the time of execution, and execute the calculation using it.

• When *Extending Simulation* is checked Create a backup of the existing working directory associated with the input file opened in the main window, save the input file as dftb.inp in the newly created working directory, and use it to perform calculations .

The following files are generated with execution. As an example, the file/folder name when the input file is water.dci is also shown.

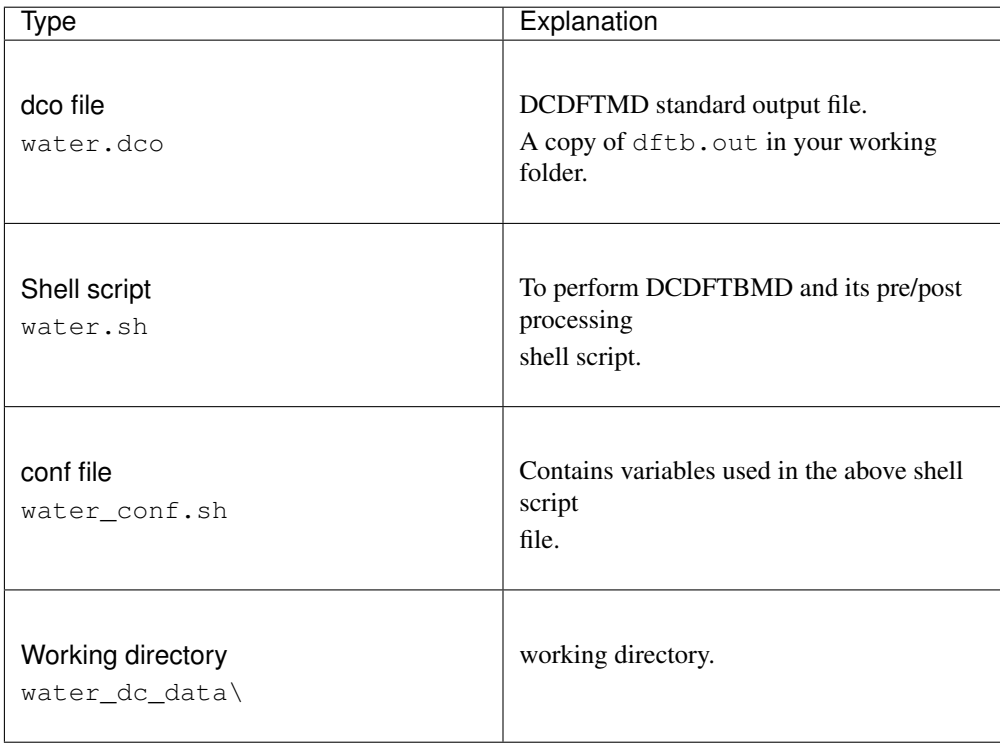

The following files are generated in the working directory. Only the main files are shown here.

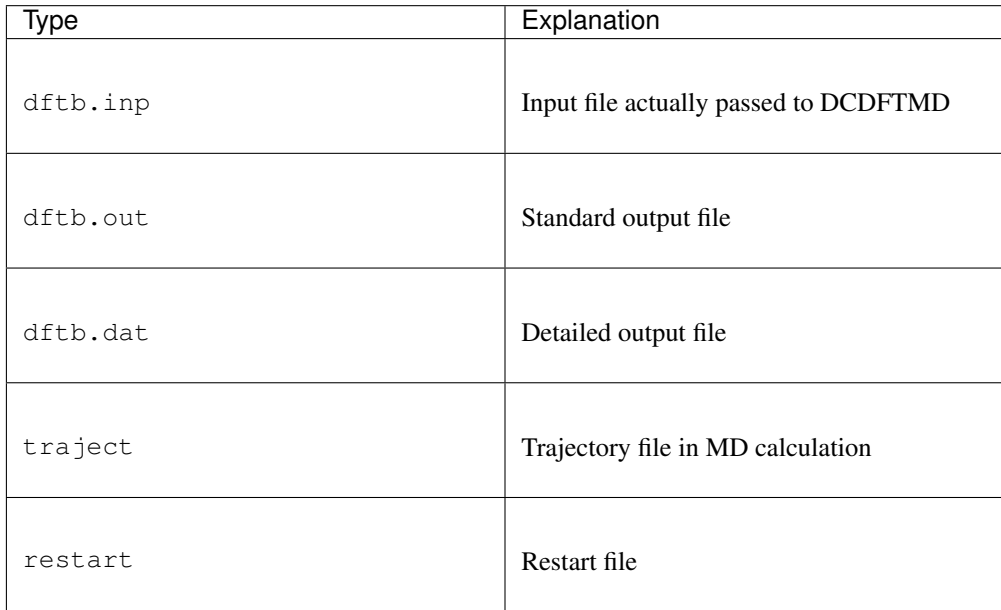

Hint: \*\* Working directory \*\*

- A working directory is a folder with the suffix of the name of the file opened in the main window.
	- \*\* The suffix depends on the type of solver. \*\*
	- For example, for Gromacs, if the file opened in the main window is aaa.gro and the suffix is  $\alpha$ gmx  $\beta$  tmp, the name of the working directory is aaa  $\alpha$ gmx  $\beta$  tmp.
- It must be on the same level as the file opened in the main window.
- Although processing continues in the working directory with the same name for continued jobs, by default, a backup of the previous job's working directory is created immediately before the continued job is executed.
	- The name of the backup will be the one with the lowest number in the range where there are no duplicate names. For example, if your working directory is aaa\_gmx\_tmp, it will be aaa\_gmx\_tmp1.
	- \*\* Unnumbered directories are always up to date. \*\*

## **8.3.3 Open Log File (dco)**

Open the dco (standard output) file with a text editor.

## **8.3.4 Open Detailed Data File (dat)**

Open the detailed output file in a text editor.

#### **8.3.5 Animation**

#### **OPT (dco)**

Select a dco file and animate optimization calculation trajectory. Please refer to *[Animation window](#page-145-0)* for how to operate the animation.

#### **MD (traject)**

Select dci and traject files and animate MD calculation trajectory. The main window file name does not change. Please refer to *[Animation window](#page-145-0)* for how to operate the animation. You can calculate mean square displacement, self-diffusion coefficient, and radial distribution function from *Tools* → *Mean Square Displacement/Diffusion Constant* and *Tools* → *Radial Distribution Function* in Animation window.See *[Diffusion Constant/Mean Square Displacement](#page-87-0)* or *[Radial Distribution Function](#page-87-1)* for details.

#### **8.3.6 Energy Plot**

Select a log file and display graphs of various thermodynamic quantities such as energy and temperature. See *[Energy Plot window](#page-150-0)* for how to operate subwindows.

# **8.4 Hansen SP & QSPR model**

Hansen solubility parameter (HSP) is calculated by atomic group contribution method. Various physical properties are calculated by atomic group contribution method and QSPR (structural property correlation). Purchase of add-on is necessary for using. It is also possible to process multiple molecular structures automatically and continuously using a batch file from the command line (see below).

- 1. After creating the molecule for which HSP is desired in the main window, click this menu. In the case of a polymer, make a repeat unit (eg ethane molecule in case of polyethylene) and left click on two points to be combined with the next report unit. This behavior is the same as Register Monomer of Polymer Builder function.
- 2. Click *Calc Hansen SP* button in the case of molecules, or *Calc Hansen SP for Polymer* button for polymer.
- 3. A csv file with HSP and various physical properties is created. The meaning of each item in the csv file is as follows. The unit of each physical property is written in the csv file.

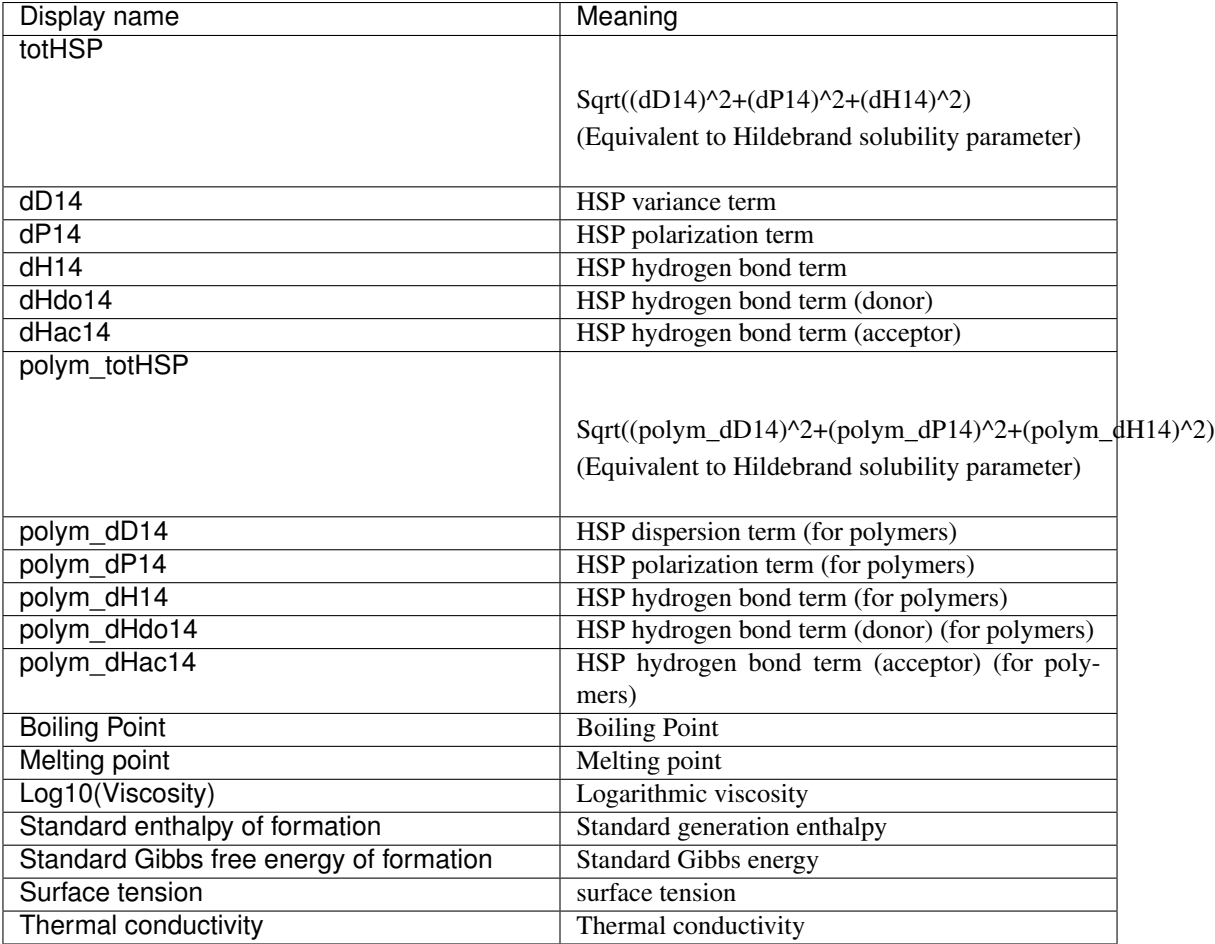

The calculated HSP and various physical properties are calculated by the group contribution method. The total number of atoms can be calculated up to 250, and the number of atoms excluding hydrogen can be calculated up to 120. The difference between the funcition for monomer and the function for polymer is, for example, in the case of polyethylene, whether the terminal is CH3 or CH2. If you want to process multiple molecular structures automatically and continuously, use a batch file from the command line. For command line syntax, see *[How to launch from the command prompt](#page-175-0)*. When you use the command line, a csv file and a working folder are created in the original file folder. If you want to calculate the value for the polymer from the command line, change the atomic type of the two locations that bind to the adjacent repeat unit in the original file to At. For example, if you create a batch file as shown below and place a mol2 file in the same hierarchy as the batch file, then double-click the batch file to execute calculations continuously for the molecules in the mol2 file.

```
cd %~dp0
for %%F in (*.mol2) do (
 C:\winmos10\winmostar.exe %%F -s -hsp
)
pause
```
However, when calculating for a long time using a batch file, Warnings may appear such as "Do you want to stop running this script?", "The script on this page is slowing down your web browser", "If you keep running the script, your computer may stop responding.". In that case, please refer to the [Microsoft page](https://support.microsoft.com/en-us/help/175500/error-message-a-script-on-this-page-is-causing-internet-explorer-to-ru) [here](https://support.microsoft.com/en-us/help/175500/error-message-a-script-on-this-page-is-causing-internet-explorer-to-ru) and follow "Let me fix it myself" way to avoid the warning.

# CHAPTER 9

# Integration with other software

## **9.1 Integration with ChemDraw**

Molecules modeled in ChemDraw can be loaded into Winmostar.

## **9.1.1 When reading in SMILES format**

The operating procedure is as follows.

- 1. After modeling the molecule in ChemDraw, click  $Edit \rightarrow Copy As \rightarrow SMILES$ .
- 2. In Winmostar, click on  $file \rightarrow import \rightarrow SMILES$  and paste the string into the *Enter SMILES* field.
- 3. Click the *Import* button to model the molecule in the main window.

## **9.1.2 When reading in mol format**

The operating procedure is as follows.

- 1. After modeling the molecule in ChemDraw, click on  $File \rightarrow Save As$  and select the MDL MolFile format to save the file.
- 2. Winmostar will automatically adjust the bond length and add hydrogen to the mol file because the mol file in ChemDraw does not contain hydrogen and the bond length is not appropriate.

# CHAPTER 10

Other topics

# <span id="page-175-0"></span>**10.1 How to launch from the command prompt**

It is possible to start by specifying various options from the command prompt. Specify the input file name and processing contents in the option. The processing contents that can be specified are as follows.

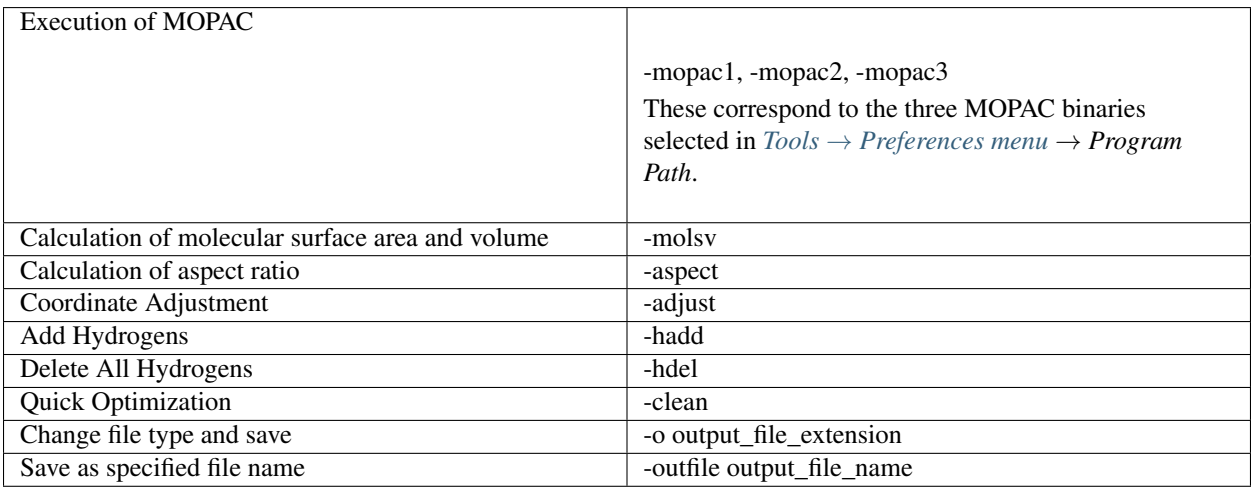

Use case:

"C:\winmos10\winmostar.exe" "C:\winmos10\samples\dbt.dat" -s -mopac1<br>"C:\winmos10\samples\dbt.dat" -s -molsv 1 2.0 0.02 "C:\winmos10\samples\dbt.dat" -s -molsv  $1$  2.0 0.02 "C:\winmos10\winmostar.exe" "C:\winmos10\samples\dbt.dat" -s -o pdb "C:\winmos10\winmostar.exe" "C:\winmos10\samples\dbt.dat" -s -adjust -hadd -clean -o gjf

Specify input file at first argument.

When -s is specified, Winmostar ends automatically after processing, so you can write DOS BAT file and run MOPAC etc. continuously. See Sampleswmjobs.bat for reference.

Commands starting with "-" except "-s" are executed in the order specified.

If you want to run Gaussian and GAMESS sequentially, use *Tools* → *Batch Queue* instead.

# <span id="page-176-0"></span>**10.2 cygwin\_wm**

cygwin\_wm is Cygwin for Winmostar. It is called internally by Winmostar in the processing described in this manual as follows.

Warning: To use this function, *[cygwin\\_wm setup](#page-26-1)* is required.

Installation method is described in *[cygwin\\_wm setup](#page-26-1)*.

#### Warning:

- Some security countermeasure software may automatically delete or interfere with normal module in cygwin\_wm due to malfunction.
- If you download and install the cygwin\_wm installer from the Winmostar official HP, you can easily check for missing files in cygwin\_wm by using  $Help \rightarrow Check\ cygwin\_wm$  function. (Only the existence of the file is checked.)
- If trouble occurs with the function that uses cygwin\_wm, please also check the activity report of security countermeasure software.

If you select  $Tools \rightarrow Cygwin$ , you can start the console of cygwin\_wm directly.

# CHAPTER 11

# Known problems

- *[If you start Winmostar with administrator privileges, you can not open files with drag-and-drop.](#page-177-0)*
- *[Some software does not work if you enable the Windows "Use Unicode UTF 8 for worldwide language](#page-178-0) [support" option.](#page-178-0)*
- *[Opening some subwindows such as Animation, Submit Job and so on, it will not appear even if you try to](#page-178-1) [open again after closing.](#page-178-1)*
- *[The graph display at the bottom of the Animation window collapses. Other UI display collapses.](#page-178-2)*
- *[If you select a range of text in the console window where the job of the local machine is flowing, the job is](#page-178-3) [recognized as terminating on Job Manager.](#page-178-3)*
- *[I can not calculate the RESP charge when using Firefly.](#page-178-4)*
- *[Gromacs freezes while running Gromacs on local machine.](#page-179-0)*
- *[Gromacs Chi or DPD parameter calculation function outputs 0.5 times the original definition.](#page-179-1)*
- *[When using the RISM compatible version of Quantum ESPRESSO, it may be displayed that the main window](#page-179-2) [keyword has been changed even though it has not been changed.](#page-179-2)*
- *[When outputting an animated GIF from the animation window, an error may occur if the number of frames](#page-179-3) [is large.](#page-179-3)*

# <span id="page-177-0"></span>**11.1 If you start Winmostar with administrator privileges, you can not open files with drag-and-drop.**

In the current Winmostar (Winmostar V.8), if you start Winmostar with administrator privileges, you can not open the file by dragging and dropping. It is due to be fixed in the future, but the working time is unknown. (Reported on May 24, 2018)

# <span id="page-178-0"></span>**11.2 Some software does not work if you enable the Windows "Use Unicode UTF - 8 for worldwide language support" option.**

In English version Windows 10 (1803), if the check box is checked in [Control Panel] - [Region] - [Administrative] - [Change system locate . . . ] - [Use Unicode UTF - 8 for worldwide language support] There was a report that FDMNES execution failed. This is a problem caused by fdmfile.txt being read at FDMNES execution being output with BOM. Winmostar is sequentially corresponded at the timing of the problem, but please contact us if similar problems occur with other functions. (Reported on May 25, 2018)

# <span id="page-178-1"></span>**11.3 Opening some subwindows such as Animation, Submit Job and so on, it will not appear even if you try to open again after closing.**

It has been confirmed in only a few environments. If it does not appear, a menu such as [Return to original size] [Move] [Size change] ... will appear when you press Alt + Space key, so when selecting [Move] and dragging it, the window reappears I will. Alternatively, it can be resolved by restarting Winmostar. We are currently considering better countermeasures. (Reported on 14th June 2018)

# <span id="page-178-2"></span>**11.4 The graph display at the bottom of the Animation window collapses. Other UI display collapses.**

If you change the size of desktop text or other items from the default value (100%), the display will collapse. For Windows 8, set [Control Panel] - [Customize Desktop] - [Display] - [Change the size of all items] to Small -100% (prescribed). For Windows 10, set [Windows setting] - [system] - [display] - [custom scaling] to [100]. (Reported on June 26, 2018)

# <span id="page-178-3"></span>**11.5 If you select a range of text in the console window where the job of the local machine is flowing, the job is recognized as terminating on Job Manager.**

In the Windows 10 console window, selecting the range of the log text of the job being executed will recognize that the job has ended. If this causes a problem, open the log file to be output directly with a text editor, and select and copy the range of the text there. If processing is interrupted after selecting the range, processing will resume by pressing the Enter key. It occurs in Windows 10 or later. (Reported on July 20, 2018)

# <span id="page-178-4"></span>**11.6 I can not calculate the RESP charge when using Firefly.**

As Winmostar's RESP charge calculation has been developed as a target for GAMESS (US), at present, please use GAMESS (US) only for calculation at RESP charge calculation after structure optimization using Firefly etc. In the future we plan to calculate RESP charge using Firefly. (Reported on July 31, 2018)

# <span id="page-179-0"></span>**11.7 Gromacs freezes while running Gromacs on local machine.**

On some machines, Gromacs freezes while running Gromacs on the local machine. It occurs during MD calculation and the contents of standard output do not change. There is no reproducibility in the place where it freezes. In such cases, you can avoid by setting "# of Threads" of Gromacs Configure to 1. As a matter of course, processing becomes slower, please use remote job submission function using remote server if you want to run full-scale calculation. (Reported on July 31, 2018)

# <span id="page-179-1"></span>**11.8 Gromacs Chi or DPD parameter calculation function outputs 0.5 times the original definition.**

If you are a V9 or V8 user, please update to 9.0.2 or later or 8.027 or later where the bug has been fixed. Since V7 is outside the support period, please be careful about the calculated value. (Reported on June 2, 2019)

# <span id="page-179-2"></span>**11.9 When using the RISM compatible version of Quantum ESPRESSO, it may be displayed that the main window keyword has been changed even though it has not been changed.**

During constant-mu calculation (lfcpopt = .True.), it is erroneously determined that the value of  $fcp$  mu has been updated. Since the value is not actually changed, it can be used as is. (Reported on June 2, 2019)

# <span id="page-179-3"></span>**11.10 When outputting an animated GIF from the animation window, an error may occur if the number of frames is large.**

Use *Export JPEG Images* to output serial JPEG files, and then create animation files using various movie creation software. (Reported on January 29, 2020)
# CHAPTER 12

# <span id="page-180-0"></span>Frequently asked questions · Troubleshooting

#### • *[Purchase](#page-183-0)*

- *[Q. Please tell me how to pay the price.](#page-183-1)*
- *[Q. Please tell me the types of documents issued by the company.](#page-183-2)*
- *[Q. How do I place an order other than an end user, such as an agency?](#page-183-3)*
- *[Terms and conditions of use of each license](#page-184-0)*
	- *[Q. Please tell me how to use it in the lecture. Please tell me the terms of use of lecture license.](#page-184-1)*
	- *[Q. Is it possible to change the registered user of a specific user license?](#page-184-2)*
	- *[Q. If I move from the institution where I purchased my educational license to another institution, can I](#page-184-3) [continue to use that license?](#page-184-3)*
- *[License Code](#page-184-4)*
	- *[How do I change an already entered license code?](#page-184-5)*
	- *[Q. Please tell me how to display the MAC address.](#page-184-6)*
- *[Support and Maintenance](#page-185-0)*
	- *[Are there any precautions when asking a question?](#page-185-1)*
	- *[How to pronounce Winmostar.](#page-185-2)*
	- *[Q. How long do you plan to support and maintain the previous version?](#page-185-3)*
	- *[Q. Is it possible to update/upgrade version of the Winmostar I am using?](#page-185-4)*
- *[Software operations](#page-185-5)*
	- *[Q. I can not create a model as I expected. It can not calculate. It does not work.](#page-185-6)*
	- *[Q. Please tell me the minimum and recommended specifications of PC for Winmostar.](#page-186-0)*
- *[Q. Is it possible to install Winmostar on a PC that is not connected to the network?](#page-186-1)*
- *[Q. "ERROR: I/O error 32" is displayed and the processing fails.](#page-186-2)*
- *[Q. Is it possible to use the created molecular model etc for academic presentations and papers? How](#page-187-0) [should I quote at conference presentations and paper submissions?](#page-187-0)*
- *[Q. Process using Cygwin will end abnormally. /](#page-187-1)* tools → diagnose cygwin\_wm *function will display* . . . ERROR . . . *. / Cygwin's black window shows* [child\\_info\\_fork :: abort: . . . Loaded to different address:](#page-187-1) [parent . . . ! = Child . . .](#page-187-1) *.*
- $\sim Q$ . Tools  $\rightarrow$  Check cygwin wm *function will display* WARNING ... some files are missing.
- *[The job registered in Job Manager is not executed.](#page-188-0)*
- *[Q. In the functions where a black console window appears, such as various functions of Winmostar](#page-188-1) [or the execution of the solver, the processing of the black console window does not end and does not](#page-188-1) [proceed.](#page-188-1)*
- *[Q. Does Winmostar work in an offline environment without internet connection? Is Winmostar software](#page-188-2) [that requires an Internet connection?](#page-188-2)*
- *[Q. I cannot open files created by other than Winmostar with Winmostar. When I edit the file generated](#page-188-3) [by Winmostar and try to open it with Winmostar, it cannot be opened.](#page-188-3)*
- *[Q. When I open a file or model a molecule, the bonds no longer appear or a lot of extra bonds have](#page-188-4) [come to appear.](#page-188-4)*
- *[On the modeling of molecules and creation of systems](#page-188-5)*
	- *[Q. How do I change the type of chemical bond \(single, double etc.\)?](#page-188-6)*
	- *Q.* MD → Solvate/Build Cell *function will display* Error: Failed to solvate. *[and processing will fail.](#page-189-0)*
- *[MPI on local machine, parallel execution](#page-189-1)*
	- *[Q. MPICH ends during computation.](#page-189-2)*
	- *[Q. When executing parallel MPI of LAMMPS or Quantum ESPRESSO, warning is displayed as](#page-190-0)* Unable [to open the HKEY\\_LOCAL\\_MACHINE\SOFTWARE\MPICH\SMPD\process\???? registry key, error](#page-190-0) [5 , Access denied.](#page-190-0)
- *[Remote Jobs](#page-190-1)*
	- *[Q. Please tell me how to submit a job to a supercomputer or a linux server in my company or my](#page-190-2) [campus.](#page-190-2)*
	- *[Remote Job Submission is not working.](#page-190-3)*
	- *Q. The connection test with* Test Connection *[succeeds, but the job submission fails.](#page-191-0)*
- *[MOPAC, CNDO/S, GAMESS, NWChem, Gaussian](#page-191-1)*
	- *[Q. How many atoms can be calculated with MOPAC?](#page-191-2)*
	- *Q. It will display abnormally with the message* [ATOMS \\*\\*, \\*\\*, AND \\*\\* ARE WITHIN. \\*\\*\\*\\*](#page-191-3) [ANGSTROMS OF A STRAIGHT LINE](#page-191-3) *displayed in the MOPAC log.*
	- *[Q. When MOPAC is executed, "UNRECOGNIZED KEY WORDS: \(PM 6 \(Hamiltonian name\)\)" is](#page-192-0) [output to the log and the calculation ends.](#page-192-0)*
	- *[Q. It can not be calculated when Method=INDO is used in CNDO/S.](#page-192-1)*
	- *[Q. Is it possible to speed up 3D display of ESP \(electrostatic potential\) of GAMESS, Gaussian, and](#page-192-2) [NWChem?](#page-192-2)*
- *[Q. I can not run NMR calculation with GAMESS.](#page-192-3)*
- *Q. When running GAMESS, "\* [ERROR: MEMORY REQUEST EXCEEDS AVAILABLE MEMORY" etc.](#page-193-0) [will be output to the log and the calculation will end abnormally.](#page-193-0)*
- *[Q. GAMESS outputs "WARNING. NUMBER OF INTERNAL COORDINATES IS GREATER THAN \(3N](#page-193-1) [- 6\), BUT NO SYMMETRY COORDINATES ARE GIVEN." in the calculation of only one atom and](#page-193-1) [abnormally ends.](#page-193-1)*
- *Q. The message* \*\*\*\* ERROR \*\*\*\* [PCM SPHERE \(S\) MUST HAVE A POSITIVE](#page-193-2) RADIUS *[is displayed in the log of GAMESS and abnormally ends.](#page-193-2)*
- *[Q. When GAMESS is executed, "ERROR: BAD DELOCALIZED COORDINATES GENERATED !!!" is](#page-193-3) [output to the log and the calculation ends abnormally.](#page-193-3)*
- *[Q. When parallel execution of NWChem, the calculation outputs "Please specify an authentication](#page-193-4) [passphrase for smpd:" to the log and dows not run.](#page-193-4)*
- *[Q. I read the Gaussian out file, but the orbital \(eigen\) energy etc. are not written.](#page-193-5)*
- *[Q. How do I calculate the chk file read in Gaussian?](#page-194-0)*
- *[Q. For some molecules, after optimization of Firefly, when I check the Molecular Orbit UVvis. . . , I get](#page-194-1) the error '\*\*\*\*\*\*\*[' is not valid floating point value".](#page-194-1)*
- *[Gromacs, LAMMPS](#page-194-2)*
	- *[Q. How can we equilibrate the system in molecular dynamics calculation?](#page-194-3)*
	- *[Q. Even if Gromacs ER method result loading is executed, the result can not be displayed / an error will](#page-195-0) [appear.](#page-195-0)*
	- *[Q. In the MD calculation, how does the constraints by the SHAKE method etc. affect the calculation](#page-195-1) [result? How do I choose a constraint method ?](#page-195-1)*
	- *[Q. Why do molecules sometimes come out of the cell when in the trajectory or the final structure afterMD](#page-195-2) [calculation?](#page-195-2)*
	- *[Q. Can I calculate dielectric constant from Gromacs or LAMMPS \(Molecular Dynamics Calculation\)?](#page-195-3)*
	- *[Q. When loading the final structure or animation in Gromacs, the molecules are sometimes displayed](#page-196-0) [in pieces.](#page-196-0)*
- *[About Quantum ESPRESSO, OpenMX](#page-196-1)*
	- *[Q. Calculation using Quantum ESPRESSO fails. An error appears in displaying the calculation result.](#page-196-2)*
	- *[Q. When executing Phonon calculation using Quantum ESPRESSO, "third order derivatives not imple](#page-196-3)[mented with GGA" is output in the ph.x output \(ph.out\), and the calculation result cannot be obtained.](#page-196-3)*
	- *[Q. Quantum ESPRESSO, OpenMX SCF calculation or structure optimization calculation does not con](#page-196-4)[verge.](#page-196-4)*
	- *[Q. The SCF calculation of Quantum ESPRESSO is displayed as "too few bands" in the output file](#page-197-0) [\(.pwout or .out\) and abnormally ends. I do not know how to set nbnd.](#page-197-0)*
	- *[Q. When calculating the dielectric function using Quantum ESPRESSO, "bad band number" is dis](#page-198-0)[played in the epsilon.x output \(eps.out\) and it is not possible to acquire the dielectric function.](#page-198-0)*
	- *[Q. When calculating the dielectric function using Quantum ESPRESSO, "USPP are not implemented"](#page-198-1) [is displayed in the epsilon.x output \(eps.out\) and it is not possible to acquire the dielectric function.](#page-198-1)*
- *[Q. When executing Phonon calculation using Quantum ESPRESSO, ph.x output \(ph.out\) displays "The](#page-198-2) [phonon code with US-PP and raman or elop not yet available" and the calculation result can not be](#page-198-2) [acquired .](#page-198-2)*
- *[Q. When I try to output the Fermi surface, they do not appear.](#page-198-3)*
- *[Q. Can I calculate the dielectric constant from Quantum ESPRESSO \(band calculation\)?](#page-198-4)*
- *[Addons](#page-198-5)*
	- *[Q. When calculating the Hansen solubility parameter of a polymer using the solubility parameter cal](#page-198-6)[culation module, the output value changes depending on how the repeating structure \(monomer\) of the](#page-198-6) [polymer is taken.](#page-198-6)*
	- *[Q. The value of the Hansen solubility parameter obtained using the solubility parameter calculation](#page-198-7) [module is significantly different from the literature value.](#page-198-7)*

# <span id="page-183-0"></span>**12.1 Purchase**

#### <span id="page-183-1"></span>**12.1.1 Q. Please tell me how to pay the price.**

A.

[For corporations]

It becomes postpay under the following conditions.

Payment method: Cash transfer to our designated bank account Payment due date: End of the next month of the purchase date

[For individuals] Pay with credit card at PayPal.

# <span id="page-183-2"></span>**12.1.2 Q. Please tell me the types of documents issued by the company.**

A.

An invoice, a delivery note and a quotation will be issued.

In the case of PayPal, please obtain a receipt from PayPal.

Please consult us when you wish other documents. However, please understand that it may be refused depending on the matter.

# <span id="page-183-3"></span>**12.1.3 Q. How do I place an order other than an end user, such as an agency?**

A.

Please use a designated agent. For more information, please visit [Pricing.](https://winmostar.com/en/purchase_en.html)

# <span id="page-184-0"></span>**12.2 Terms and conditions of use of each license**

# <span id="page-184-1"></span>**12.2.1 Q. Please tell me how to use it in the lecture. Please tell me the terms of use of lecture license.**

#### A.

The lecture license is available only for lecture purposes at educational institutions, and for all students partcipating in teachers and classes.

Please check the following notes when applying.

- · Please contact directly from the teacher who is lecturing.
- · Please enter the name of the lecture, period, approximate number of students in the detail entry field.
- · I am pleased to share the lesson materials later.

You can apply for lecture a license [here.](https://winmostar.com/en/support_en.php)

# <span id="page-184-2"></span>**12.2.2 Q. Is it possible to change the registered user of a specific user license?**

A. This is not possible in the case of private companies and public offices. For educational institutions, it is possible to change if more than one year has passed since the last user change (or purchase if it is the first time).

# <span id="page-184-3"></span>**12.2.3 Q. If I move from the institution where I purchased my educational license to another institution, can I continue to use that license?**

A. If you move from your institutional affiliation at the time of purchase, you cannot use it, even if it is a permanent right.

# <span id="page-184-4"></span>**12.3 License Code**

# <span id="page-184-5"></span>**12.3.1 How do I change an already entered license code?**

Enter the license code you want to use from now on into *license code* in  $Tools \rightarrow Preferences$  menu. If you are a student and want to switch from the free version to the student version, check the student version on the [License registration page](https://winmostar.com/en/index.php) and register the license again.

# <span id="page-184-6"></span>**12.3.2 Q. Please tell me how to display the MAC address.**

A. In Windows 10, start the command prompt by clicking on *Start menu*  $\rightarrow$  *Windows System Tools*  $\rightarrow$  *Command Prompt*. Then, in a command prompt window, type **ipconfig** /all and press the Enter key. Look for the "Physical Address" line among the various information that will be output. That content is the MAC address.

If there is more than one "physical address" line, basically any "physical address" can be used as the MAC address for Winmostar's node-locked license purchase.

# <span id="page-185-0"></span>**12.4 Support and Maintenance**

#### <span id="page-185-1"></span>**12.4.1 Are there any precautions when asking a question?**

If you have a question that the calculation does not work properly, please send us an input or output file that reproduces the situation in principle.

#### <span id="page-185-2"></span>**12.4.2 How to pronounce Winmostar.**

win·mo·str

#### <span id="page-185-3"></span>**12.4.3 Q. How long do you plan to support and maintain the previous version?**

A. Based on the terms of use in effect for your version of Winmostar. In addition, simple instructions on how to operate the system will be provided to the extent possible.

#### <span id="page-185-4"></span>**12.4.4 Q. Is it possible to update/upgrade version of the Winmostar I am using?**

A. Minor version (and revision) updates can be done as many times as you like during the availability period. Renewal of a major version requires renewal of the license for a permanent license, and is enforceable for an annual license.

As an example, for "V8.039", "8" refers to the major version and "039" to the minor version. For V9.1.0, "9" refers to the major version, "1" to the minor version, and "0" to the revision.

For example, a perpetual licensee of Winmostar V9 can update from V9.1.0 to V9.1.5 or V9.4.4, but it is not possible to update to V10.0.0.

# <span id="page-185-5"></span>**12.5 Software operations**

#### <span id="page-185-6"></span>**12.5.1 Q. I can not create a model as I expected. It can not calculate. It does not work.**

- A. First, please perform the following basic checks.
- Check the *[Installation precautions](#page-25-0)*.
- Check whether Winmostar in use is a free version, a student version, a professional version, or a professional version (trial), and whether the function causing the problem is available in that version with [function table.](https://winmostar.com/en/function_en.html)
- Check the activity record of the security software in use and check whether there is any record in which the activities of the application under Winmostar and cygwin\_wm installation folder are disturbed.
- Update Winmostar to the latest version (it is possible to coexist with the version you are using), check if there is a situation similar to *[Known problems](#page-177-0)* and *[Frequently asked questions · Troubleshooting](#page-180-0)*.
- If the names of files to be saved and directories containing them (including all upper layers) contain multibyte characters such as Japanese and special symbols, some solvers may cause problems. Therefore, use only singlebyte alphanumeric characters.
- Check the working folder to see if the log is being output by the executed process and check the contents of the log.
- If calculation is started but the calculation result is wrong, click "Open Log File" etc from the solver menu used in the main menu and check the contents of the log.
- For the calculation failure, check that the version of the solver is the same as the version recommended in the Winmostar installation guide. (Especially Gromacs, LAMMPS, or Quantum ESPRESSO)

Next, please make it possible to record subsequent work with Notepad etc. If you find out how to reproduce the problem, you may be able to fix it in a relatively short time if you report along with the record of work. Please trace the basics tutorial of the solver you want to use in [tutorials.](https://winmostar.com/en/manual_en.html)

If you fail to trace the basics tutorial, try the following.

- Trace again to confirm that it is not a misoperation.
- If parallel execution is performed, switch to serial execution (parallel number 1).
- Restart Winmostar.
- Restart the OS.
- With security software, Exclude Winmostar, installation folder of cygwin\_wm, and solvers including MPI from monitoring.
- If you are using cygwin wm, run  $Help \to Check cyswin$  wm and perform a simple diagnosis of cygwin wm.
- Reinstall Winmostar, cygwin\_wm and the solver you are using.
- Try with another PC.

Next, trace the tutorial which seems to be as close as possible to what you want to calculate finally. If it succeeds, please change the calculation condition so that it finally gets to calculate what you want to calculate and try to identify where the problem occurs.

- Please check for similar cases in *[Frequently asked questions · Troubleshooting](#page-180-0)*.
- If the problem is occured in the part where Winmostar calls external software, Please check also information of the software.
- If there is a problem with processing using Cygwin, please confirm *[Cygwin general problem](#page-187-1)*.

# <span id="page-186-0"></span>**12.5.2 Q. Please tell me the minimum and recommended specifications of PC for Winmostar.**

A. See *[Hardware requirements](#page-24-0)*.

### <span id="page-186-1"></span>**12.5.3 Q. Is it possible to install Winmostar on a PC that is not connected to the network?**

A. Yes, it is possible. Download the software described in *[Installing Winmostar and solvers](#page-25-1)* and copy it to a PC not connected to the network. Then, follow the procedure in *[Installing Winmostar and solvers](#page-25-1)* to install the software.

# <span id="page-186-2"></span>**12.5.4 Q. "ERROR: I/O error 32" is displayed and the processing fails.**

A. The file related to processing may be opened by an application or process other than Winmostar, locked, or it may have been deleted.

Restart OS and try again in the situation other applications are not open.

### <span id="page-187-0"></span>**12.5.5 Q. Is it possible to use the created molecular model etc for academic presentations and papers? How should I quote at conference presentations and paper submissions?**

A. No problem with using it. When presenting it please quote as *[About quotation](#page-3-0)*.

# <span id="page-187-1"></span>**12.5.6 Q. Process using Cygwin will end abnormally. /** *tools* → *diagnose cygwin\_wm* **function will display** *. . . ERROR . . .* **. / Cygwin's black window shows** *child\_info\_fork :: abort: . . . Loaded to different address: parent . . . ! = Child . . .* **.**

A. Please do the following procedure one by one from the top, and re-do the process where the error occurred each time.

- 1) Perform general *[dealing with common problems](#page-185-6)*.
- 2) Restart your PC
- 3) Search and delete anything other than cygwin1.dll and restart the machine

#### Warning:

- This operation is necessary in some cases if  $cyqwin1$ .dll exists in addition to cygwin wm on the same machine.
- cygwin1.dll may be included in various freeware etc even if you do not install Cygwin in other location.
- 4) With all Cygwins on the machine being used terminated, at the [Run] of Windows C:\cygwin\_wm\bin\ash.exe (when cygwin\_wm is installed in C:\cygwin\_wm ), execute the **/bin/rebaseall**  $-v$ , and restart the machine.
- 5) Open Windows Security and go to *App & browser control* and click *Exploit protection*. Then change the value of *Force randomization for images* to *Off by default* or *Use default (Off)*.
- 6) Temporarily disable security software.
- 7) Disable software that tends to cause problems described in [Cygwin FAQ](https://cygwin.com/faq.html#faq.using.bloda) .
- 8) In addition, try the method described in [Cygwin FAQ fork\(\) related failures.](https://cygwin.com/faq.html#faq.using.fixing-fork-failures)
- 9) Install a new version of Cygwin from the [Cygwin official site](http://cygwin.com/) and check if you can start a terminal.

#### <span id="page-187-2"></span>**12.5.7 Q.** *Tools* → *Check cygwin\_wm* **function will display** *WARNING . . . some files are missing***.**

A. Please reinstall cygwin\_wm.

If it is displayed even after the reinstallation, temporarily disable the security software, or exclude installation destination and installer from monitoring.

# <span id="page-188-0"></span>**12.5.8 The job registered in Job Manager is not executed.**

If the specified parallel number of MPI is larger than the MaxCore setting of Job Manager, the job will not be executed.

The default value of MaxCore should be set to the number of cores of the running PC, but make sure that it has not been changed or that the number of parallel MPIs has not been set higher.

If you want to run without using Job Manager, uncheck "Run MOPAC using Job Manager" or "Run the other solvers using Job Manager" in *Calculation* tab of the  $Tools \rightarrow Preferences$  window.

# <span id="page-188-1"></span>**12.5.9 Q. In the functions where a black console window appears, such as various functions of Winmostar or the execution of the solver, the processing of the black console window does not end and does not proceed.**

A. If you happen to click on the black console window, the process will be suspended from there due to the Windows specification.

The processing will resume when ESC key is pressed while the console window is active.

# <span id="page-188-2"></span>**12.5.10 Q. Does Winmostar work in an offline environment without internet connection? Is Winmostar software that requires an Internet connection?**

A. Winmostar works in an offline environment. Also, only a few features require an Internet connection. As of V10.0.1, only the download function of pseudopotential file for Quantum ESPRESSO requires an Internet connection. This function does not start unless the user explicitly operates it, so it does not operate in the background.

# <span id="page-188-3"></span>**12.5.11 Q. I cannot open files created by other than Winmostar with Winmostar. When I edit the file generated by Winmostar and try to open it with Winmostar, it cannot be opened.**

A. Check if the line feed code or encoding has changed.

### <span id="page-188-4"></span>**12.5.12 Q. When I open a file or model a molecule, the bonds no longer appear or a lot of extra bonds have come to appear.**

A. The value of *Bonding factor* in  $Tools \rightarrow Preferences \rightarrow Edit$  may not be appropriate. Return to the default value or set a value around 1.15.

# <span id="page-188-5"></span>**12.6 On the modeling of molecules and creation of systems**

# <span id="page-188-6"></span>**12.6.1 Q. How do I change the type of chemical bond (single, double etc.)?**

A. You can change it by the following method, for example.

1) *Edit* → *Automatically Adjust Atoms/Bonds* → *Add/Change Bond* or by pressing the *Add/Change Bond* button at the top of the main window multiple times.

2) *Edit*  $\rightarrow$  *Automatically Adjust Atoms/Bonds*  $\rightarrow$  *Regenerate All Bonds* is selected, the type of chemical bond is automatically changed by the bond degree determined from the interatomic distance. If you optimize the structure with *Edit* → *Automatically Adjust Atoms/Bonds* → *Quick Optimization* in advance, it may be changed automatically more reasonably.

3) If only one small molecule is displayed, execution of MOPAC calculation will automatically change the coupling order using the population analysis result.

#### <span id="page-189-0"></span>**12.6.2 Q.** *MD* → *Solvate/Build Cell* **function will display** *Error: Failed to solvate.* **and processing will fail.**

 $-$  Question details ———— When executing  $MD \rightarrow Solvate/Build Cell$ , the following is output to generate. log and processing does not end normally.

```
gmx insert-molecules -try 100 -f gmx_tmp_water.gro -o gmx_tmp_water_tmp.gro -ci mol0.
˓→gro -nmol 64
...
set +v
Error : Failed to solvate.
```
A. Try *[general errors](#page-185-6)* and *[Cygwin general errors](#page-187-1)* and execute after reducing the number of molecules or reducing the density. If you still can not do it, reinstall internally used Gromacs in the following procedure.

1) Comment out or delete the line of

source /usr/local/gromacs\_sse/bin/GMXRC

Or

source /usr/local/gromacs\_avx/bin/GMXRC

in /etc/profile.d/winmostar.sh under cygwin\_wm installation folder.

- 2) Click *Tools*  $\rightarrow$  *Cygwin* of Winmostar and try 1-2. Gromacs of [Installation procedure of solvers](https://winmostar.com/en/gmx4wm_en_win.html) [for Winmostar](https://winmostar.com/en/gmx4wm_en_win.html) on the installed cygwin.
- 3) Click *Tools* → *Cygwin* and run **gmx**. Rebuild will be successful if a message indicating *GROMACS: gmx, VERSION . . .* , etc. is displayed.

There are cases where the number of molecules is large (depending on the case, but it is about 10,000), since it is currently the limit of processing of  $gmx$  solvate, which is used in internal processing, *Edit*  $\rightarrow$  *Modify Selected*  $Group \rightarrow Replicate$ . In future it is also planned to handle cases where the number of molecules is large with this function.

# <span id="page-189-1"></span>**12.7 MPI on local machine, parallel execution**

#### <span id="page-189-2"></span>**12.7.1 Q. MPICH ends during computation.**

- Question details -

While executing MPICH, the following error may be displayed and the calculation may be ended prematurely.

op\_read error on left context: Error = -1

op\_read error on parent context: Error = -1

unable to read the cmd header on the left context, Error = -1

unable to read the cmd header on the parent context, Error = -1

Error posting readv, An existing connection was forcibly closed by the remote host.(10054)

connection to my parent broken, aborting.

state machine failed.

A.

This error is because MPICH uses the network adapter even if it is localonly and the network adapter is disconnected in the middle.

However, if the network adapter has disconnected from the beginning, this error will not occur because MPICH does not use the network adapter.

When computing for a long time using MPICH, please disable the network adapter and start the calculation.

# <span id="page-190-0"></span>**12.7.2 Q. When executing parallel MPI of LAMMPS or Quantum ESPRESSO, warning is displayed as** *Unable to open the HKEY\_LOCAL\_MACHINE\SOFTWARE\MPICH\SMPD\process\???? registry key, error 5 , Access denied.*

A. MPICH tries to rewrite the registry but it failed because there is no administrator authority.

If you start Winmostar with administrator privileges, you will not get a message. Even when a message is displayed, the calculation itself is executed normally, so it can be ignored.

# <span id="page-190-1"></span>**12.8 Remote Jobs**

# <span id="page-190-2"></span>**12.8.1 Q. Please tell me how to submit a job to a supercomputer or a linux server in my company or my campus.**

A. If you need environment settings specific to the computer to which you are connecting, you can do it by creating a template script for remote jobs.

See *[Remote job](#page-157-0)* for more information.

# <span id="page-190-3"></span>**12.8.2 Remote Job Submission is not working.**

Question details -

Even though the result of TestConnection is OK, various commands can not be executed.

And the following dialog is displayed at the time of launching remote job submission window or TestConnection etc. WARNING: Putty default host name was found in registry.

(\SOFTWARE\SimonTatham\PuTTY\Sessions\Default%20Settings\HostName)

This may cause errors while job submission.

Clear this setting.

A.

Reason:

This WARNING occurs when Putty's HostName is set.

Since Putty's settings are saved in the Windows registry, even if the Putty is other than Winmostar bundled version, this problem will occur when some sort of character string is saved in HostName.

Solution:

Launch Putty from *Connection*  $\rightarrow$  *Open Putty* Remote Job Submit window. Check a character string is set in the HostName field of Default Settings.

You can solve this problem by deleting this string and saving it with Default Settings selected. (The input contents in the Port column are not particularly affected.)

#### <span id="page-191-0"></span>**12.8.3 Q. The connection test with** *Test Connection* **succeeds, but the job submission fails.**

A. There are various reasons. Here are some examples

1. If there is a limit on the number of SSH connections such as TSUBAME3.0, please consult us to avoid it without executing SSH connection every time.

2. In some cases, this can be avoided by activating password authentication as well as secret key authentication on the server side.

3. If there are multiple login server entities and they are automatically selected in the background, you may be able to avoid this by using only a specific login server or connecting until all servers are registered in the cache .

# <span id="page-191-1"></span>**12.9 MOPAC, CNDO/S, GAMESS, NWChem, Gaussian**

# <span id="page-191-2"></span>**12.9.1 Q. How many atoms can be calculated with MOPAC?**

A. 70 heavy atoms (other than hydrogen) and 90 light atoms (hydrogen).

You can also download the executable binary of MOPAC6 for large molecules (up to 420 atoms) from the *here <https://winmostar.com/jp/mop6wxxx.zip>*.

Winmostar also supports MOPAC2016.

MOPAC2016 has no limit on the number of atoms, and is free for those who belong to a institution for academic degrees.

*MOLSIS web page <https://www.molsis.co.jp/en/>*

# <span id="page-191-3"></span>**12.9.2 Q. It will display abnormally with the message** *ATOMS \*\*, \*\*, AND \*\* ARE WITHIN. \*\*\*\* ANGSTROMS OF A STRAIGHT LINE* **displayed in the MOPAC log.**

— Question details – It stops with an error saying that 3 atoms are linear as shown below. CALCULATION ABANDONED AT THIS POINT

THREE ATOMS BEING USED TO DEFINE THE COORDINATES OF A FOURTH ATOM, WHOSE BOND-ANGLE IS NOT ZERO OR 180 DEGREEES, ARE IN AN ALMOST STRAIGHT LINE. THERE IS A HIGH PROBABILITY THAT THE COORDINATES OF THE ATOM WILL BE INCORRECT. THE FAULTY ATOM IS ATOM NUMBER 69 Finally, comes ATOMS 68, 57, AND 54 ARE WITHIN .0134 ANGSTROMS OF A STRAIGHT LINE

.

A.

It is displayed when an angle close to 180 degrees is included in Z-Matrix.

Change the connectivity of atoms by the coordinate editing function in the lower right of the main window so that there is no angle close to 180 degrees from Z-Matrix.

If you are new to Z-Matrix, you may be able to avoid this error by adding "XYZ" to the keyword as a different method.

Alternatively, by adding a dummy atom of the atomic type XX to a position out of the line where three atoms are aligned in a straight line and designating it as a connection destination on the Z-Matrix of the atoms arranged in the line,

Sometimes it is possible to avoid errors.

# <span id="page-192-0"></span>**12.9.3 Q. When MOPAC is executed, "UNRECOGNIZED KEY - WORDS: (PM 6 (Hamiltonian name))" is output to the log and the calculation ends.**

A. If you can avoid the error by changing Hamiltonian to AM1 with MOPAC Configure, the selected Hamiltonian is not supported by the MOPAC you are using.

Check *[the list of Hamiltonians](#page-59-0)* supported by each version and select the appropriate Hamiltonian. If it still does not work, please take action of *[general errors](#page-185-6)* .

# <span id="page-192-1"></span>**12.9.4 Q. It can not be calculated when Method=INDO is used in CNDO/S.**

A. The elements after F are not supported by Method=INDO.

set Method=CNDO, or use a non-empirical solver such as GAMESS.

# <span id="page-192-2"></span>**12.9.5 Q. Is it possible to speed up 3D display of ESP (electrostatic potential) of GAMESS, Gaussian, and NWChem?**

A. If you have installed the Windows version of Gaussian, check the Cubegen check box in the Cubegen window that appears when you open the Cube file, and the processing will be relatively fast using the Cubegen program included with Gaussian.

In the future, we plan to speed up the cube file processing program (OpenCubegen) included with Winmostar.

# <span id="page-192-3"></span>**12.9.6 Q. I can not run NMR calculation with GAMESS.**

A. First of all, please take action of *[general errors](#page-185-6)*.

It is necessary to set DIRSCF=.F. in \$SCF and NCPUS=1 because parallel calculation is not supported. (The details are listed as follows at the end of the calculation result output.)

```
INCOMPATIBLE OPTION CHOSEN WITH RUNTYP=NMR ***
NMR MAY BE COMPUTED ONLY FOR SCFTYP=RHF,
NO CORRELATION OPTION (DFTTYP, CITYP, CCTYP, MPLEVL) MAY BE CHOSEN
NO SEMI-EMPIRICAL OPTION (GBASIS=AM1/PM3/MNDO) MAY BE CHOSEN
DIRECT AO INTEGRAL CALCULATION (DIRSCF) IS NOT ENABLED,
AND/OR PARALLEL EXECUTION IS NOT ENABLED.
```
# <span id="page-193-0"></span>**12.9.7 Q. When running GAMESS, "\* ERROR: MEMORY REQUEST EXCEEDS AVAILABLE MEMORY" etc. will be output to the log and the calculation will end abnormally.**

A. It means that the allocated memory capacity of GAMESS is insufficient. You can avoid errors by increasing the value of MWORDS in the input file.

# <span id="page-193-1"></span>**12.9.8 Q. GAMESS outputs "WARNING. NUMBER OF INTERNAL COORDINATES IS GREATER THAN (3N - 6), BUT NO SYMMETRY COORDINATES ARE GIVEN." in the calculation of only one atom and abnormally ends.**

A. This is a message indicating a problem caused by using Z-Matrix in a system with only one atom. In this case, Cartesian coordinates are used (COORD=UNIQUE) to solve it. Set UNIQUE to COORD on Wimostar's GAMESS Configure window.

### <span id="page-193-2"></span>**12.9.9 Q. The message \*\*\*\* ERROR \*\*\*\* PCM SPHERE (S) MUST HAVE A POSITIVE RADIUS is displayed in the log of GAMESS and abnormally ends.**

A. GAMESS may not contain Cavity radius for some atoms. To specify the Cavity radius, add the following statement just after the \$PCM line. \$PCMCAV RIN(13)=1.55, RIN(15)=1.55 \$END In this example, Cavity radius is set to the 13th and 15th atoms.

# <span id="page-193-3"></span>**12.9.10 Q. When GAMESS is executed, "ERROR: BAD DELOCALIZED COORDI-NATES GENERATED !!!" is output to the log and the calculation ends abnormally.**

A. In the GAMESS Configure window of Wimostar, select the Z-Matrix tab and uncheck \$ZMAT.

# <span id="page-193-4"></span>**12.9.11 Q. When parallel execution of NWChem, the calculation outputs "Please specify an authentication passphrase for smpd:" to the log and dows not run.**

A. If you omit the pass phrase (passphrase) when installing MPICH 2, such an error may occur. There are several solutions, but after uninstalling MPICH2, reinstalling MPICH 2 may resolve it. In that case, you need to stop smpd before uninstalling MPICH2 and install smpd after reinstalling MPICH2.

# <span id="page-193-5"></span>**12.9.12 Q. I read the Gaussian out file, but the orbital (eigen) energy etc. are not written.**

A. It is not output if pop=full or pop=regular is missing in the Gaussian input file.

#### <span id="page-194-0"></span>**12.9.13 Q. How do I calculate the chk file read in Gaussian?**

A. For remote jobs, check [Advance] in the SubmitJob window and uncheck [Delete \*.chk] to leave the chk file. And the chk file is loaded and the calculation runs when the same name was used.

The method using *–Link1* – is simpler in setting itself, so please consider using it as well.

# <span id="page-194-1"></span>**12.9.14 Q. For some molecules, after optimization of Firefly, when I check the Molecular Orbit UVvis. . . , I get the error '\*\*\*\*\*\*\*' is not valid floating point value".**

A. The linear dependence of the basis is large because 6-31+G\* has the diffuse functions.

Therefore, a part of the value of the molecular orbital coefficient becomes very large, and \*\*\*\* is output in the log.

The solutions are

.

1. Use 6-31G\* basis set

2. If you use 6-31+G\*, use GAMESS instead of Firefly

Because GAMESS has processing of linear dependency, Firefly and GAMESS may have slightly different energy values. execute a series of calculations with either Firefly or GAMESS.

# <span id="page-194-2"></span>**12.10 Gromacs, LAMMPS**

# <span id="page-194-3"></span>**12.10.1 Q. How can we equilibrate the system in molecular dynamics calculation?**

A. First of all, describing the case where the calculation of the aggregation system (liquid and solid, not gas) of the equilibrium state of low molecular is target.

When aligning molecules in the initial state, please set the density as close as possible to the final density.

However, when it is not possible to arrange it unless it is considerably low density, it does not matter.

After that, please carry out energy minimization, constant temperature calculation, constant temperature pressure calculation until the change of the potential energy, temperature and density converge.

If the initial density is too low, compress it with a pressure higher than the target pressure (for example, about 100 times) by constant temperature pressure calculation.

Finally, if you are interested in the ensemble average physical quantity and reaching the target temperature and pressure after equilibration, the difference in the fine equilibration procedure is less likely to have a significant influence on the calculation result.

In the case of polymers and glasses, in most cases it is impossible to obtain an equilibrium state in a real sense, because realistic computation time is almost impossible, so the convergence of energy, temperature and density, the influence on the physical quantity to be observed is affected Equilibrium calculation is carried out for a time to the extent that the correlation of physical quantities considered to be large reaches zero.

Since pressure control is unstable in the case of gas, equilibrium state is obtained only by energy minimization and constant temperature calculation.

# <span id="page-195-0"></span>**12.10.2 Q. Even if Gromacs ER method result loading is executed, the result can not be displayed / an error will appear.**

A. Please check the contents of ermod.out generated in the output destination directory specified when executing the ER method.

If it says "The minimum of the energy coordinate is too large" in ermod.out, press the [Options] button on the ER method execution window and select [For Solution System] Please reduce the value of [minimum value of the solute - solvent energy (ecdmin)].

For details on how to set concrete values, please see [ERmod wiki FAQ.](https://sourceforge.net/p/ermod/wiki/TooLargeMinimum/)

Similarly, check the contents of ermod.out and [ERmod wiki FAQ](https://sourceforge.net/p/ermod/wiki/FAQ_running/) and if you need to change the setting of ermod, set it in [Options] of ER method execution window.

### <span id="page-195-1"></span>**12.10.3 Q. In the MD calculation, how does the constraints by the SHAKE method etc. affect the calculation result? How do I choose a constraint method ?**

A. The SHAKE, RATTLE, LINCS, and SETTLE methods are applied between atoms that are covalently bonded to restrict the bond length, so that the time step can be increased and even longer computations can be performed more stably with the same amount of computation. "Stable" is in terms of Hamiltonian (total energy) conservation.

Functions that express covalent bonds when not constrained also do not accurately represent actual phenomena. Therefore, assuming that stable calculations are being performed, there are deviations from the actual phenomena due to the respective circumstances both in the case of restraining and in the case of not restricting, in terms of the effect on various calculated physical properties.

Unless the vibrational motion in the molecule itself has the purpose of calculation, it is basically recommended to select the condition that the Hamiltonian preserves for a long time in each case.

However, if the bonds of the hydrogen atoms are not constrained, the atoms will move at high speed significantly in the system, which may cause the drift of the Hamiltonian. Therefore, in many cases, the bonds of the hydrogen atoms are constrained.

# <span id="page-195-2"></span>**12.10.4 Q. Why do molecules sometimes come out of the cell when in the trajectory or the final structure afterMD calculation?**

A. Using periodic boundaries, the entity of the molecule should be inside the cells of the periodic boundaries. But, solvers such as Gromacs and LAMMPS record trajectories with translational values as they are without folding coordinates even when molecules cross over cell boundaries to calculate mean square displacement, etc.

Either way, the result will be properly considered and the same result will be output during the result analysis, so there is no effect on the result analysis.

If the appearance of molecules jumping out of the cell is not good, adjust the settings of *View* - *Wrap Around Cell Boundary*.

# <span id="page-195-3"></span>**12.10.5 Q. Can I calculate dielectric constant from Gromacs or LAMMPS (Molecular Dynamics Calculation)?**

A. Since the dielectric constant is a physical property dependent on the frequency of the external field, and the mechanism is different for each frequency band, we cannot answer them all.

The dielectric constant calculated from Winmostar's Gromacs and LAMMPS is a component derived from molecular orientation on the assumption that intramolecular polarization does not change with time.

And among them, it is the infinitely slow low frequency limit value calculated from the fluctuation of the dipole moment of the whole system within the simulation time of molecular dynamics calculation.

Be careful for substances with large molecular weights and slow relaxation, such as polymers, because only information within the range that can be observed within the simulation time is known.

The dielectric function calculated from Winmostar's Quantum ESPRESSO is the dielectric function of the high frequency component derived from the polarization of the electron with the atomic coordinates fixed.

It is necessary to plan the calculation considering how to obtain the experimental value of the dielectric constant to be compared, the properties of the material, and the research purpose.

In addition, it is possible to help with planning with our paid support.

### <span id="page-196-0"></span>**12.10.6 Q. When loading the final structure or animation in Gromacs, the molecules are sometimes displayed in pieces.**

A. This problem is caused by a minor bug in Gromacs. Considering the periodic boundary condition, the shape of the molecule is maintained, and it is properly processed as a molecular dynamics calculation, so there is no problem in analyzing the results. To modify the appearance, select *display*  $\rightarrow$  *periodic boundary condition format* to *relocate atomically inside the cell*.

# <span id="page-196-1"></span>**12.11 About Quantum ESPRESSO, OpenMX**

# <span id="page-196-2"></span>**12.11.1 Q. Calculation using Quantum ESPRESSO fails. An error appears in displaying the calculation result.**

A. First of all, please take action of *[general errors](#page-185-6)*.

Next, since Winmostar continuously executes each module of QE by batch processing, we look at the flow of processing described in Winmostar generated bat file (local execution) or sh file (remote execution) While checking the generated output file (pwout or out) file in order.

For example, check ph.x output log (ph.out) for phonon calculation.

Please take action on the place where error such as "Error in routine ..." appears first, then execute the job again. Errors related to specific keywords, please confirm the setting of that keyword *official site*

*<https://www.quantum-espresso.org/Doc/INPUT\_PW.html>*.

Typical QE error handling is described in *official site FAQ <http://www.quantum-espresso.org/resources/faq>*.

# <span id="page-196-3"></span>**12.11.2 Q. When executing Phonon calculation using Quantum ESPRESSO, "third order derivatives not implemented with GGA" is output in the ph.x output (ph.out), and the calculation result cannot be obtained.**

A. This can be solved by selecting a pseudopotential other than GGA.

# <span id="page-196-4"></span>**12.11.3 Q. Quantum ESPRESSO, OpenMX SCF calculation or structure optimization calculation does not converge.**

A. Please carry out the following countermeasures in order.

Always to try:

· First-principles calculations have many setting items, so do not change the calculation conditions appropriately, and stream a series of calculations while recording properly.

Take action for *[general problem of QE](#page-196-2)*.

· Check if it tends not to converge really.

- · Plot the Estimated accuracy against the number of SCF cycles for QE. It is still good if it is a log-log plot.
- · Spin Polarization State · Determine whether electric charge is appropriate.
- · Up / down gives the arrangement of spins.
- · Constrain the magnetic moment of the whole system.
- · Use a reasonable initial structure.
- · Use structures obtained by experiments and other calculation methods.

· If there are arbitrary atoms (placement of light elements, solid solutions, defects, non-integral components etc. which can not be seen with X rays) in the calculation, try different arrangements.

· In cases where solid solution · defects are included, make the initial structure so that large dipole moment does not occur in the system.

#### Try next:

- · Adjust mixing\_mode.
- · Change the type of pseudopotential.
- · Adjust the initial value of spin polarization. (Atomic unit or whole system)

· If relatively complicated conditions such as external electric field, defect, adsorption, etc. are set, try them under simpler conditions than eliminating them, and if the calculation converges, the final state of the calculation (atomic  $arrangement \cdot wave function Etc.)$  as the initial state and starts the calculation.

· Calculation is started from halfway of computation that did not converge (SCF algorithm depends on history).

- · Adjust the parameters of matrix calculation (review only settings that are difficult to converge).
- · If large dipole moment occurs in the system, such as molecules are adsorbed on the slab, correct the dipole.

Try in balance with calculation time / calculation precision:

- · Take a large cutoff energy.
- · Take a lot of K points.
- · Adjust smearing (type / width).
- · Reduce the degree of update of the wave function (mixing\_beta in QE).

Try with balance with calculation accuracy: Loosen the convergence parameter of the SCF.

# <span id="page-197-0"></span>**12.11.4 Q. The SCF calculation of Quantum ESPRESSO is displayed as "too few bands" in the output file (.pwout or .out) and abnormally ends. I do not know how to set nbnd.**

A. First of all, please check [nbnd description of the QE official manual.](https://www.quantum-espresso.org/Doc/INPUT_PW.html#idm45922794572608)

If you do not use nbnd when you do the calculation, QE automatically calculates nbnd by setting it automatically, so please uncheck "Use nbnd" on the keyword setting screen of Winmostar.

To increase nbnd, set nbnd to a value larger than the value of "number of Kohn-Sham states" that is output to the pwout or out file when executed without using nbnd.

Also please refer to the value of "# valence bands:" displayed at "Use nbnd" on Configure window of Winmostar (See *Solid* → *[Quantum ESPRESSO menu](#page-114-0)* for detail).

# <span id="page-198-0"></span>**12.11.5 Q. When calculating the dielectric function using Quantum ESPRESSO, "bad band number" is displayed in the epsilon.x output (eps.out) and it is not possible to acquire the dielectric function.**

A. It is solved by increasing the number of bands (nbnd) by SCF calculation.

# <span id="page-198-1"></span>**12.11.6 Q. When calculating the dielectric function using Quantum ESPRESSO, "USPP are not implemented" is displayed in the epsilon.x output (eps.out) and it is not possible to acquire the dielectric function.**

A. Select a norm preserving pseudopotential in the SCF calculation.

# <span id="page-198-2"></span>**12.11.7 Q. When executing Phonon calculation using Quantum ESPRESSO, ph.x output (ph.out) displays "The phonon code with US-PP and raman or elop not yet available" and the calculation result can not be acquired .**

A. Use a norm preserving pseudopotential.

# <span id="page-198-3"></span>**12.11.8 Q. When I try to output the Fermi surface, they do not appear.**

A. First, make sure that the target substance is a metal. Next, output the density of states, and confirm that the density of states is not 0 on Fermi energy.

# <span id="page-198-4"></span>**12.11.9 Q. Can I calculate the dielectric constant from Quantum ESPRESSO (band calculation)?**

A. See *[Q. Can I calculate dielectric constant from Gromacs or LAMMPS \(Molecular Dynamics Calculation\)?](#page-195-3)*.

# <span id="page-198-5"></span>**12.12 Addons**

# <span id="page-198-6"></span>**12.12.1 Q. When calculating the Hansen solubility parameter of a polymer using the solubility parameter calculation module, the output value changes depending on how the repeating structure (monomer) of the polymer is taken.**

A. It is because of the group contribution algorithm implemented. When searching for an atomic group, the search is started from the largest atomic group. It is recommended that functional groups that seem to be important be included in the repeating unit.

# <span id="page-198-7"></span>**12.12.2 Q. The value of the Hansen solubility parameter obtained using the solubility parameter calculation module is significantly different from the literature value.**

A. The solubility parameter calculation module outputs Hansen solubility parameters using the group contribution method trained by the neural network using various literature values as learning data. Therefore, it does not return

exactly the same value as the literature value. Please note that the unit of the solubility parameter differs depending on the literature.